- **Carlos R. Rodriguez**
- **Contractor, Communications Team**
- **ACE Business Office**

August 18, 2016

**U.S. Customs and Border Protection**

#### **ACE Program Status, Portal and Reports Presentation**

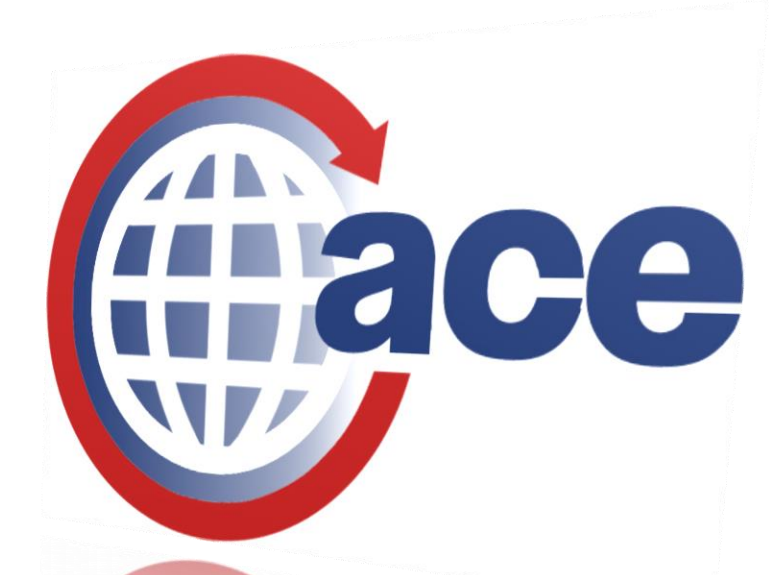

#### **Chicago Customs Brokers and Forwarders Association**

**U.S. Customs and Border Protection** 

#### AUTOMATED COMMERCIAL ENVIRONMENT/INTERNATIONAL TRADE DATA SYSTEM **U.S. Single Window for Trade**

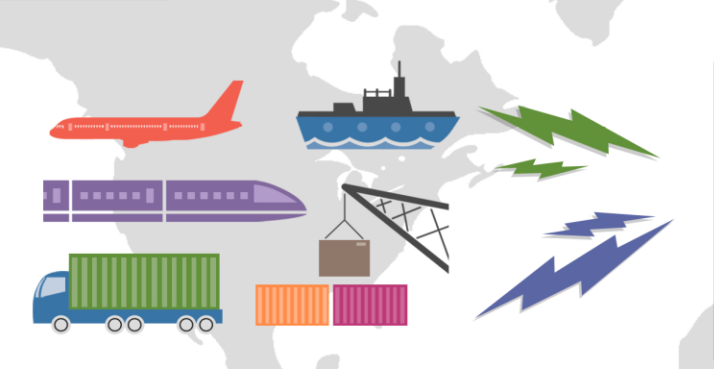

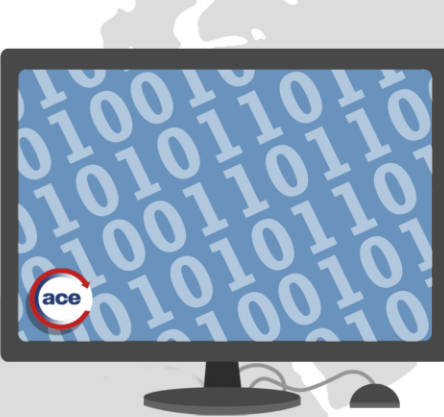

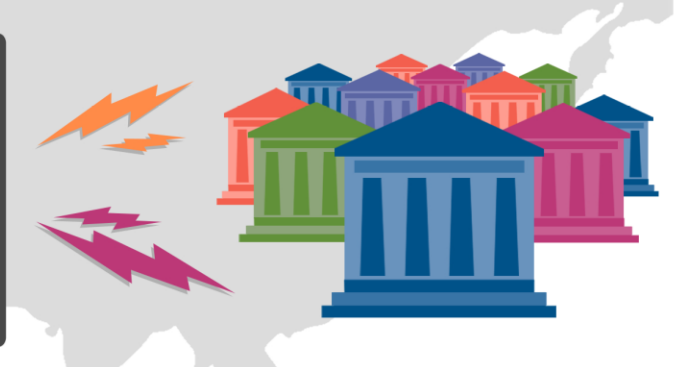

#### **INTERNATIONAL TRADE**

. In FY 2015, CBP processed more than \$2.4 trillion in imports and more than \$1.5 trillion in exports, and collected approximately \$46 billion in duties, taxes and fees.

#### ACE / ITDS

- · Executive Order establishes deadline of December 2016 for implementation
- ACE is the technology enabler through which Single Window processing will be achieved
- Key features to enable Single Window processing have been implemented

#### **PARTNER GOVERNMENT AGENCIES**

- 47 Partner Government Agencies
- Largely paper-based with multiple entry systems
- . Nearly 200 forms required for imports and exports

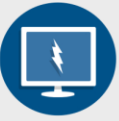

Quicker data availability for Government better identification of dangerous or prohibited shipments

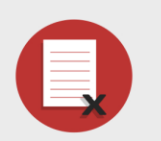

Automated Agency interactions reduce paper, enable near-real time decision making by Government

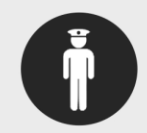

Easier for industry to comply with government regulations

Reduced costs for Government and industry

### **ACE Progress**

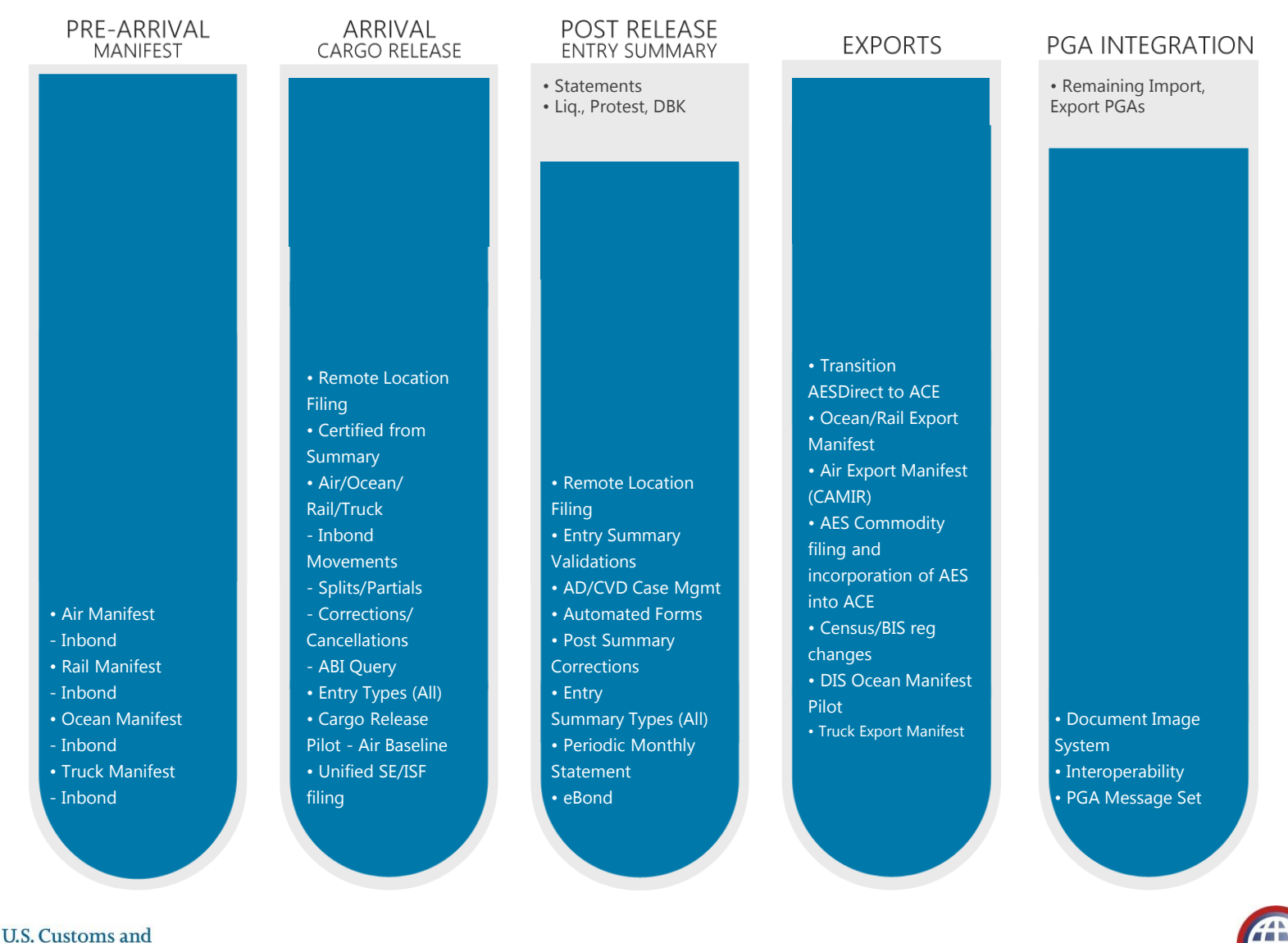

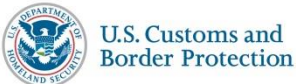

#### **Single Window Implementation via ACE July 23, 2016** Deployment and mandatory

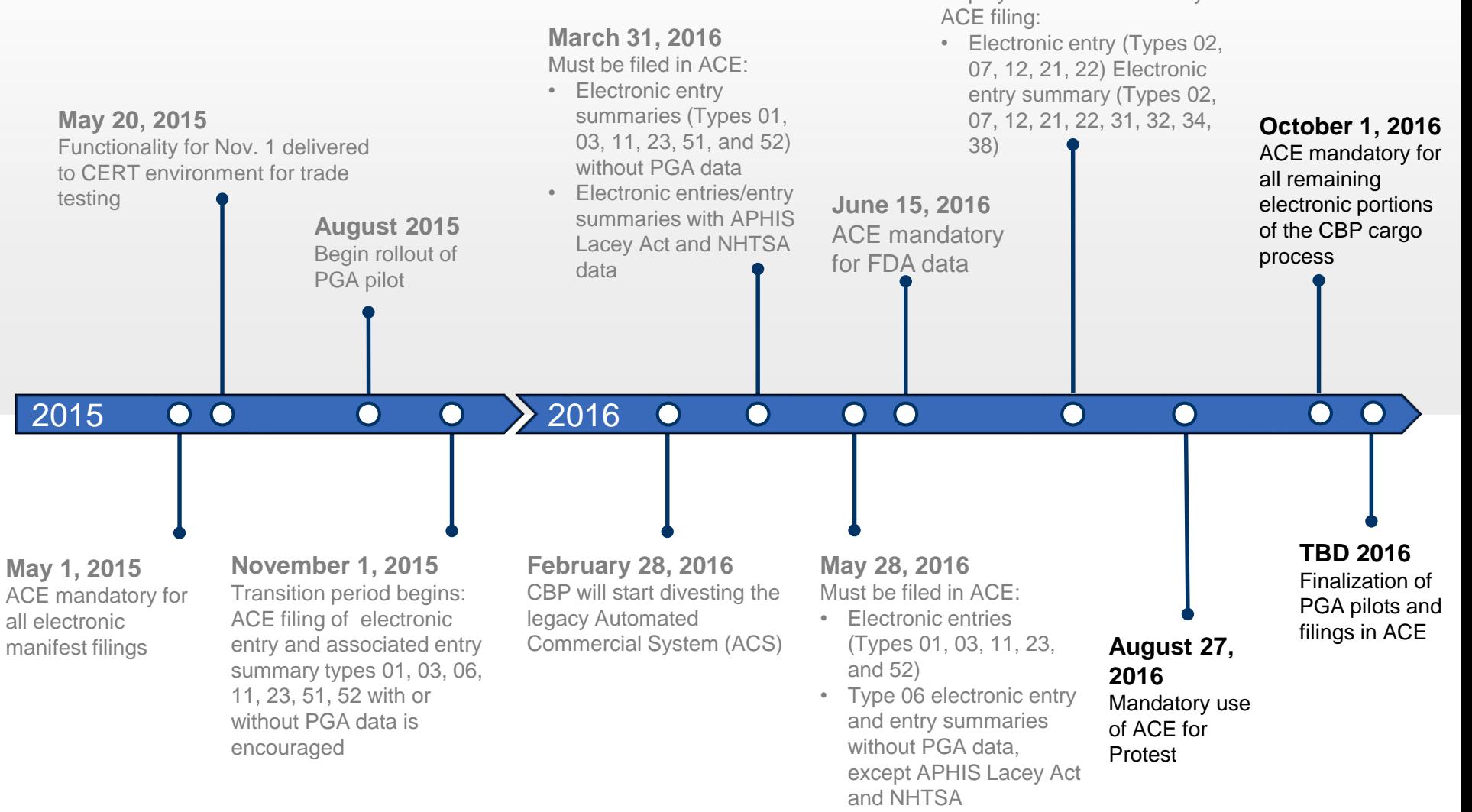

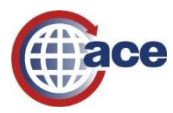

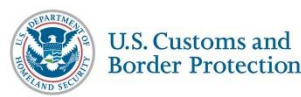

#### **Stay up to date: www.cbp.gov/acemandatorydates**

#### **Highlights of Upcoming Post Release Capabilities**

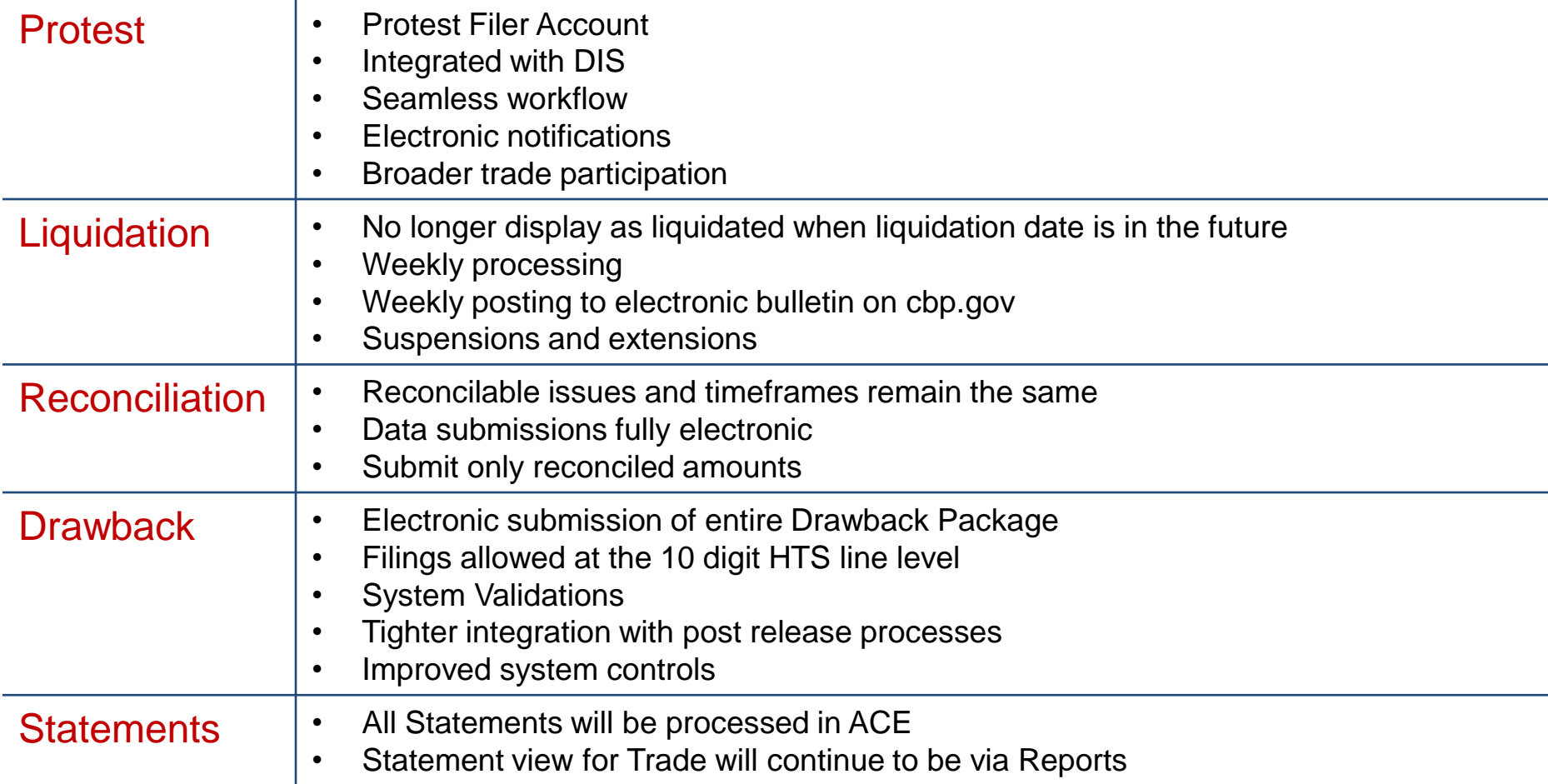

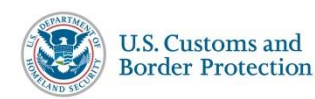

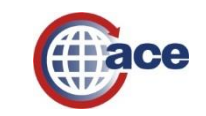

۰

# **ACE: EDI v Portal**

#### **Filing data with ACE:**

**Submit import and export data in** accordance with ACE technical standards through Electronic Data Interchange (EDI)

#### **Once data is submitted to CBP, use the ACE Portal to:**

- **Evaluate compliance and monitor** daily operations
- **Access multiple canned reports,** with ability to customize as needed
- **Submit truck import manifests**
- **Monitor data on file with CBP**

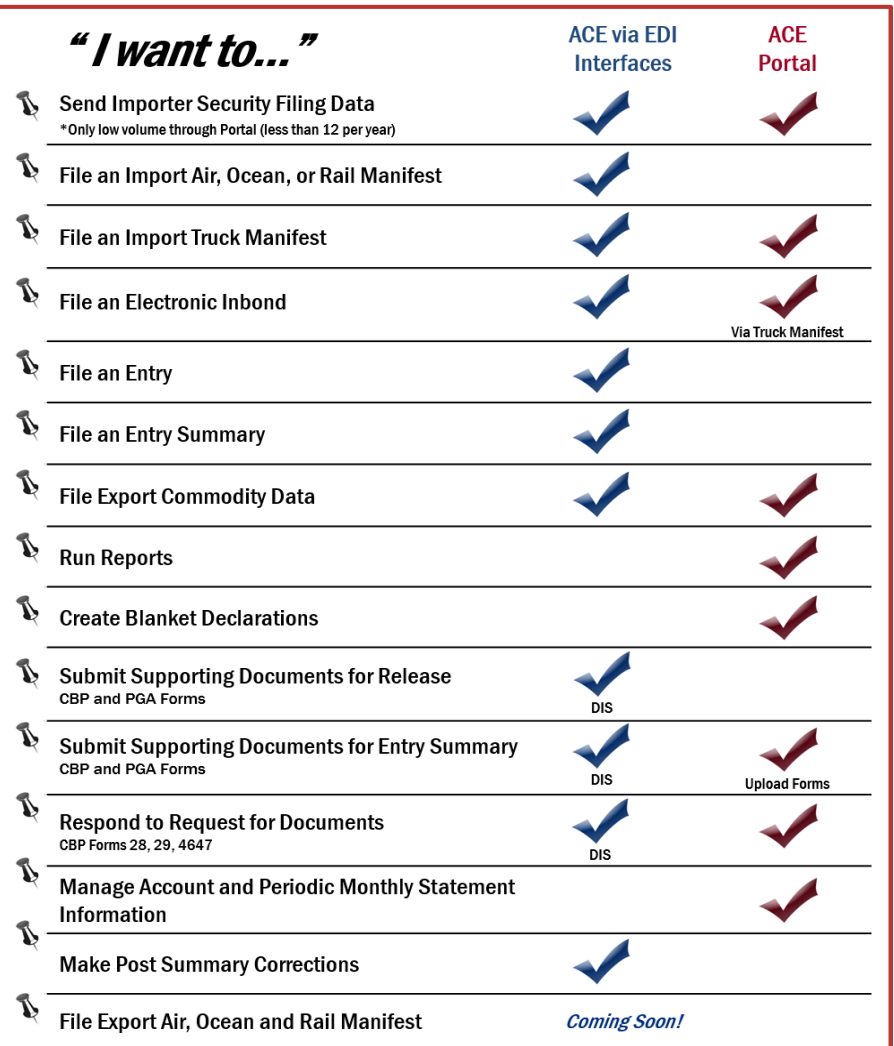

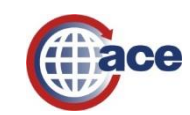

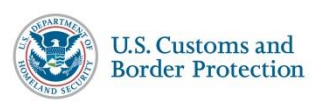

# **ACE Portal Demonstration**

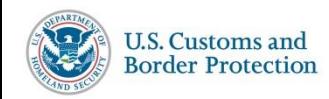

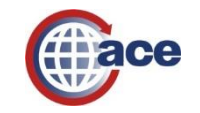

## **ACE Secure Data Portal Application**

**Application** 

#### **AUTOMATED COMMERCIAL ENVIRONMENT (ACE) SECURE DATA PORTAL ACCOUNT OWNER DESIGNATION/AUTHORIZATION FORM**

Submit this completed document to U.S. Customs and Border Protection (CBP) by providing the requested information in the spaces below. This form constitutes your company's formal request to access its data via the ACE Secure Data Portal and its designation of an Account Owner (the individual responsible for the daily administration of the Account's activities).

PLEASE NOTE: With the exception of the required signatures, this form must be typed or printed. Failure to complete all required information will delay the processing of your application.

By signing below and accessing the ACE Secure Data Portal, the Account Owner agrees to be bound by the terms and conditions of portal access as specifically set forth in the Terms and Conditions document (see 72 FR 27632, published May 16, 2007) and any applicable Federal Register Notices (FRNs), including subsequent modifications to currently existing FRNs, as they may relate to the ACE test.

If submitting this form electronically, please click both boxes in section D at the end of this form. This indicates your authorization/approval of the information contained in this document. This will act as your electronic signatures. Please Note: If you elect to submit this document electronically, you are reminded that you will be transmitting this information via the public Internet. Data will be sent to the CBP via e-mail. Only use your business e-mail noted on this form to submit your application. To send, click the "Submit by E-mail" button at the bottom of this form after you have completed the required sections.

Paperwork Reduction Act Statement: An agency may not conduct or sponsor an information collection and a person is not required to respond to this information unless it displays a current valid OMB control number and an expiration date. The control number for this collection is 1651-0105. The estimated average time to complete this application is 20 minutes. If you have any comments regarding the burden estimate you can write to U.S. Customs and Border Protection Office of Regulations and Rulings, 799 9th Street, NW., Washington DC 20229. Expiration 11/30/2015.

If this is a change to an active account, please specify:

ace

Please note that the processing of your account will be delayed by 2-3 weeks due to mail process.

#### **Section A. Account Information**

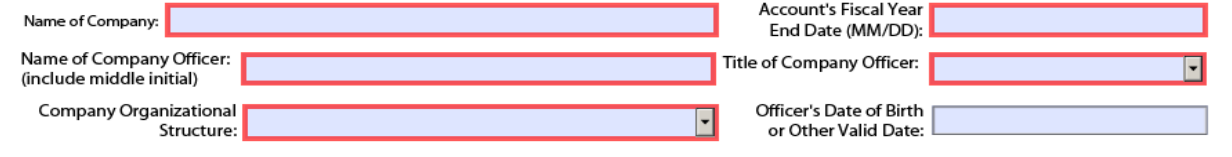

#### **ACE Secure Data Portal**

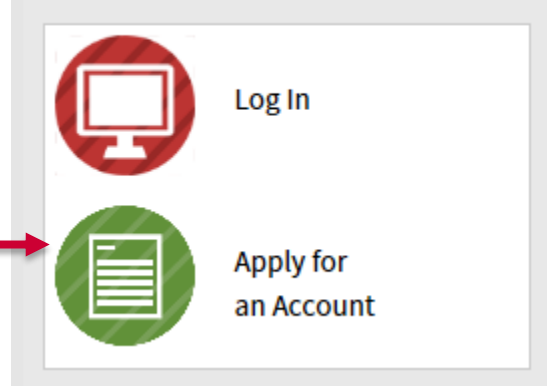

#### www.cbp.gov/ace

www.cbp.gov/sites/default/files/documents/ ace portal app 2013114.pdf

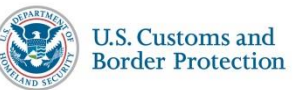

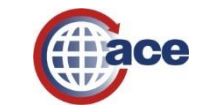

### **ACE Secure Data Portal Website**

#### ace secure data portal U.S. Customs and Border Protection

#### **NOTICE TO ALL USERS: READ NOW**

You are about to access a Department of Homeland Security computer system. This computer system and data therein are property of the U.S. Government and provided for official U.S. Government information and use. There is n expectation of privacy when you use this computer system. The use of a password or any other security measure does not establish an expectation of privacy. By using this system, you consent to the terms set forth in this n You may not process classified national security information on this computer system. Access to this system is restricted to authorized users only. Unauthorized access, use, or modification of this system or of data contai or in transit to/from this system, may constitute a violation of section 1030 of title 18 of the U.S. Code and other criminal laws. Anyone who accesses a Federal computer system without authorization or exceeds access auth obtains, alters, damages, destroys, or discloses information, or prevents authorized use of information on the computer system, may be subject to penalties, fines or imprisonment. This computer system and any related equip subject to monitoring for administrative oversight, law enforcement, criminal investigative purposes, inquiries into alleged wrongdoing or misuse, and to ensure proper performance of applicable security features and proced may conduct monitoring activities without further notice.

#### **NOTICE TO ALL USERS: READ NOW**

By logging in to the ACE Portal you agree to be bound by the language set forth in the Terms and Conditions document, last updated on May 16, 2007.

It is mandatory that all ACE users maintain a current email address within their ACE user profile.

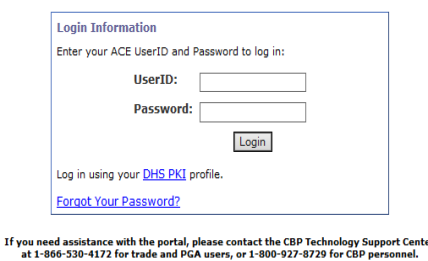

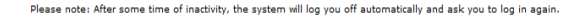

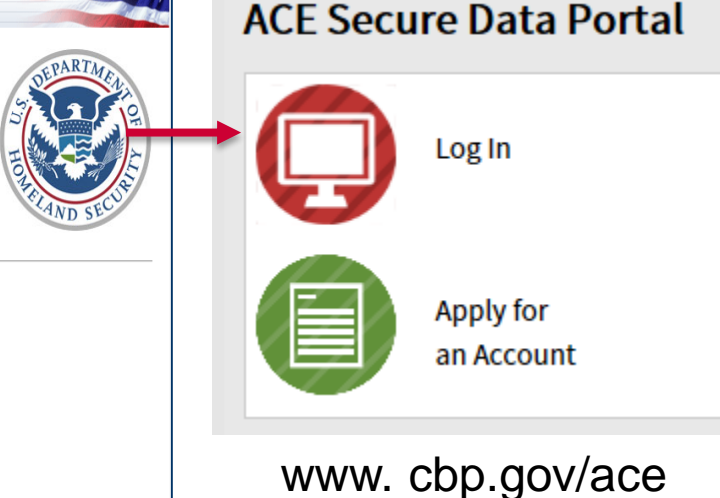

#### [HTTPS://ACE.CBP.DHS.GOV](https://ace.cbp.dhs.gov/)

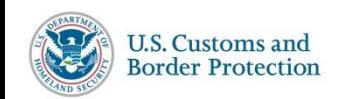

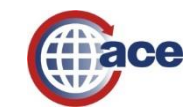

#### **Home Tab**

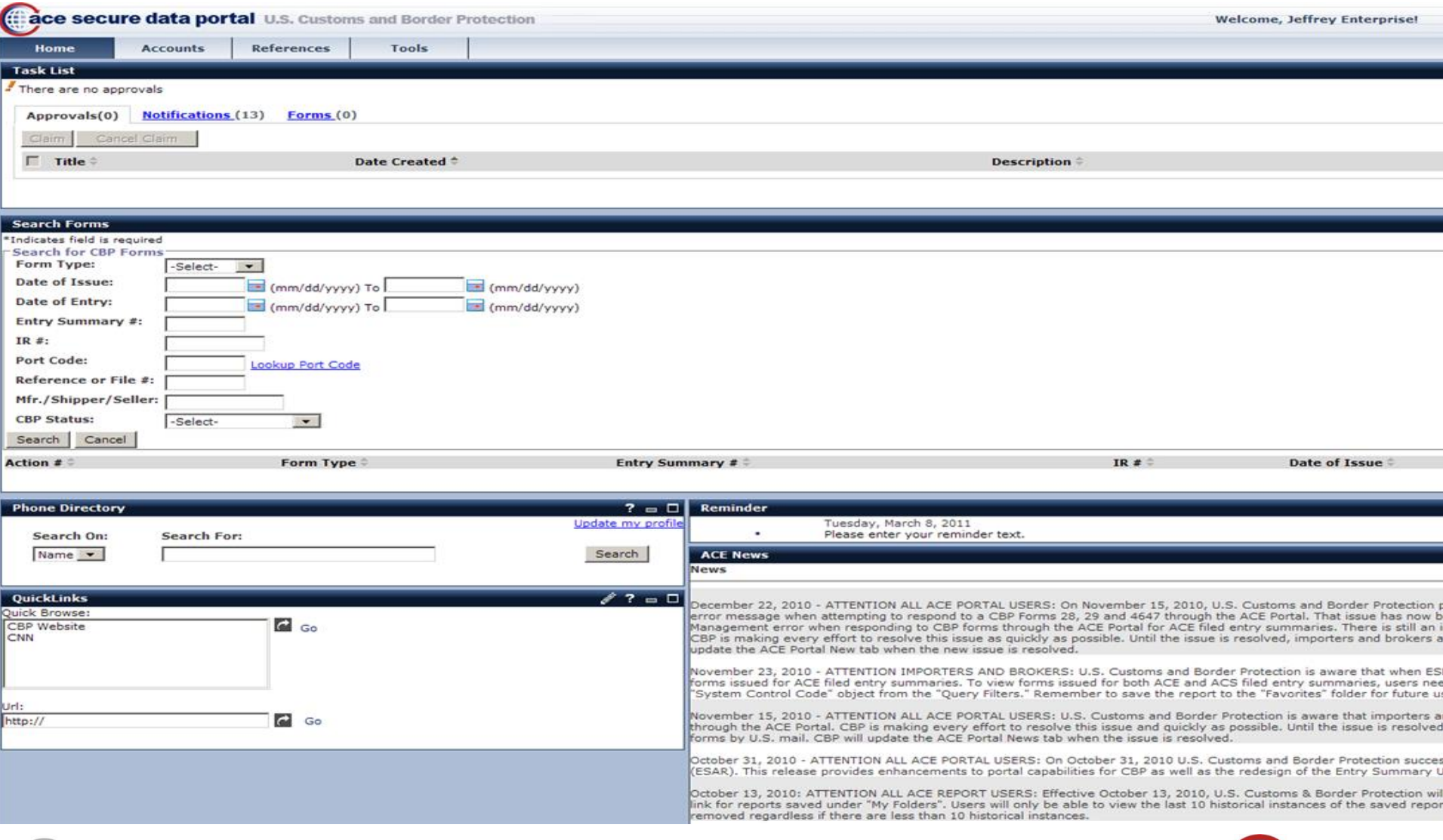

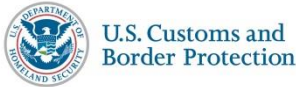

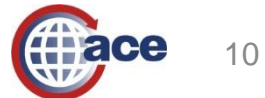

# **Entry Summary CBP Forms**

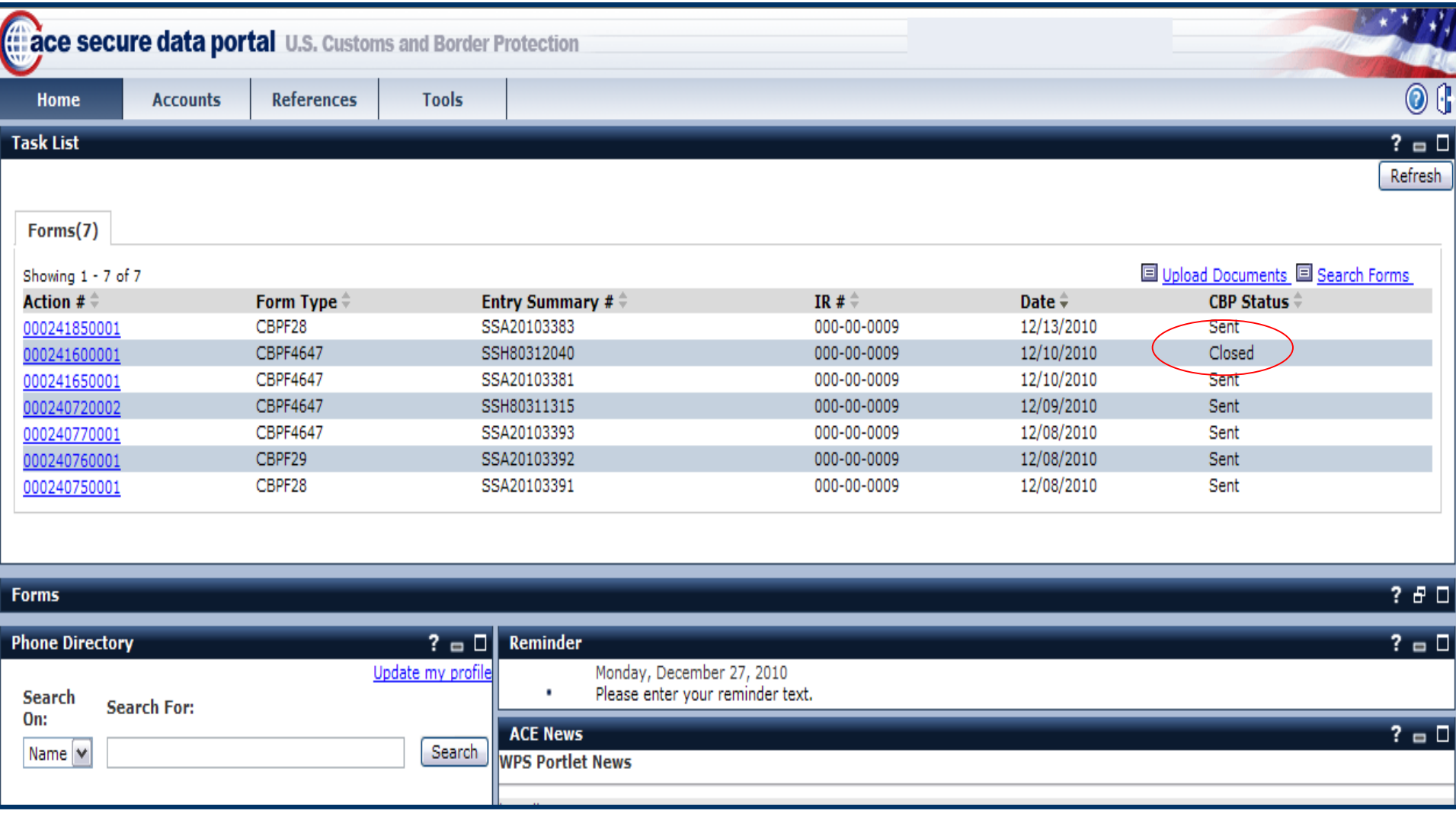

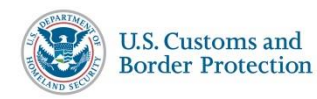

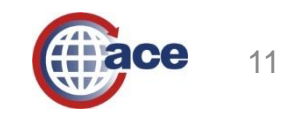

## **Responding to CBP Forms**

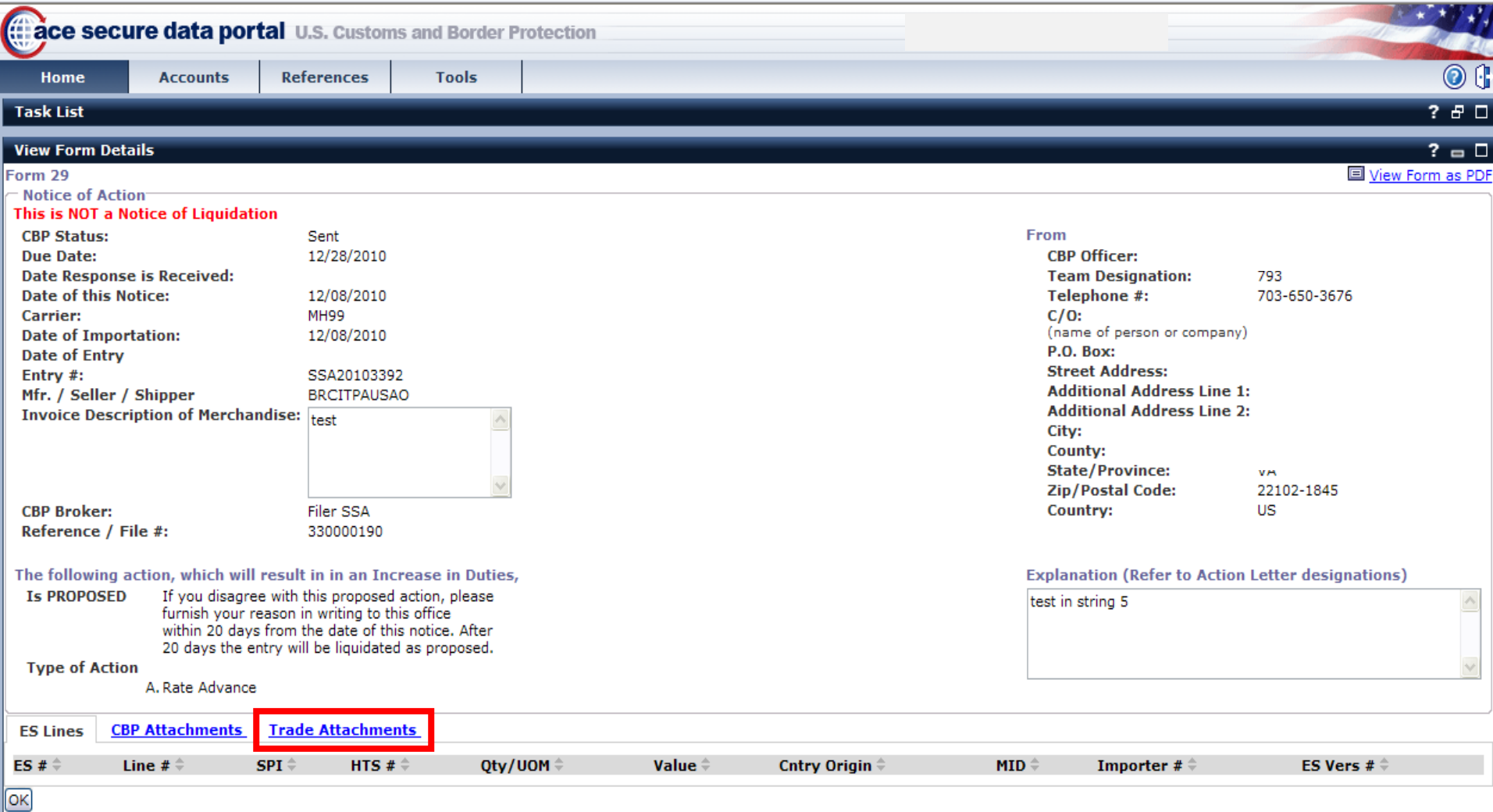

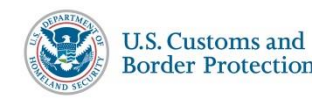

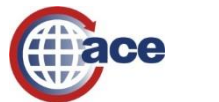

#### **Upload Documents via ACE Portal**

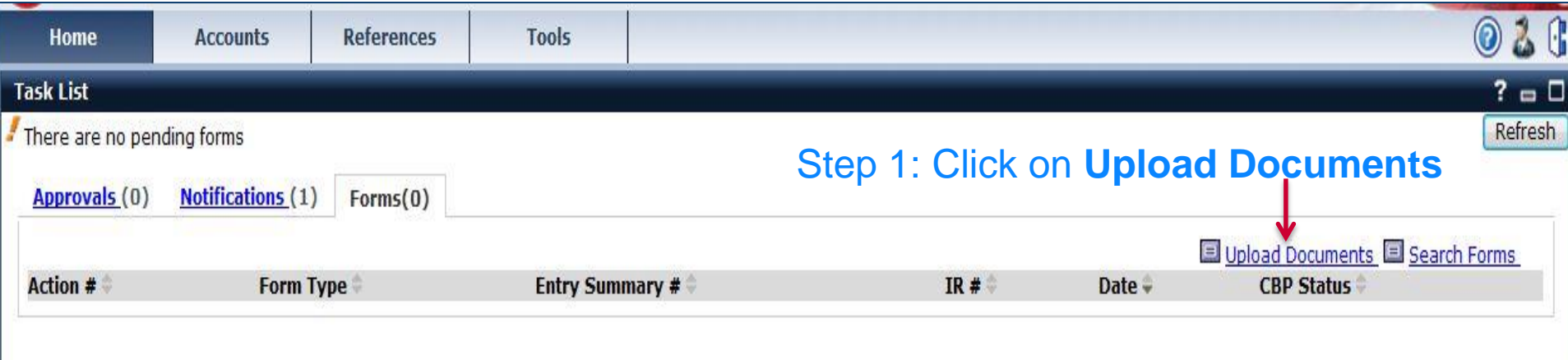

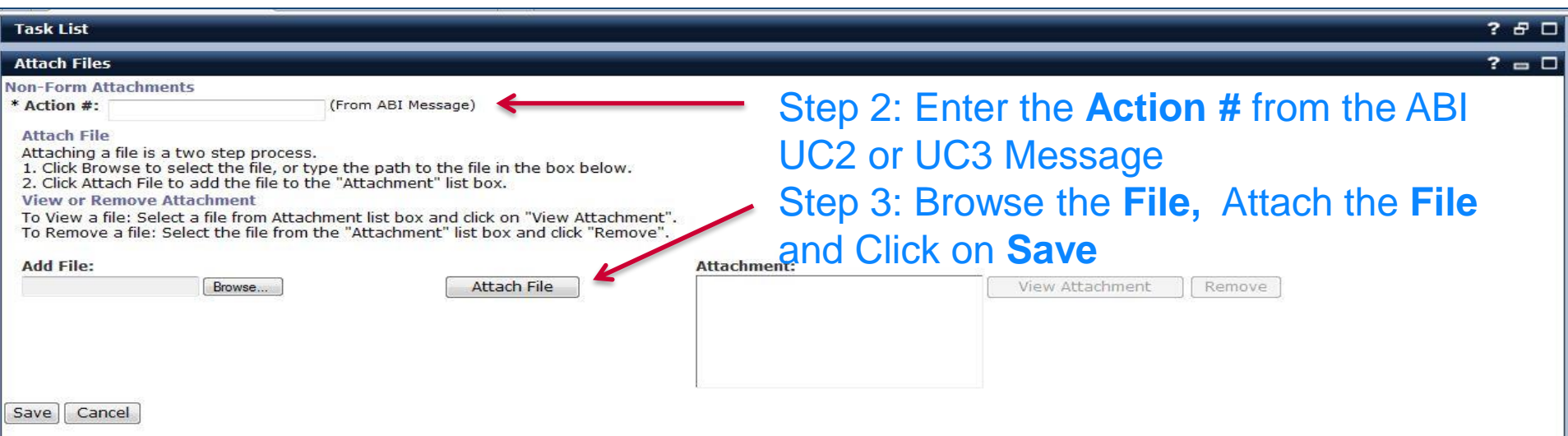

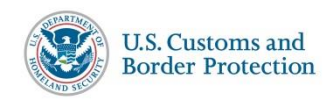

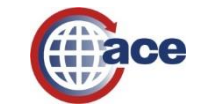

### **Accounts Tab**

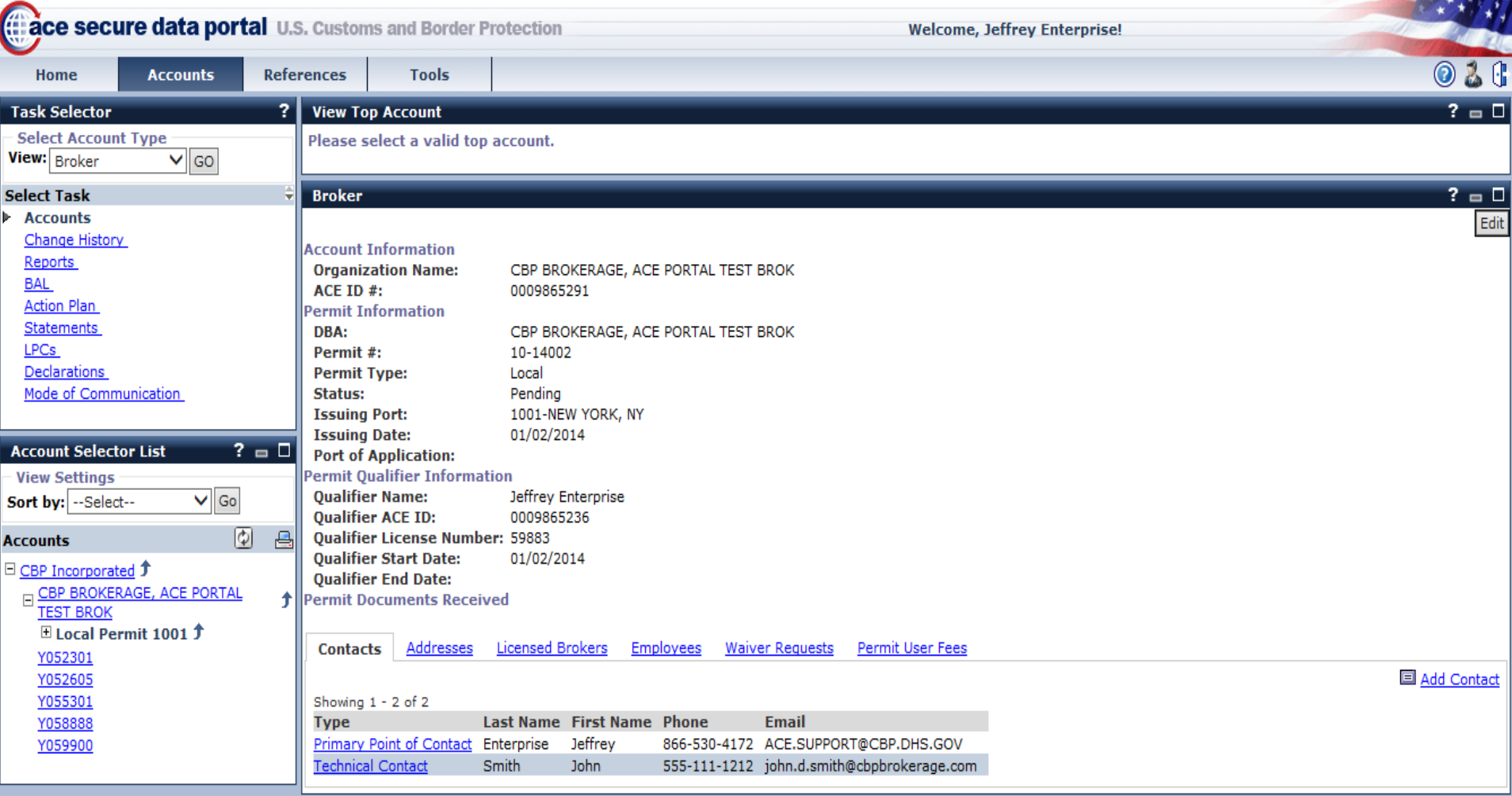

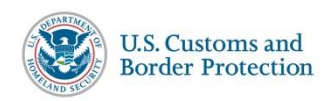

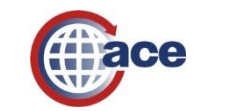

## **Employee Sub-Tab**

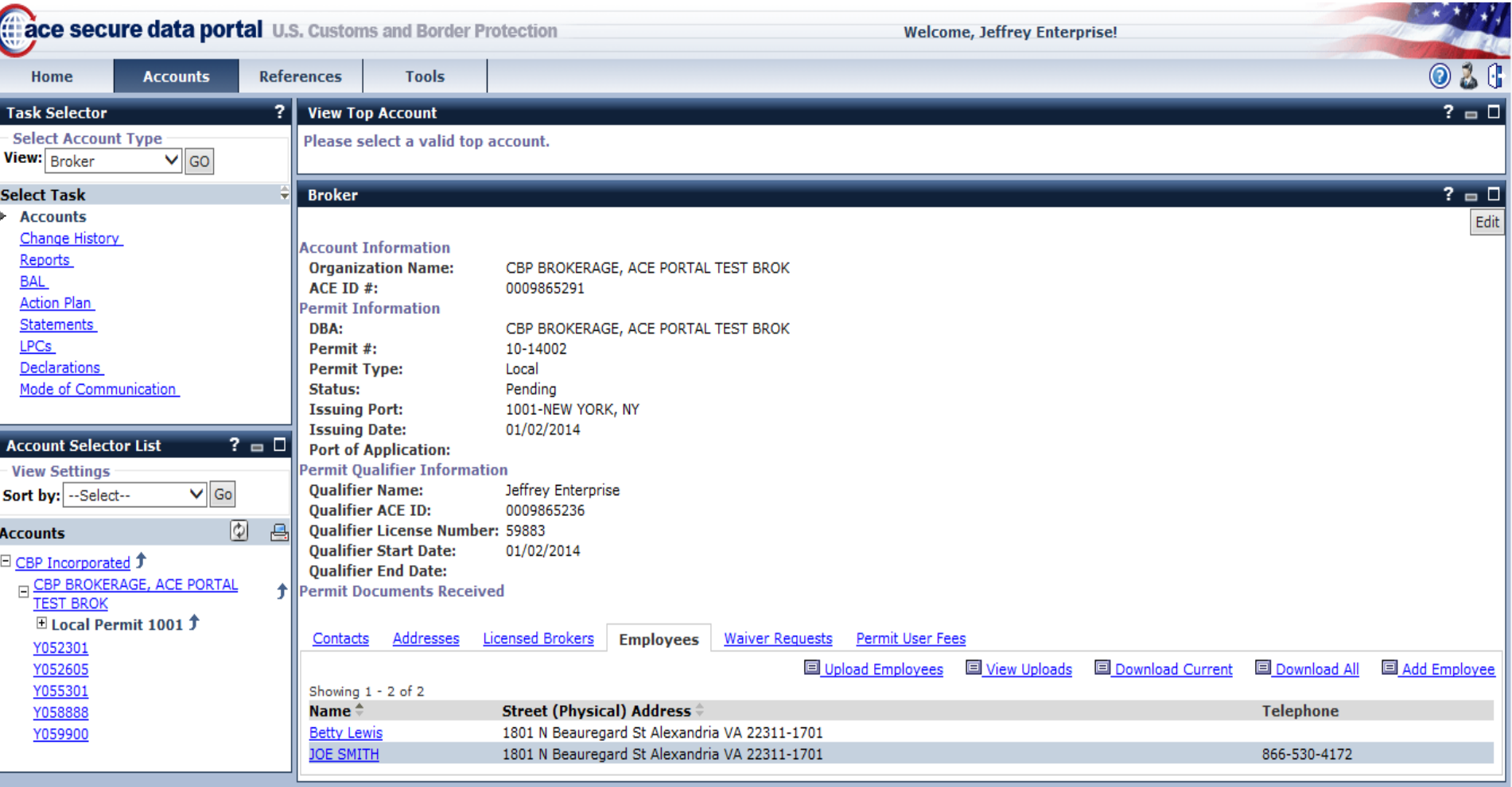

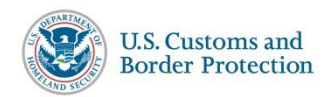

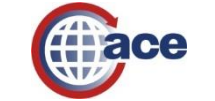

● 100% ▼

15

### **Statements**

 $4NDS$ 

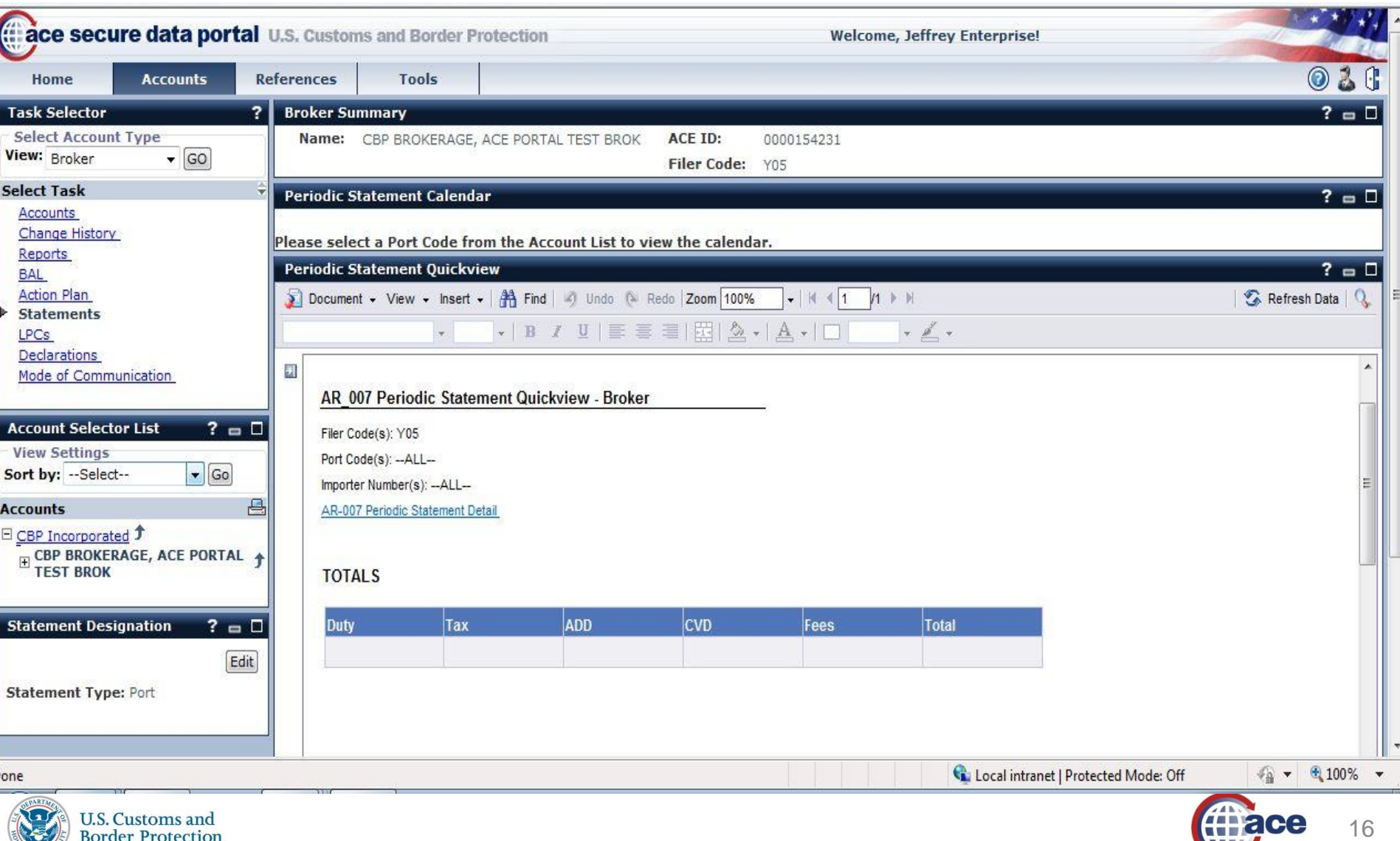

#### **Blanket Declarations for ACE Entry Summary Filing**

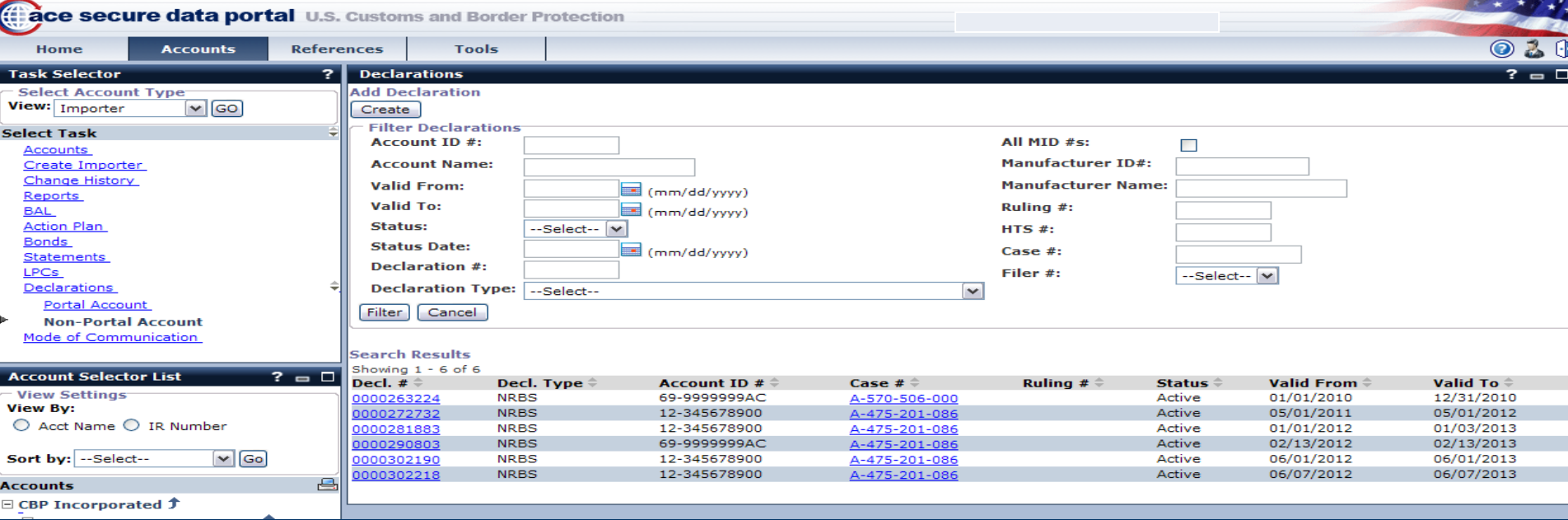

Provide Nationwide CBP visibility to:

- Affidavits of Manufacturer
- Importer Certifying Statements
- Non-Reimbursement Blanket Statements (Antidumping/Countervailing Duty)
- **North American Free Trade Agreement (NAFTA) Certificates of Origin**

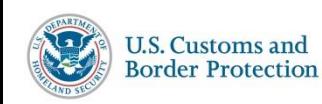

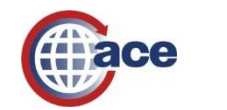

## **Mode of Communication Settings**

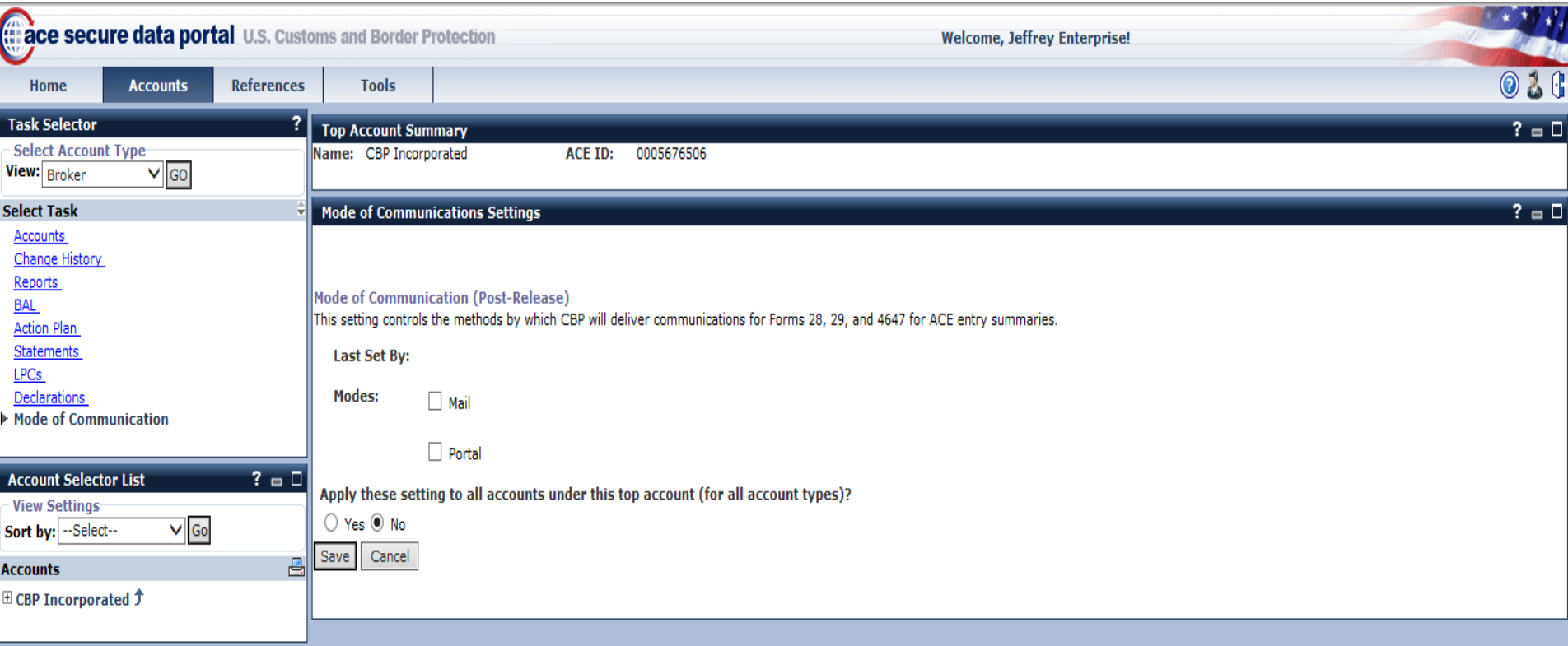

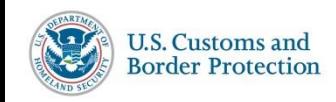

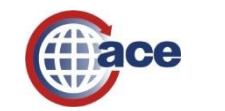

# **Importer Security Filing (ISF)**

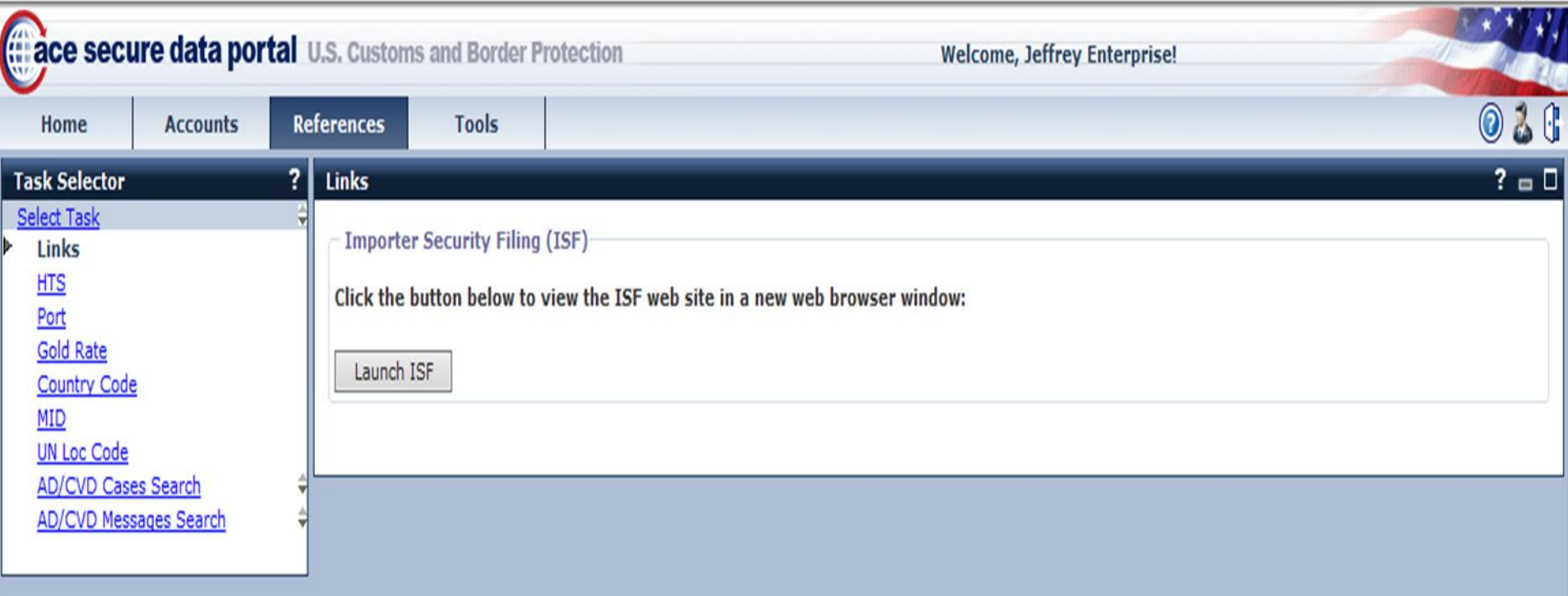

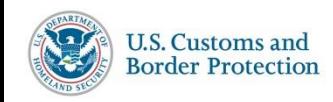

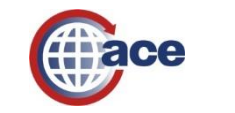

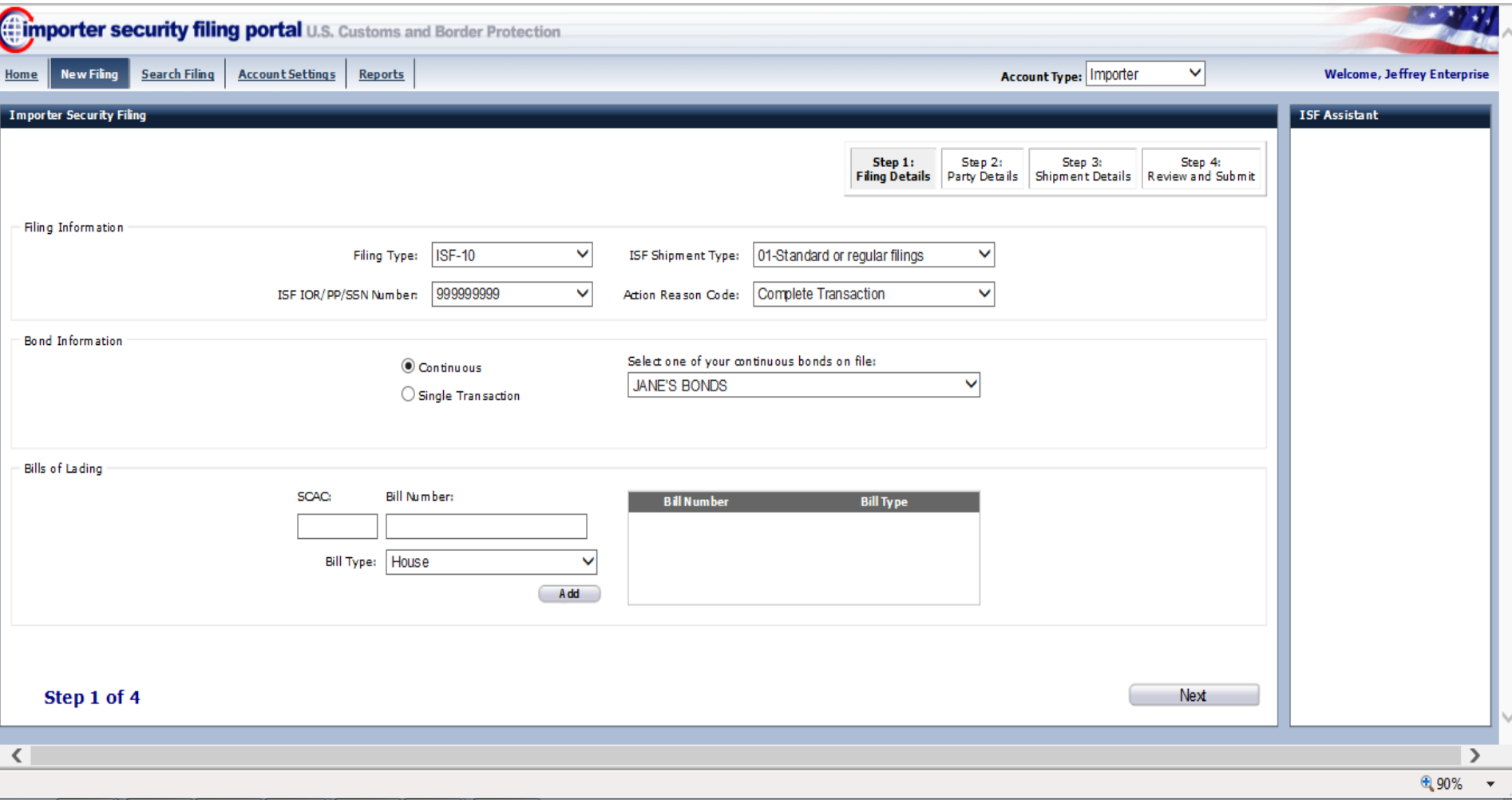

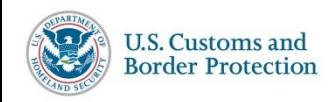

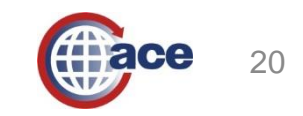

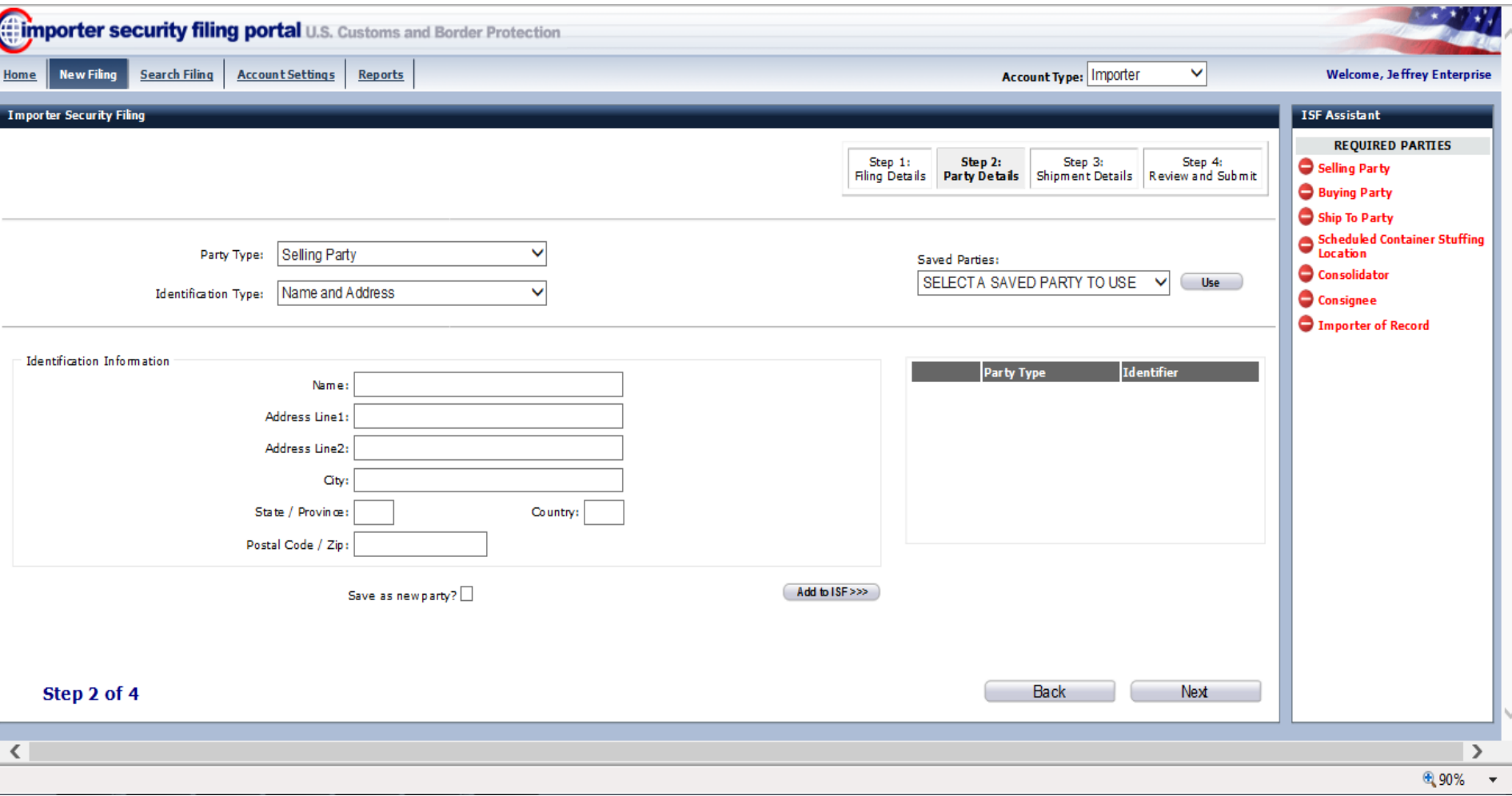

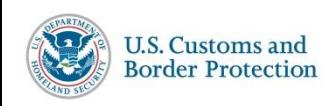

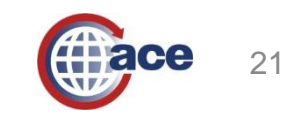

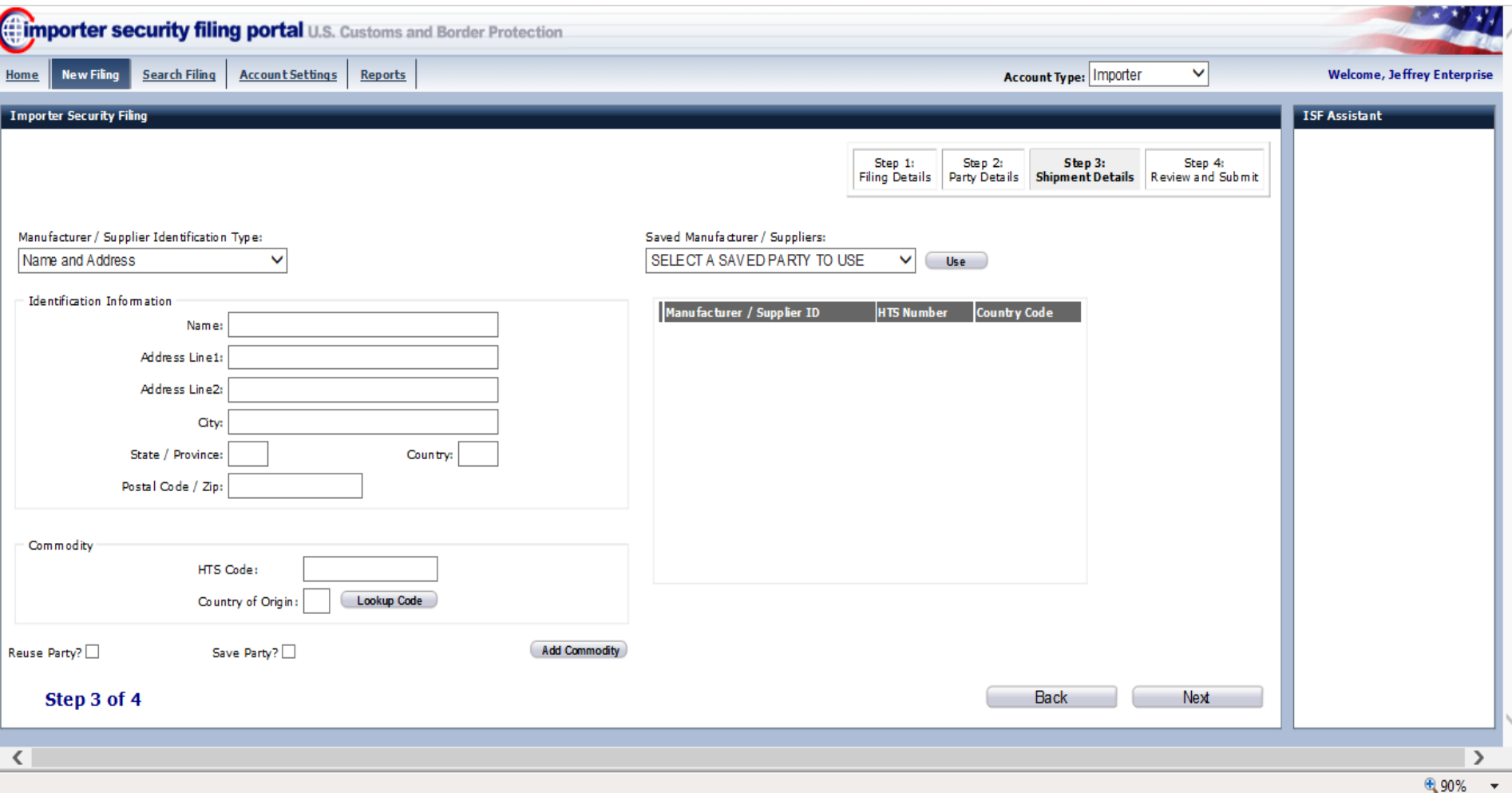

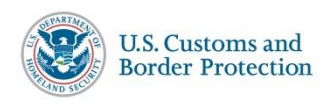

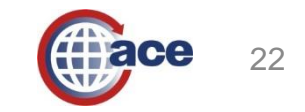

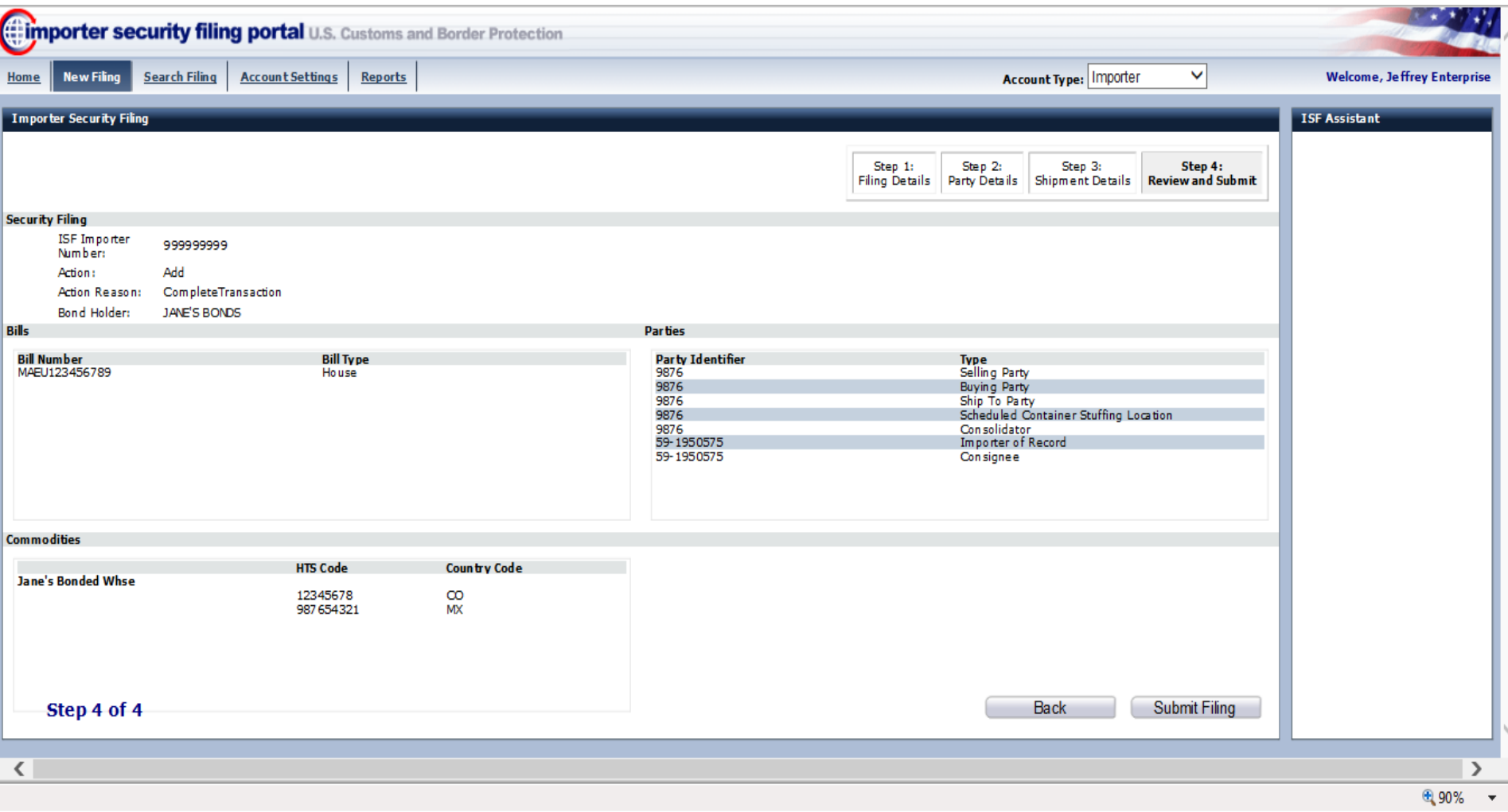

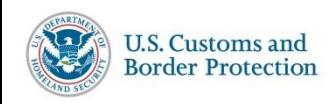

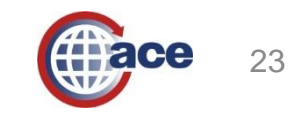

## **ISF Search Filing**

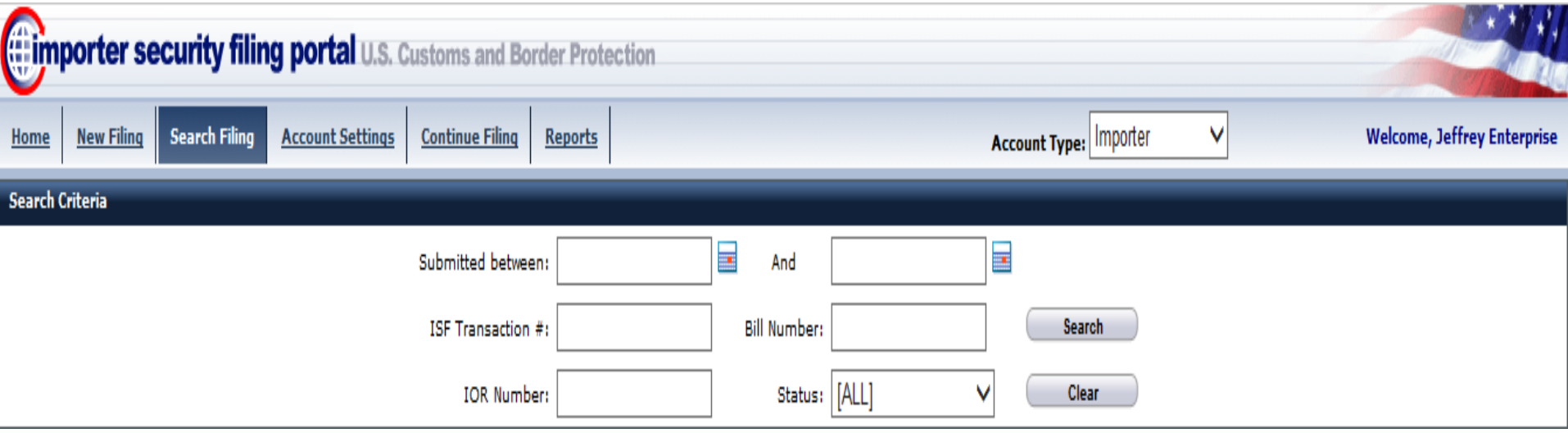

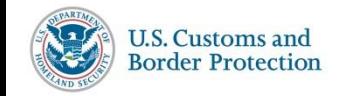

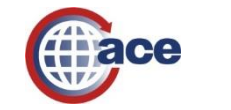

### **ISF Account Settings**

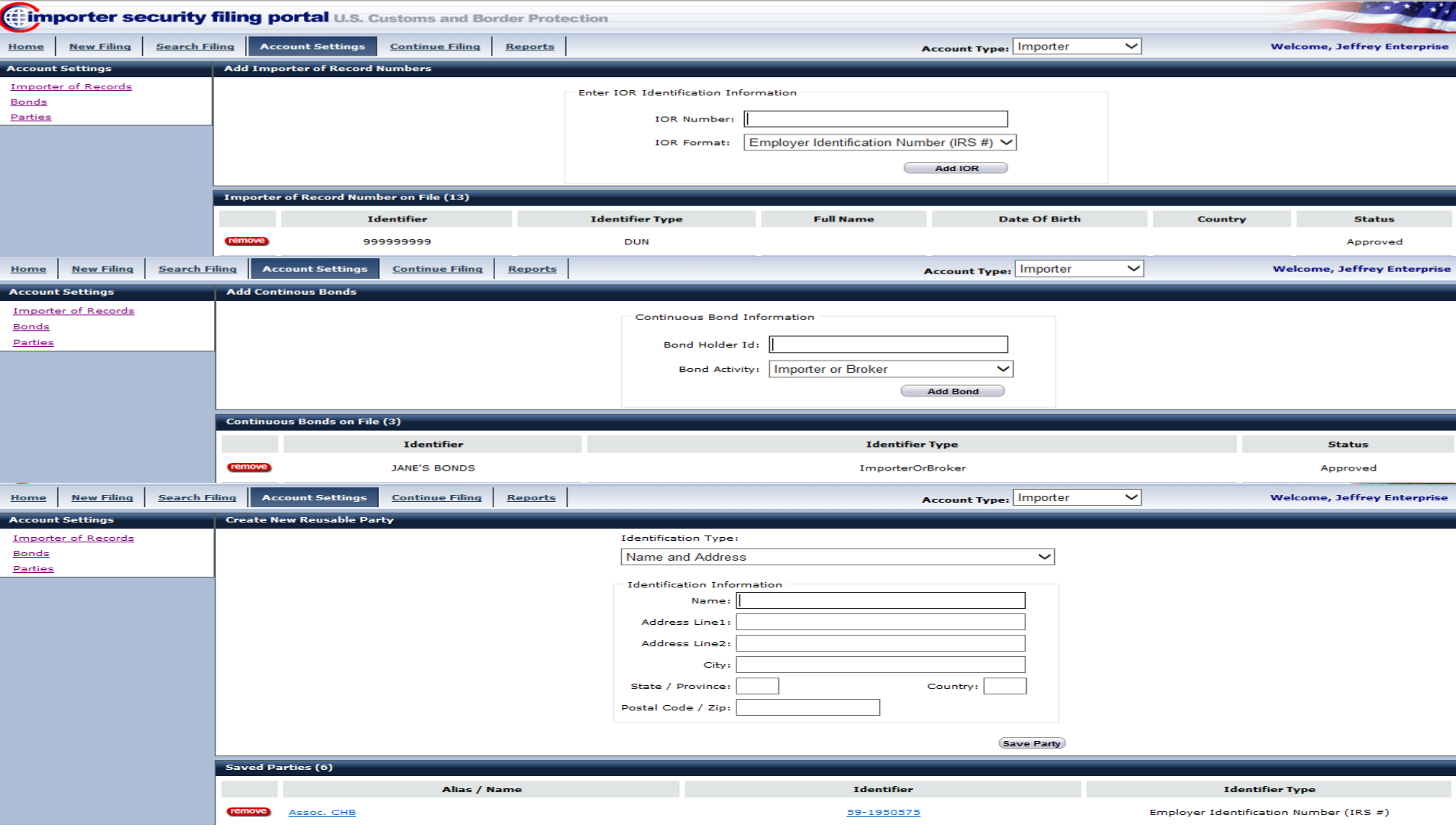

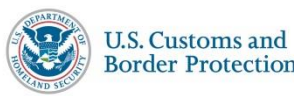

 $\bullet \bullet$ 

## **ISF Reports - Broker**

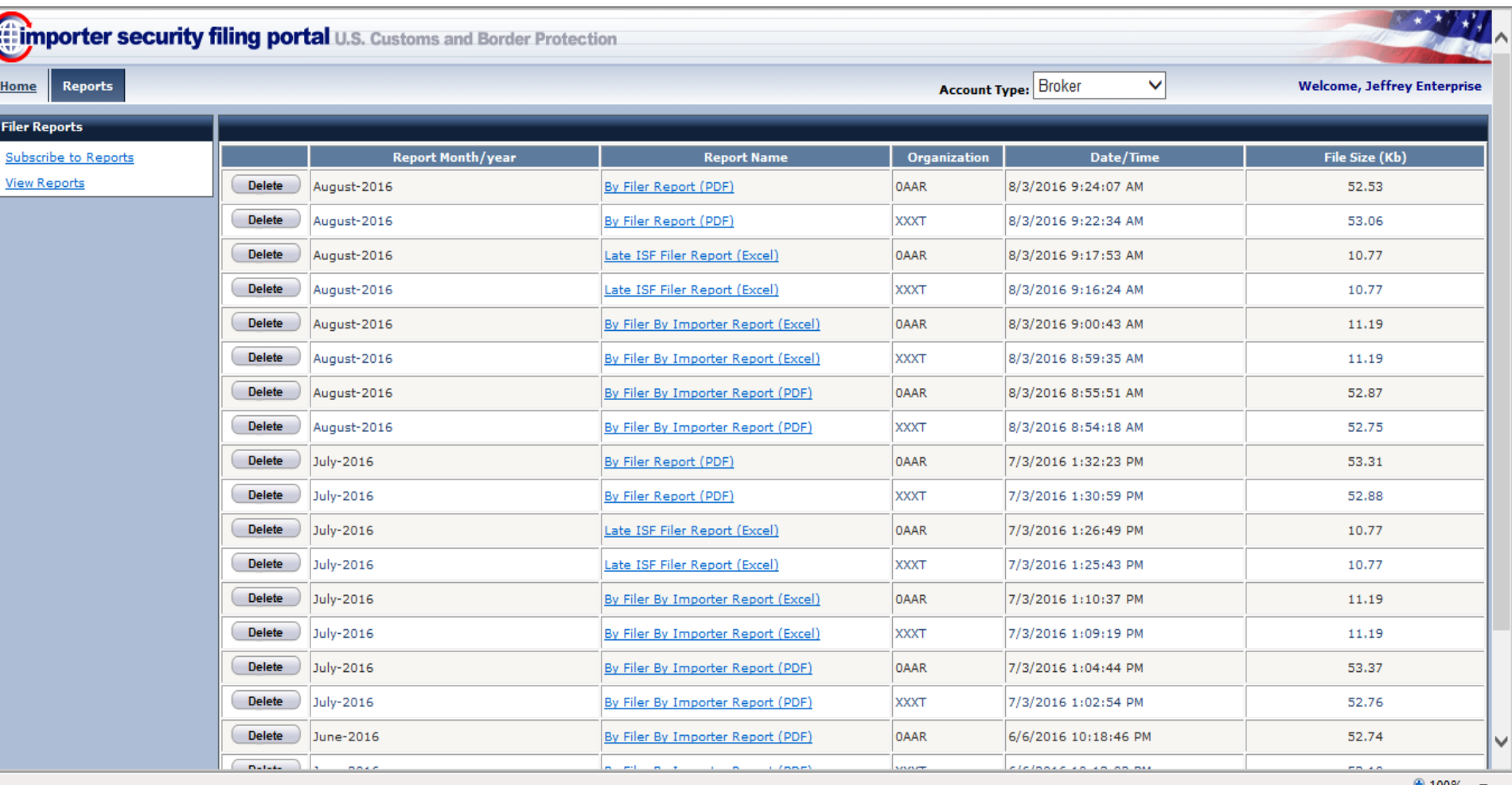

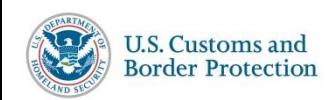

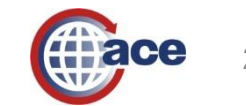

## **ISF Reports - Importer**

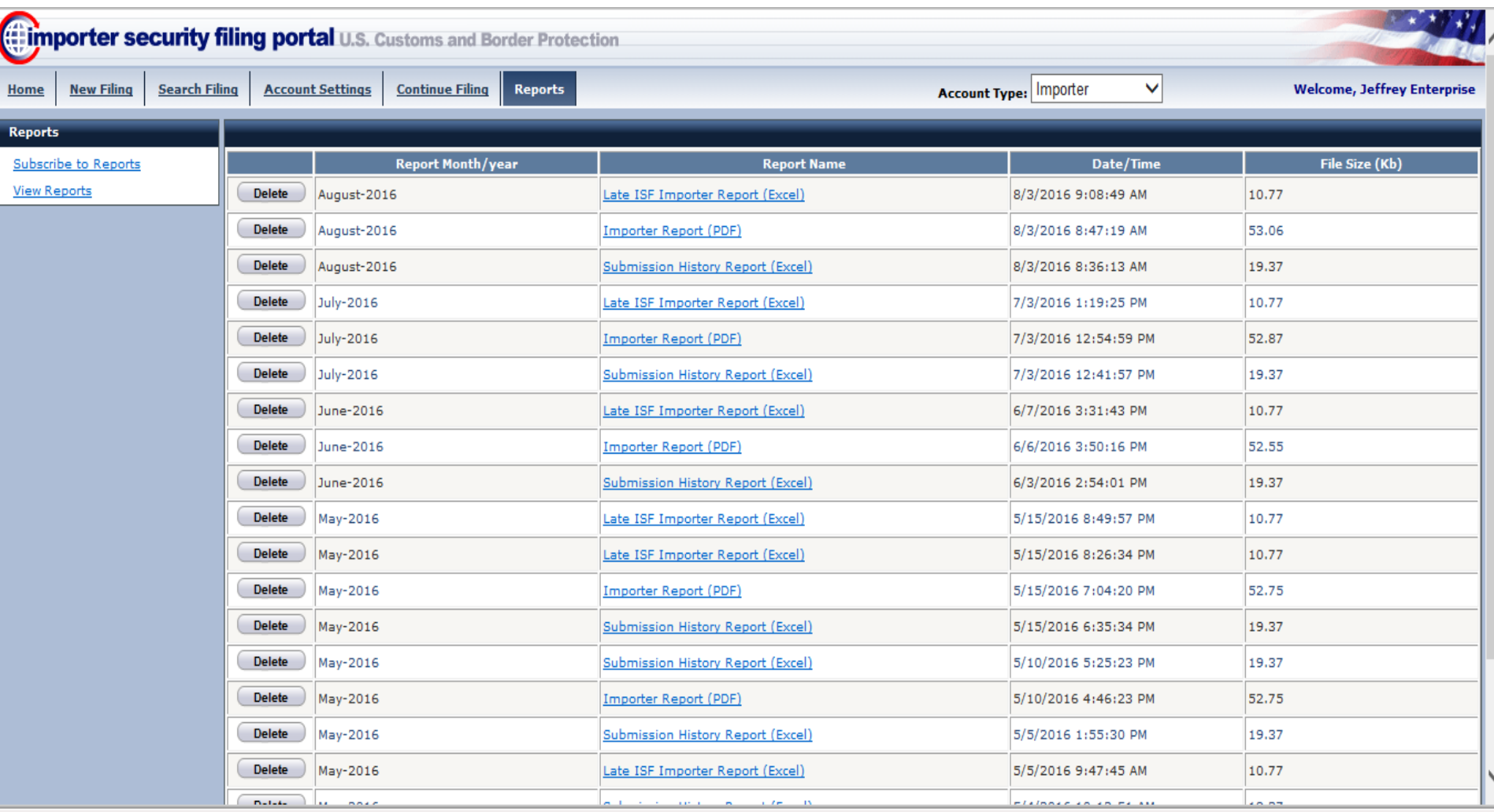

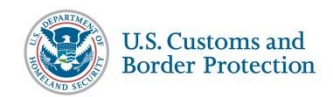

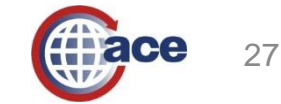

● 100% ▼

## **MID Search**

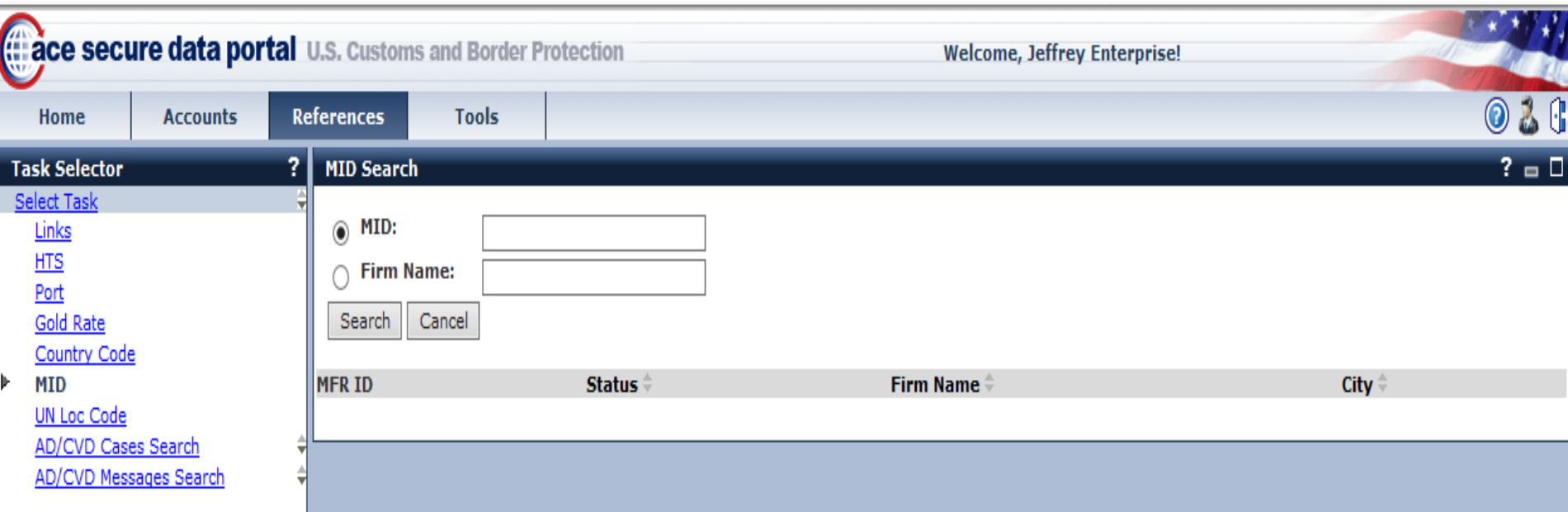

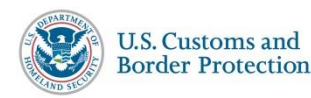

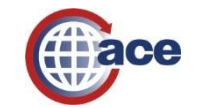

## **AD/CVD Case Search Results**

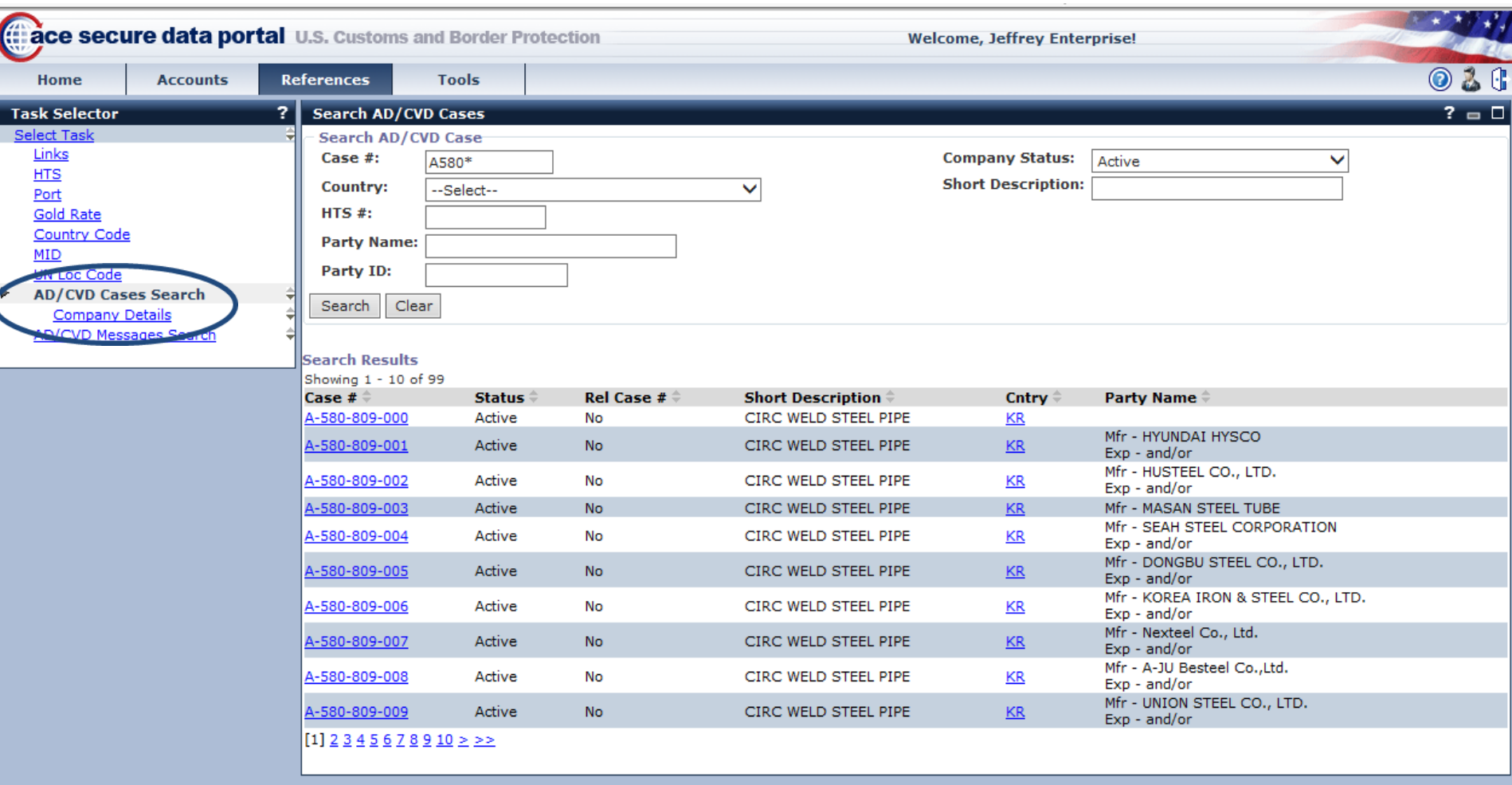

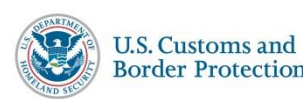

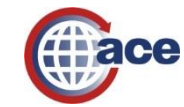

### **AD/CVD Message Search Results**

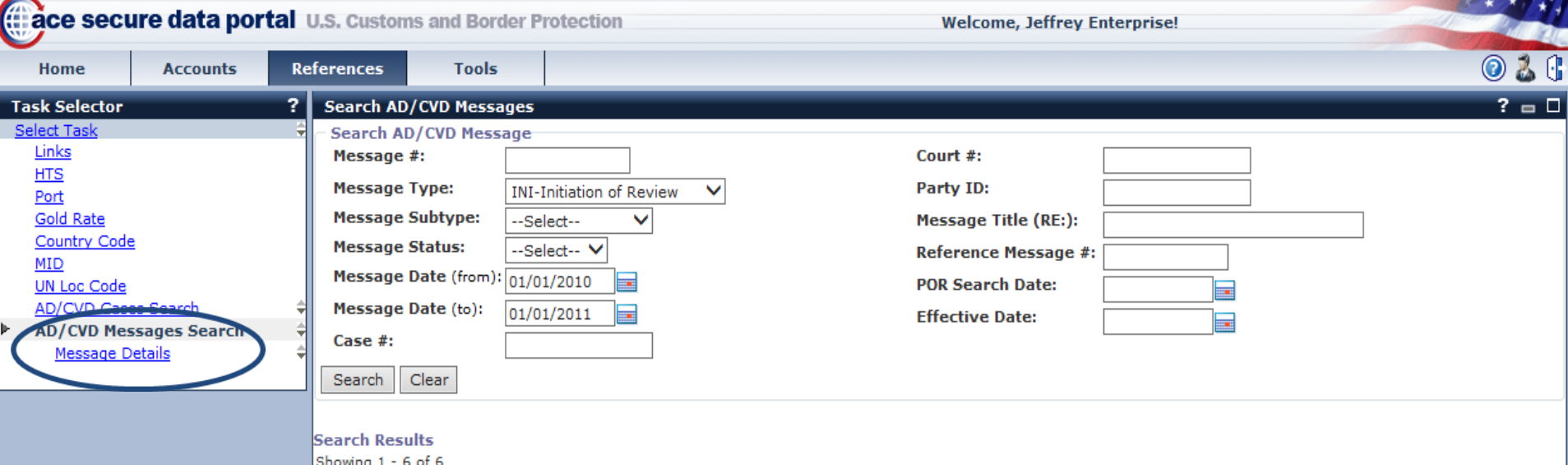

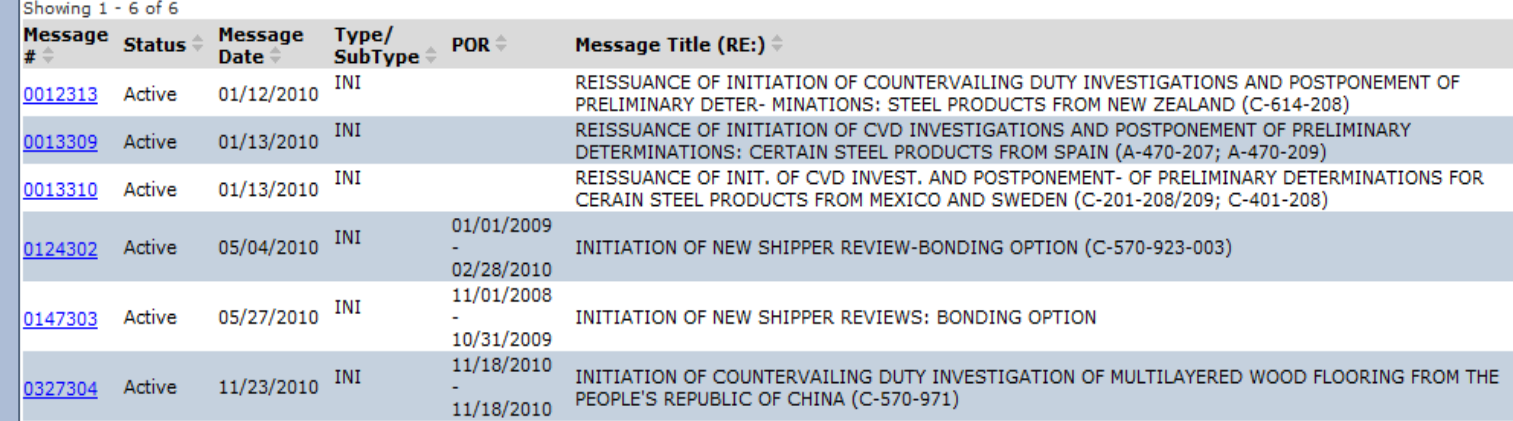

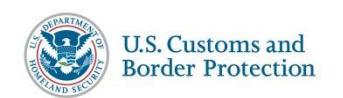

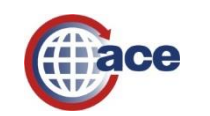

#### **User Access**

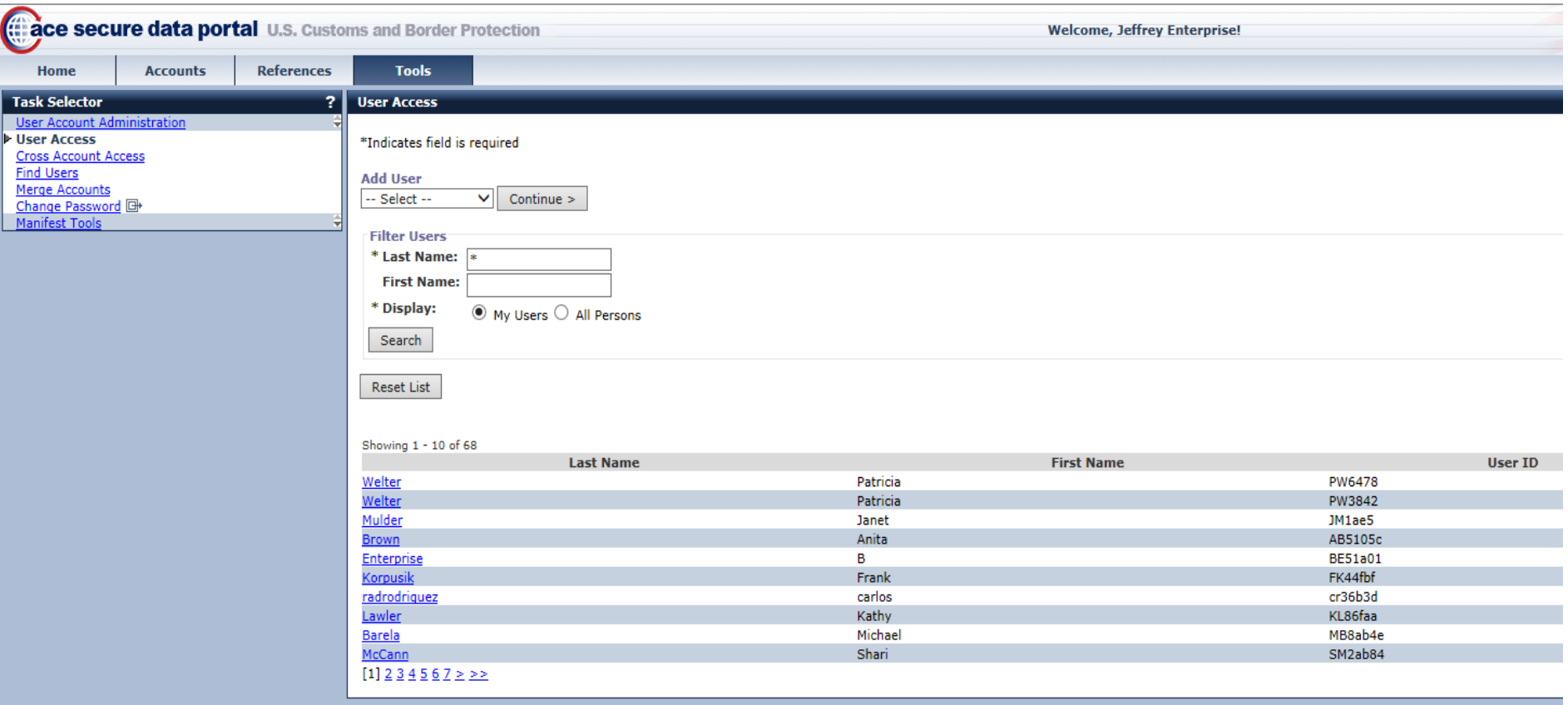

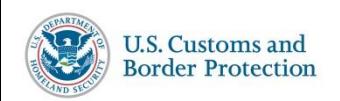

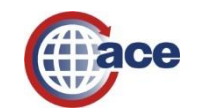

## **Changing Passwords**

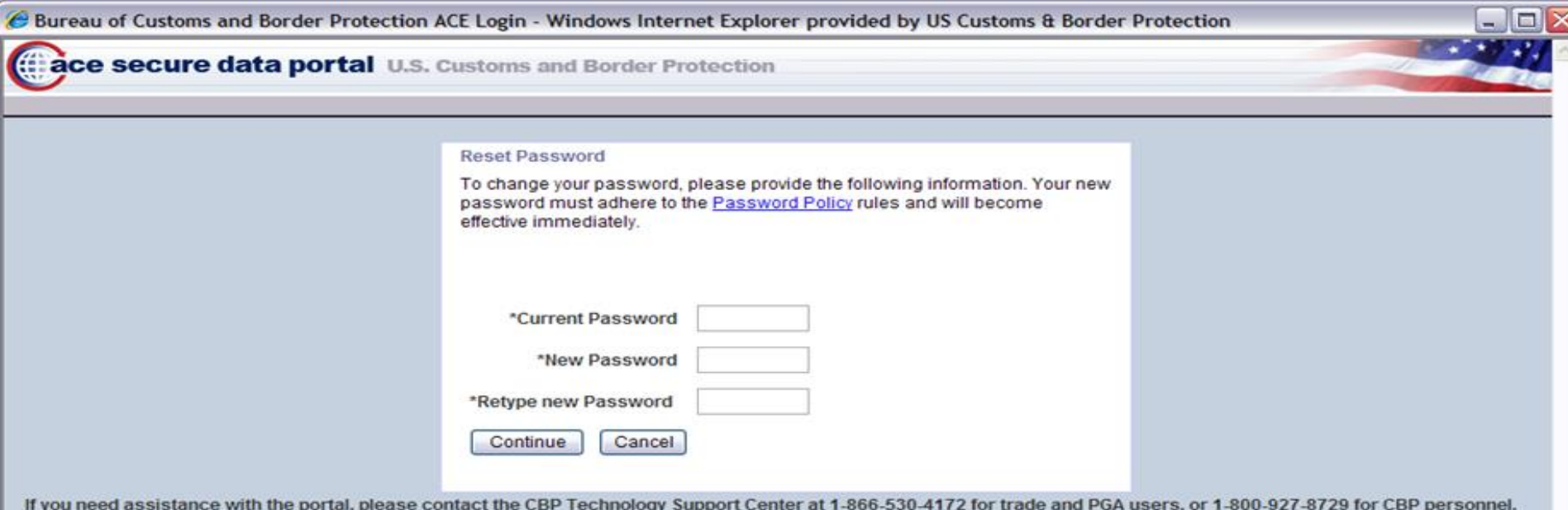

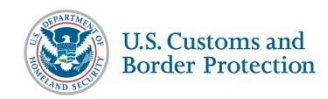

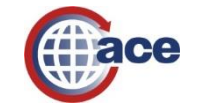

# **ACE Exporter Account Creation**

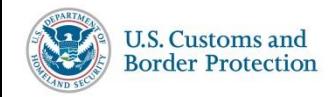

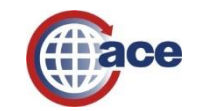

#### *Scenario 1: Applying for a New ACE Exporter Account*

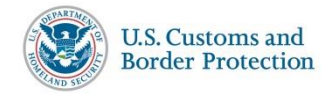

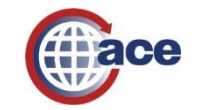

1. Go to **cbp.gov** and under the Trade Tab, and under ACE and Automated Systems, select the option to **Apply for an Account**.

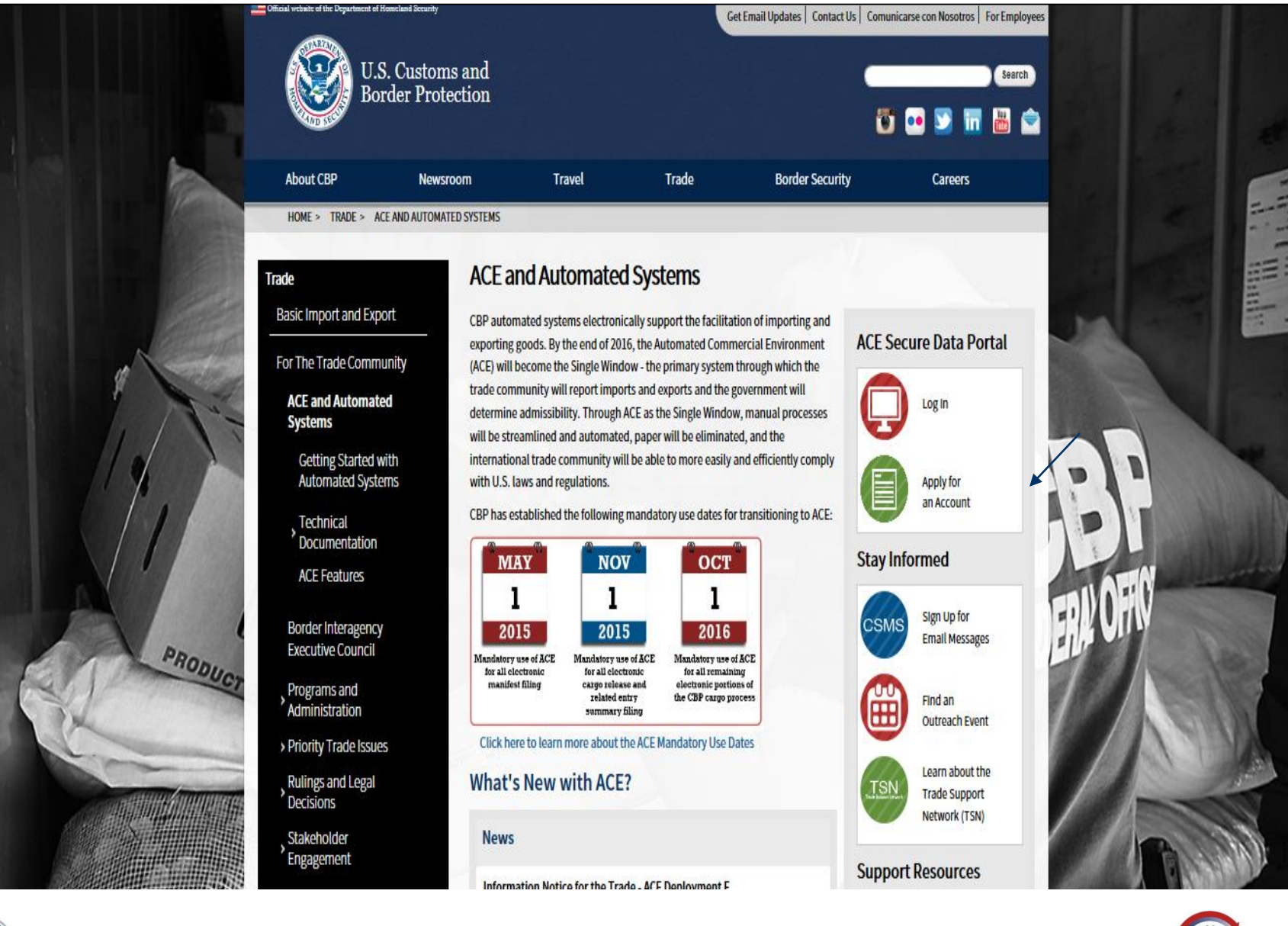

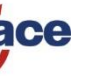

#### 2. On this page, select the option to **Apply for an Exporter Account**

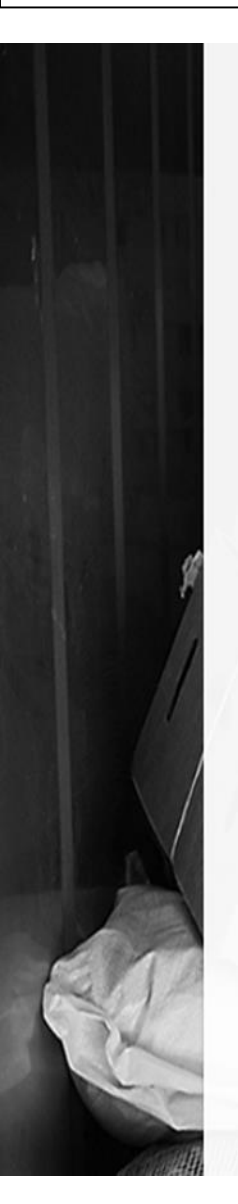

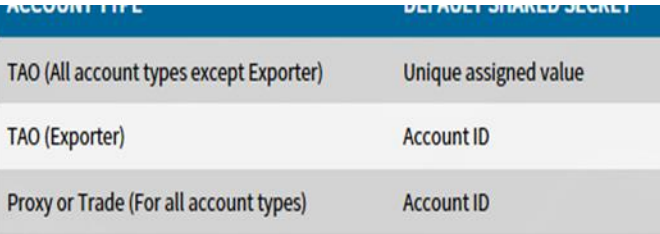

Processing applications typically takes up to 3-5 business days, but due to the high volume of applications processing of your application may take longer to process.

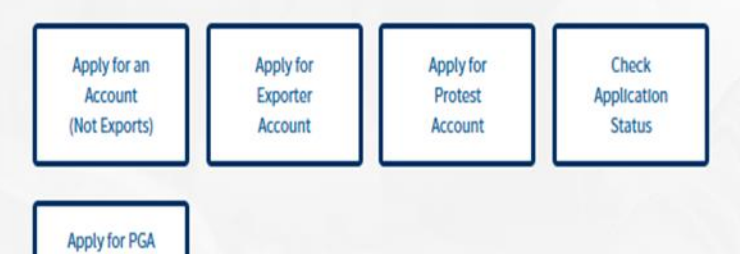

#### **Portal Support**

Account

Below, you'll find a series of information, guides, and videos on the ACE Portal. Additional support resources are outlined through the support page or **Frequently Asked Questions.** 

#### **Video Walkthroughs**

How to Request a New Portal **Account** 

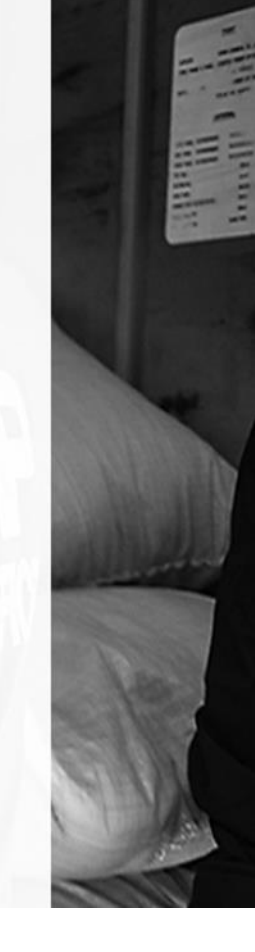

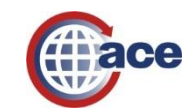

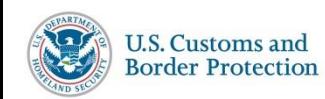
3. User needs to follow instructions to **complete and submit** the required information for creating an Exporter Account.

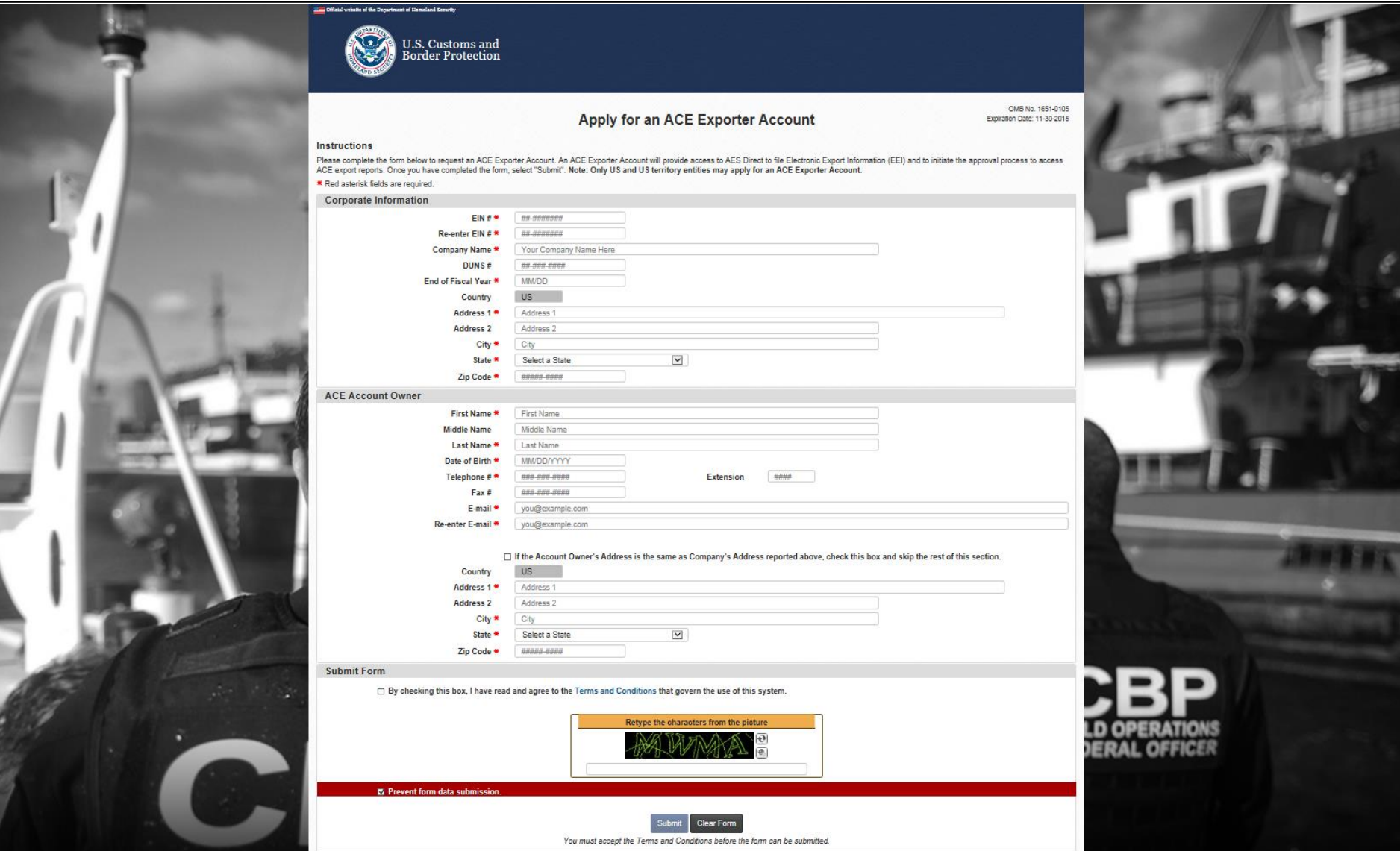

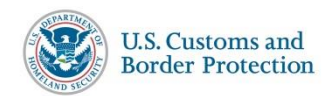

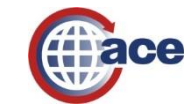

#### 3b. Upon a **successful submission** of the data, the User should see this message.

Official website of the Department of Homeland Security **U.S. Customs and Border Protection ACE Exporter Account Form Was Submitted** Your ACE Exporter Account application has been submitted. An email will be sent confirming the processing of your application and providing instructions on how to access your new account. If you have not received the email within 24 hours, please contact the ACE Account Service Desk (telephone 1-866-530-4172 to option 1, then option 2 or email ACE.Support@cbp.dhs.gov) for assistance. If you have multiple subsidiaries that you wish to manage together, do not submit additional ACE Exporter Account applications. You should add the additional subsidiaries directly in ACE once you have access to your account. If you wish to return to the Exporter Account application to request another unrelated account, select the button below. New Form

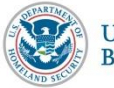

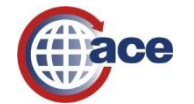

**FEDERAL OFFICER** 

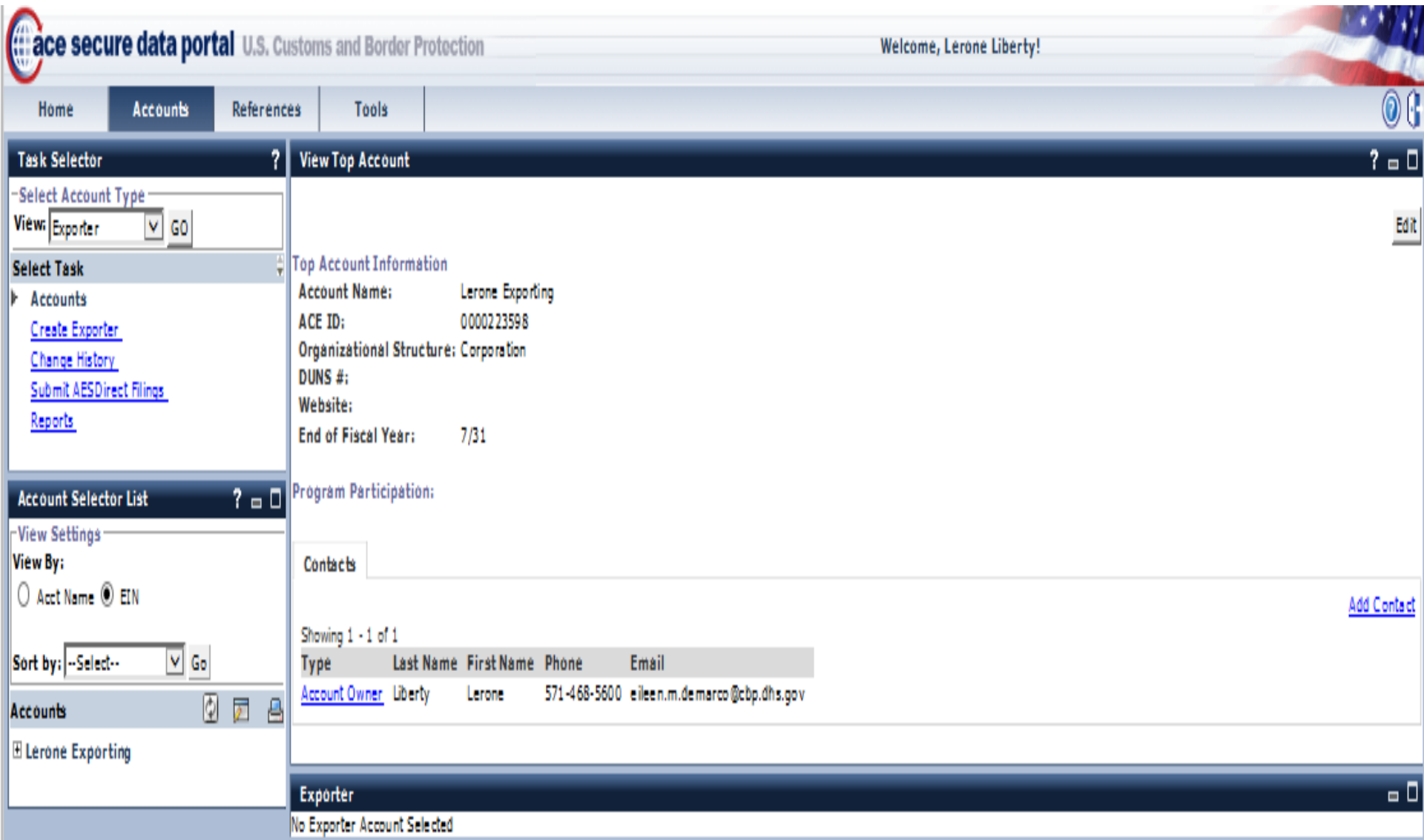

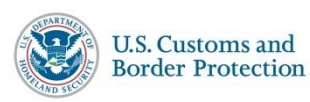

I

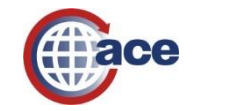

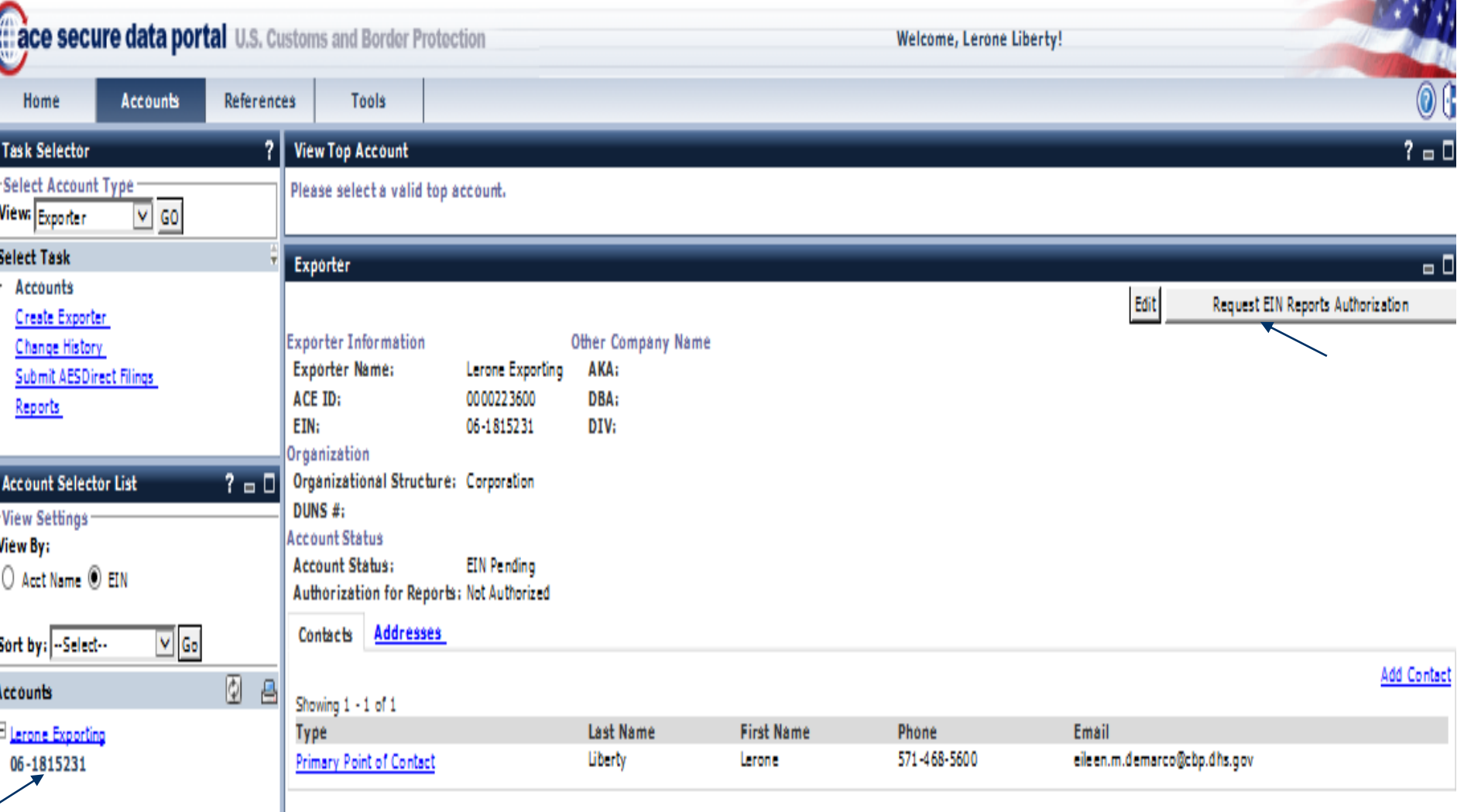

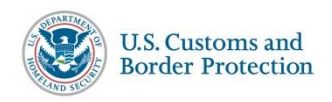

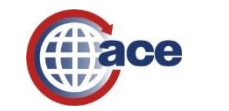

### *Scenario 2: Creating a Exporter Account from an Existing ACE Account*

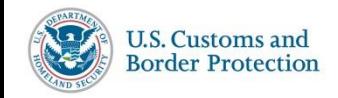

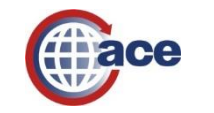

41

#### 1. To begin, the User can select the action, "Create Exporter", from the Select Task list.

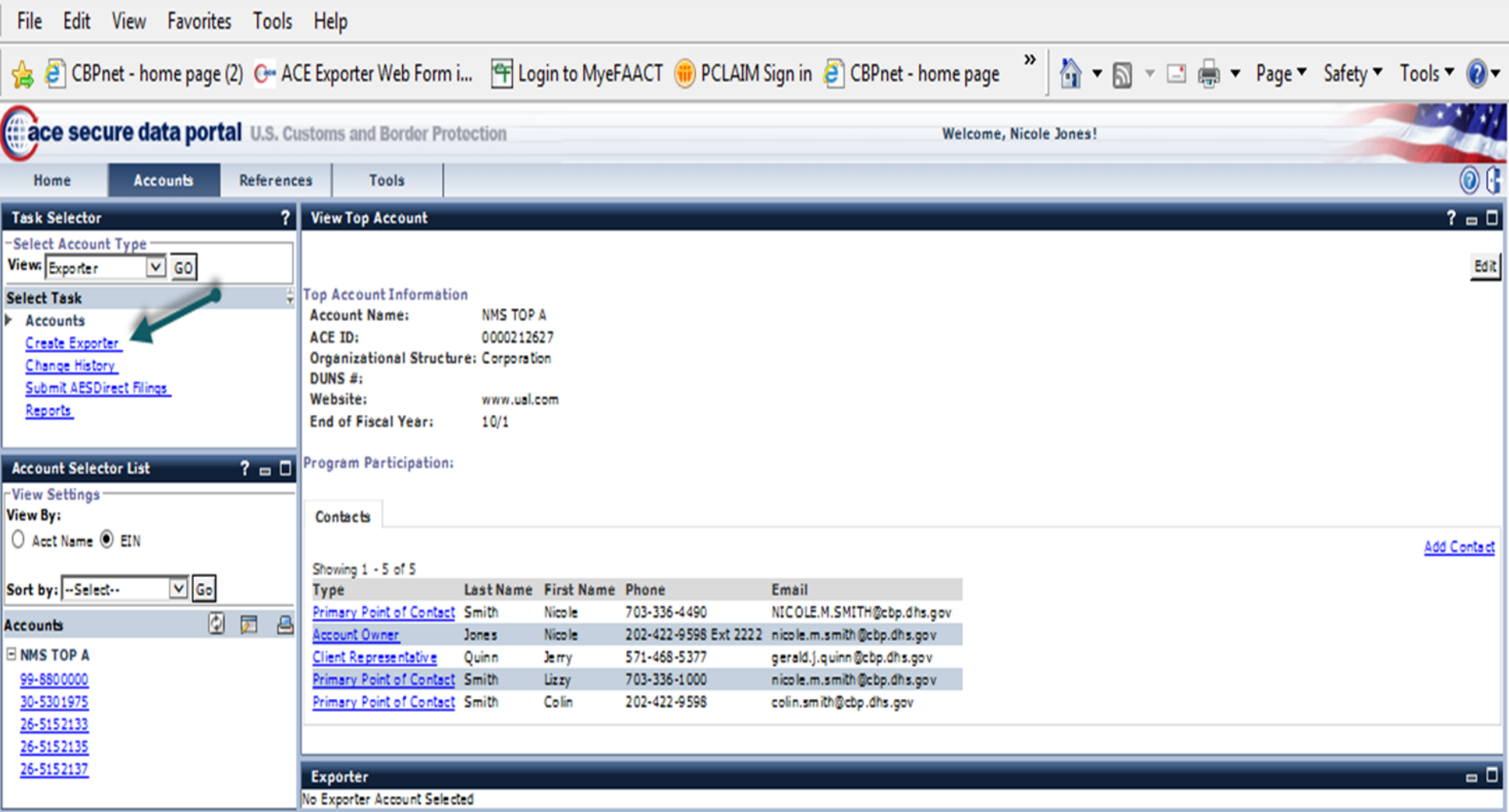

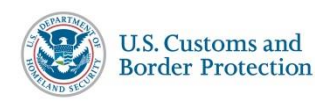

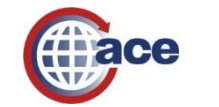

#### 2. Then, the User can verify the Top Account information and select **continue**.

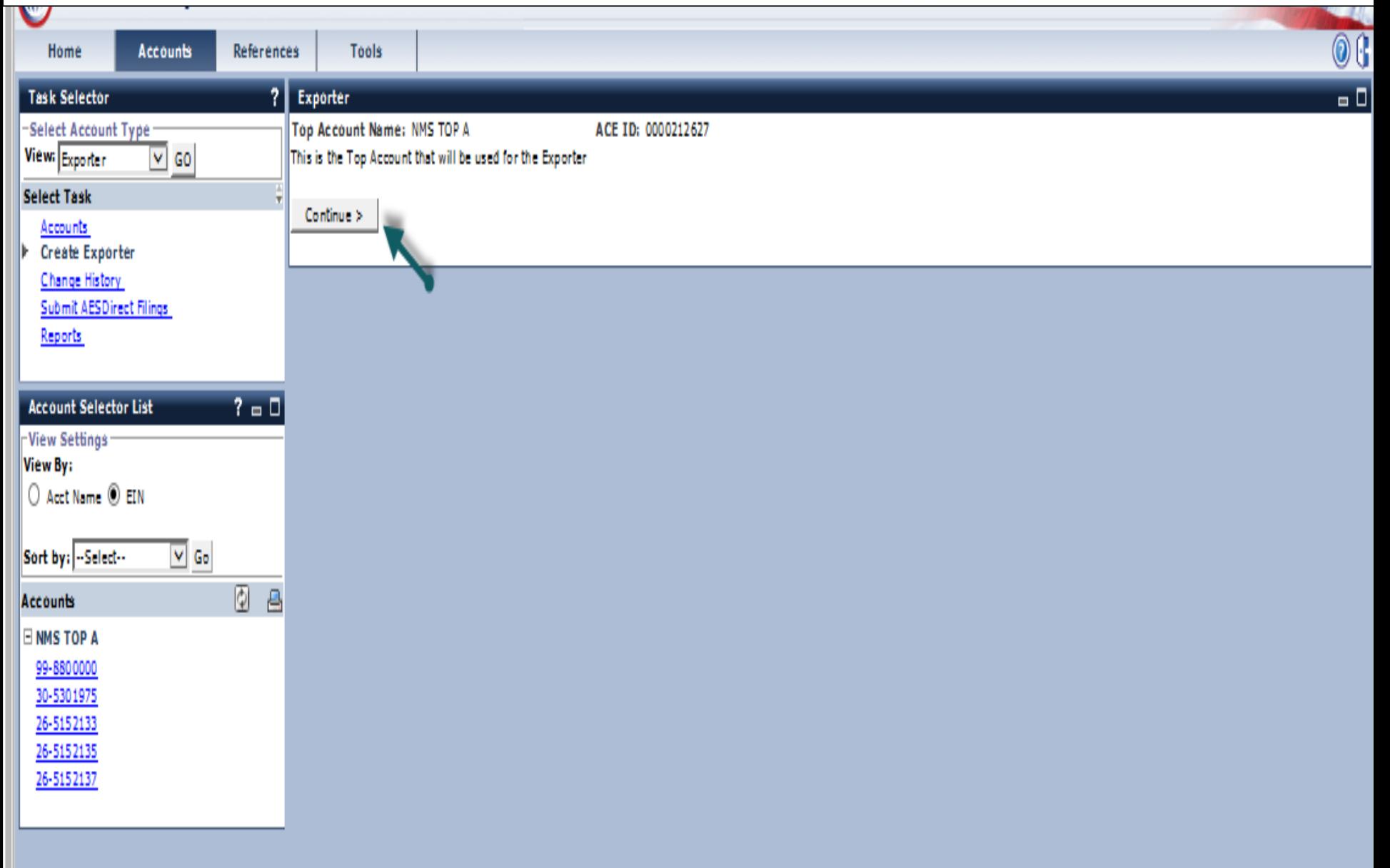

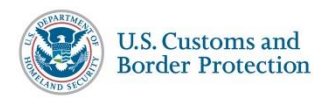

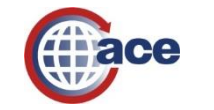

#### 3. The User will be prompted to **provide information** for the Exporter account.

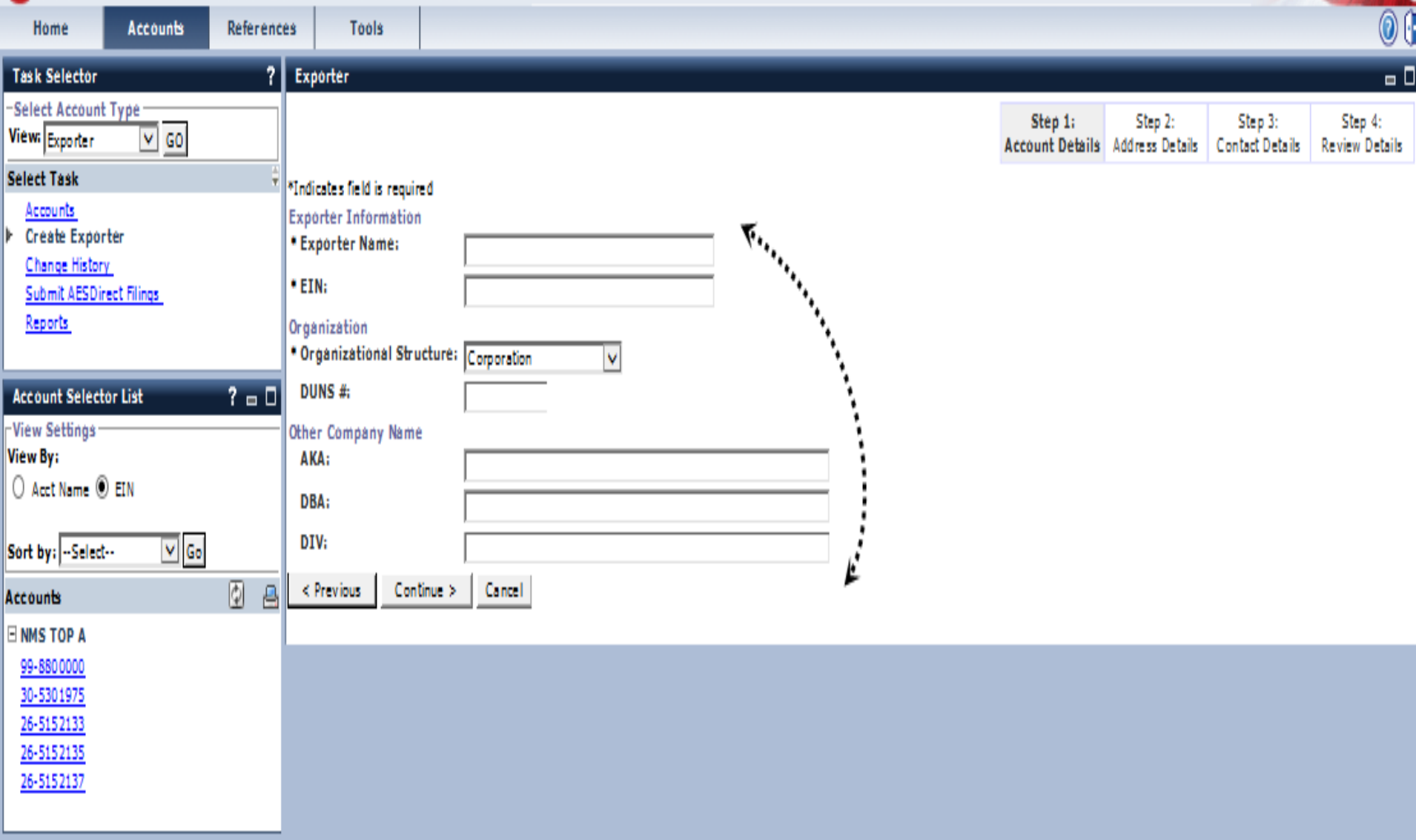

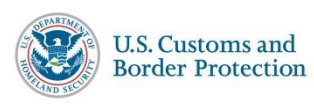

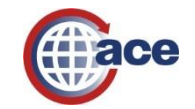

#### 4. The User will press **continue** and move on to complete Steps 2, 3 and 4.

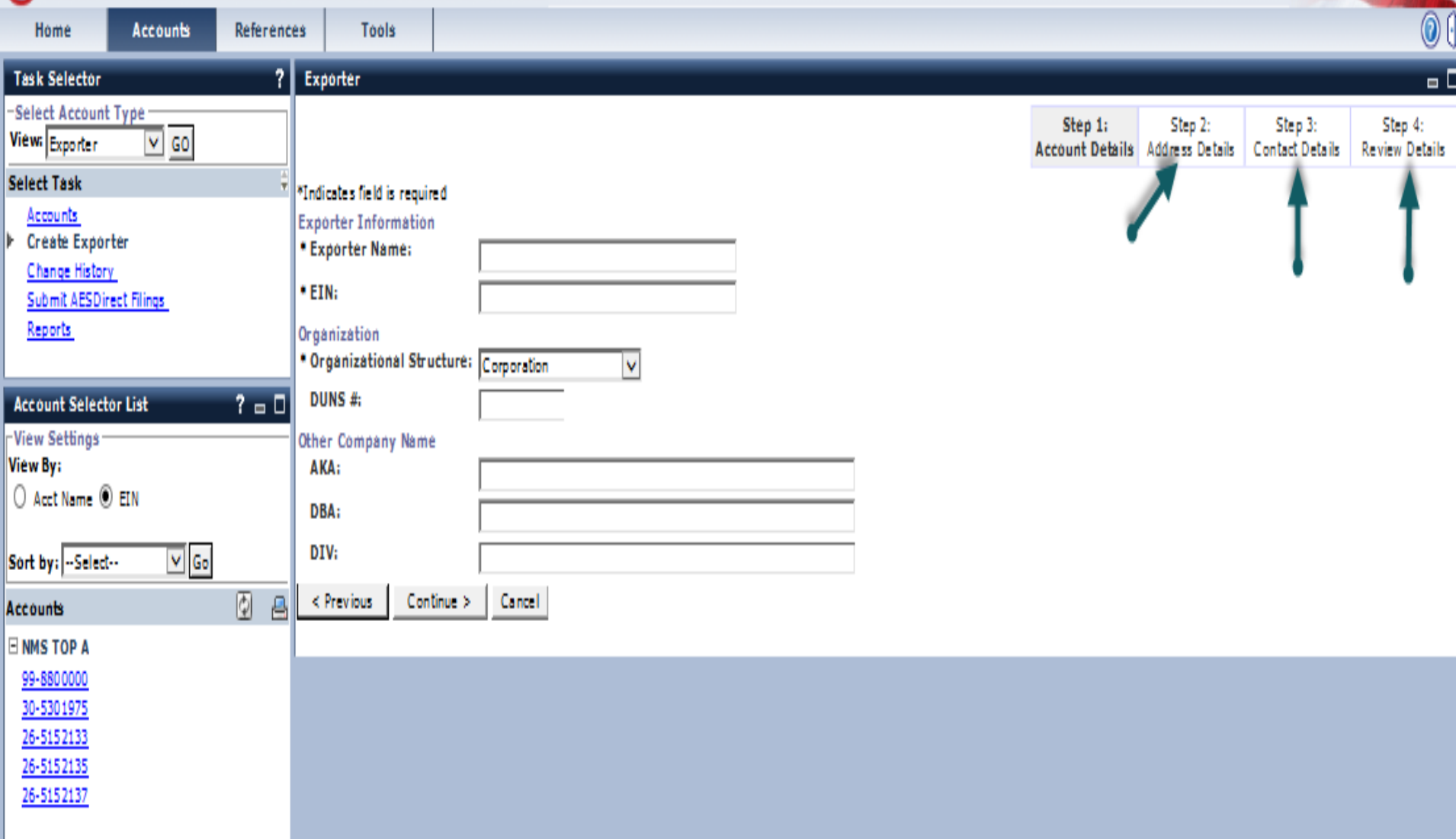

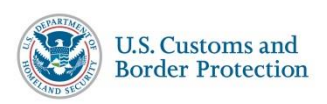

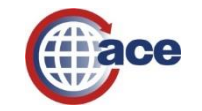

#### 5. After completing the steps, the User is given a chance **to review** the information.

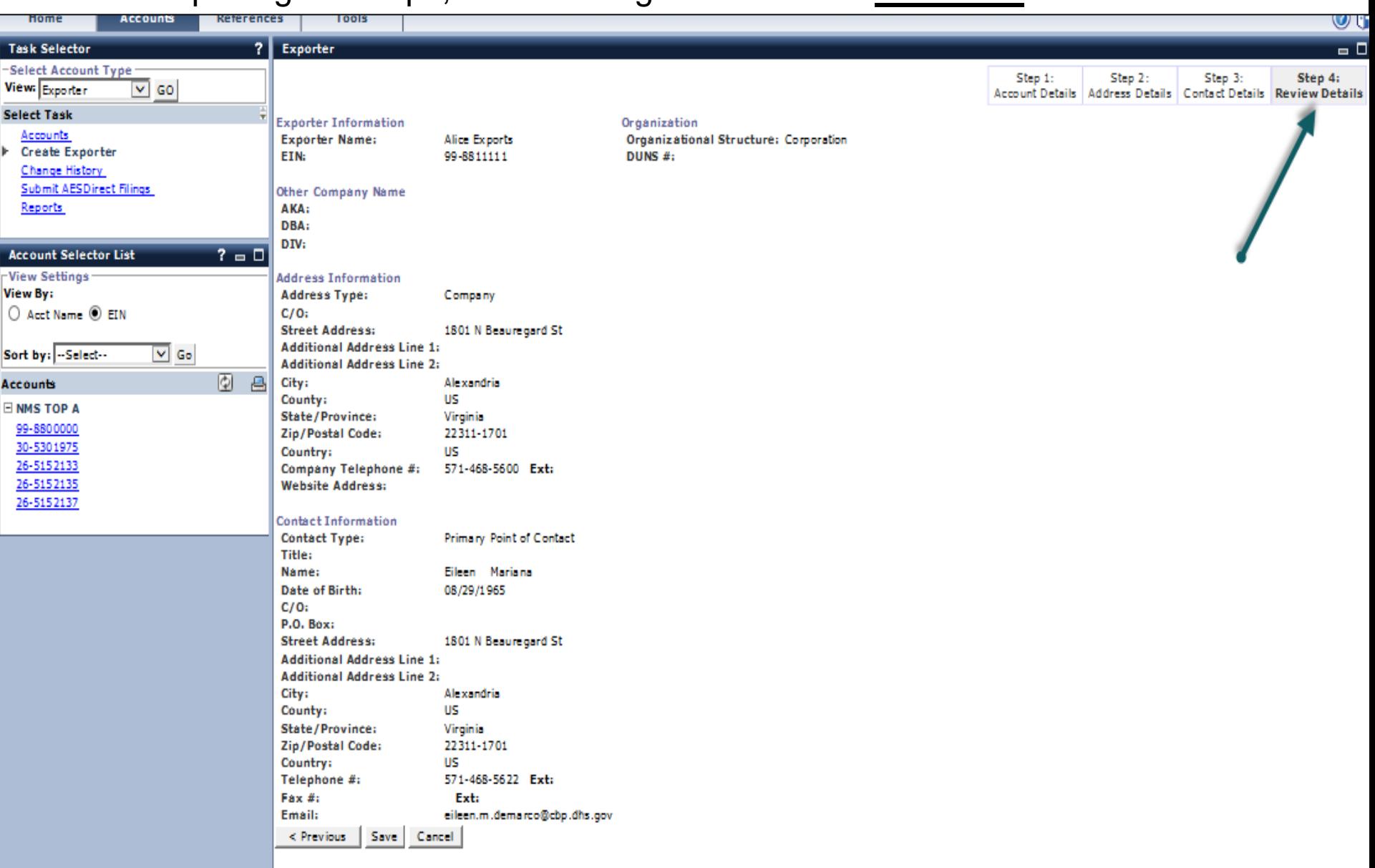

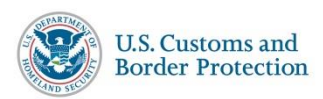

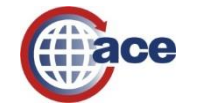

#### 6. Upon saving the data, the Exporter account has **been created**.

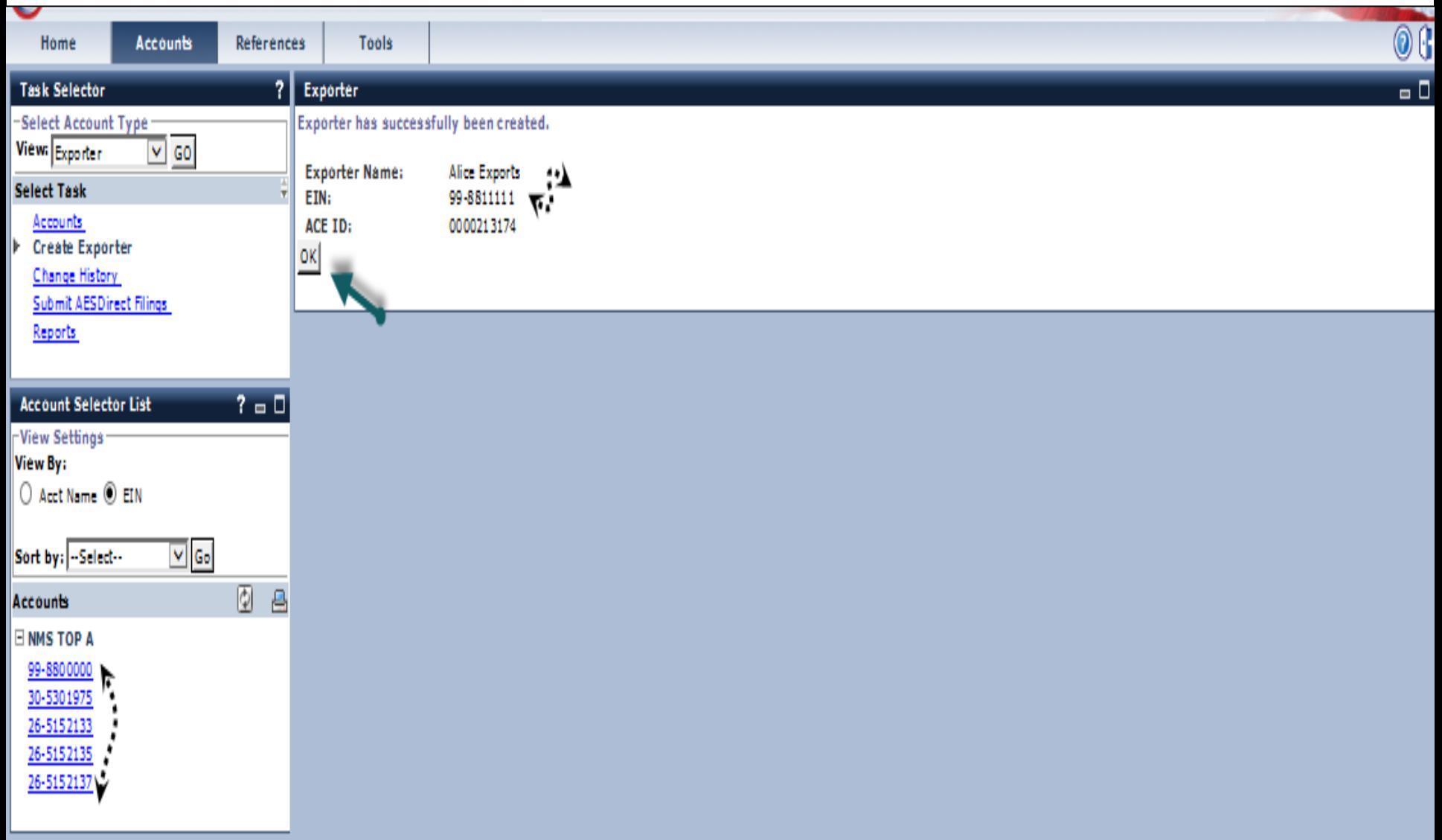

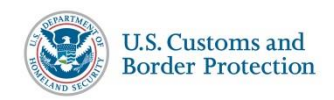

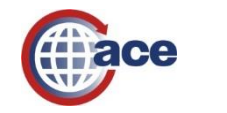

47

# **ACE Export Filing Demo**

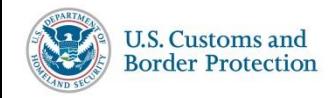

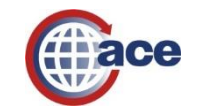

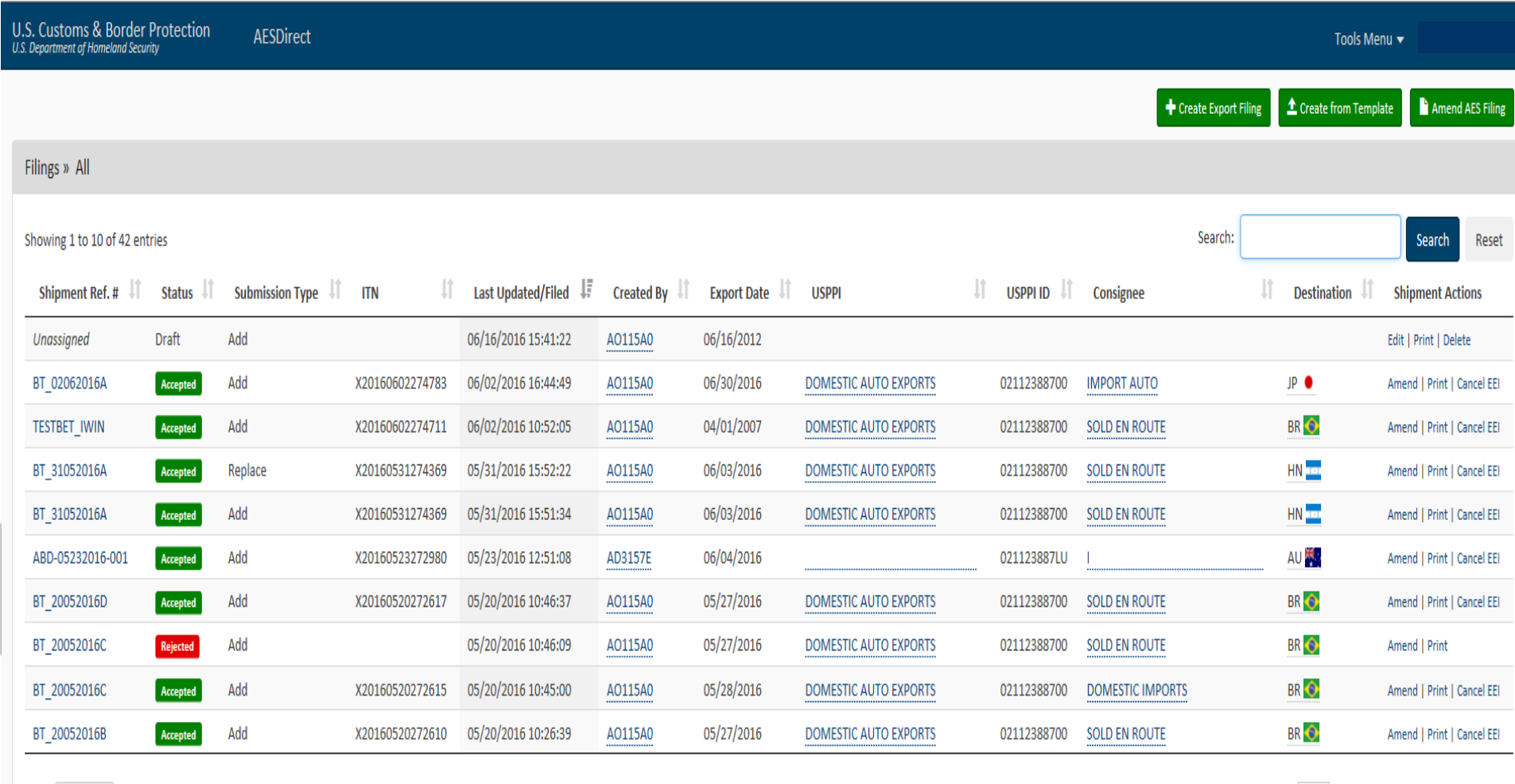

Previous  $\begin{array}{|c|c|c|c|c|}\n\hline\n1 & 2 & 3 & 4 & 5 & \text{Next}\n\end{array}$ 

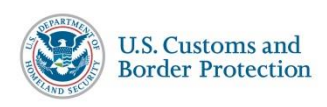

Show 10  $\boxed{\vee}$  entries

ſ

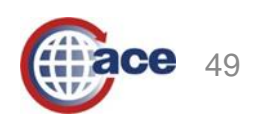

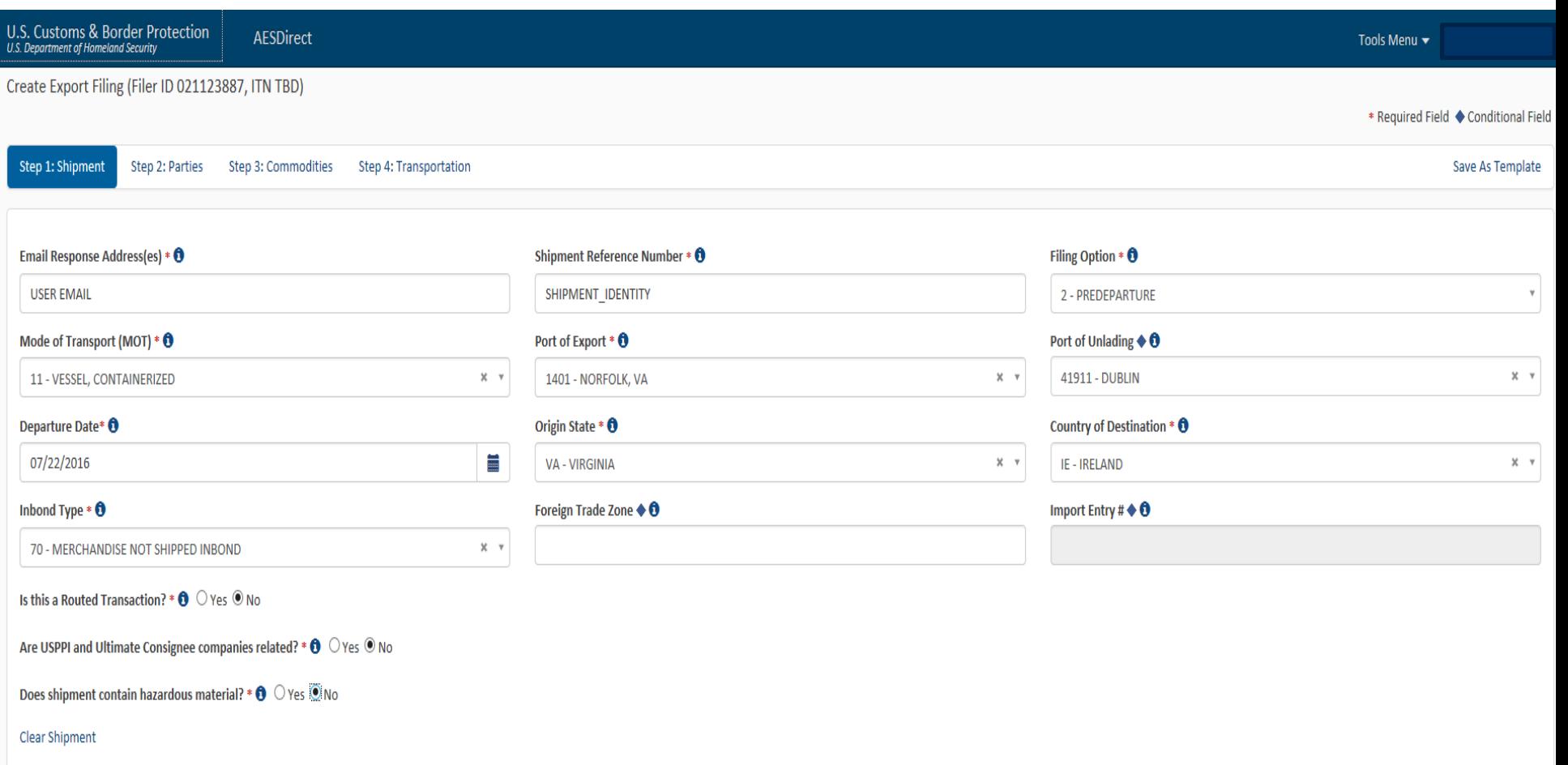

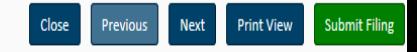

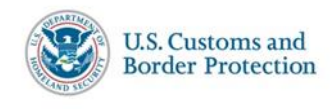

- I

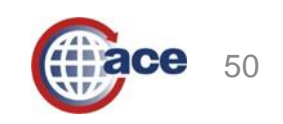

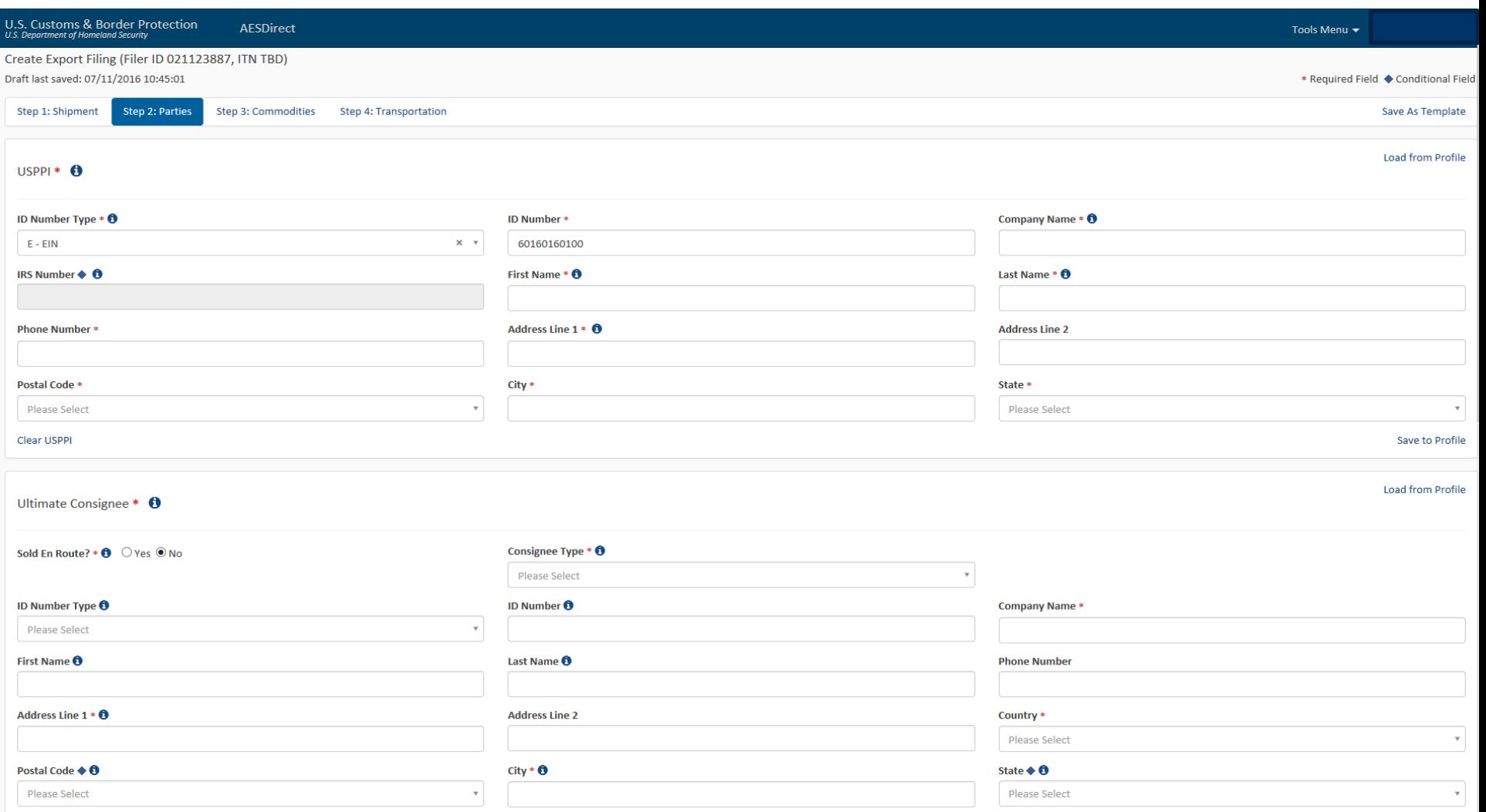

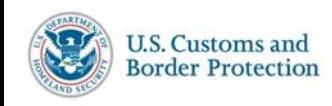

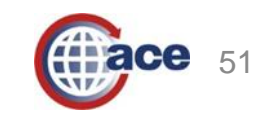

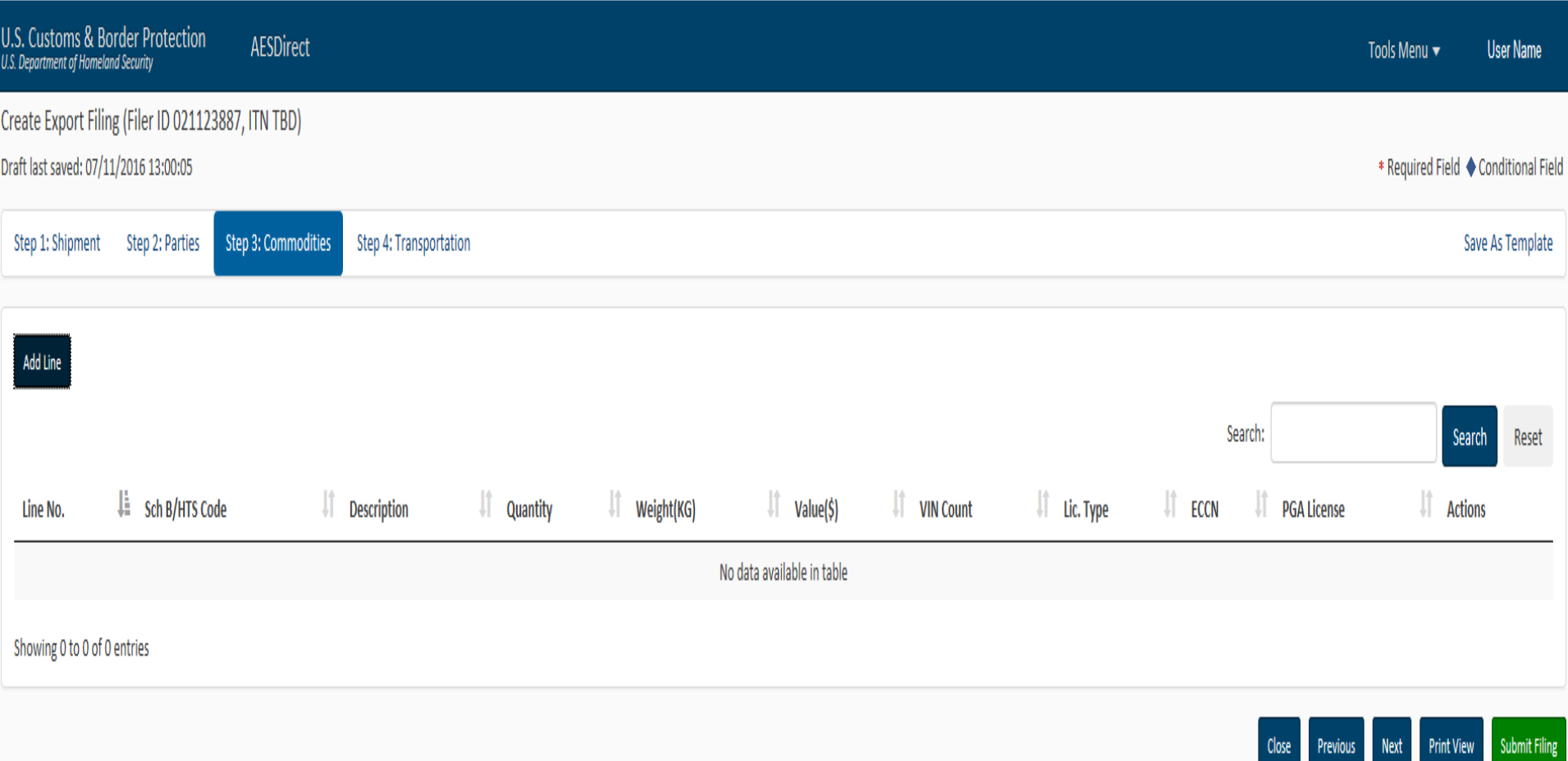

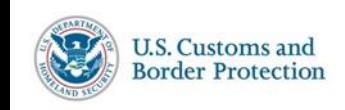

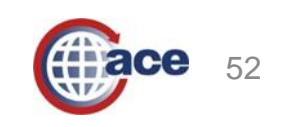

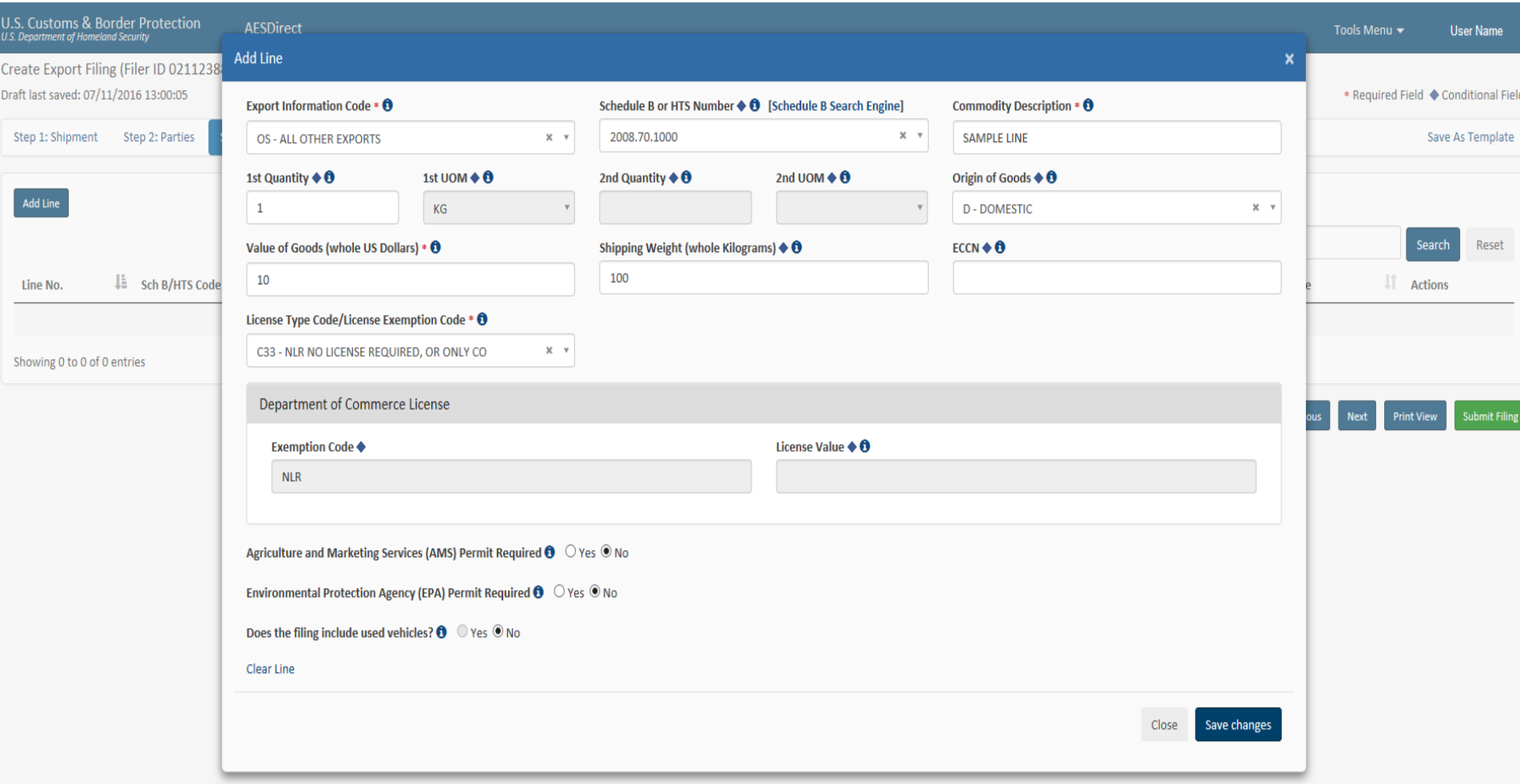

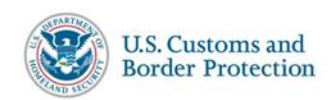

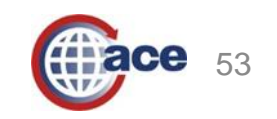

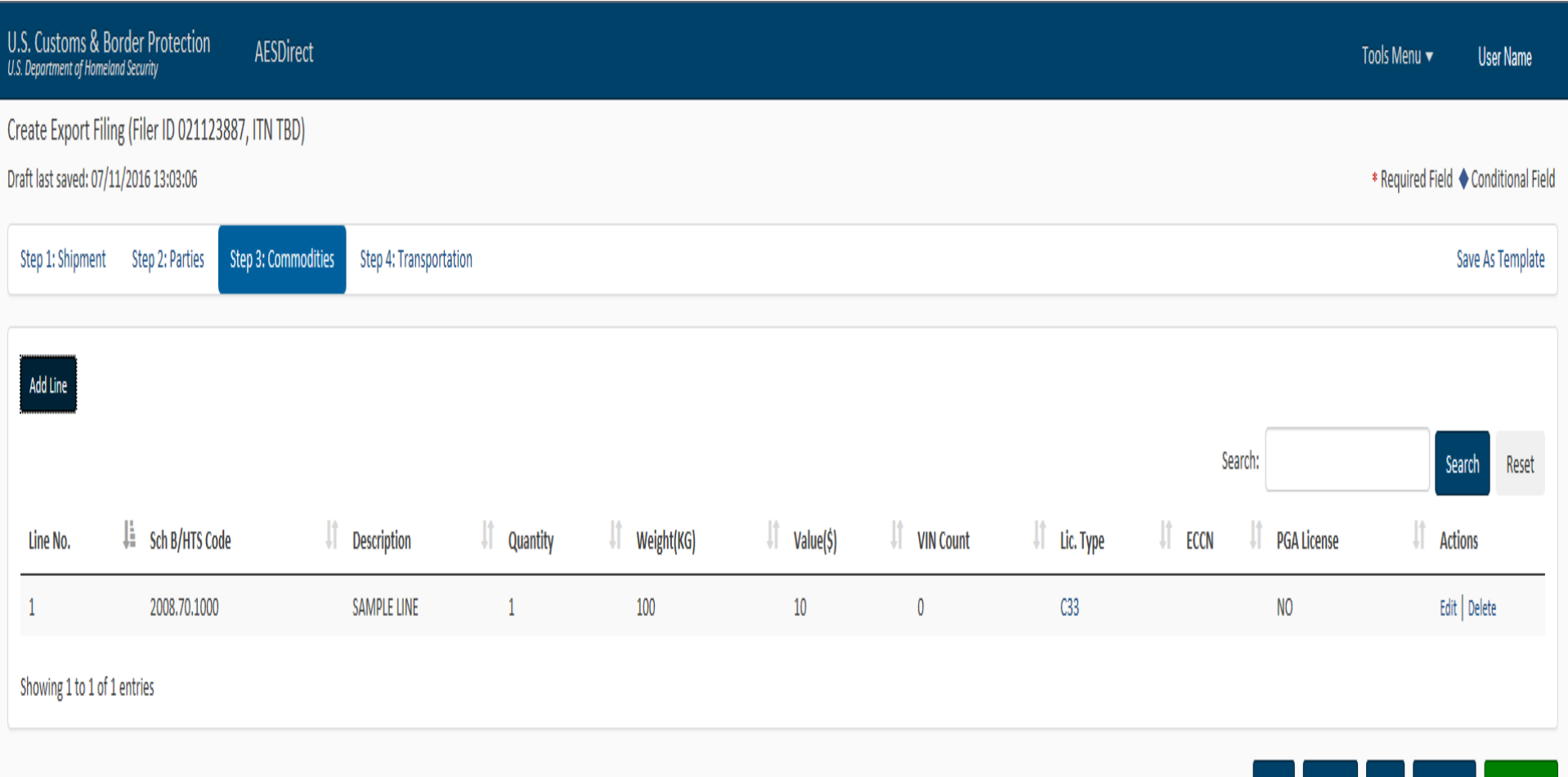

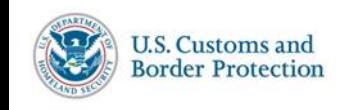

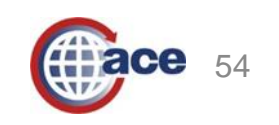

Print View

Close

Previous

Next

Submit Filing

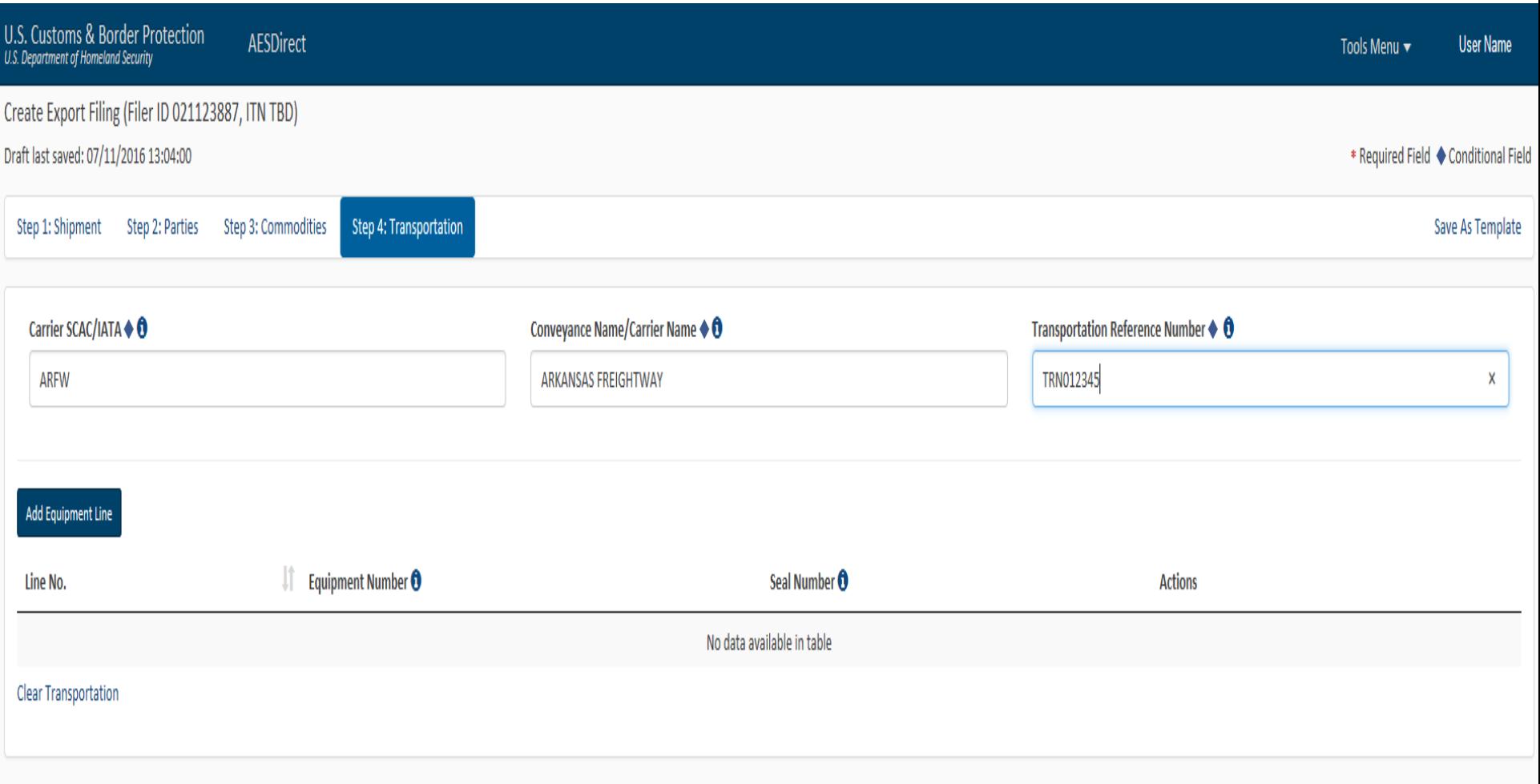

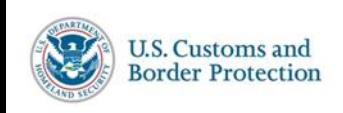

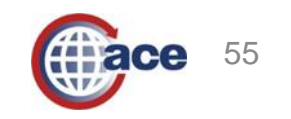

Close Previous Next Print View Submit Filing

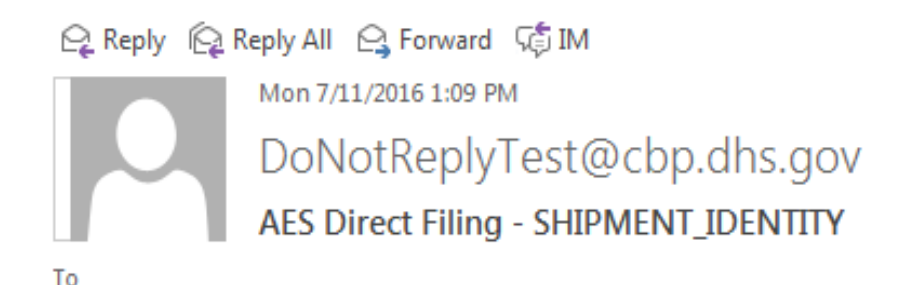

We have received your created filing submitted at 07/11/2016 13:09:09. Your request to create the following filing has been ACCEPTED.

Shipment Reference Number: SHIPMENT IDENTITY AES ITN: X20160711281111

Attention (974-NOTIFICATION) SHIPMENT ADDED

If you need further assistance, please contact the AES Help Desk at askaes@census.gov or 1-800-549-0595, option 1.

PLEASE, DO NOT REPLY TO THIS MESSAGE

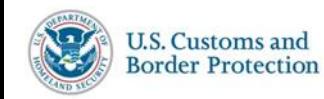

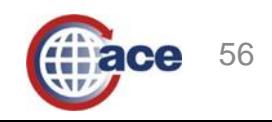

# **ACE Protest Filer Account Creation**

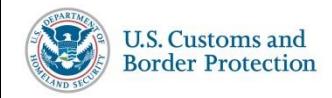

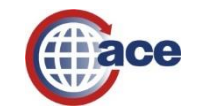

57

### *Scenario 1: Applying for a New ACE Protest Filer Account*

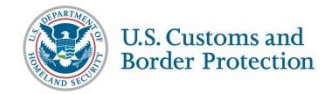

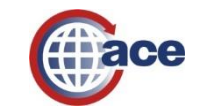

#### 1. Go to **cbp.gov** and under the Trade Tab, and under ACE and Automated Systems, select the option to **Apply for an Account**.

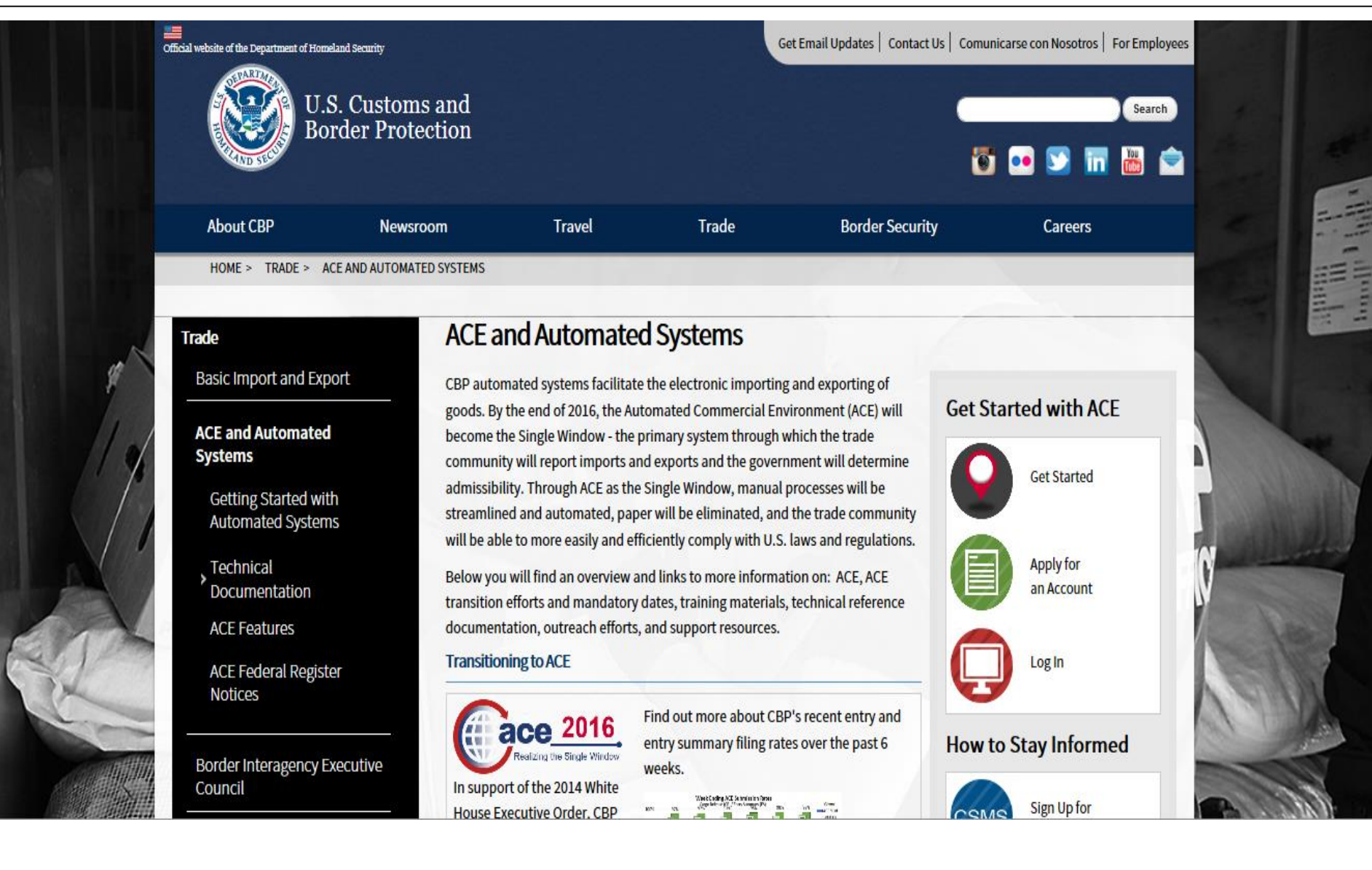

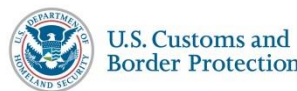

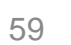

#### 2. On this page, select the option to **Apply for Protest Account**.

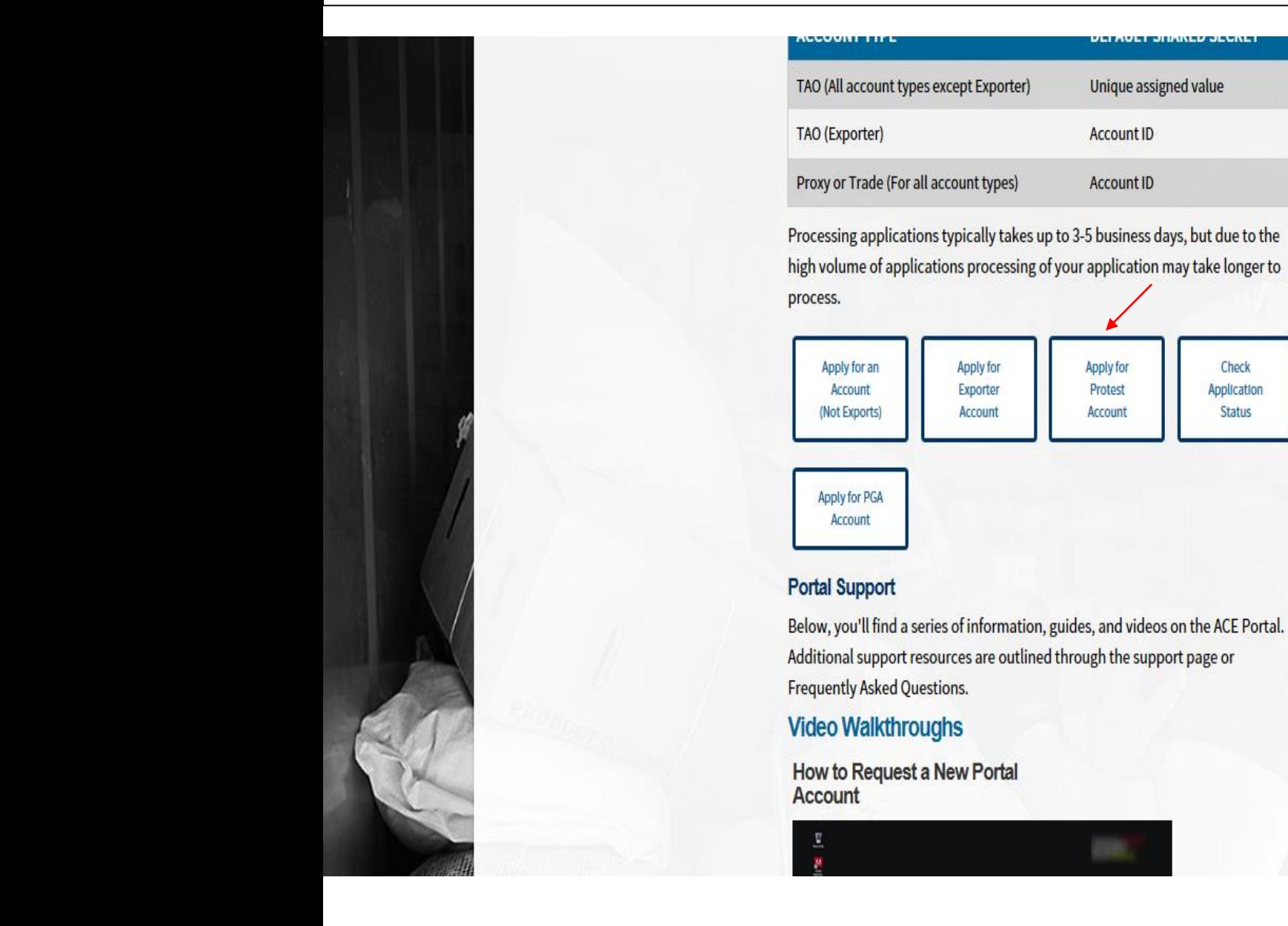

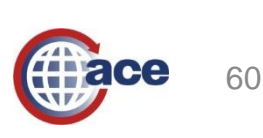

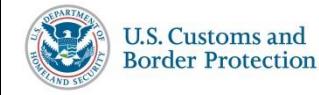

3. User needs to follow instructions to **complete and submit** the required information for creating an Protest Filer Account.

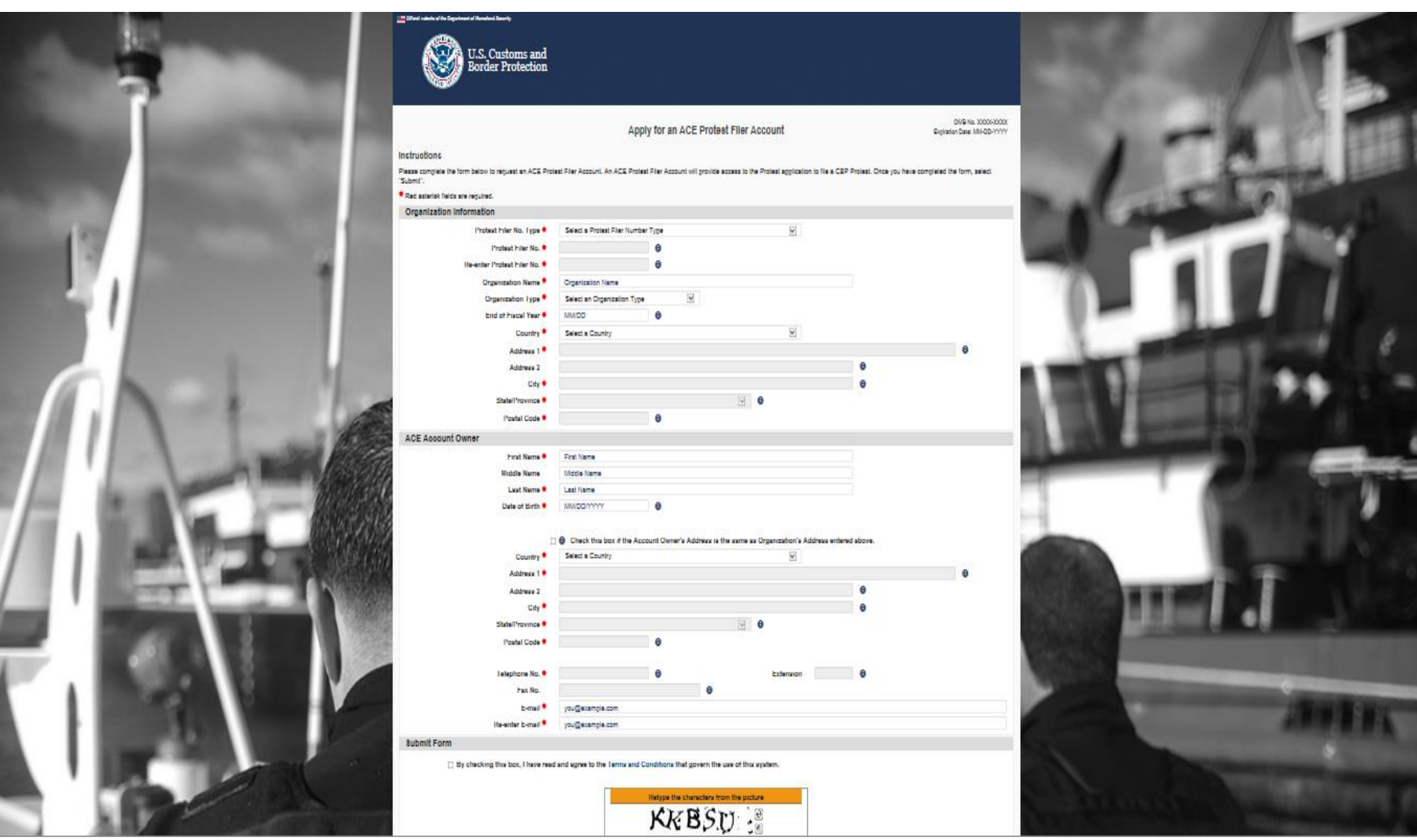

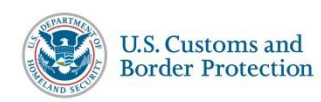

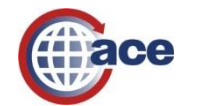

#### 3b. Upon a **successful submission** of the data, the User should see this message.

 $\equiv$  Official website of the Department of Homeland Security

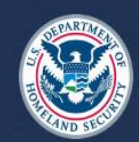

**U.S. Customs and<br>Border Protection** 

#### **ACE Protest Filer Account Form Was Submitted**

Your ACE Protest Account application has been submitted. An email will be sent confirming the processing of your application and providing instructions on how to access your new account. If you have not received the email ACE.Support@cbp.dhs.gov) for assistance.

If you have multiple subsidiaries that you wish to manage together, do not submit additional ACE Exporter Account applications. You should add the additional subsidiaries directly in ACE once you have access to your account. If you wish to return to the Exporter Account application to request another unrelated account, select the button below.

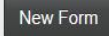

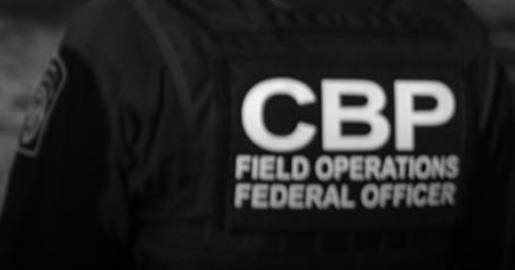

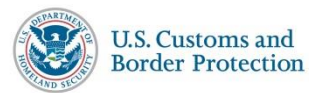

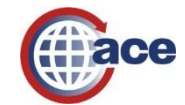

### *Scenario 2: Creating a Protest Filer Account from an Existing ACE Account*

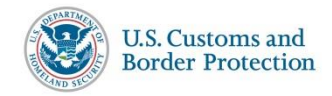

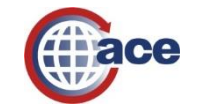

#### 1. To begin, the User can select the action, "**Create Protest Filer**" from the Select Task list,

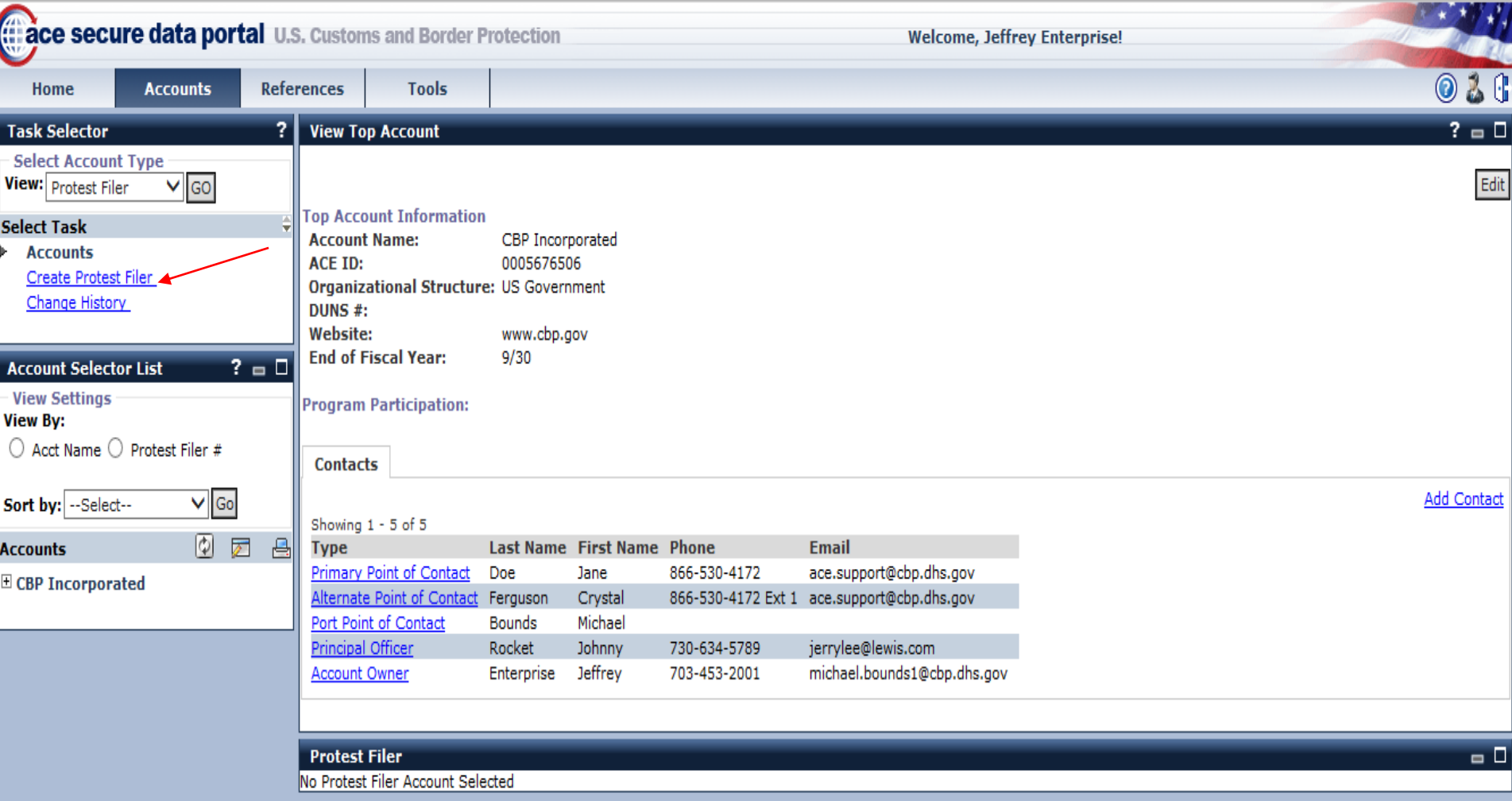

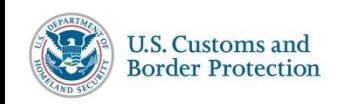

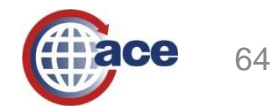

#### 2. Then, the User can verify the Top Account information and select **continue**.

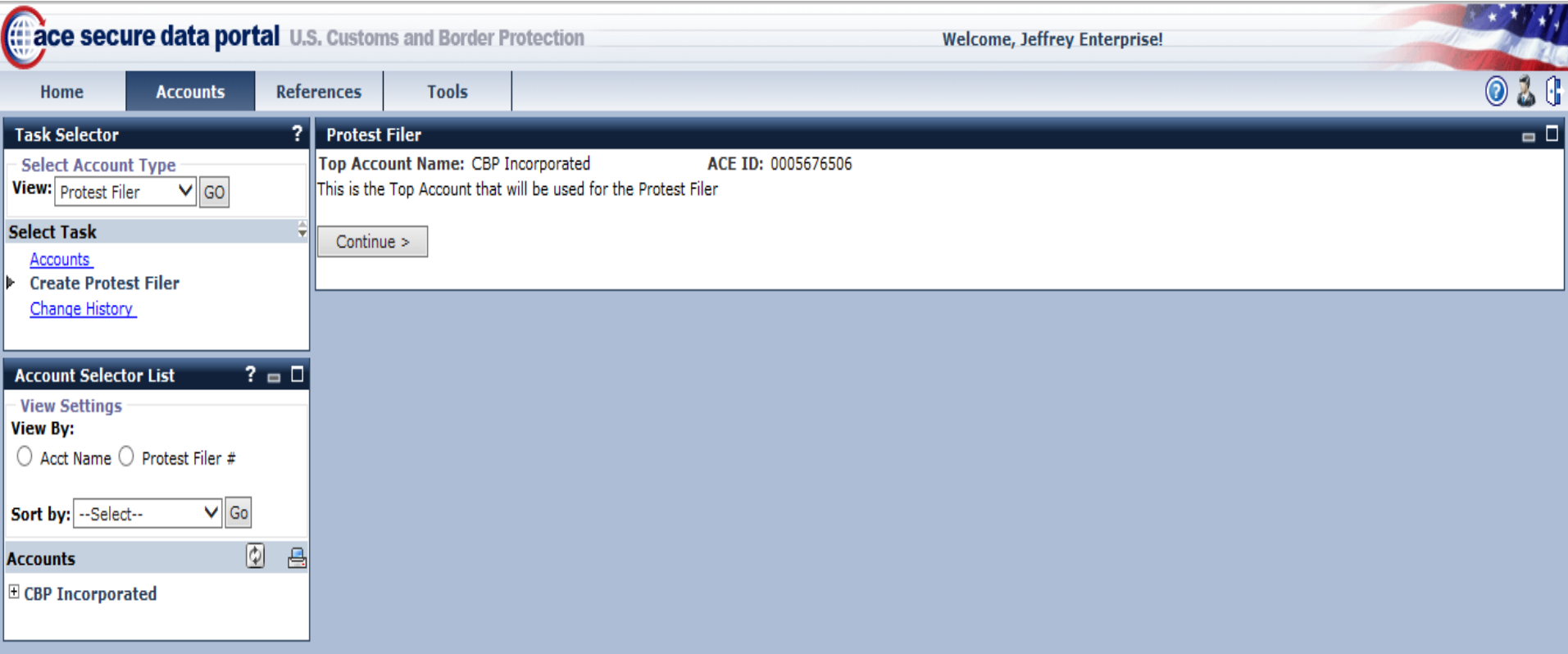

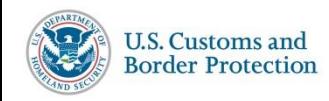

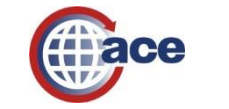

#### 3. The user will be prompted to **provide information** for the Protest Filer account.

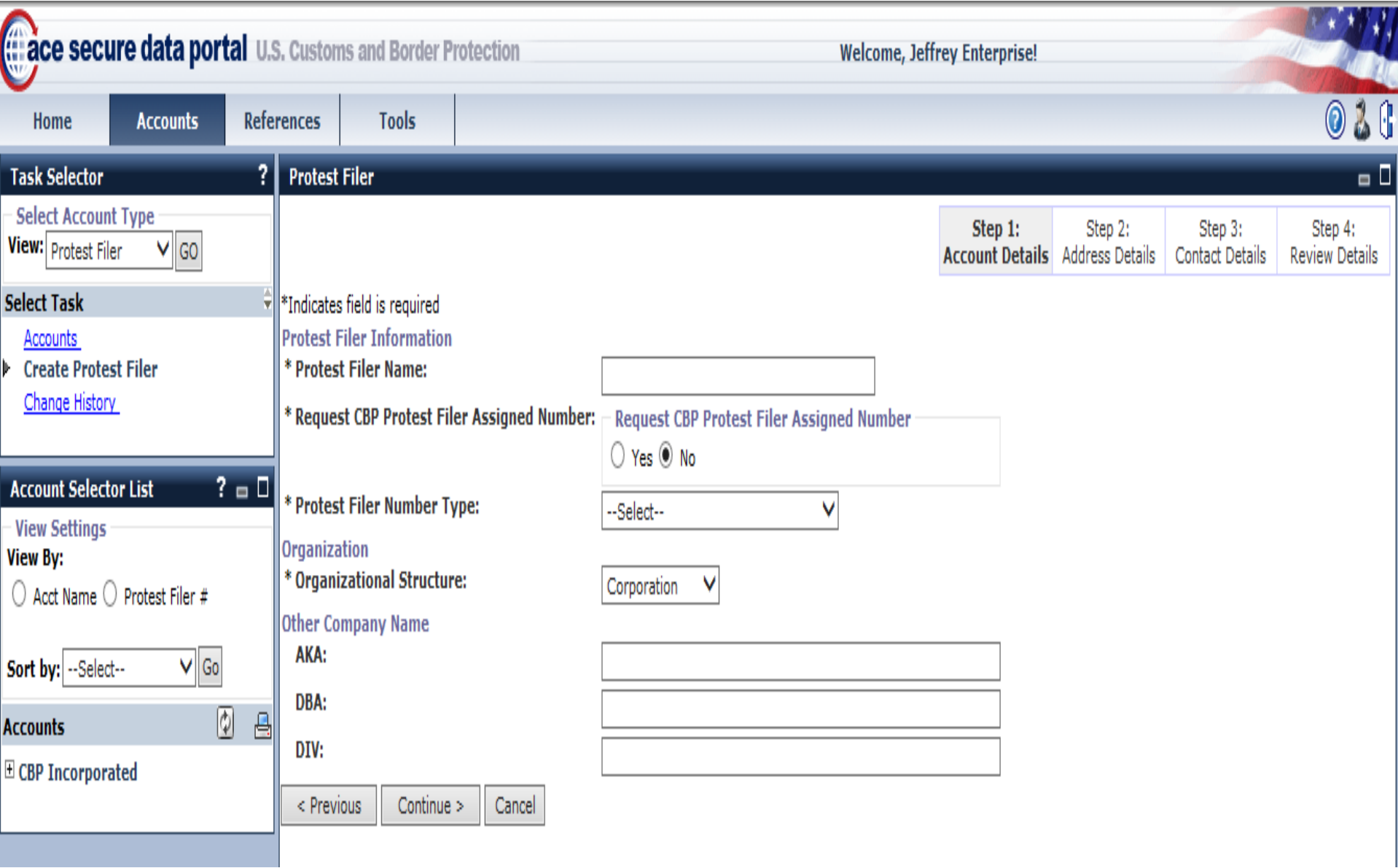

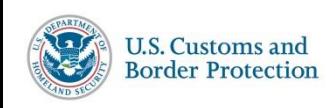

66

4. The User will press **continue** and move on to complete Steps 2, 3 and 4.

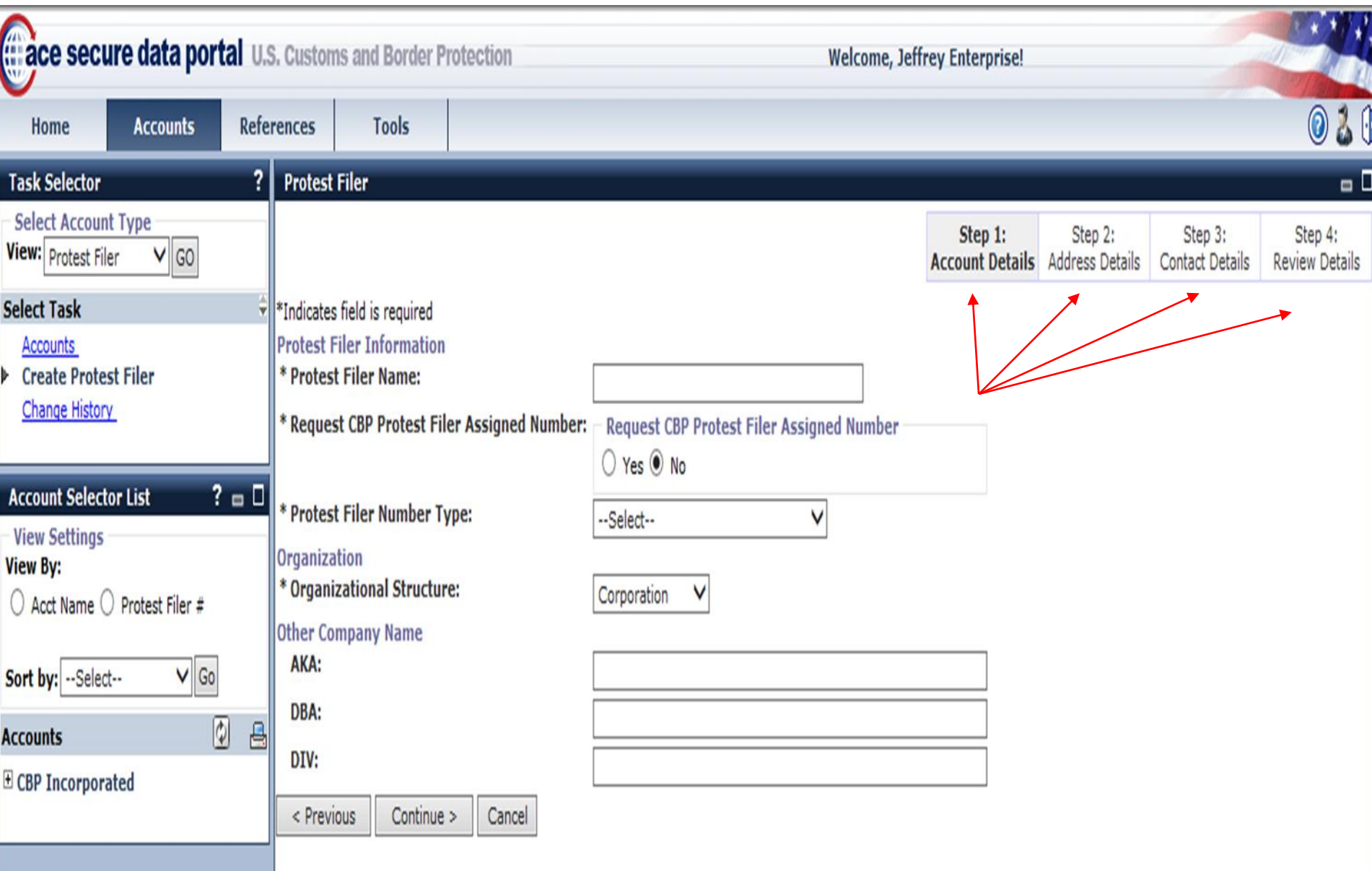

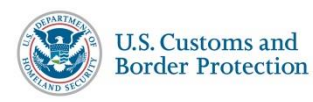

ace

#### 5. After completing the steps, the User is given a chance **to review** the information.

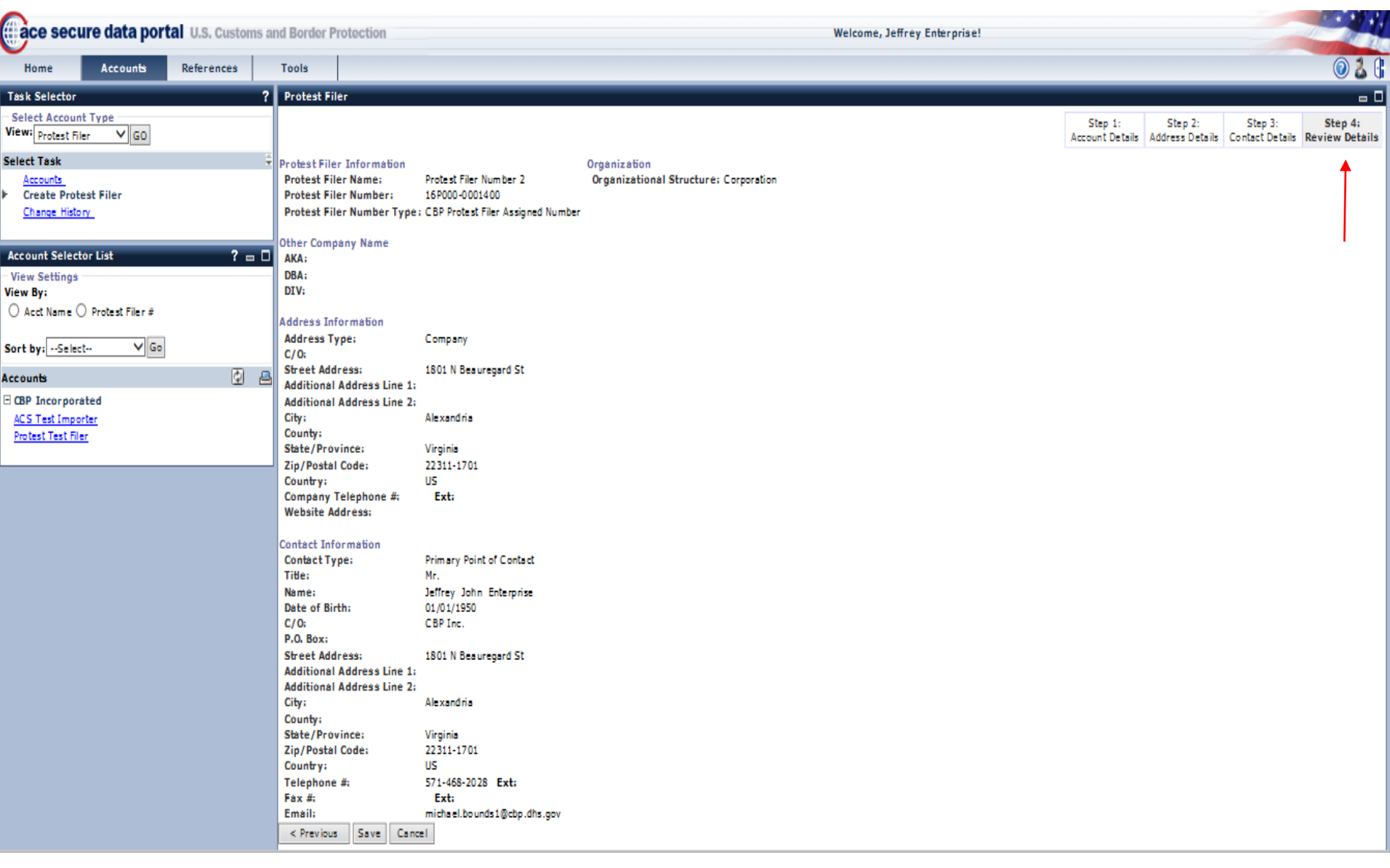

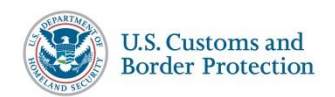

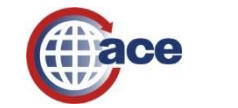

#### 6. Upon saving the data, the Protest Filer account has **been created**.

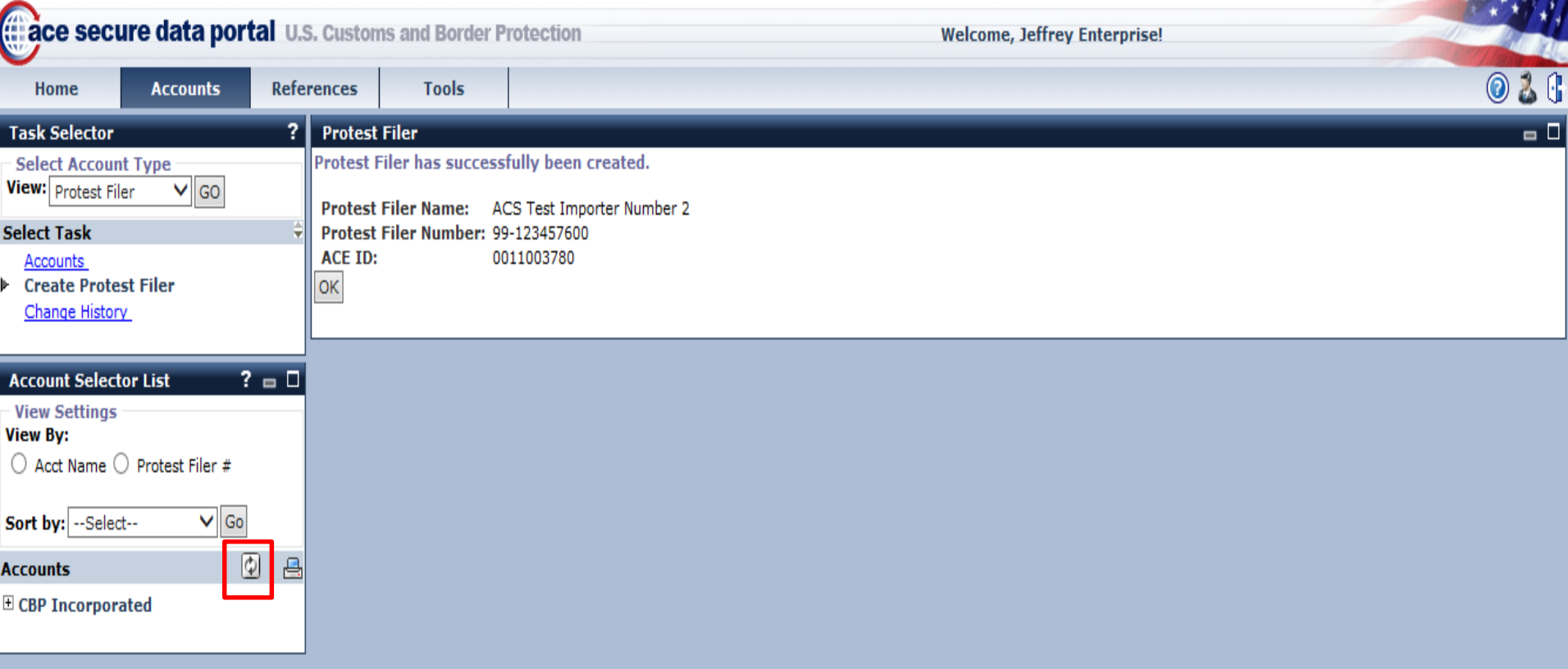

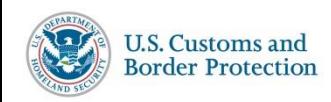

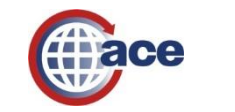

# **Filing a Protest in ACE**

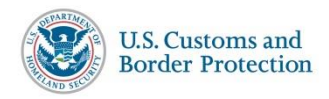

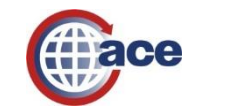

70

# **Protest Filer Sub-Account**

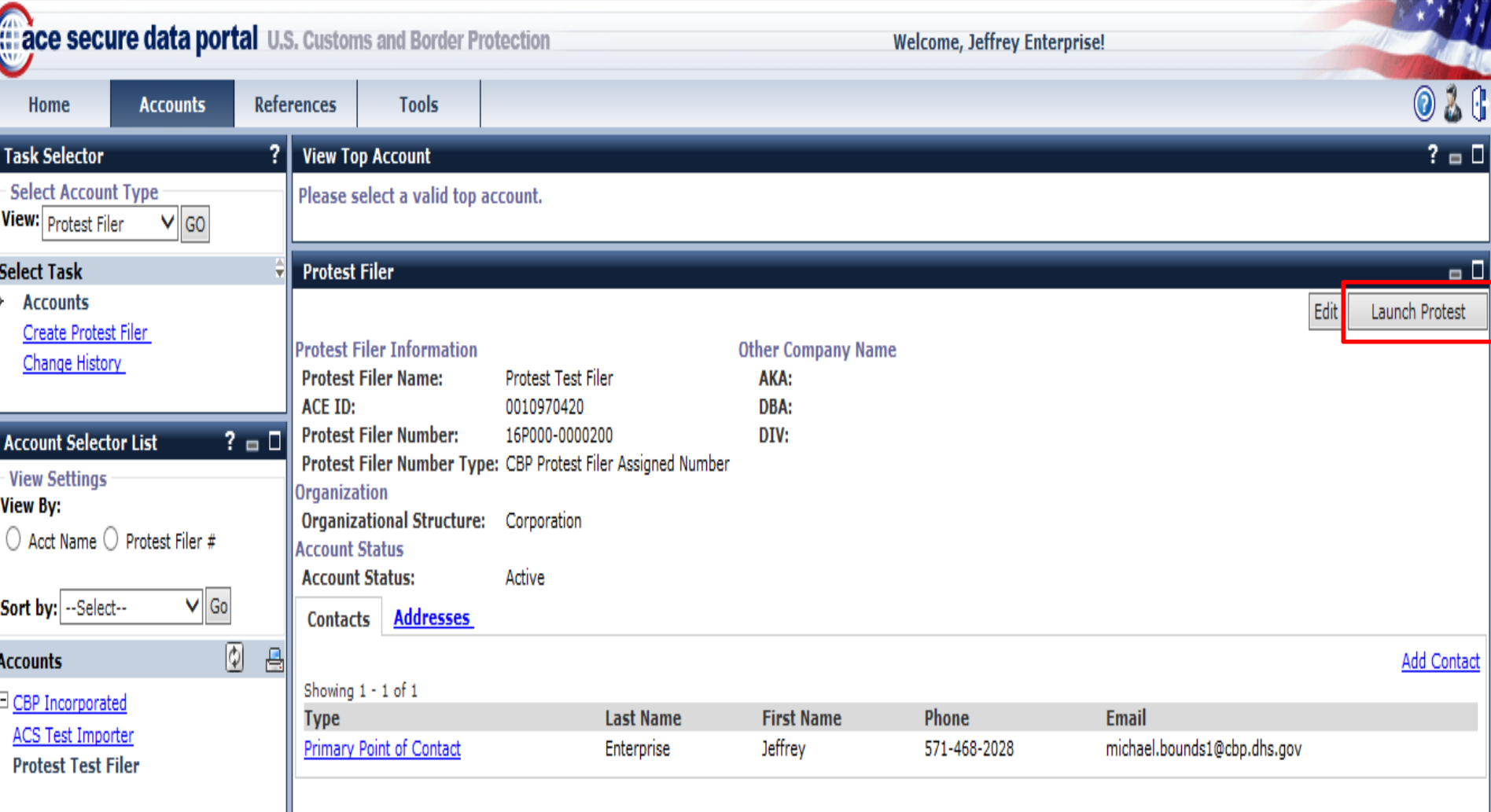

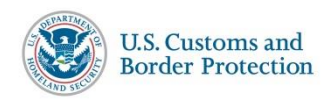

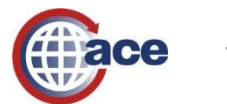

## **Protest Search**

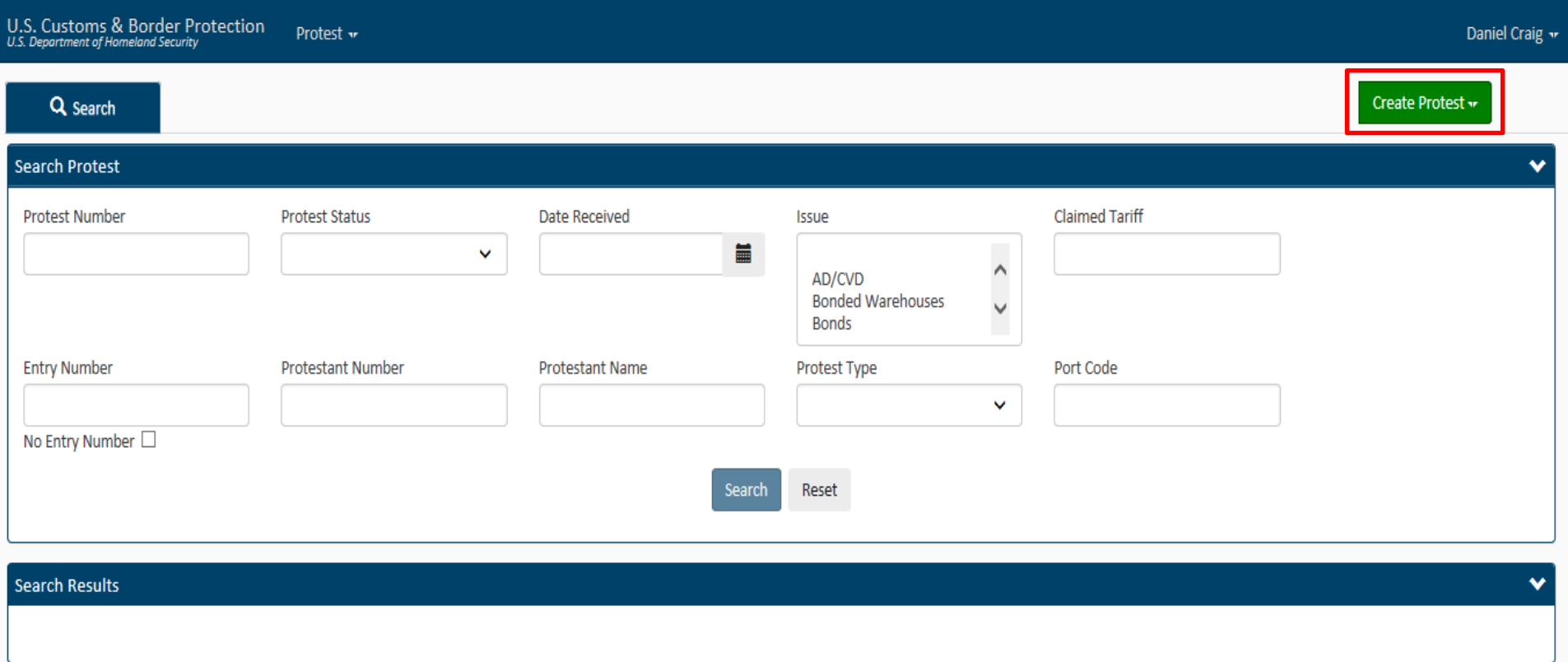

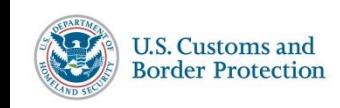

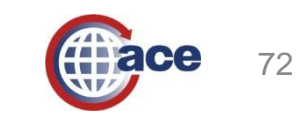
#### **514 Protest in ACE**

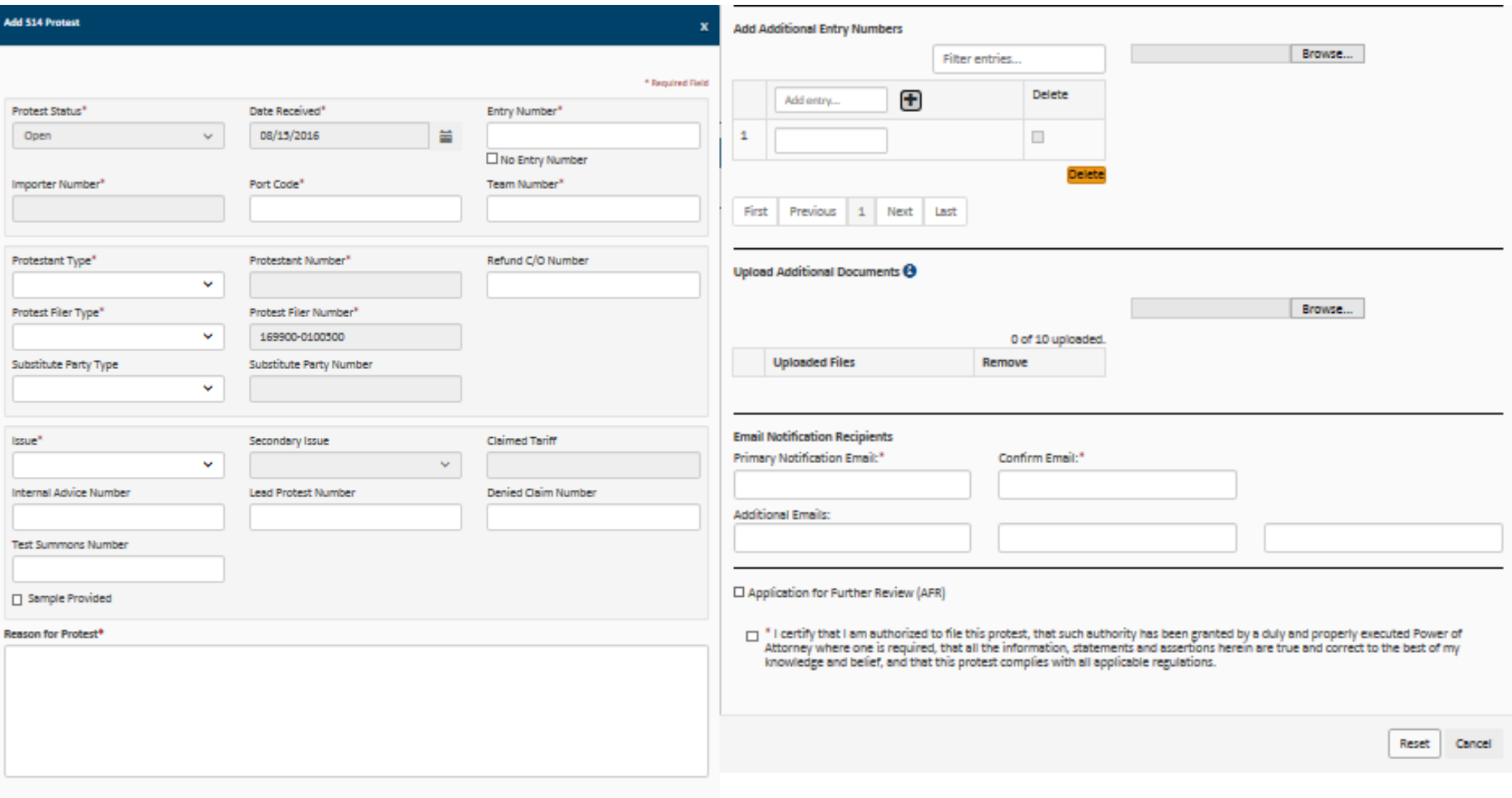

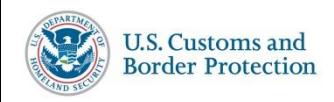

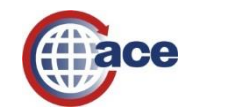

### **520 (D) Petition in ACE**

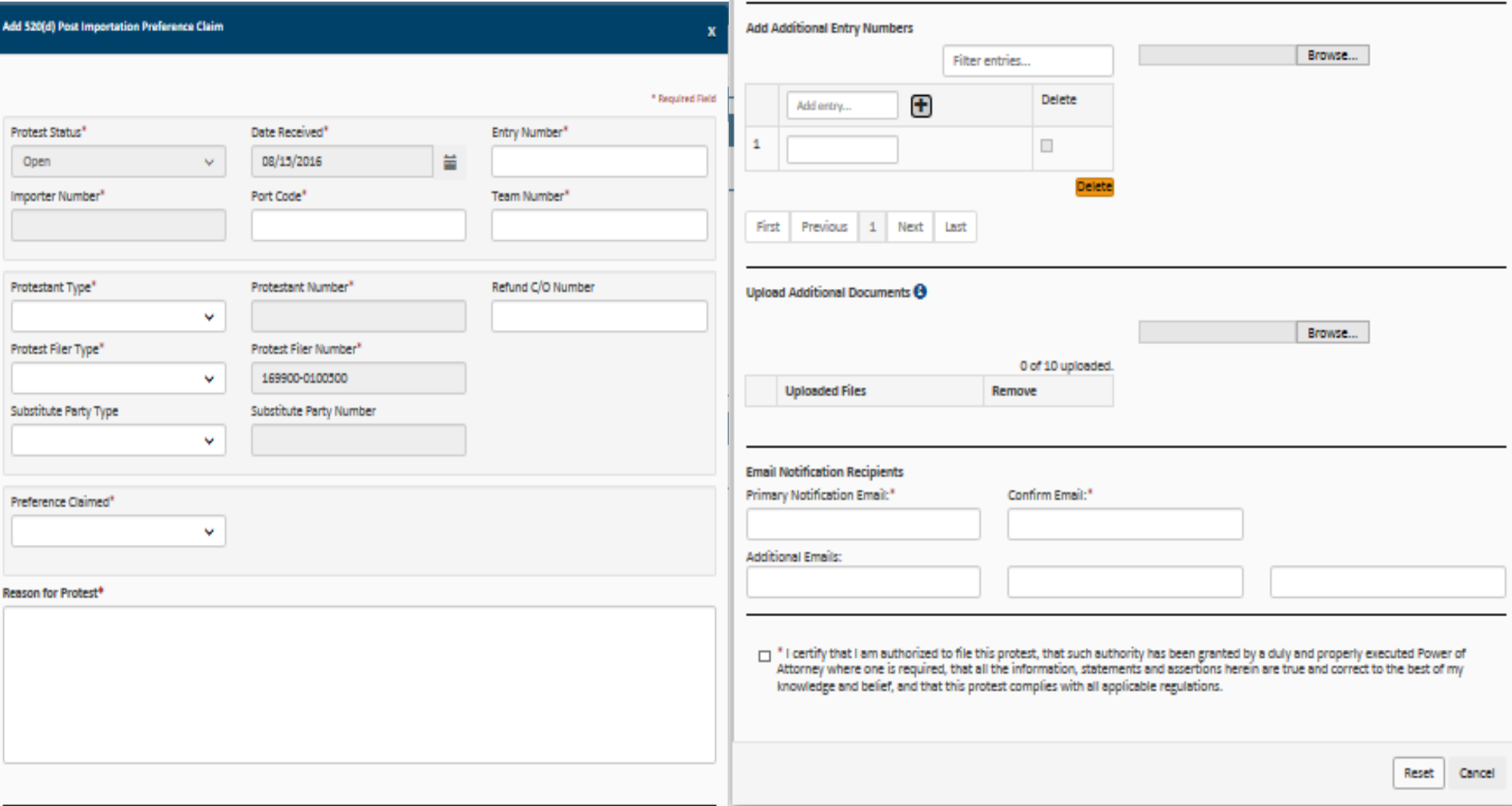

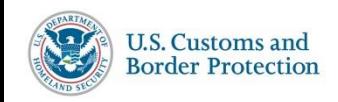

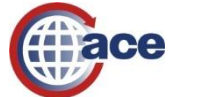

# **ACE Reports Demonstration**

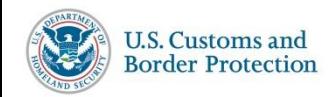

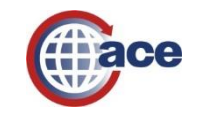

## **ACE Report Training**

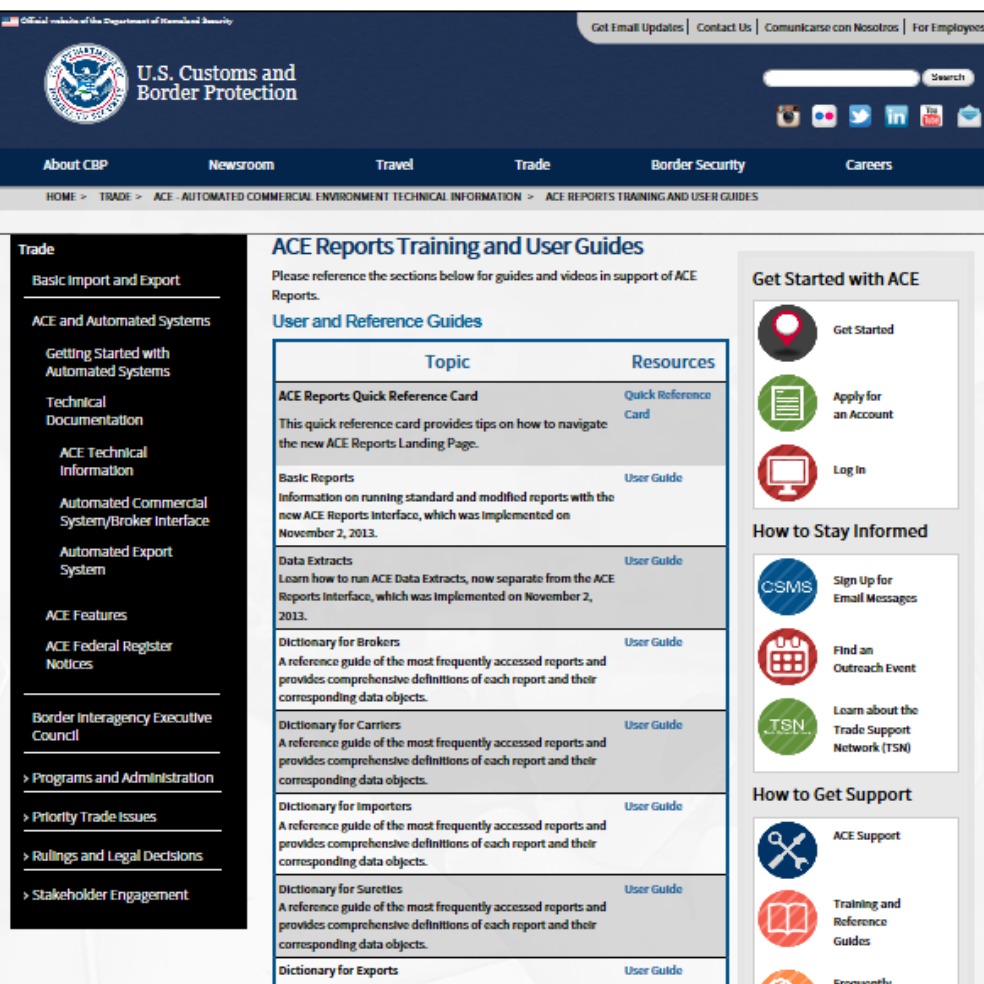

<https://www.cbp.gov/trade/ace/reports-training-and-user-guides>

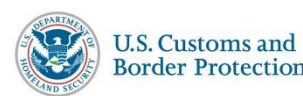

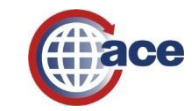

# **ACE Report Videos Series**

- Accessing ACE Reports
- Setting Default Preferences
- Navigating ACE Reports
- Navigating the Workspace
- Running Standard Reports
- Saving and Exporting a Reports
- Modifying Report Queries
- Modifying Display of a Report
- Modifying Query Filters
- Creating Ad Hoc Reports
- Scheduling a Recurring Report

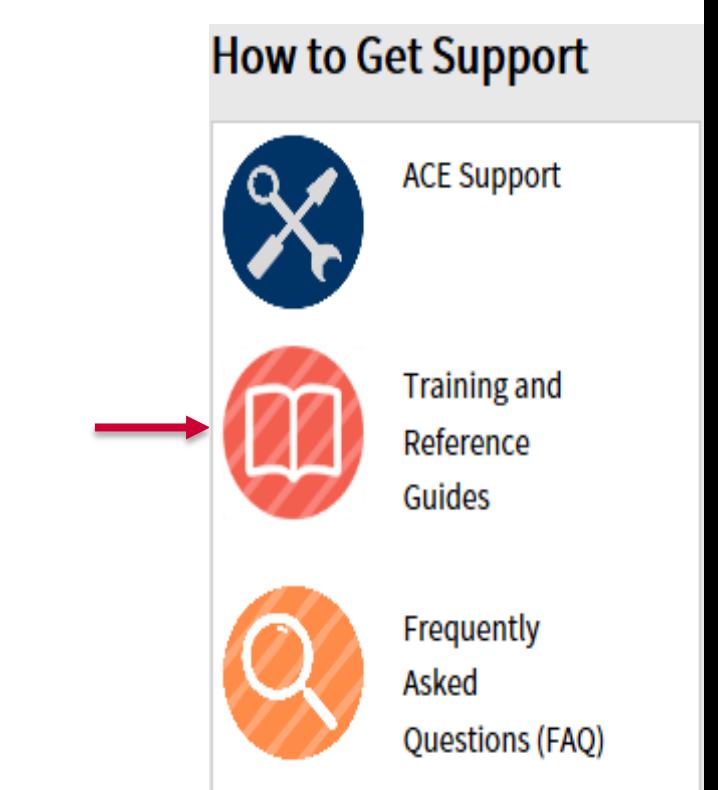

<https://www.cbp.gov/trade/ace/reports-training-and-user-guides>

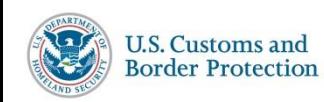

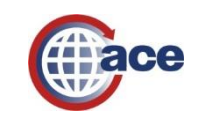

#### **ACE Reports Home Tab**

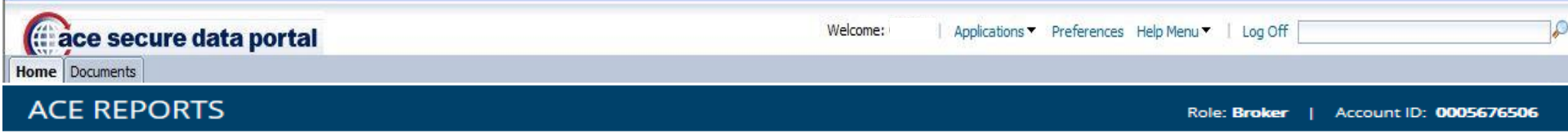

#### **Updates**

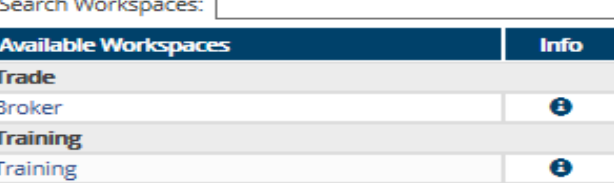

02/08/2016 - ACE Reports will perform the final cutover to the new tabular workspace model on 2/15/16 02/08/2016 - Infrequently run public reports will be retired on 2/15/16; click here for more information 11/01/2015 - ACE Reports Landing and Training Resources Pages Launched 10/30/2015 - ACE Reports Workspace Model Launched

#### **Tips**

#### **Training Resources**

An archive of all historical landing page updates and tips will be placed on the Training Resources page under the Updates & Tips section. Documents will be posted in PDF format for easy in-document searching and can also be printed or saved to a local computer.

Create Ad Hoc Report

**View ACE Reports Training Resources** 

 $\circ \circ \bullet$ 

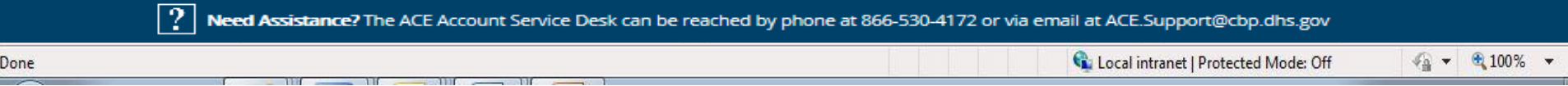

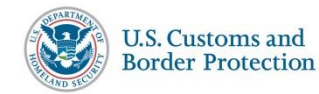

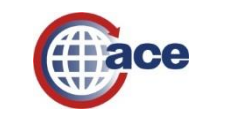

## **ACE Reports Training**

Welcome: JE811ce | Applications - Preferences Help menu - | Log off de secure data portal Home Documents Loading... F ® **ACE REPORTS - TRAINING RESOURCES**  $\wedge \wedge$ Role: Broker | Account ID: 0005676506 **Reference Materials ACE Reports Data Dictionary ACE Reports Data Dictionary** This section contains the ACE Reports Data Dictionaries available to ACE Reports users in the trade community. These **Updates & Tips** dictionaries are reference guides designed to enhance the understanding of ACE Reports by clearly categorizing and defining standard reports and data objects available to system users. **ACE Reports User Guide** Available dictionaries: • ACE Portal Reports Dictionary-Carriers 6-30-2009 **Training Content** • ACE Portal Reports Dictionary-Importers 6-30-2009 • ACE Reports Data Dictionary for Exporters v2015-06 **Quick Training Videos** • ACE Portal Reports Dictionary-Brokers 6-30-2009 • ACE Portal Reports Dictionary-Sureties 6-30-2009  $|\cdot 2|$  Need Assistance? The ACE Account Service Desk can be reached by phone at 866-530-4172 or via email at ACE.Support@cbp.dhs.gov 电 85%

**View ACE Reports Training Resources** 

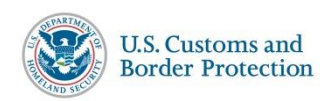

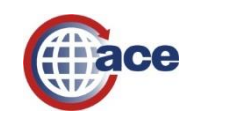

#### **Documents Tab**

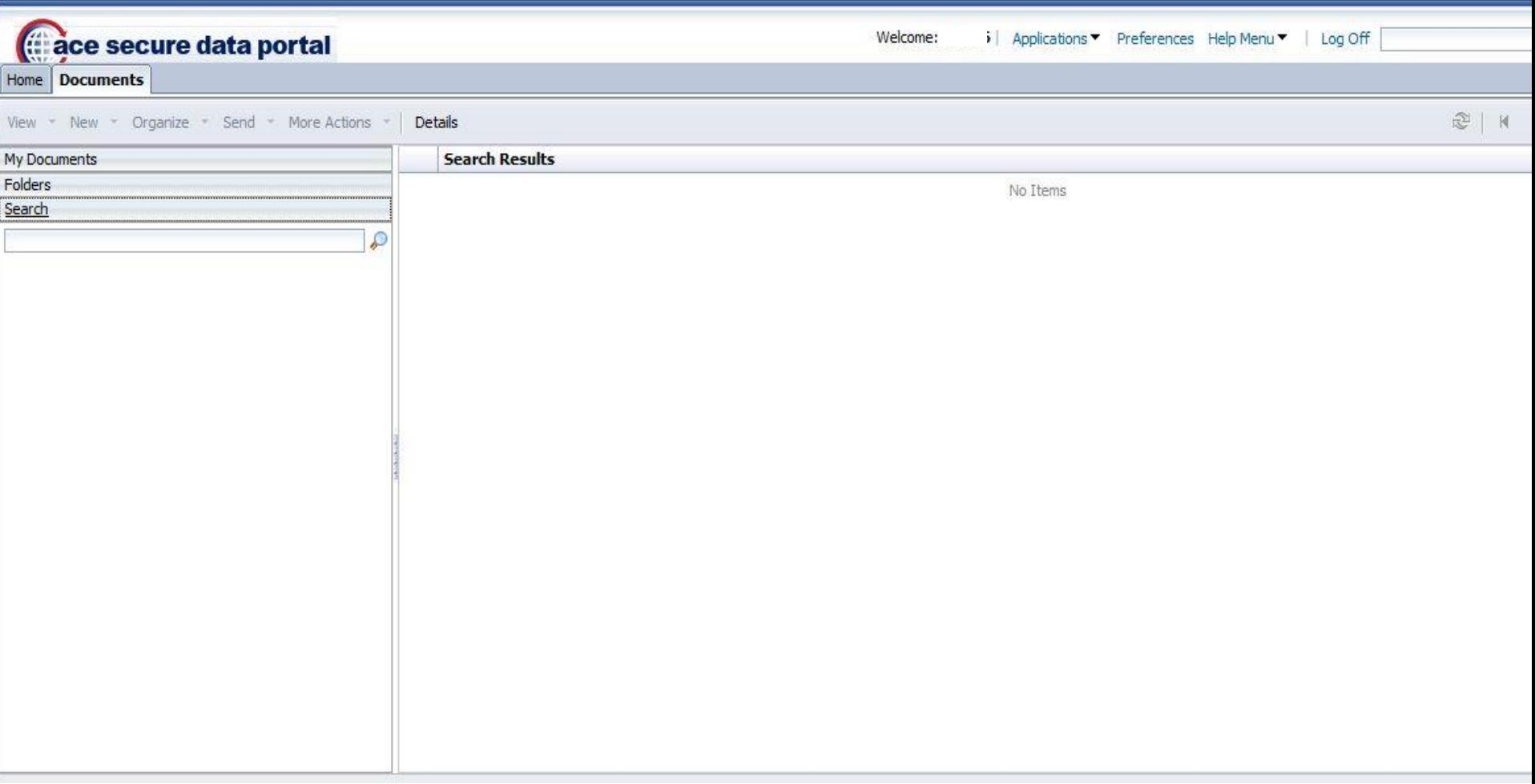

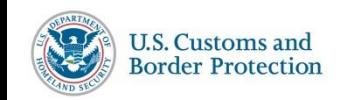

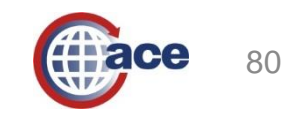

#### **Folders Panel**

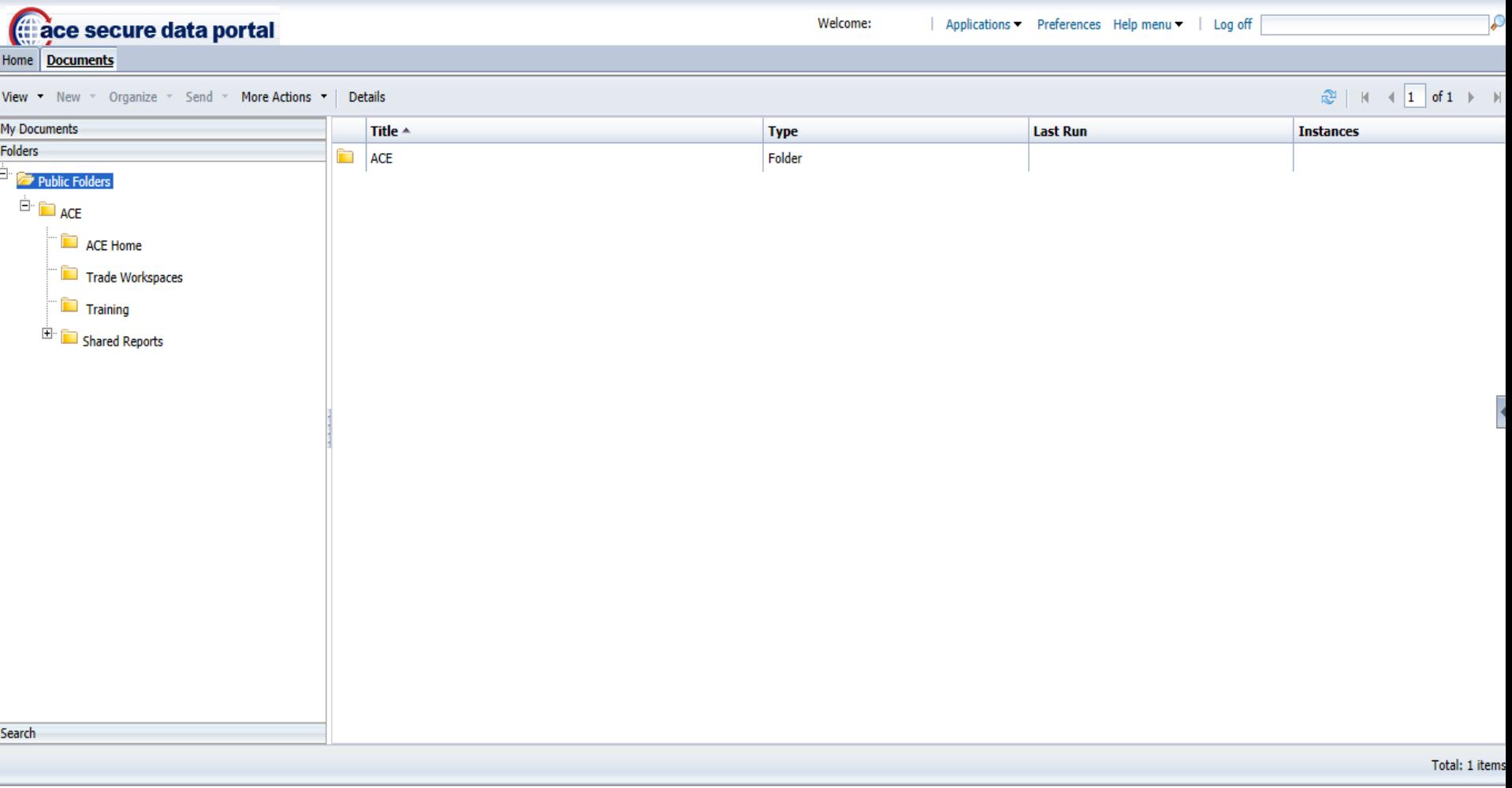

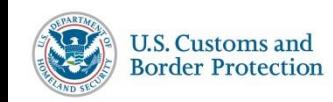

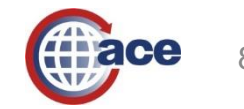

## **Import ACE Reports**

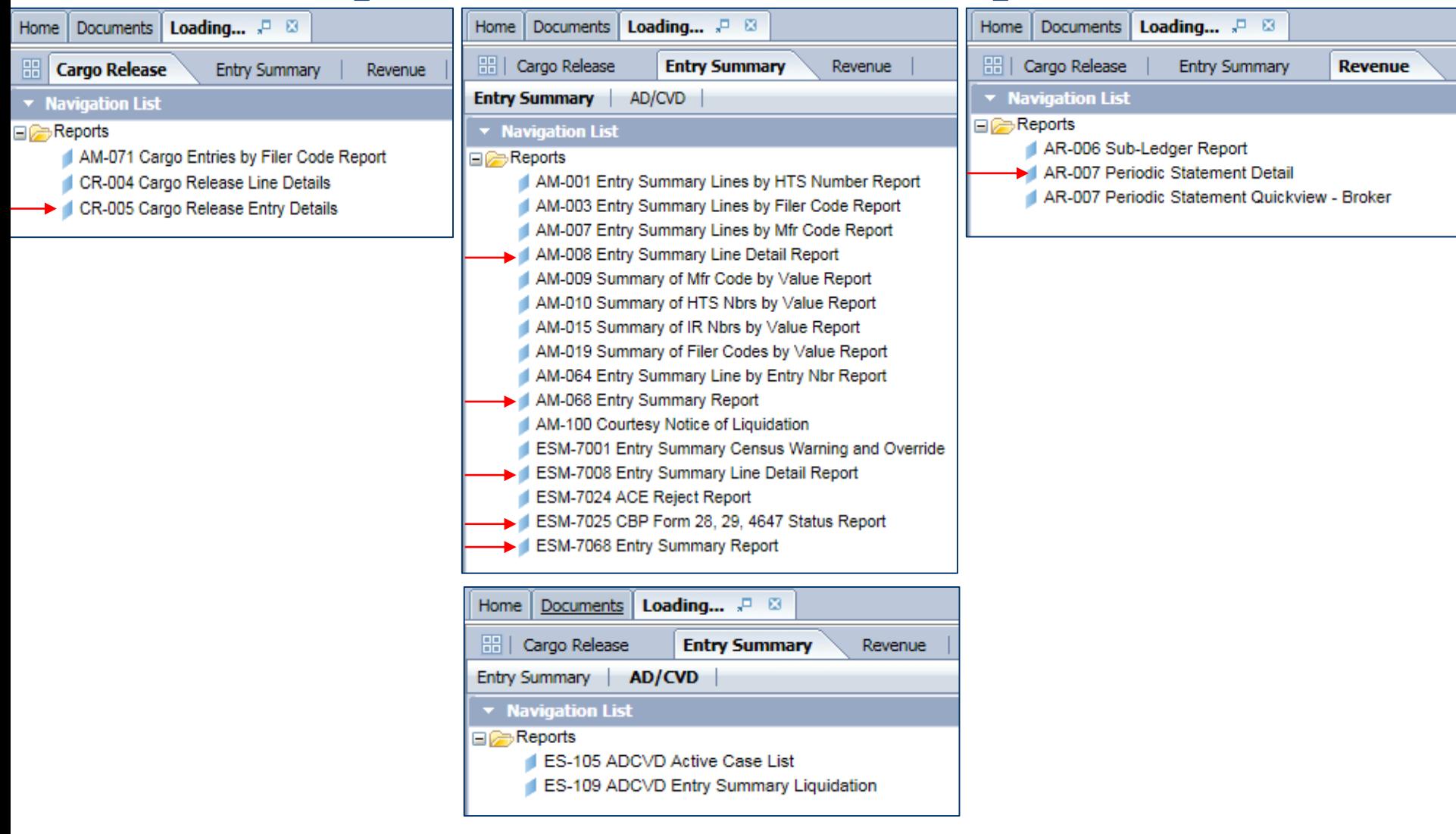

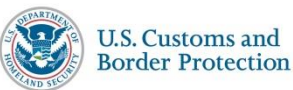

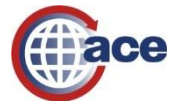

### **Export ACE Reports**

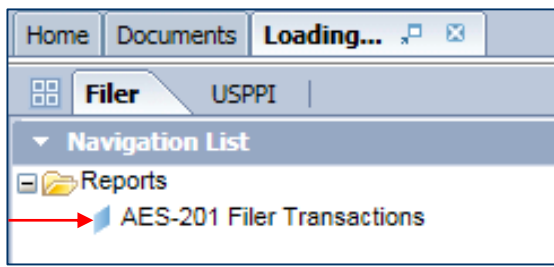

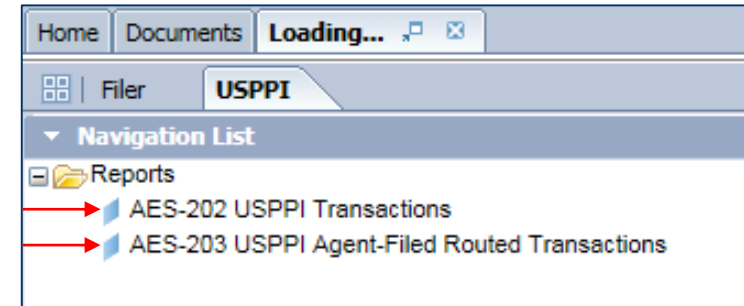

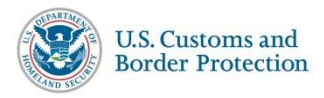

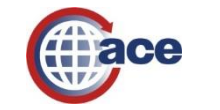

# **Running Reports**

Reminders:

- Select your designated account view
- Disable your Internet browser's Pop-Up blocker

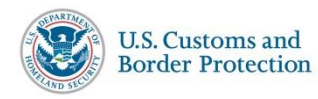

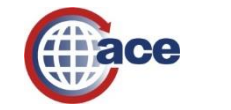

84

### **Canned CR–005 Cargo Release Entry Details Report**

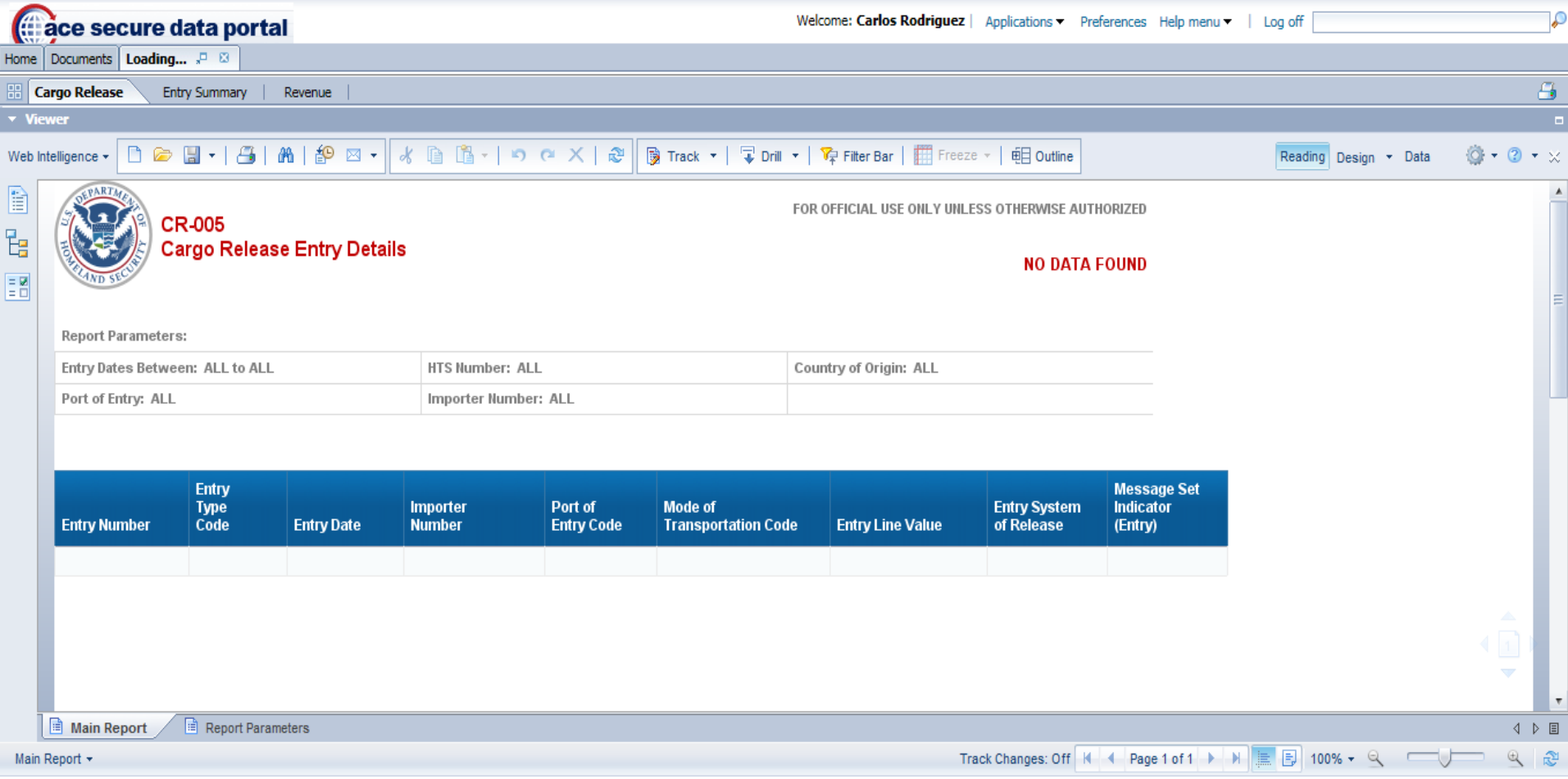

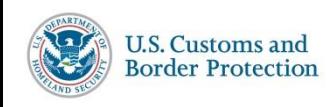

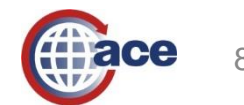

#### **CR–005 Cargo Release Entry Details Report Prompts**

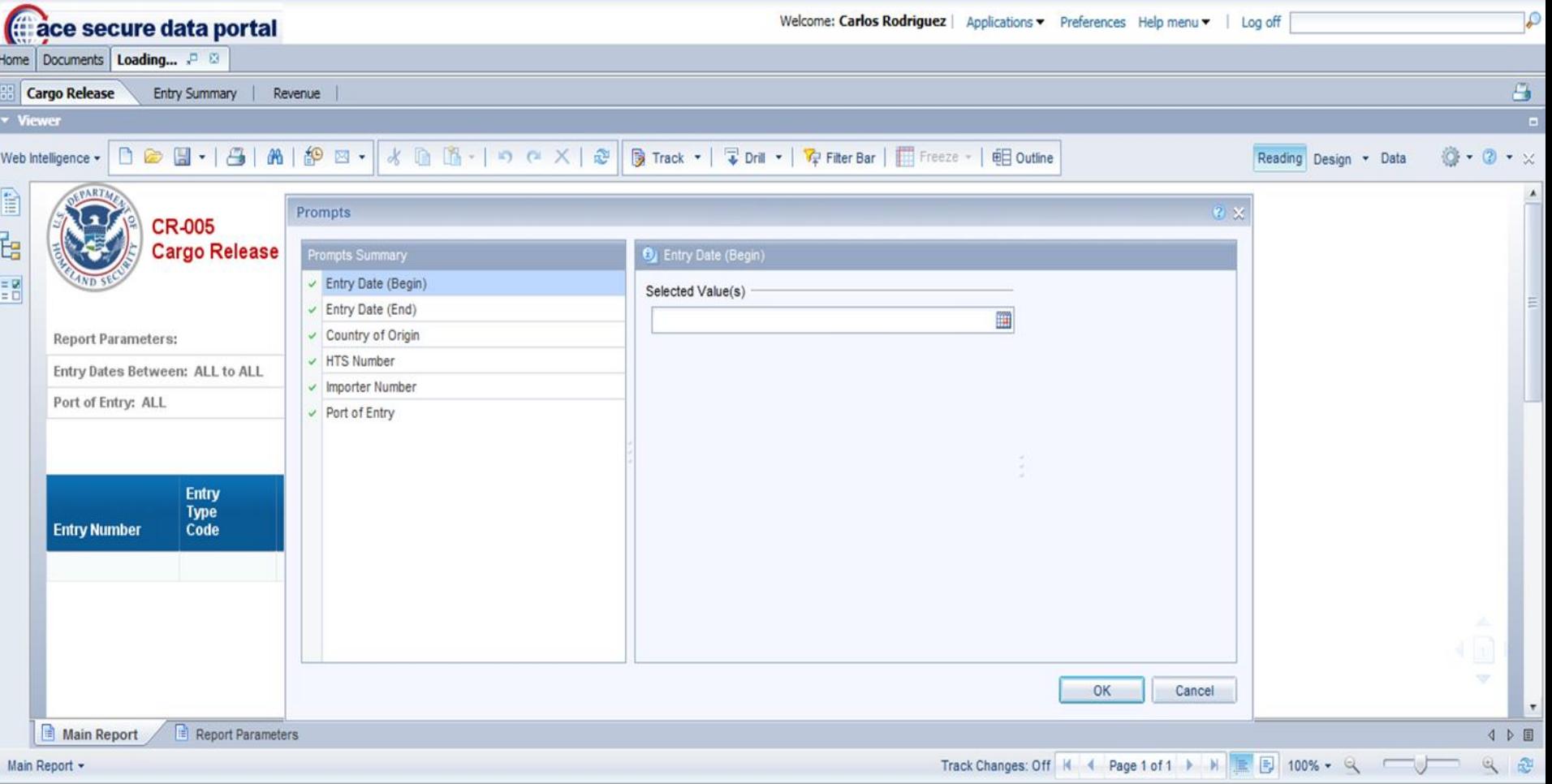

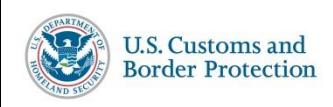

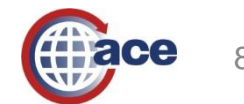

#### **CR–005 Cargo Release Entry Details Report Results**

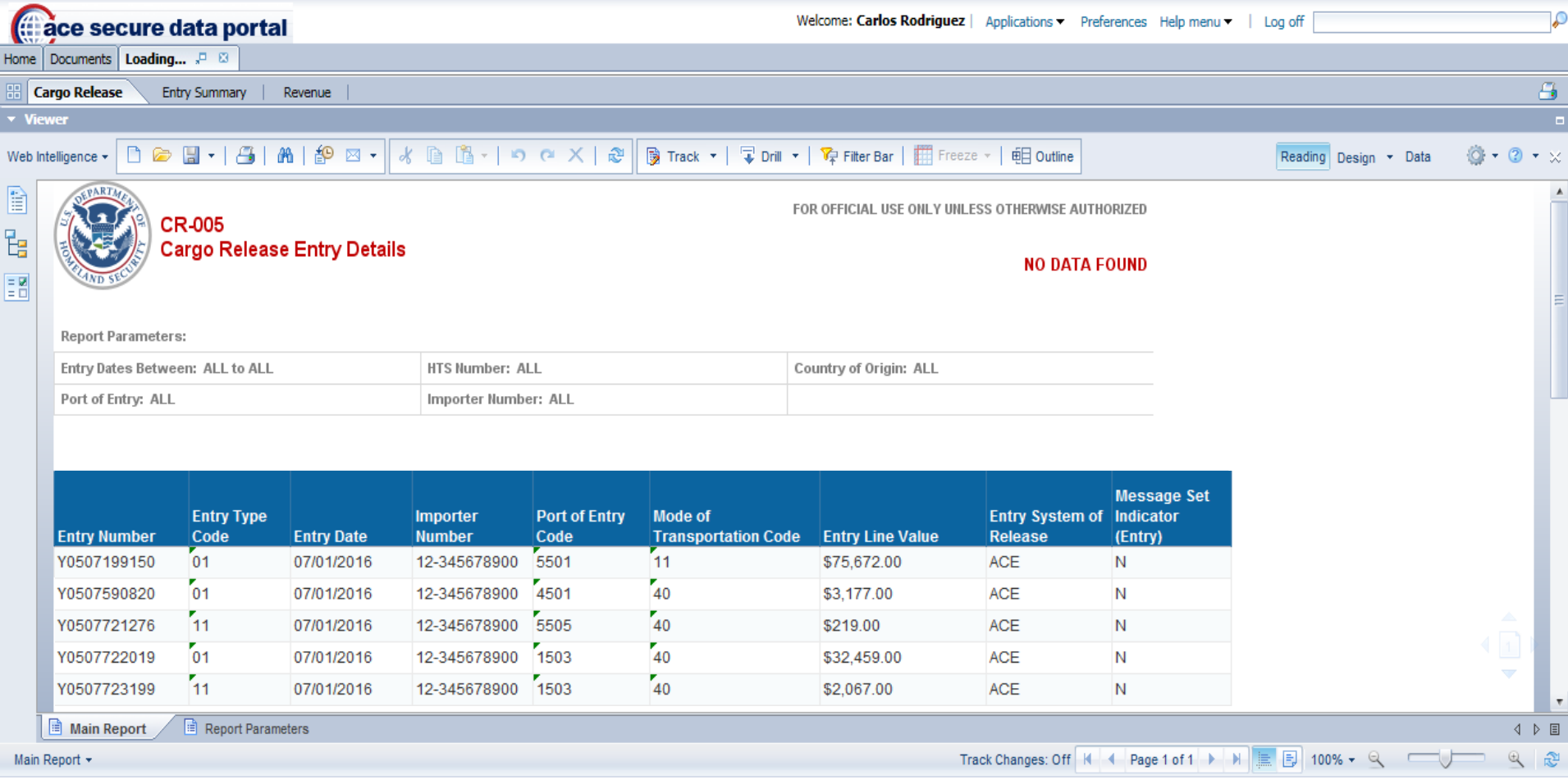

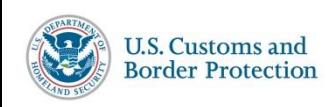

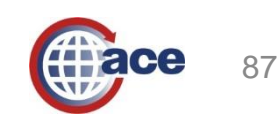

#### **Modified CR–005 Cargo Release Entry Details Report**

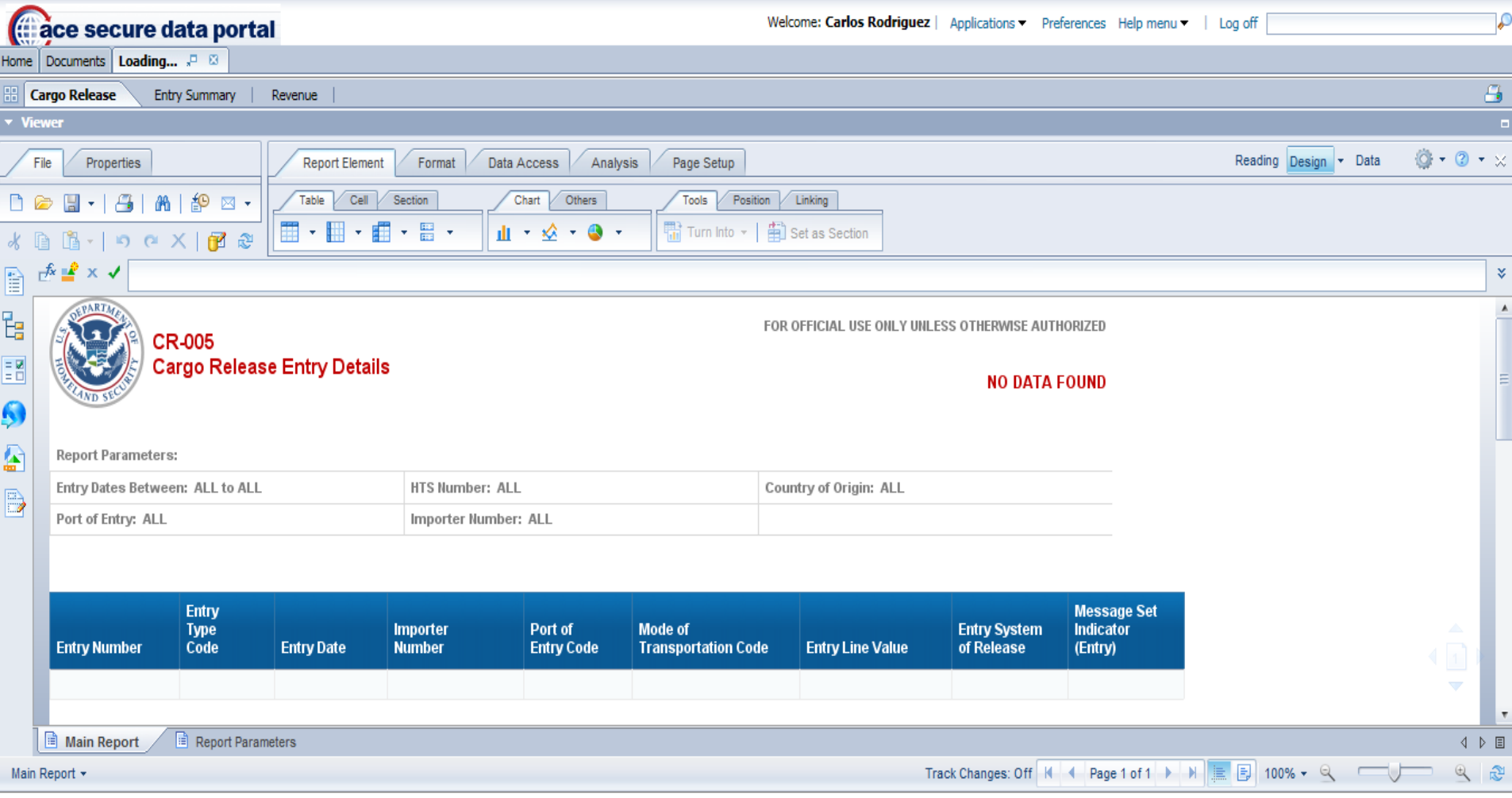

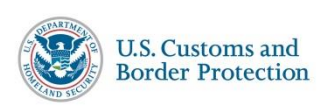

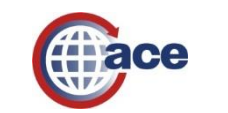

### **CR–005 Cargo Release Entry Details Report Query Panel**

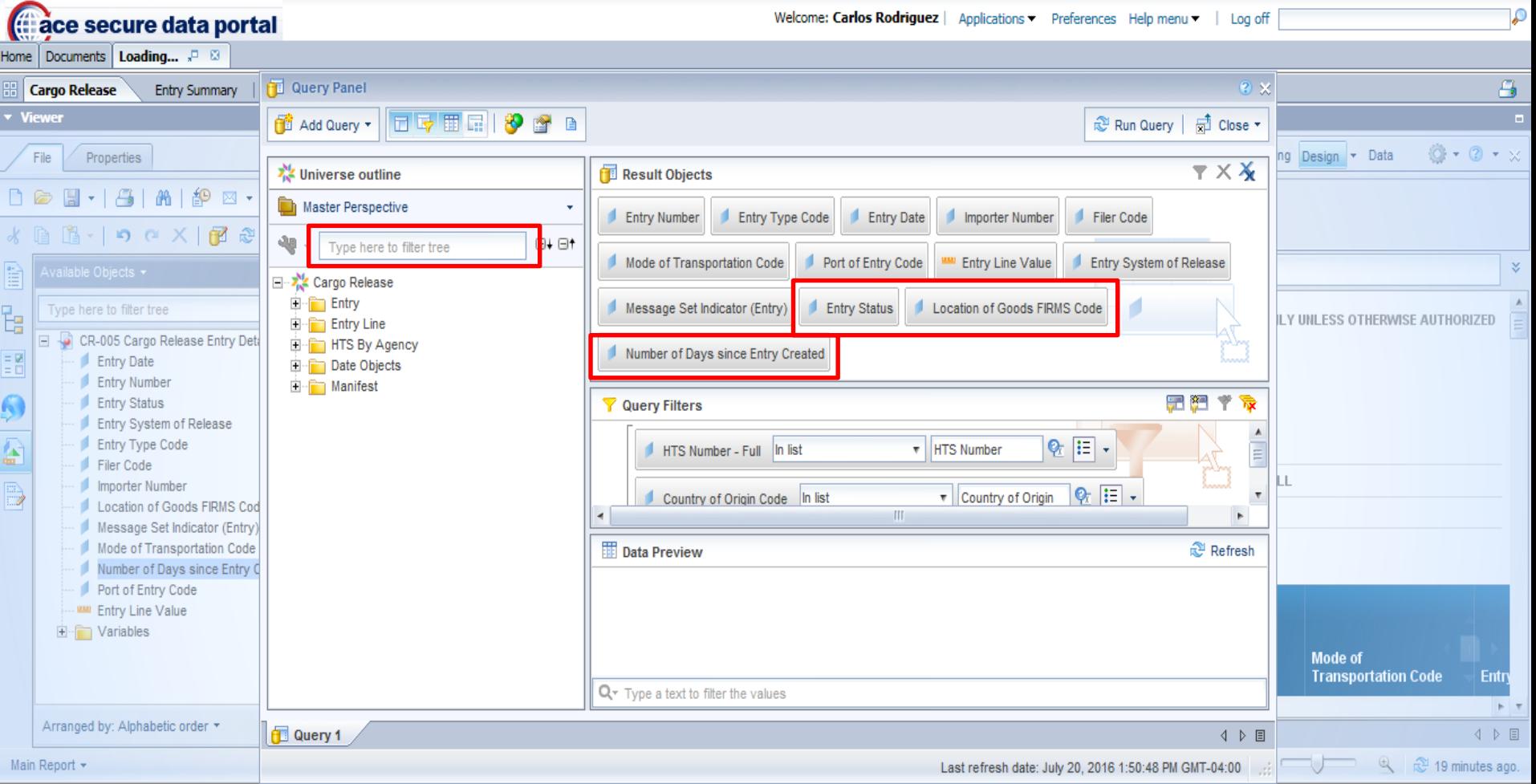

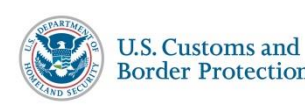

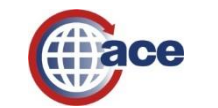

#### **CR–005 Cargo Release Entry Details Report Results**

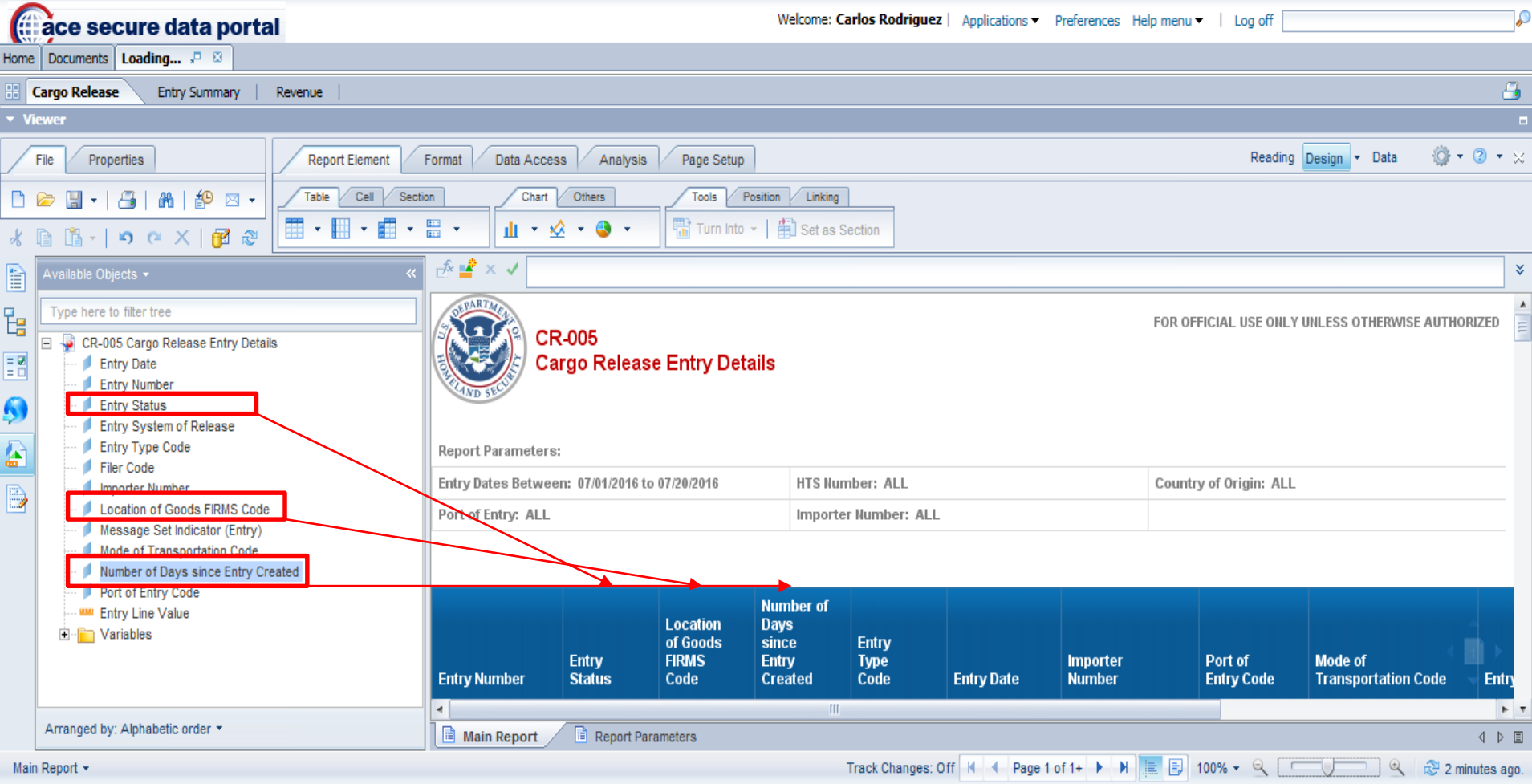

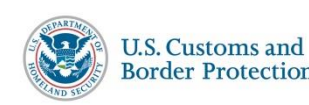

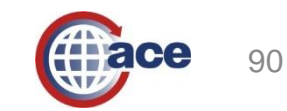

#### **Canned AM–068 Entry Summary Report**

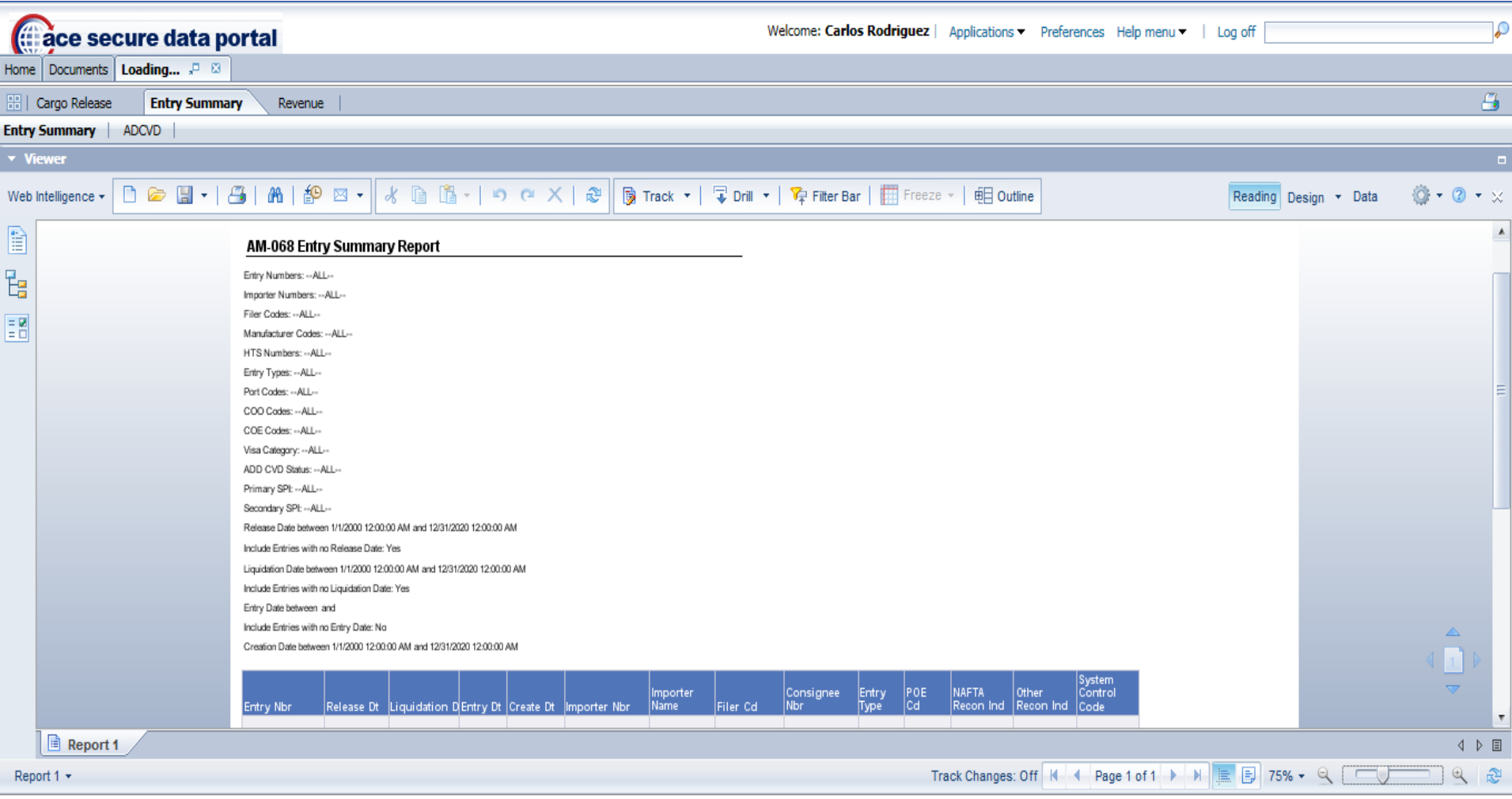

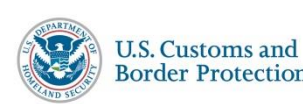

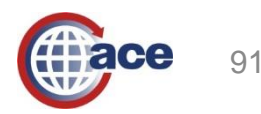

#### **Modified AM–068 Entry Summary Report**

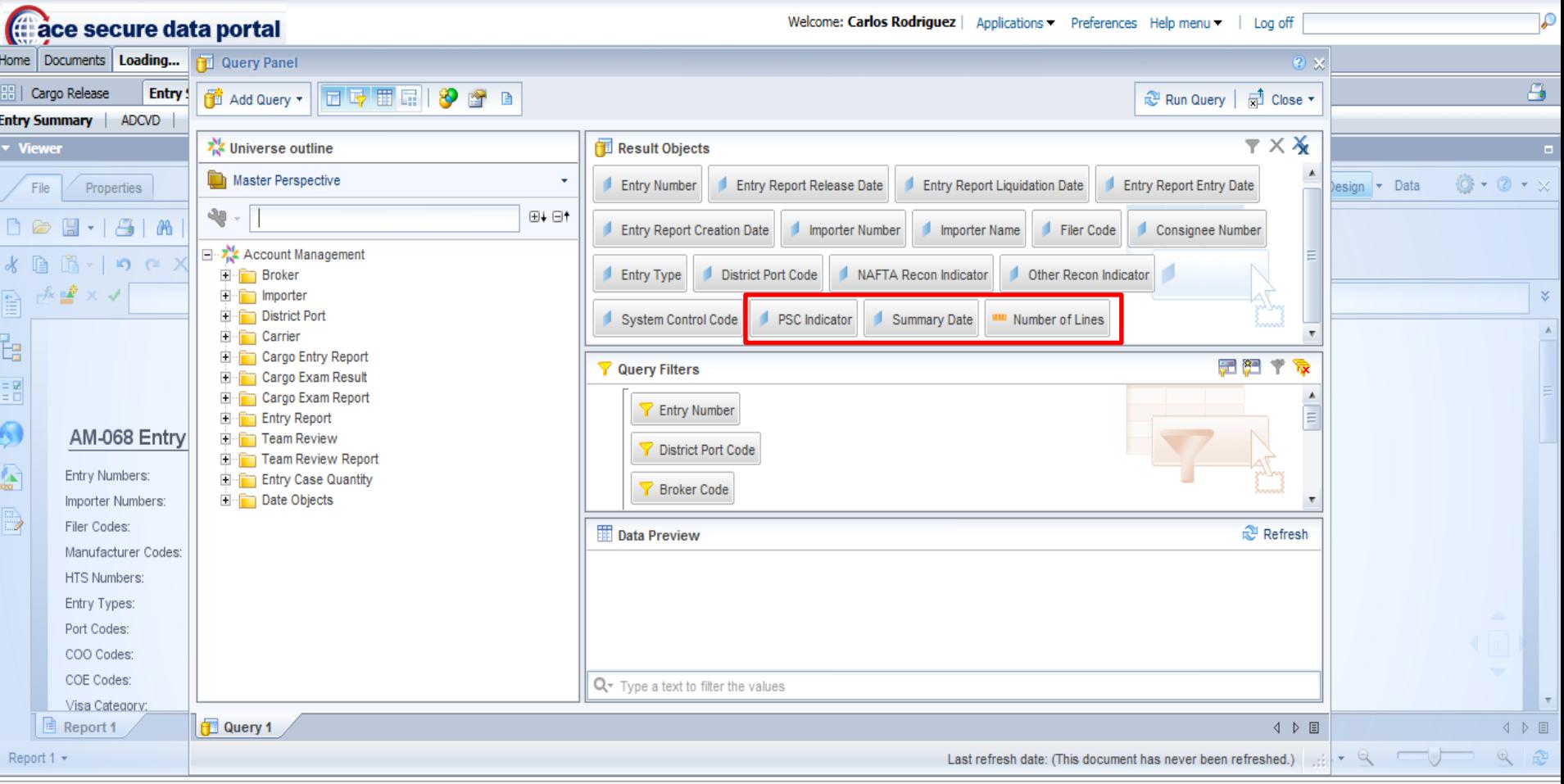

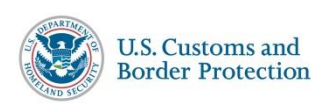

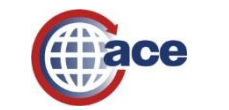

 $$100\%$   $\star$ 

#### **Using Wildcards in the Modified AM–068 Entry Summary Report**

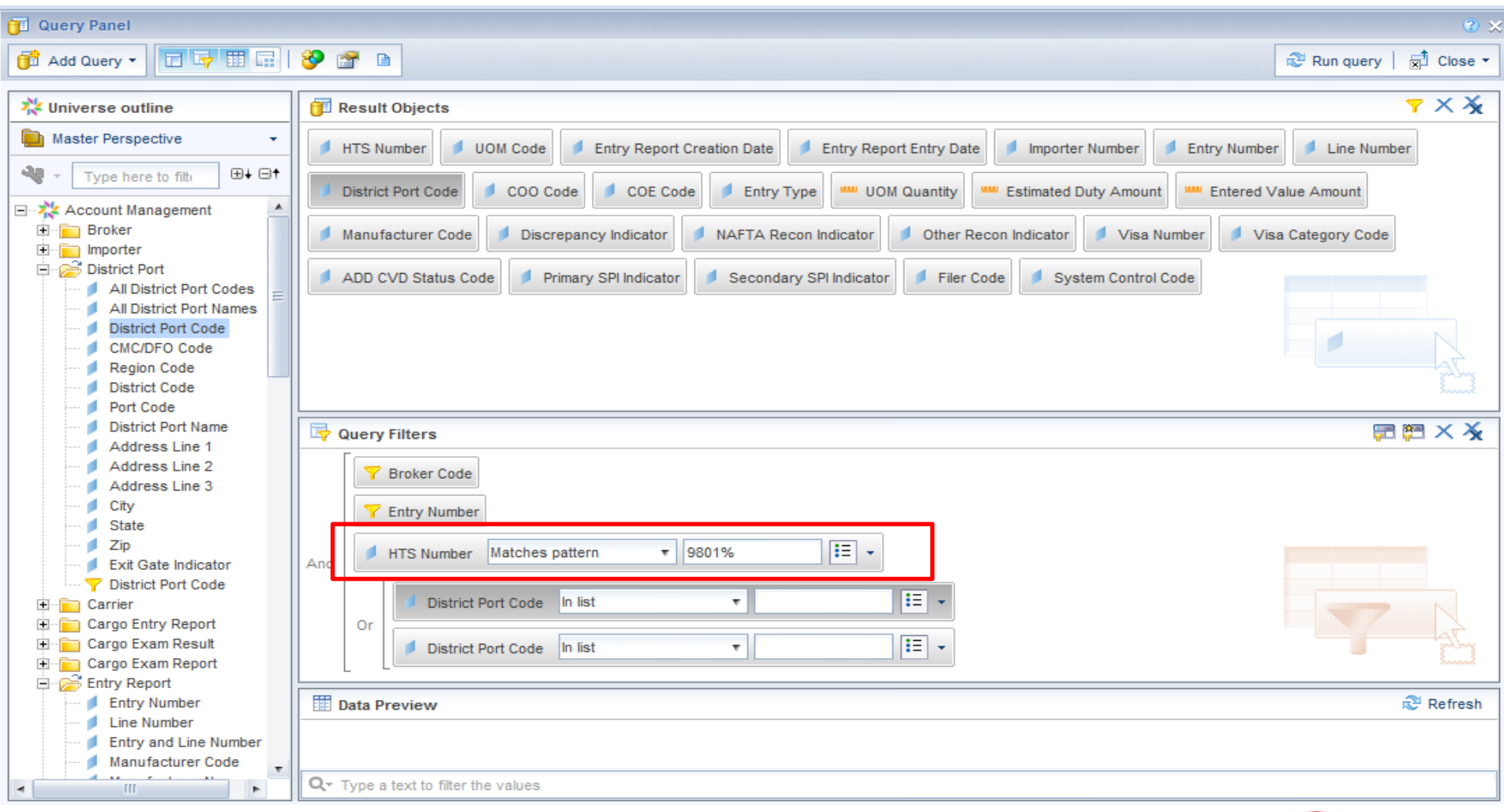

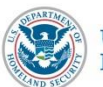

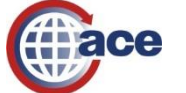

#### **Using "And/Or" Operators in the Modified AM–068 Entry Summary Report**

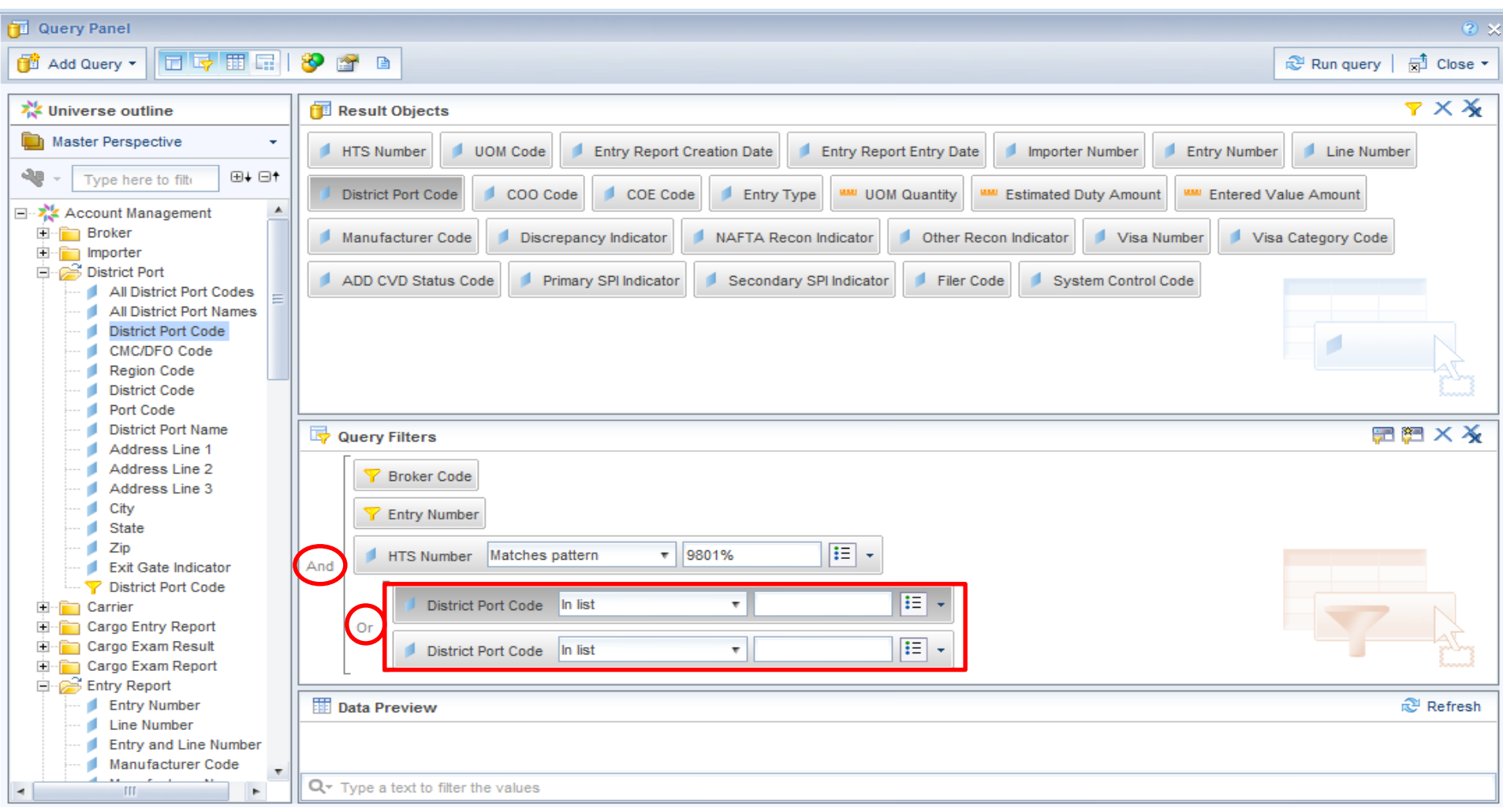

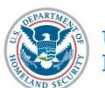

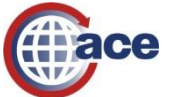

#### **AM–068 Entry Summary Report Results**

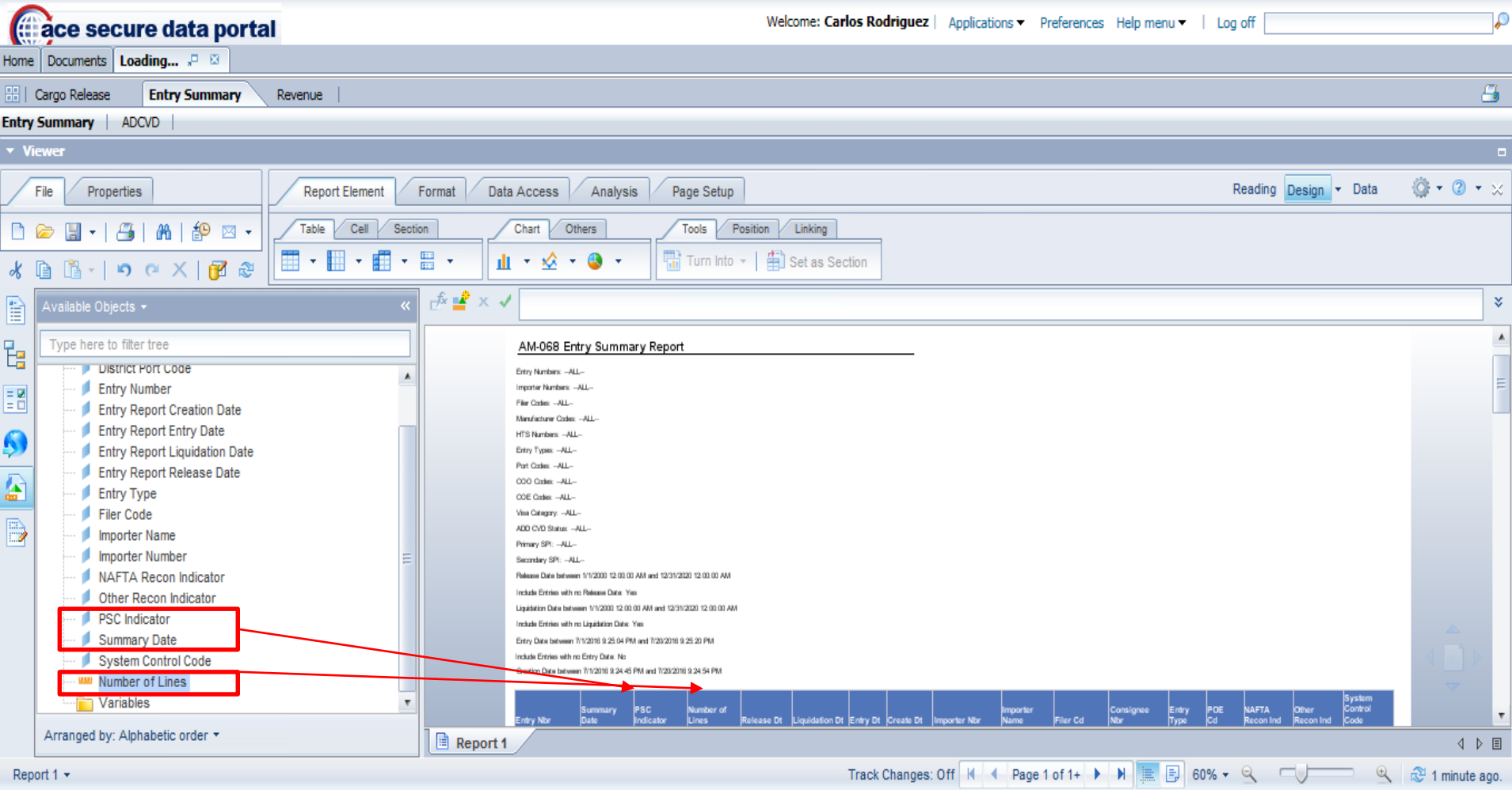

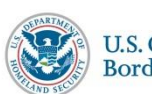

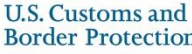

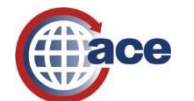

#### **Canned AM–008 Entry Summary Line Detail Report**

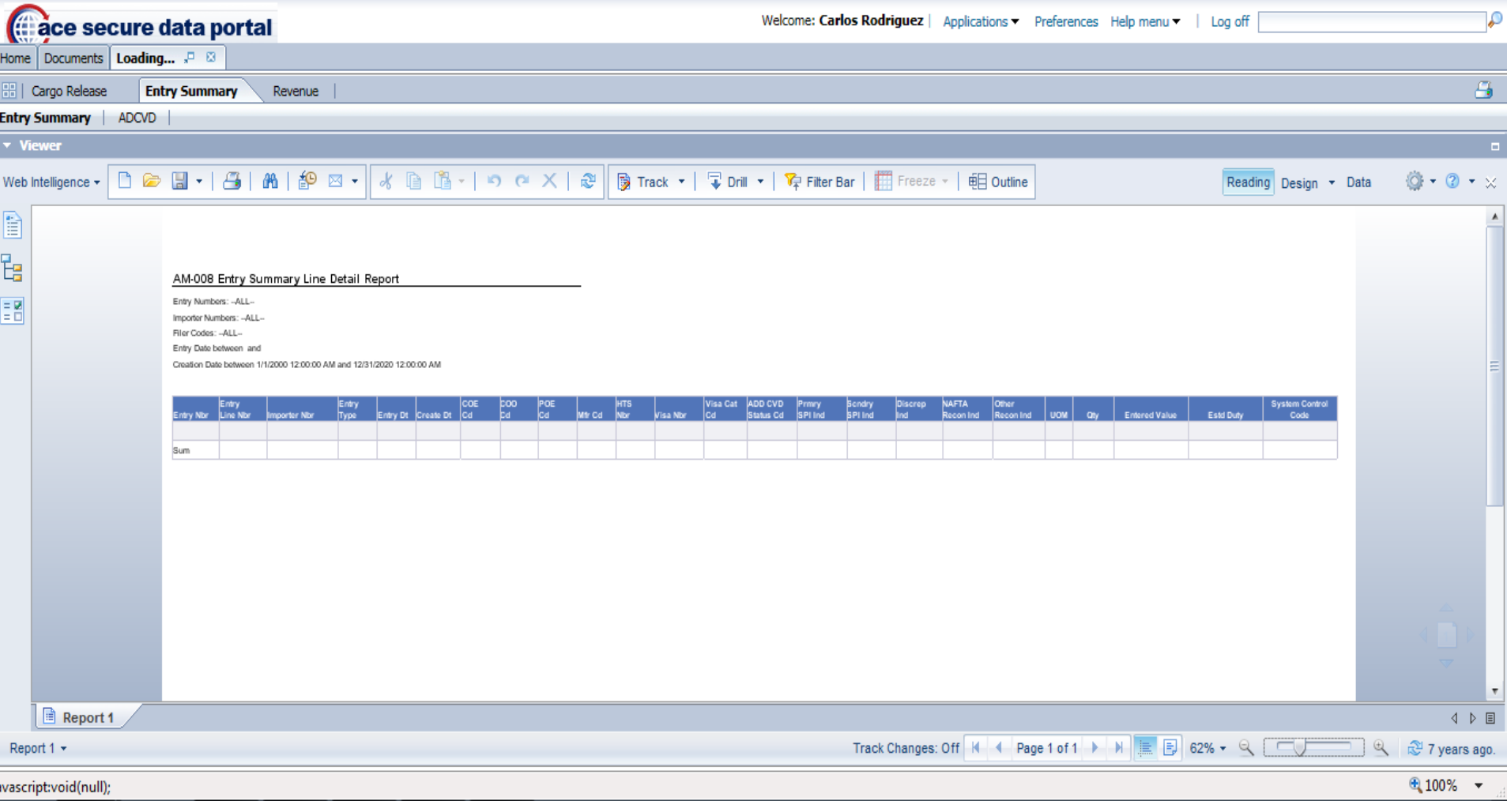

**U.S. Customs and Sorder Protection** 

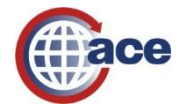

96

#### **Modified AM–008 Entry Summary Line Detail Report**

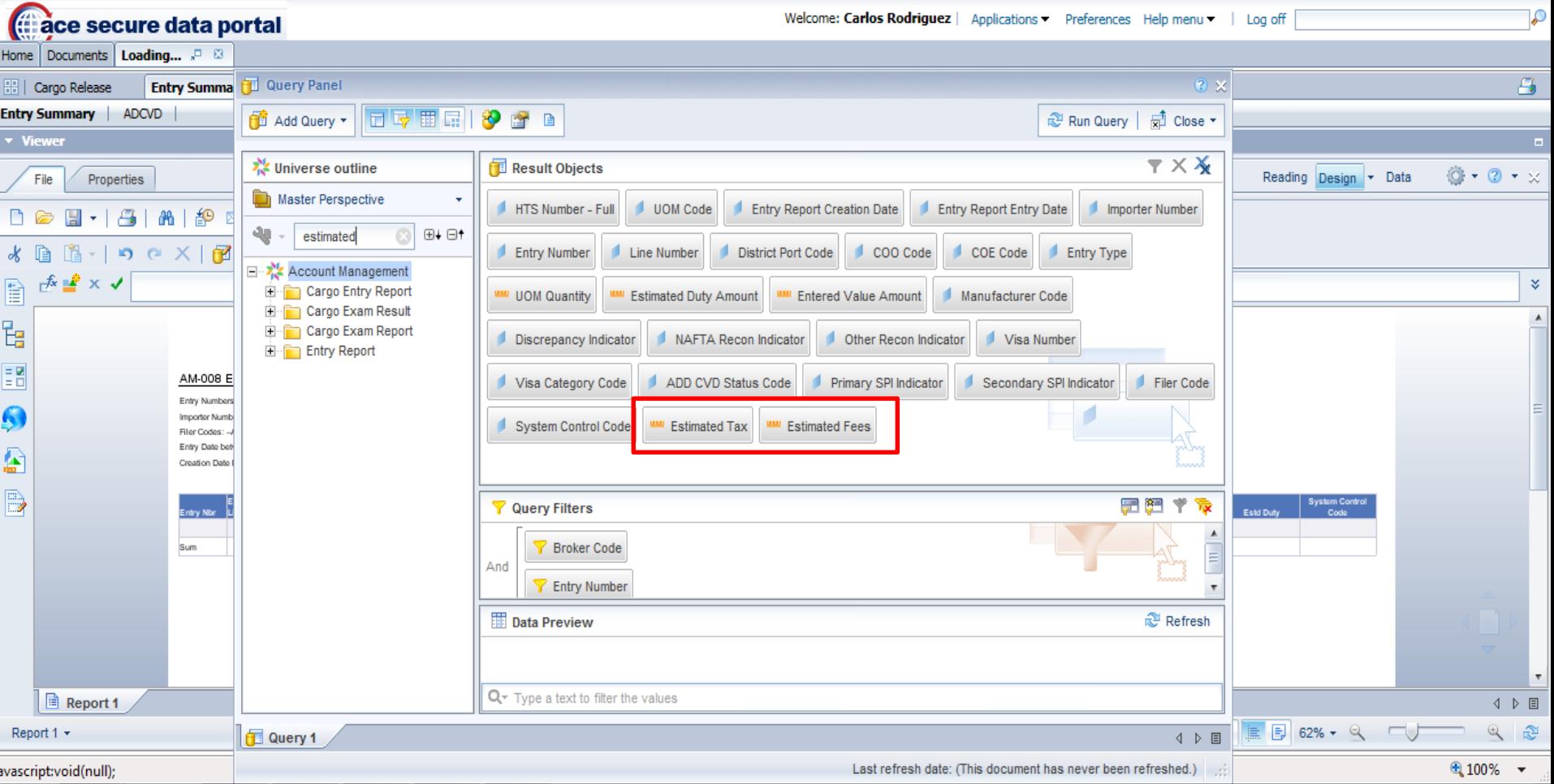

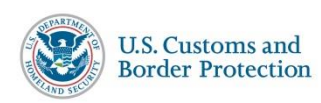

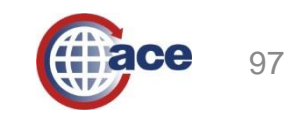

#### **AM–008 Entry Summary Line Detail Report Results**

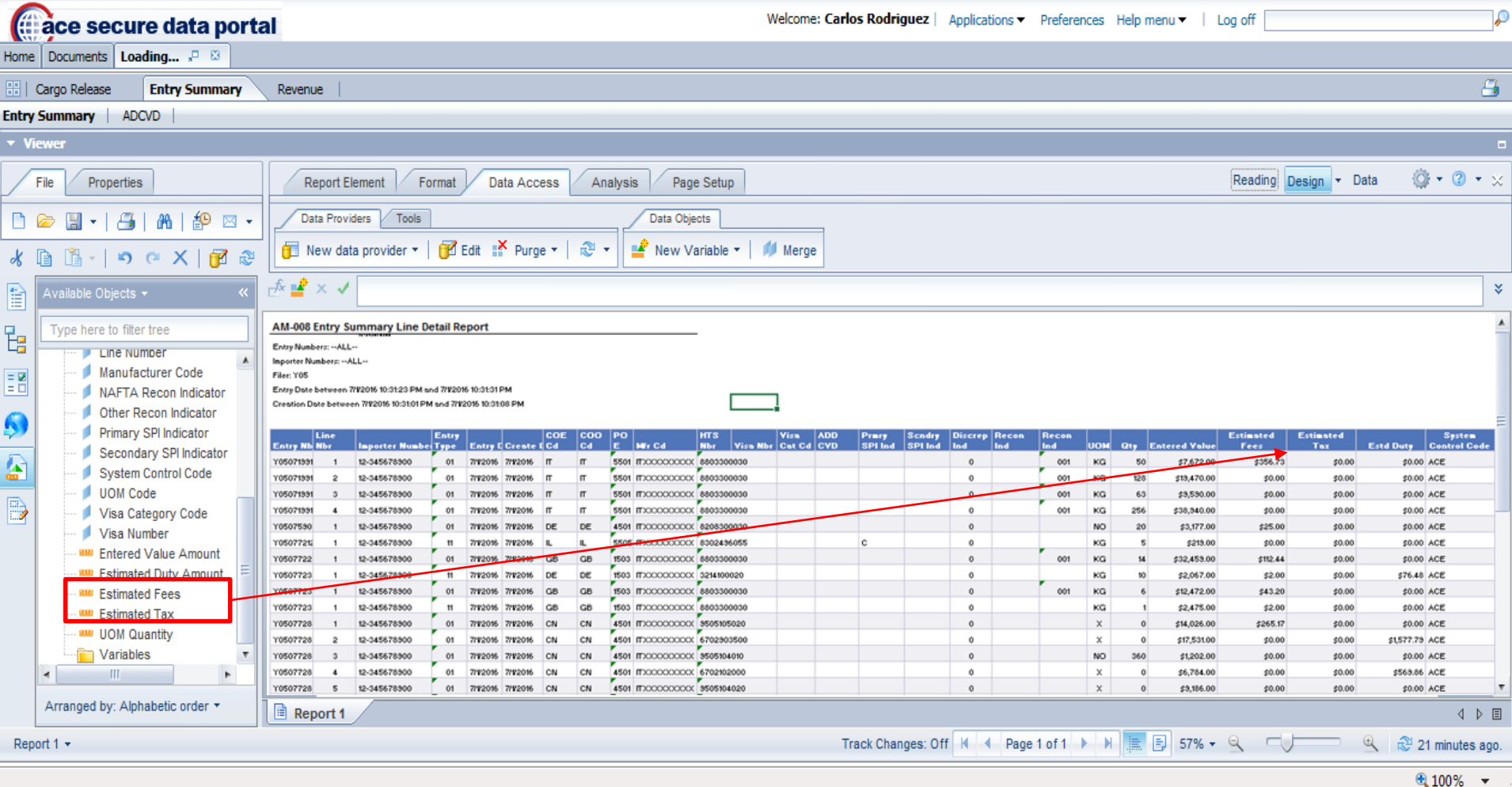

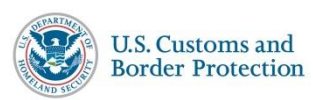

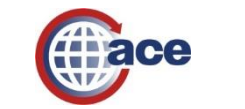

#### **Canned AM–100 Courtesy Notice of Liquidation Report**

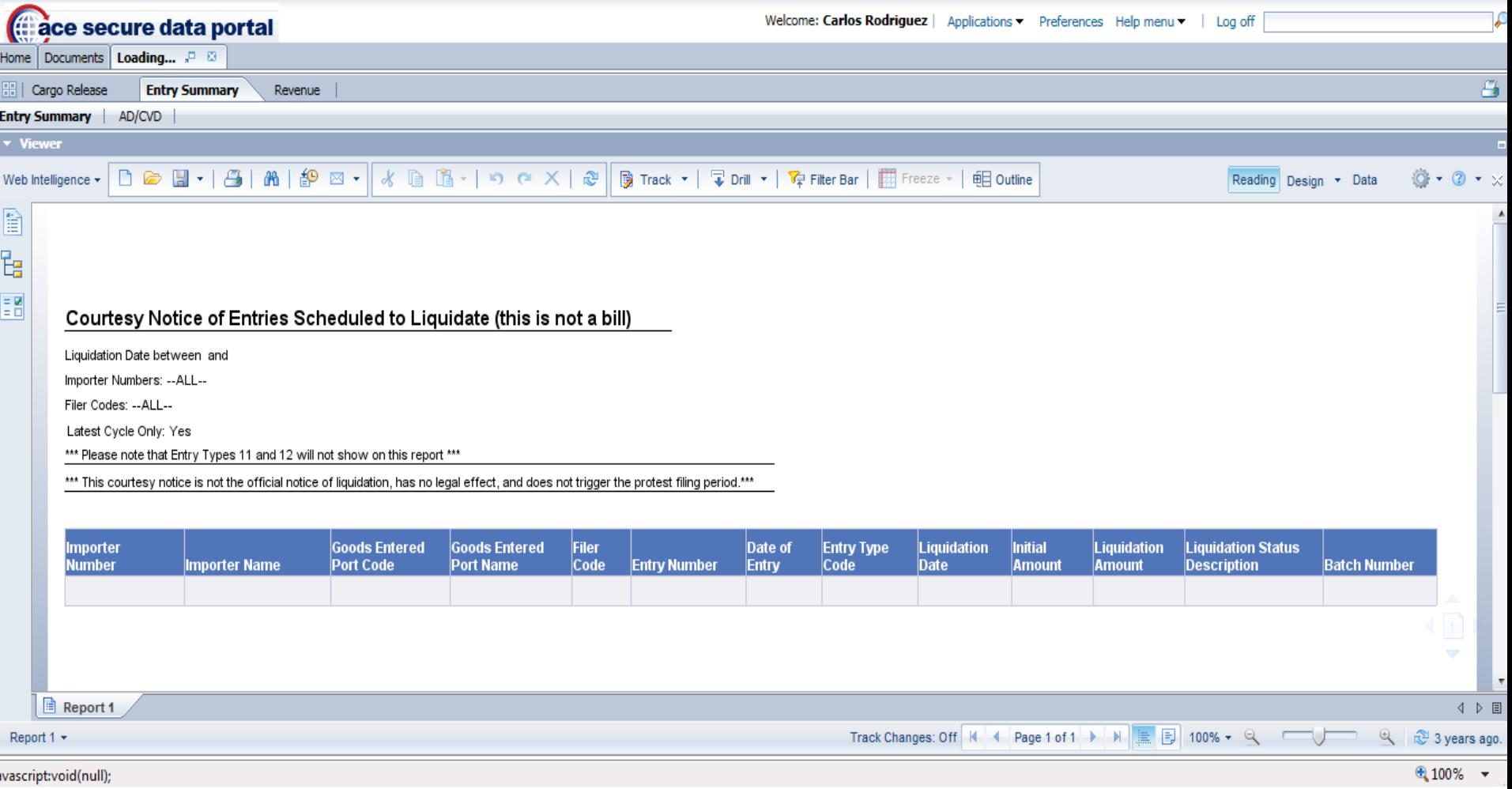

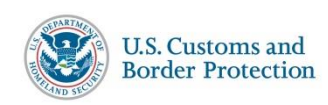

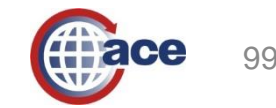

#### **Modified AM–100 Courtesy Notice of Liquidation Report**

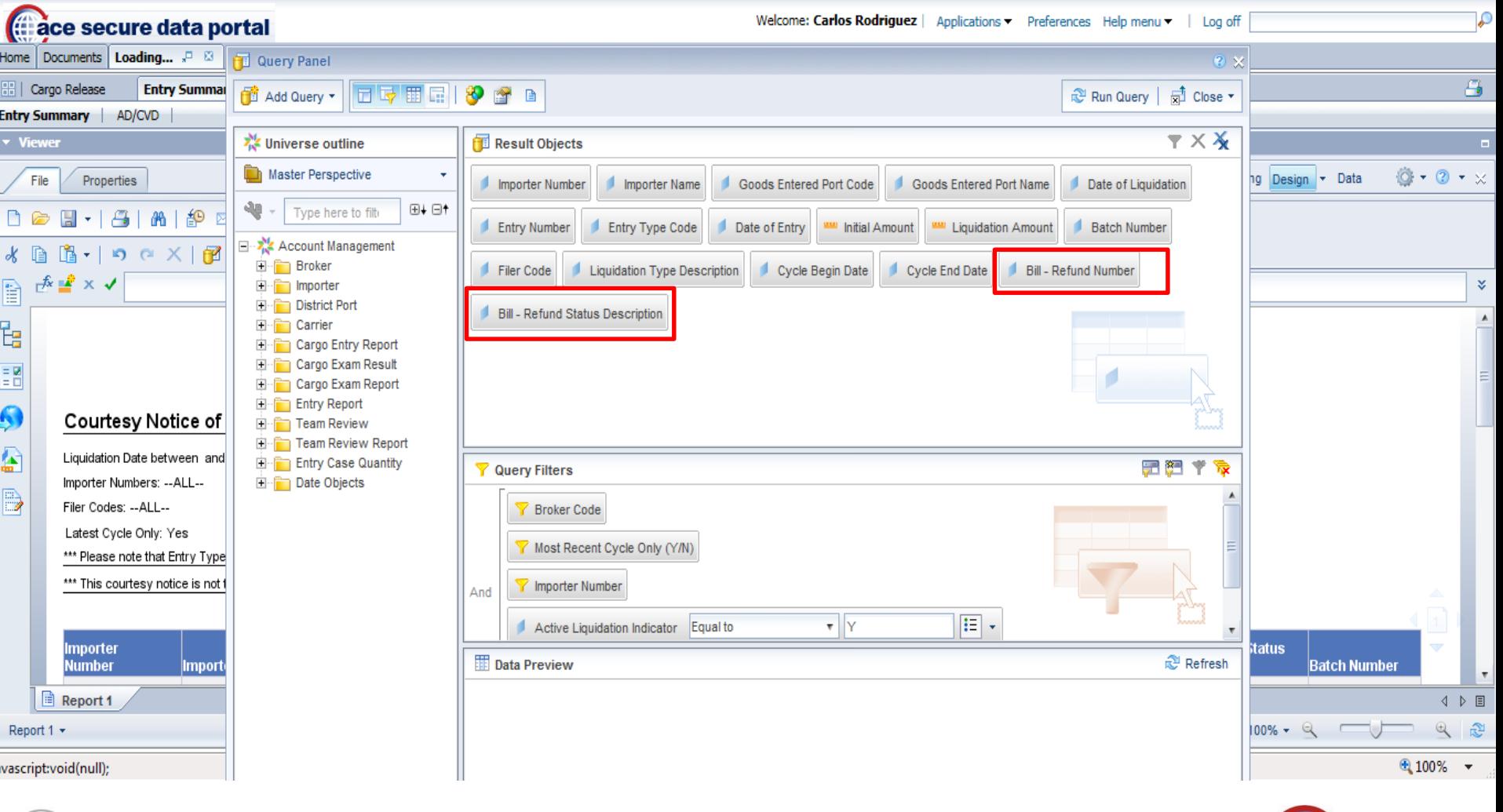

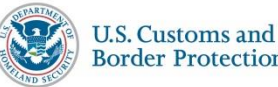

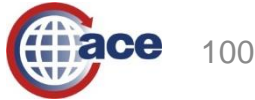

#### **AM–100 Courtesy Notice of Liquidation Report Results**

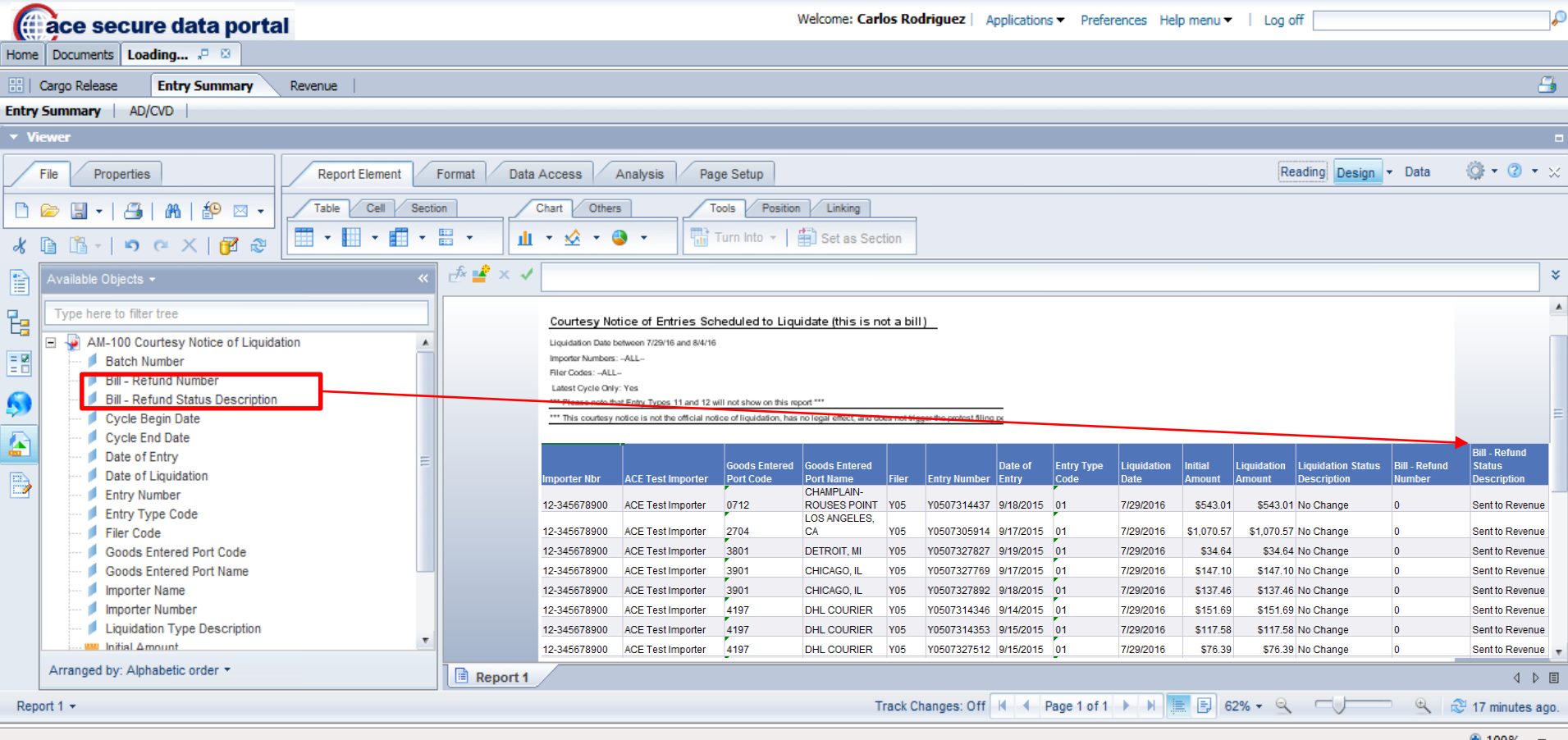

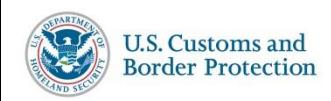

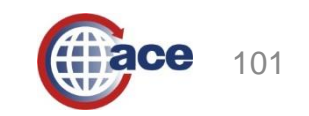

#### **Canned ESM-7068 Entry Summary Report**

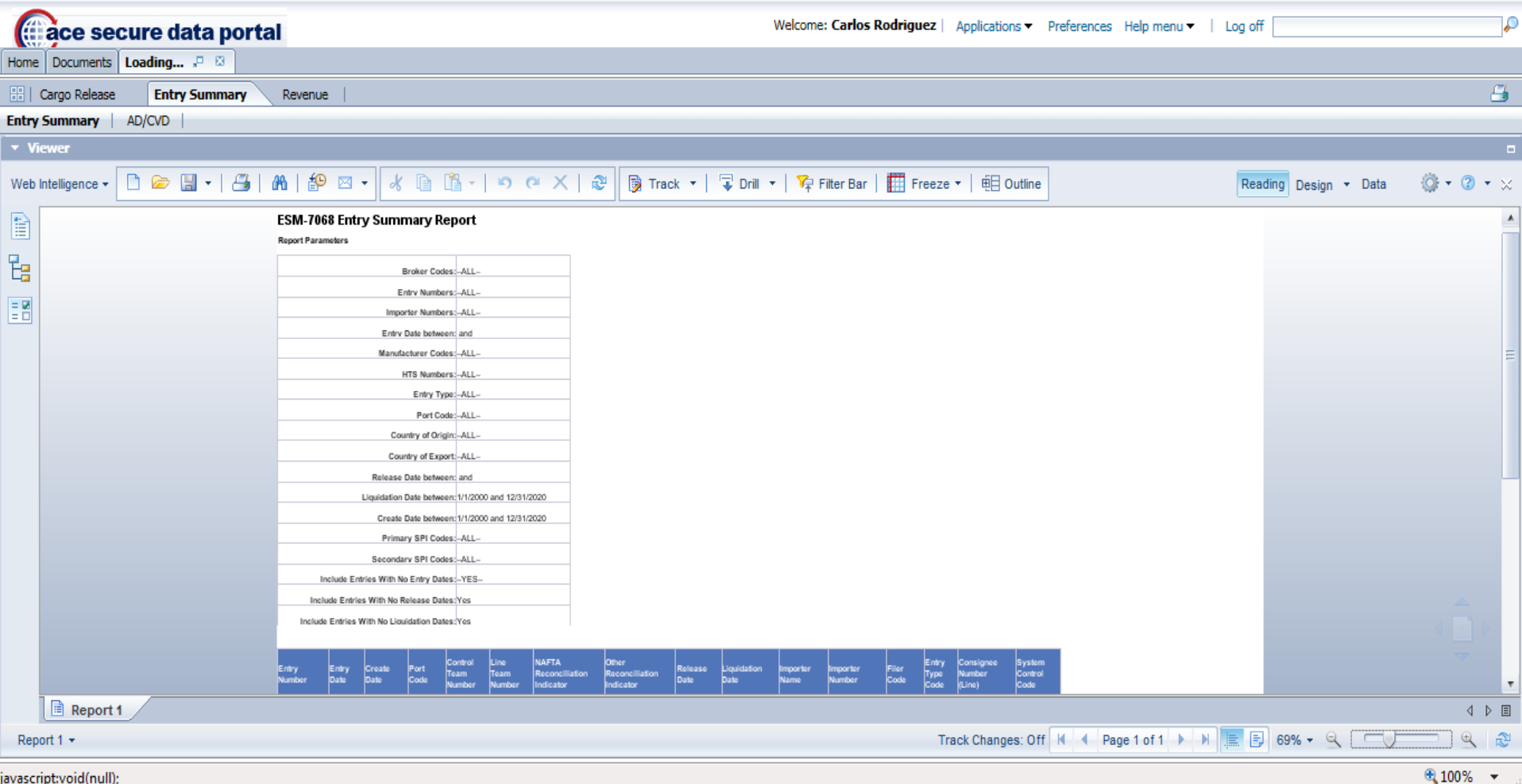

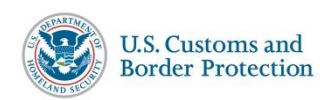

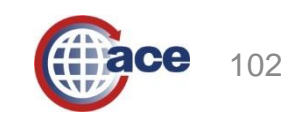

#### **Modified ESM-7068 Entry Summary Report**

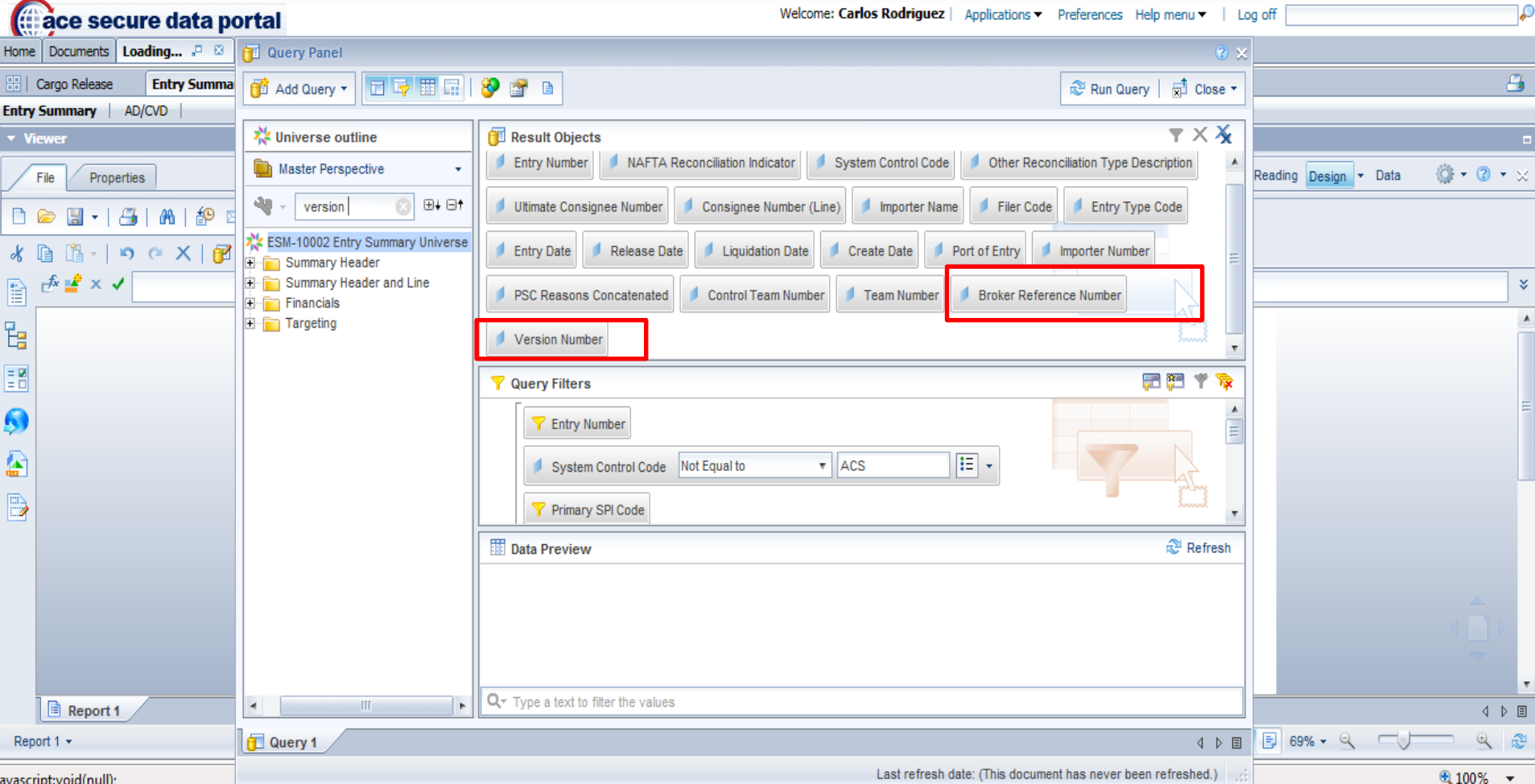

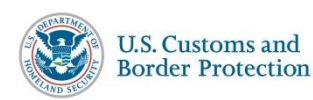

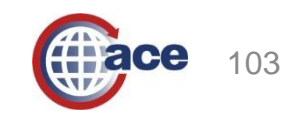

#### **ESM-7068 Entry Summary Report Results**

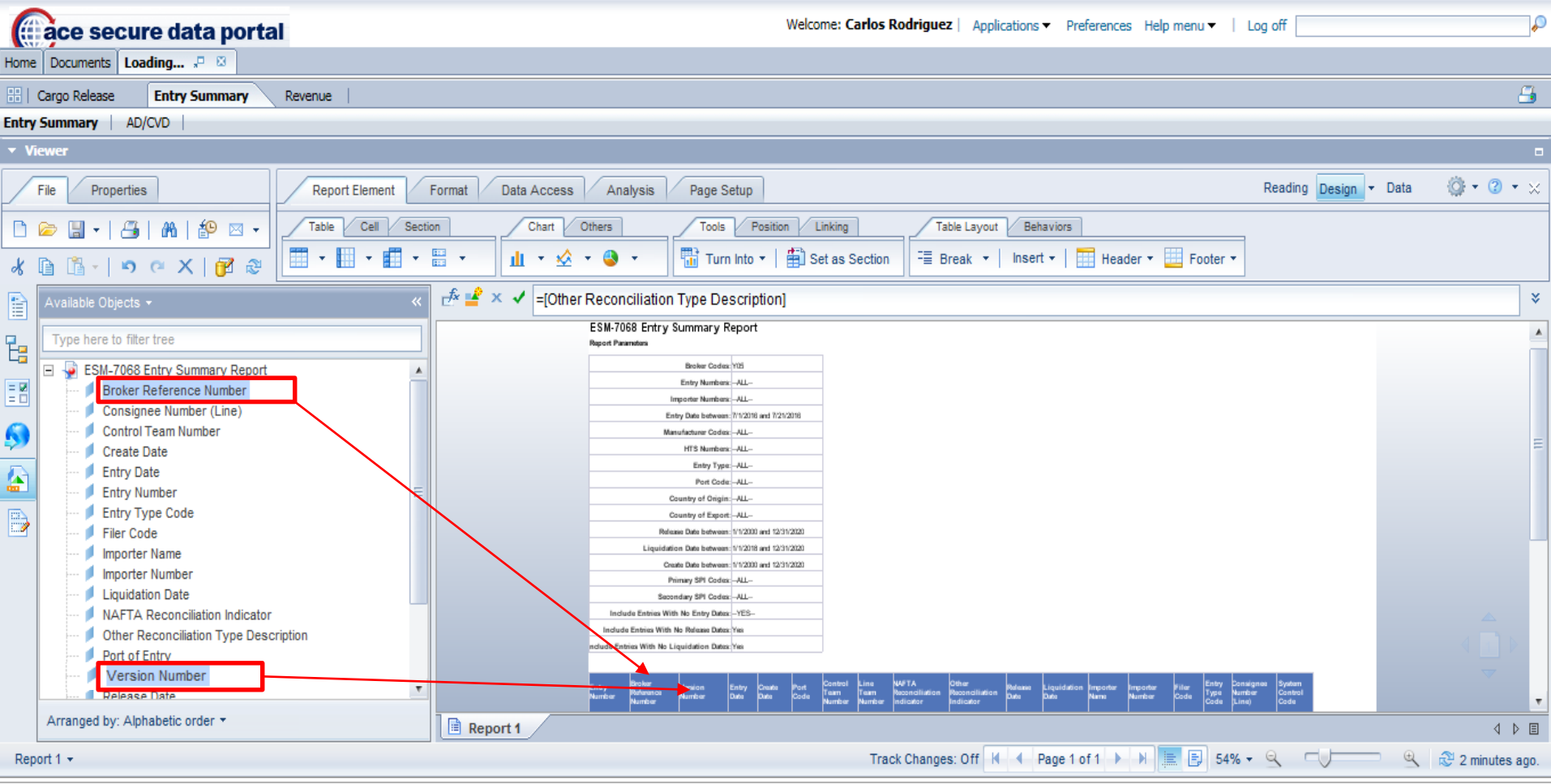

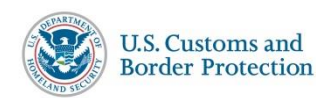

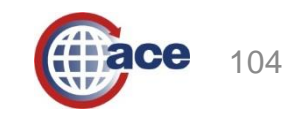

● 100% ▼

#### **Adding MPF and HMF to the ESM – 7068 Entry Summary Report**

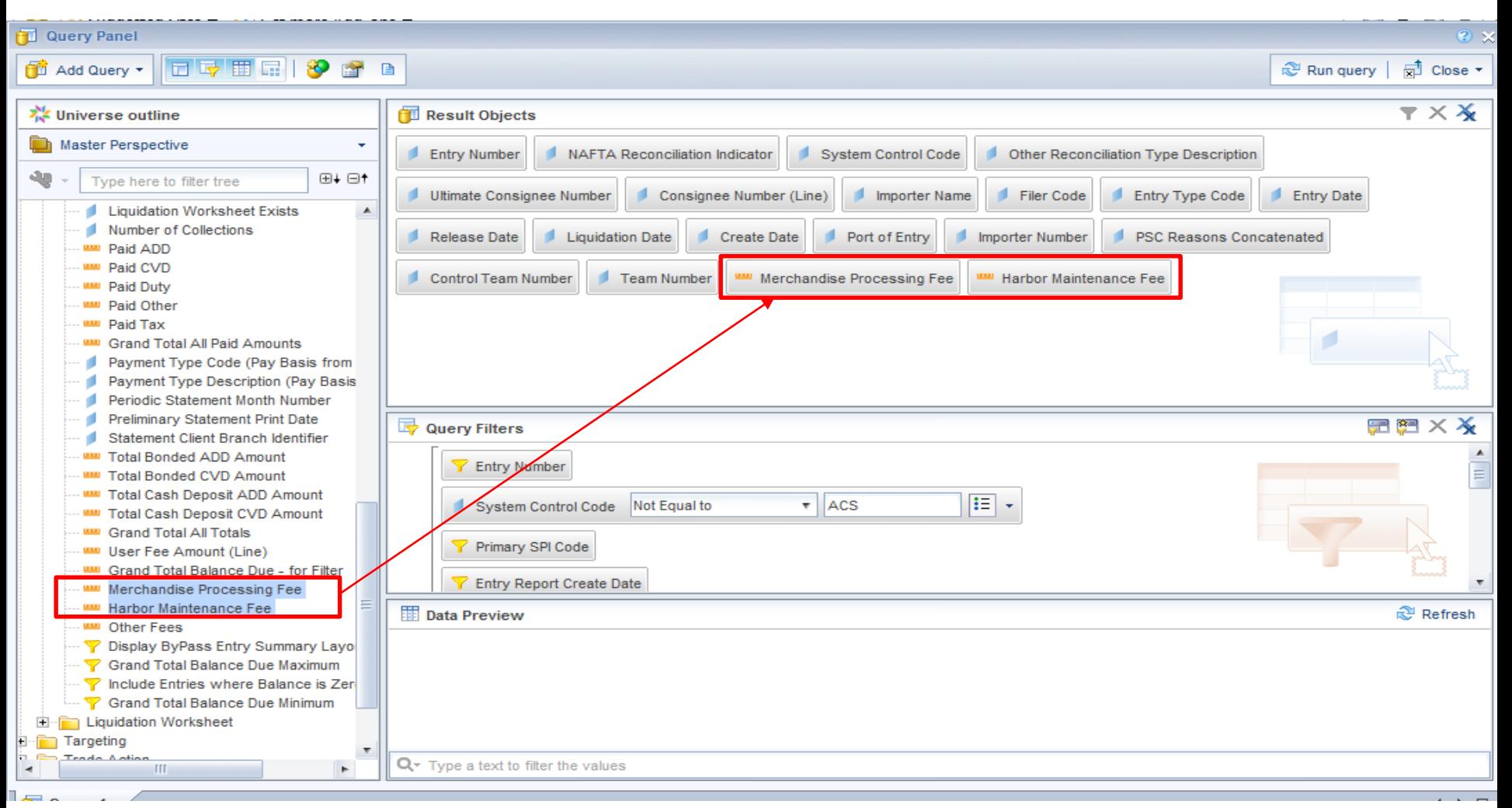

105

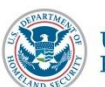

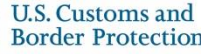

### **Canned ESM-7008 Entry Summary Line Details Report**

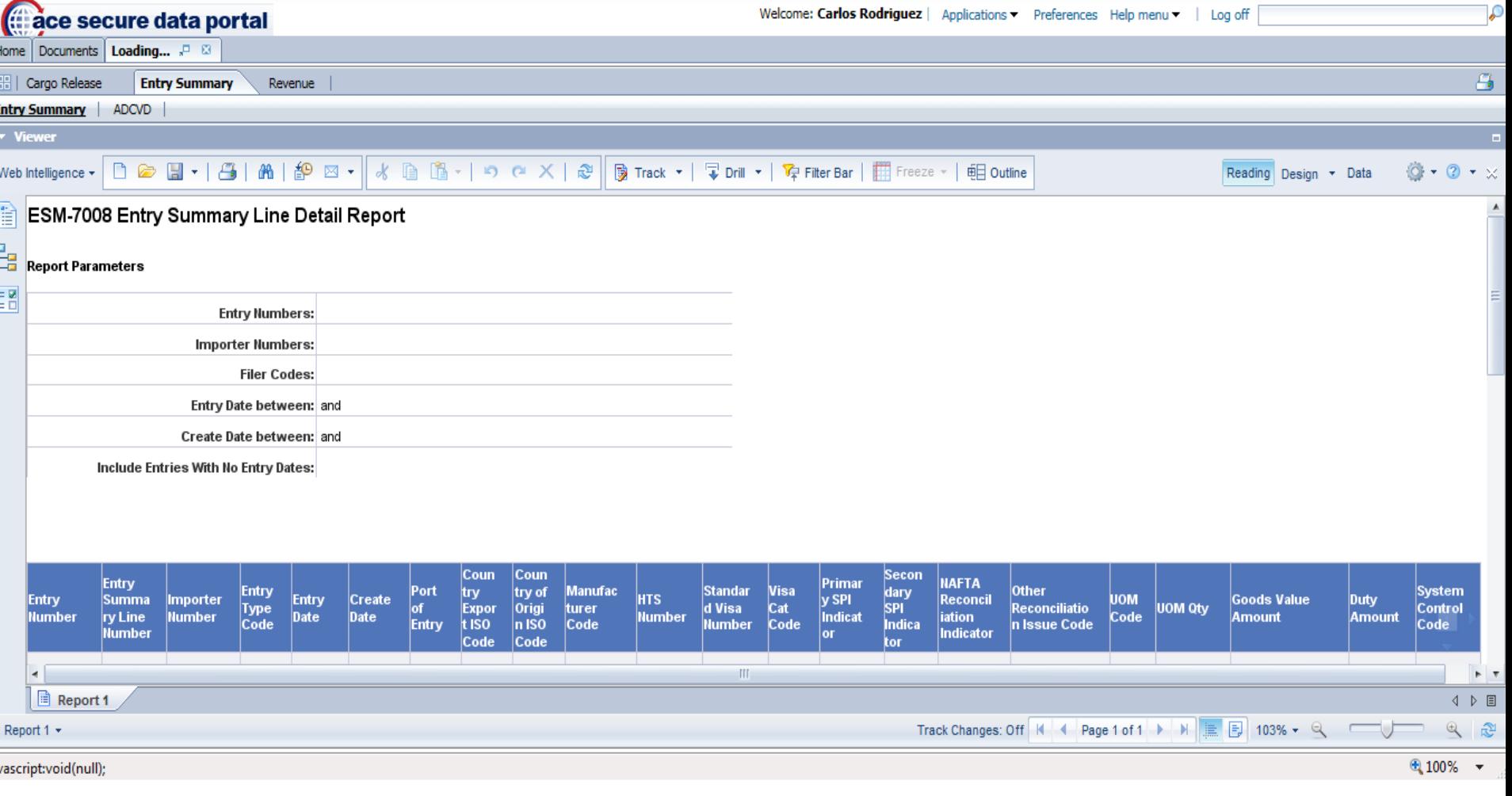

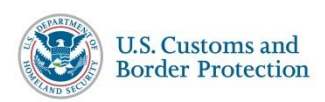

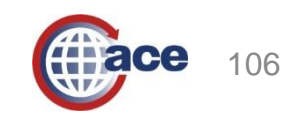

#### **Modified ESM-7008 Entry Summary Line Detail Report**

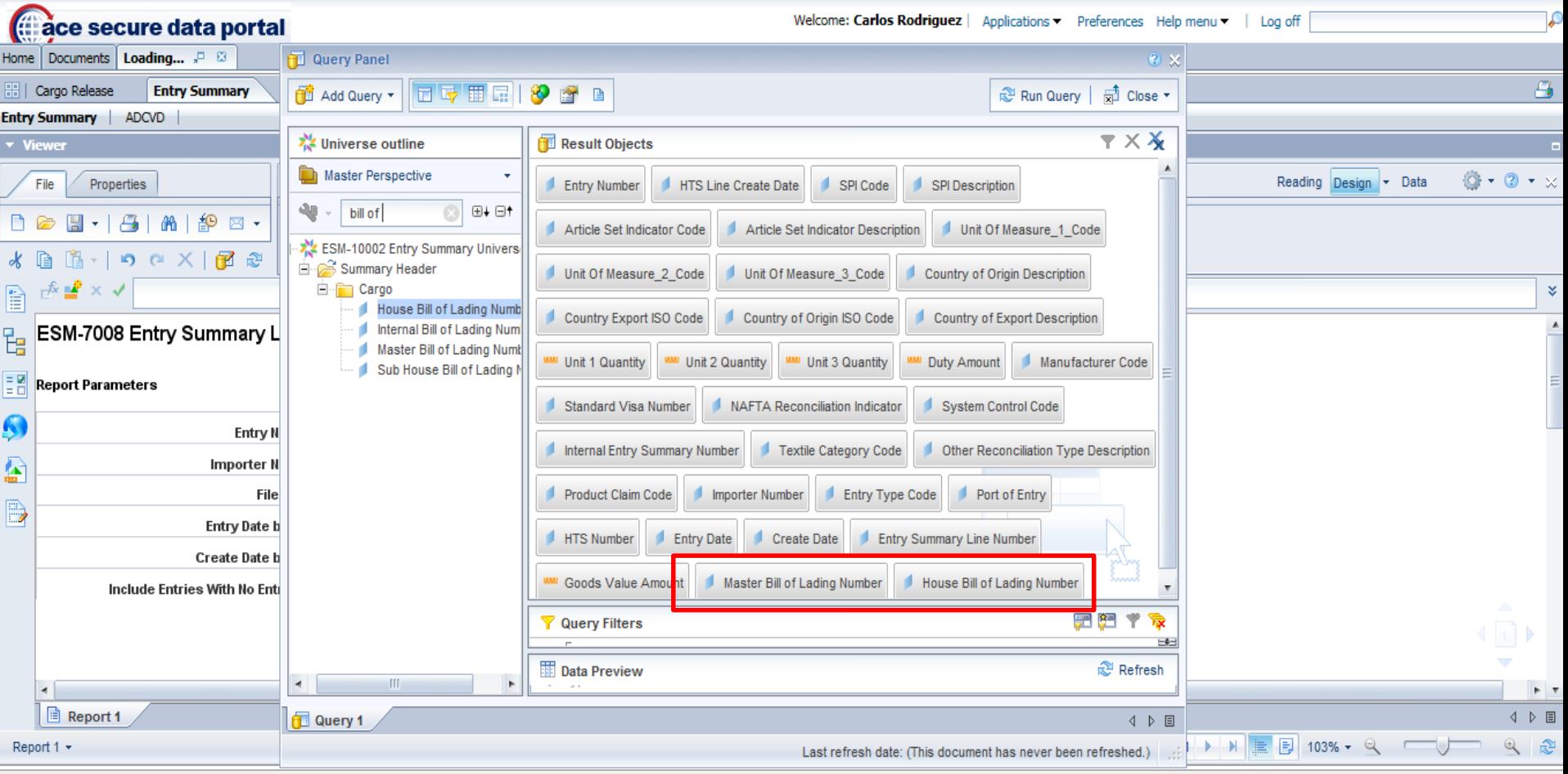

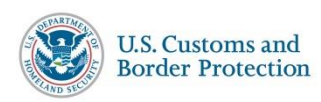

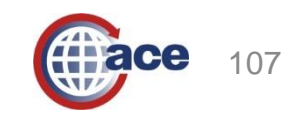

 $@100\%$   $\rightarrow$ 

#### **ESM-7008 Entry Summary Report Results**

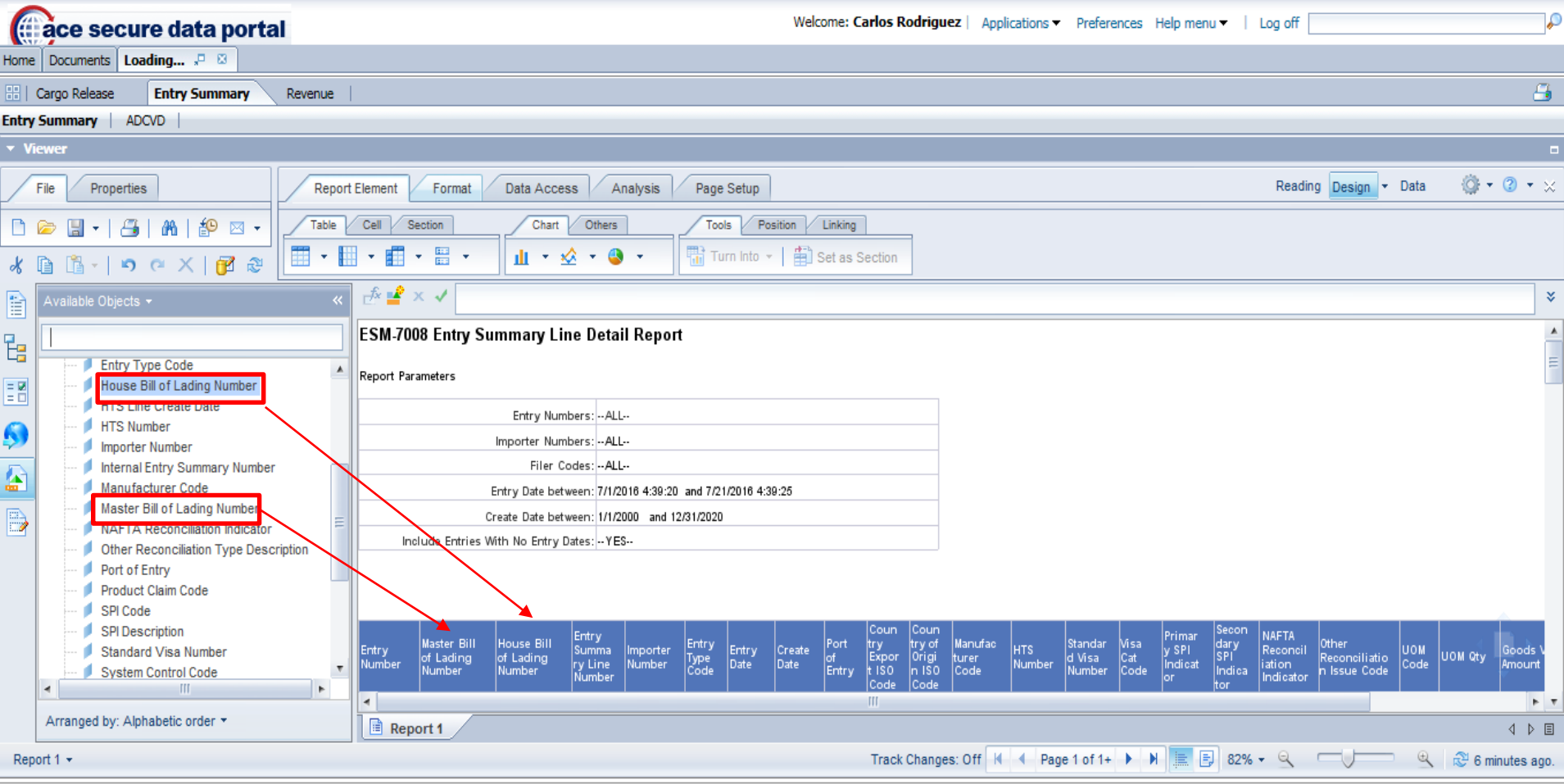

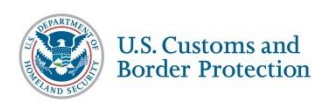

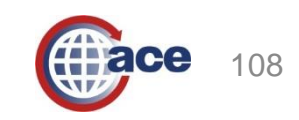

 $4100\%$   $\star$
### **Modified ESM-7025 CBP Form 28,29, and 4647 Report**

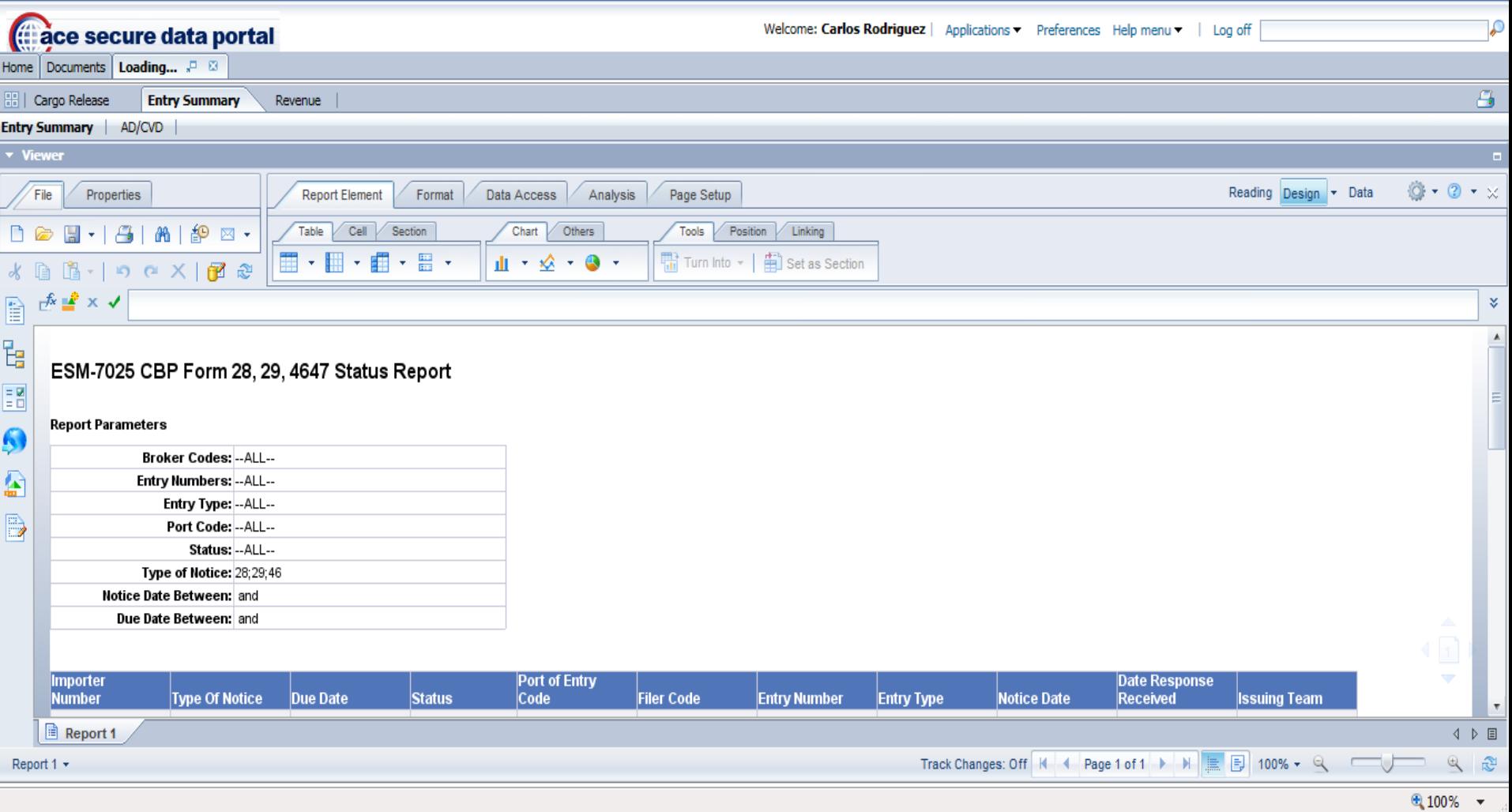

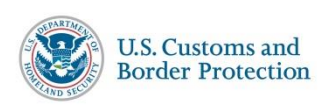

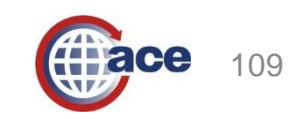

### **Removing Entry Summary Source Code from ESM – 7025 CBP Form 28,29, and 4647 Report**

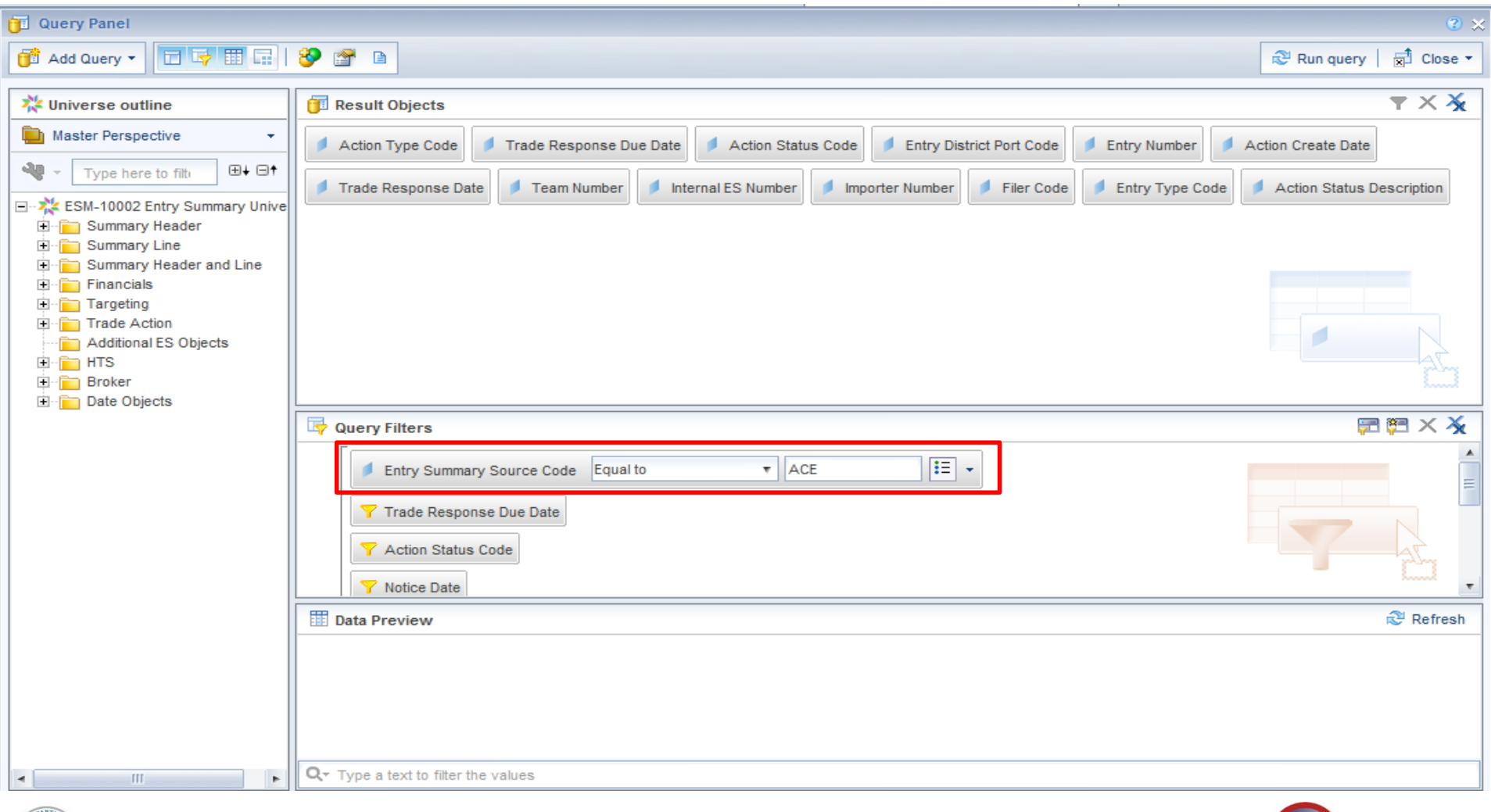

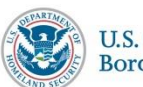

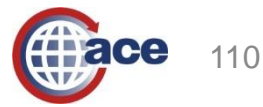

## **Creating an Ad Hoc Report for PGA Message Set Data (Broker)**

#### **Home** Documents

#### **ACE REPORTS**

#### Account ID: 0005676506 **Role: Broker**

#### **Updates** Search Workspaces: 03/11/2016 - PGA Message Set - Cargo data universe deployed for Brokers and Importers **Available Workspaces** 02/16/2016 - Final cutover to new workspace model completed **Info** 02/16/2016 - Infrequently used public reports retired **Trade** θ **Broker Training** θ **Training Tips** Click on this button bar **Training Resources** new training workspace and resource page are now available to all ACE Reports users. The Training workspace contains basic reports that can be used to demonstrate reporting concepts and techniques for training purposes, while .. II Create Ad Hoc Report he Training Resources page provides in-tool training materials on how to use ACE Reports.

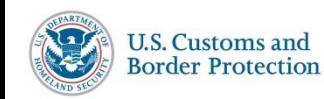

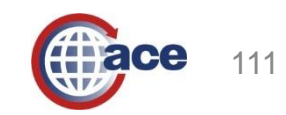

## **Creating an Ad Hoc Report for PGA Message Set Data (Importer)**

#### **ACE REPORTS**

**Role: Importer** Account ID: 0005676506

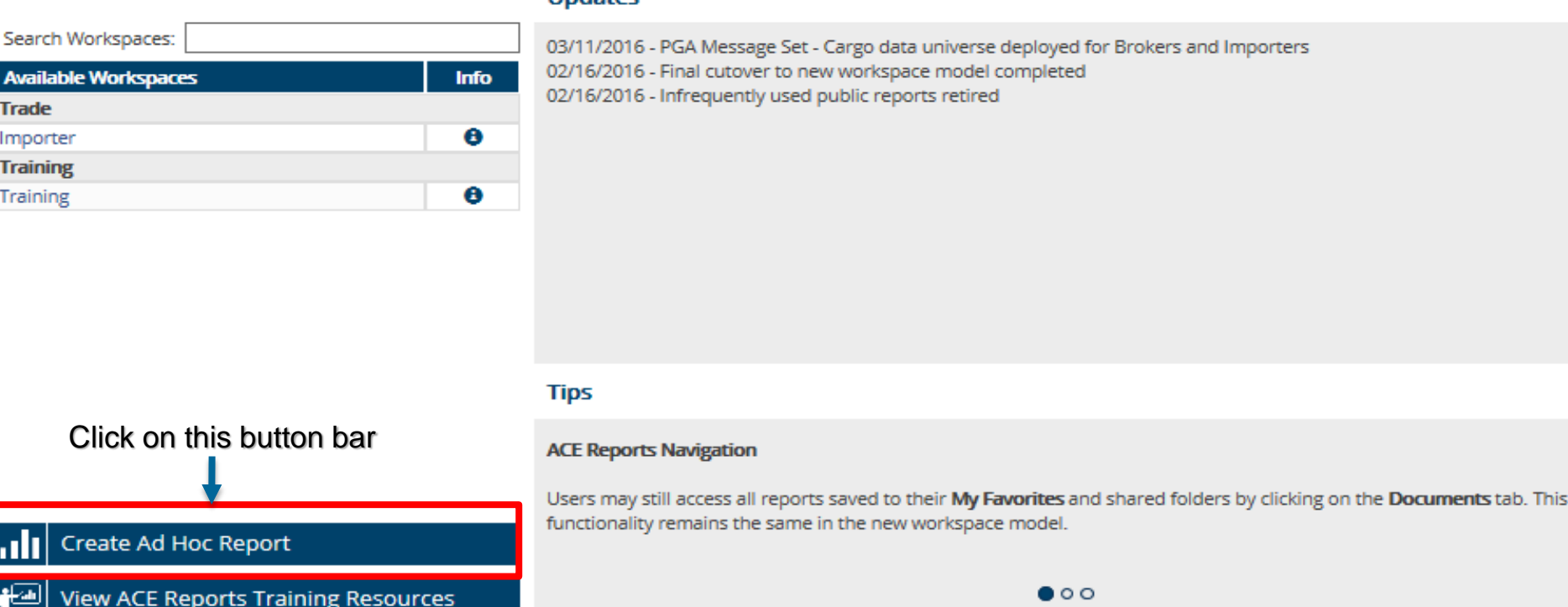

**Hodator** 

Need Assistance? The ACE Account Service Desk can be reached by phone at 866-530-4172 or via email at ACE.Support@cbp.dhs.gov

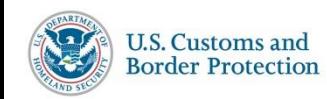

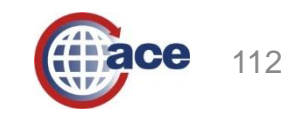

## **Selecting the PGA Message Set Universe and Assigning a Report Name and Description (Broker)**

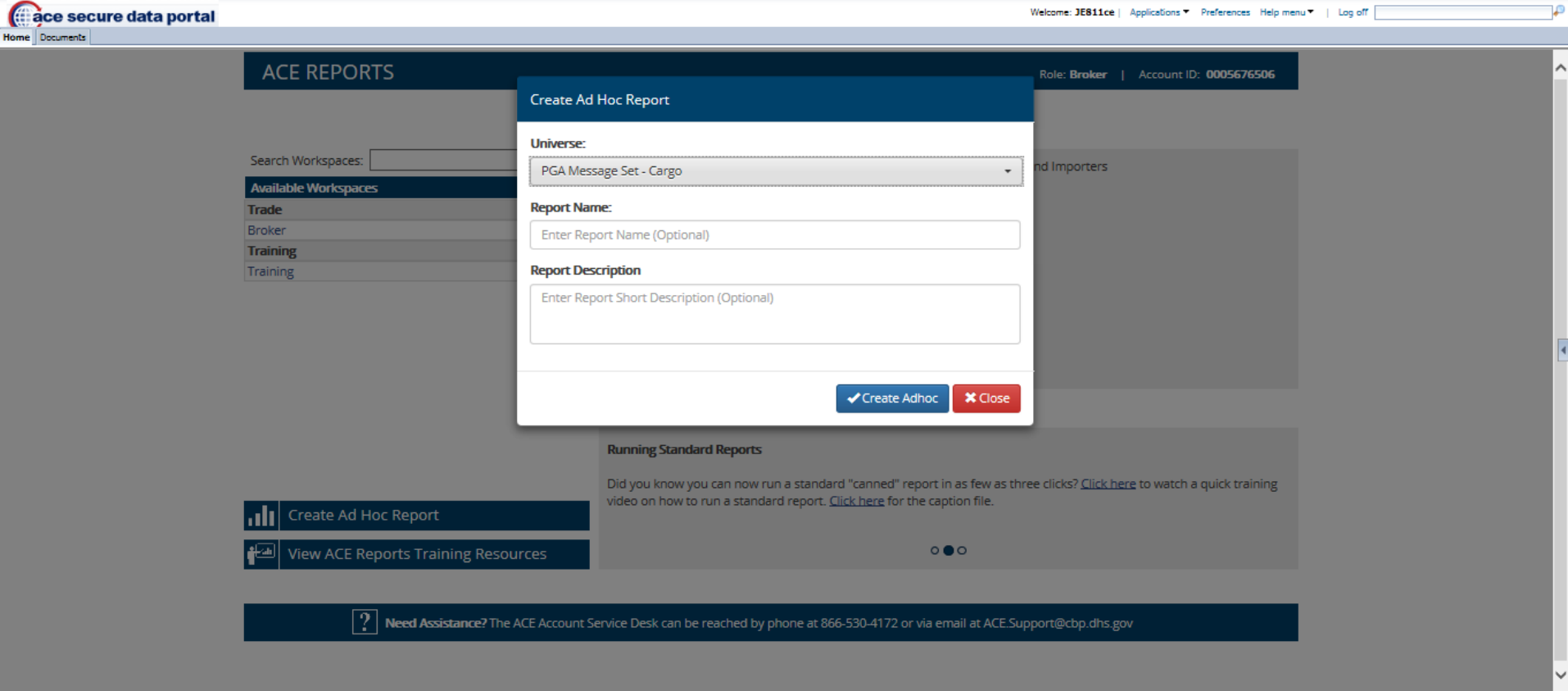

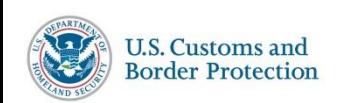

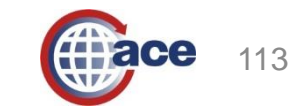

龟 75%

## **Selecting the PGA Message Set Universe and Assigning a Report Name and Description (Importer)**

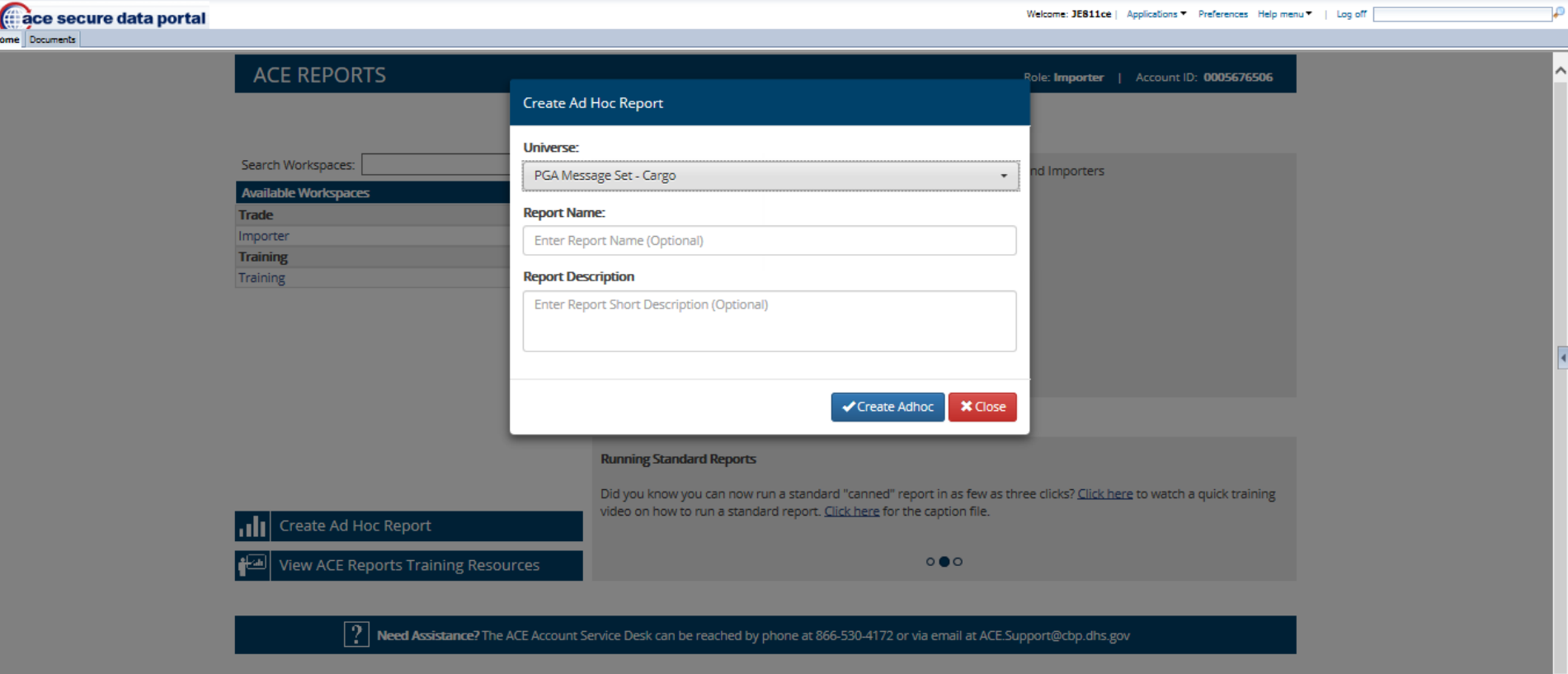

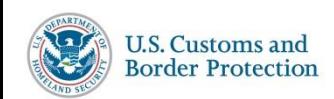

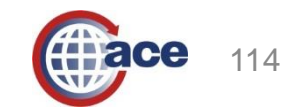

## **Ad Hoc PGA Message Set Report**

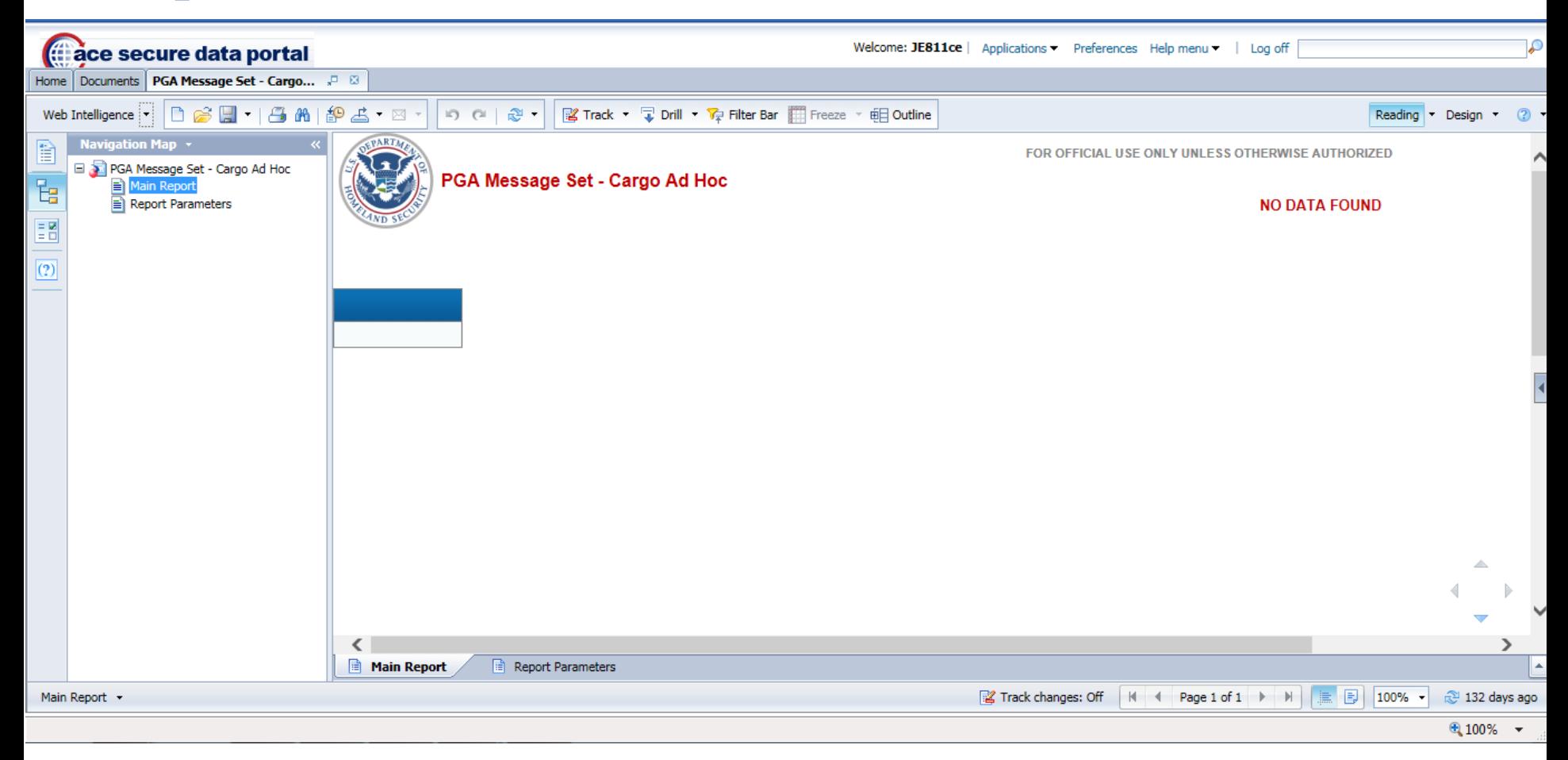

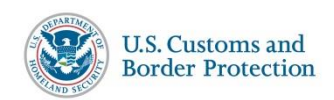

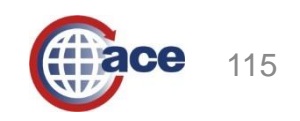

## **Ad Hoc PGA Message Set Report Query Panel**

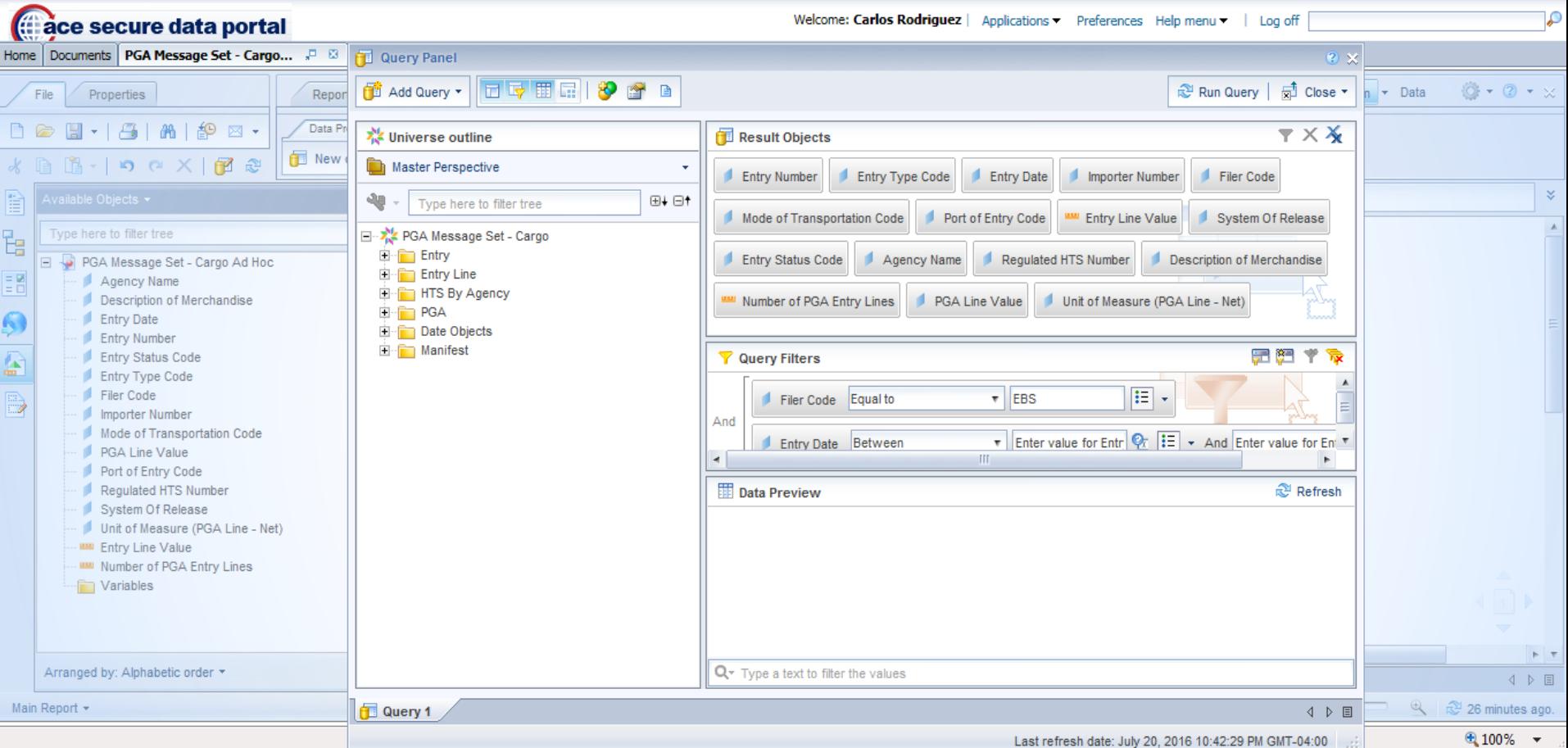

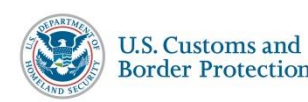

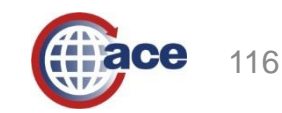

## **Ad Hoc PGA Message Set Report Results**

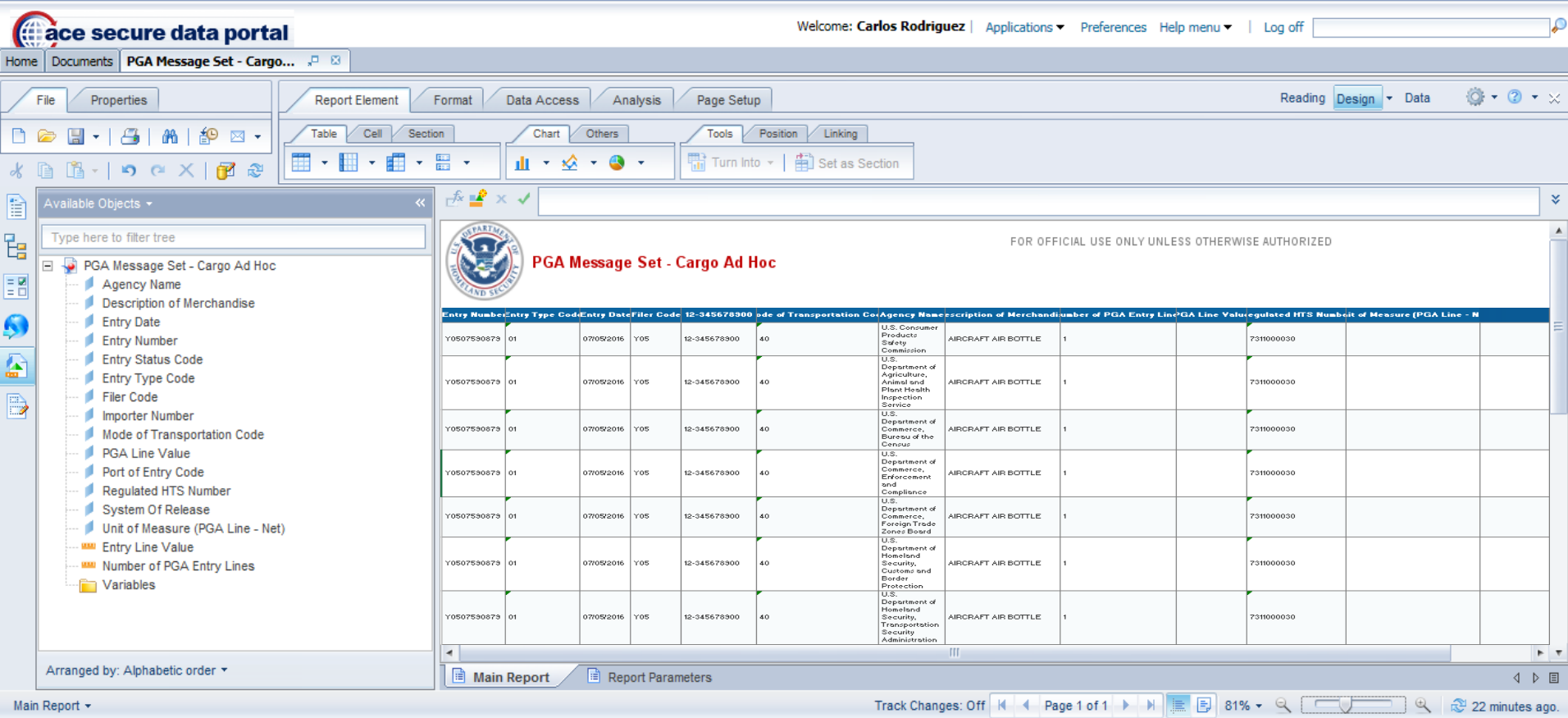

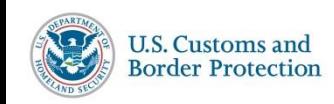

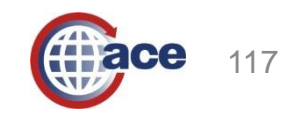

## **Scheduled AR-007 Periodic Statement Detail Report – Step 1**

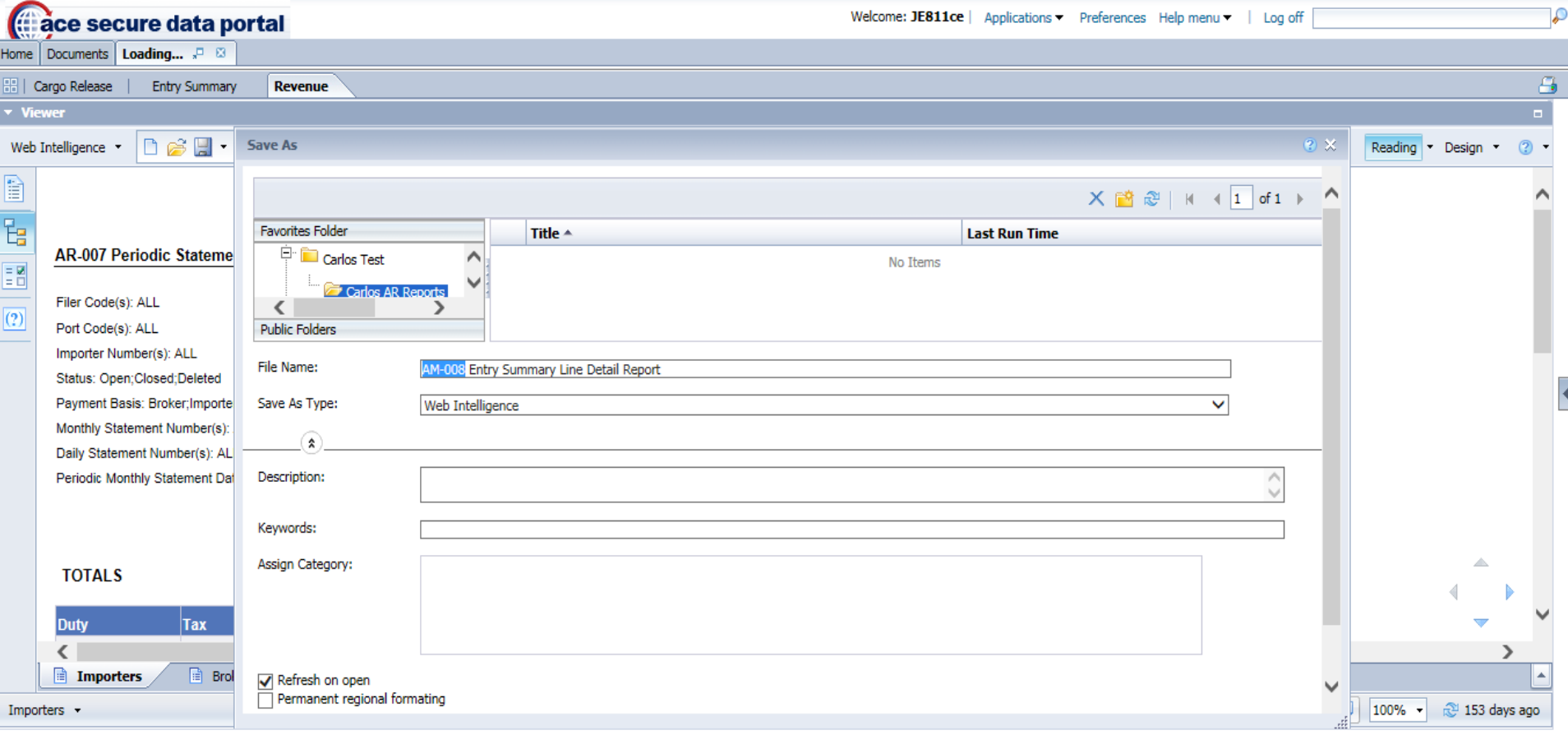

The list panel is updated.

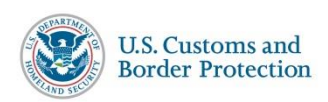

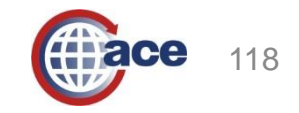

● 100% ▼

## **Scheduled AR-007 Periodic Statement Detail Report – Step 2**

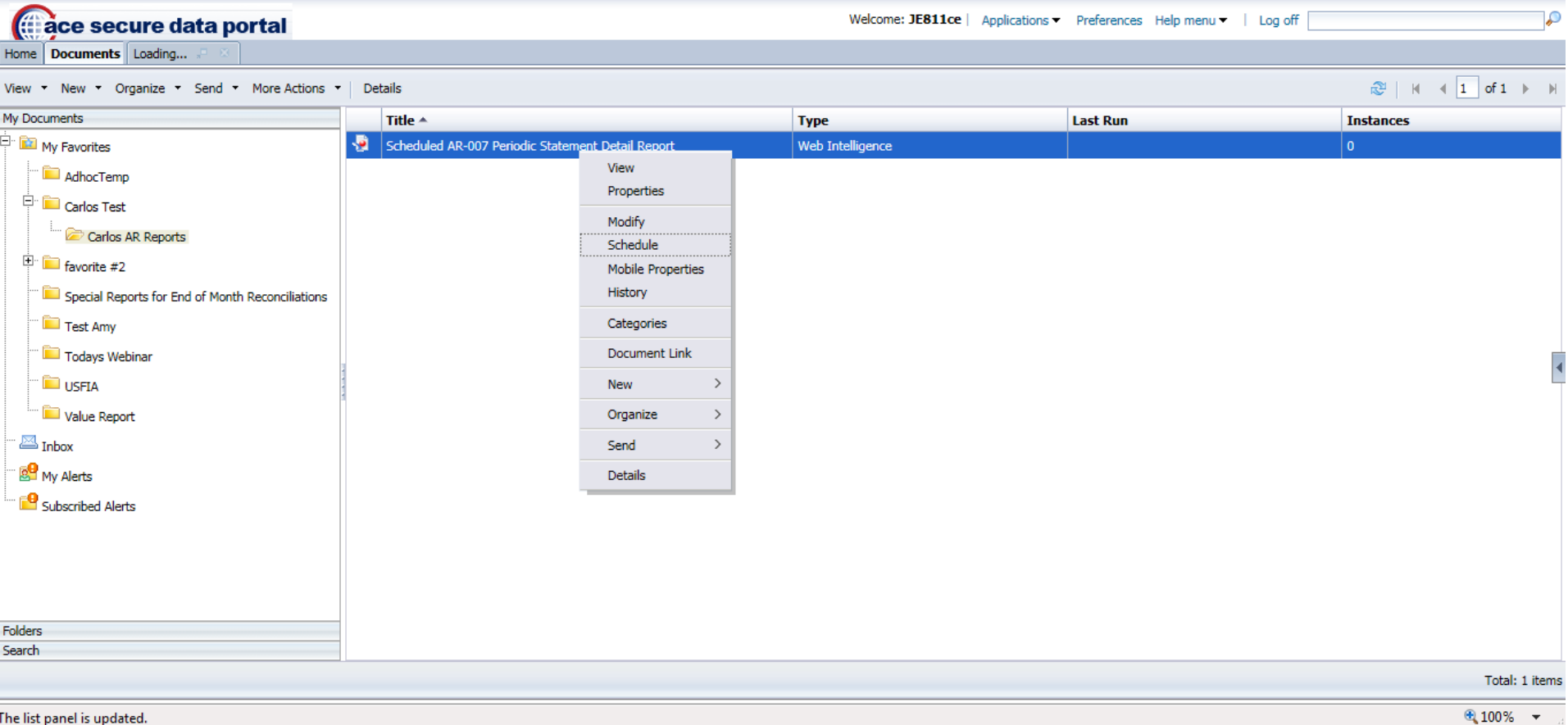

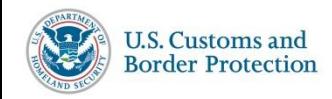

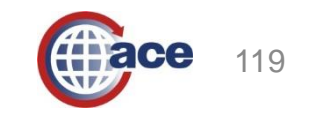

## **Scheduled AR-007 Periodic Statement Detail Report – Step 3**

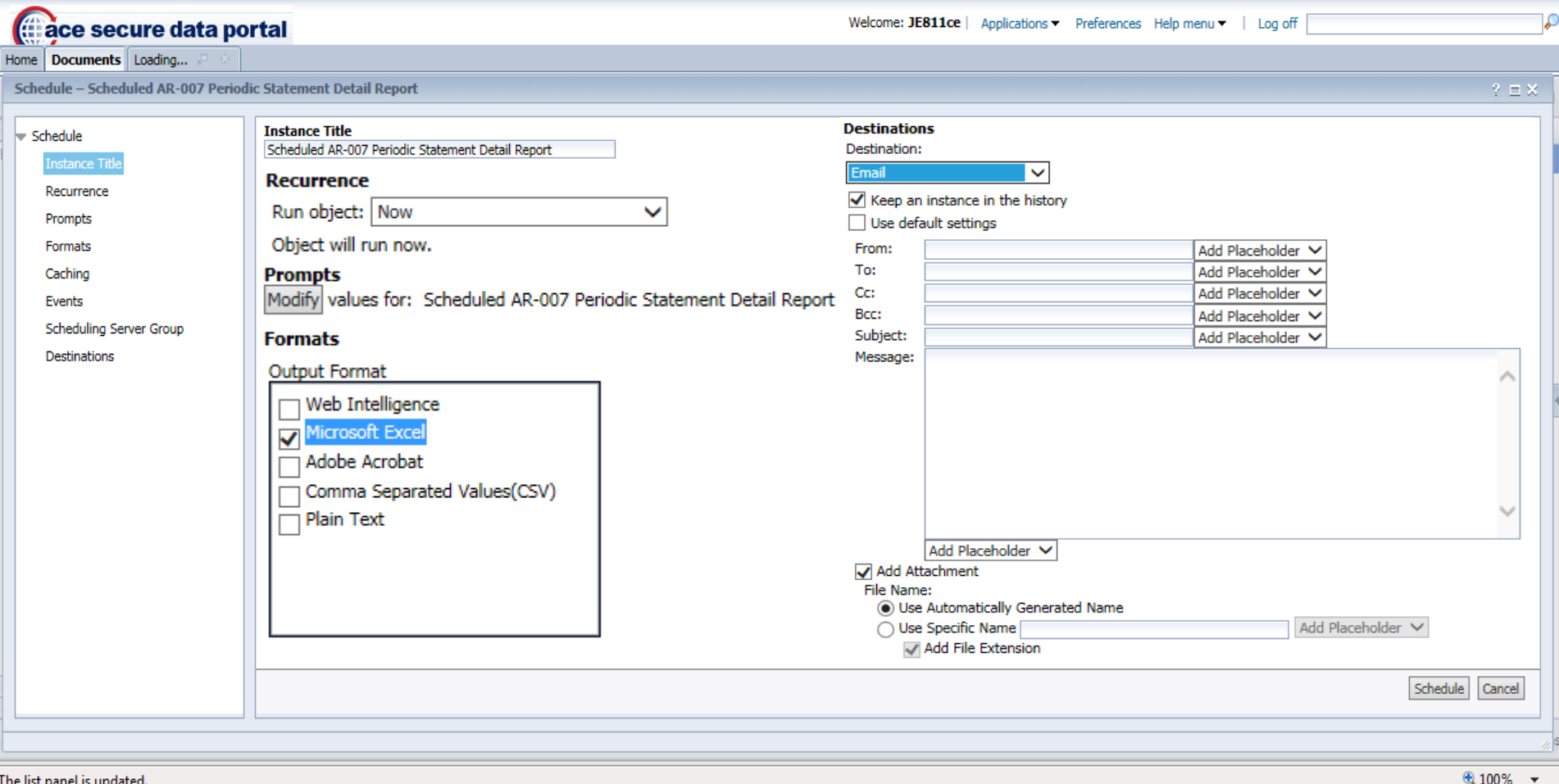

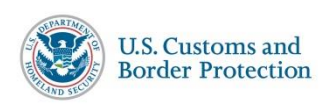

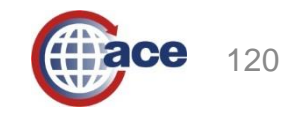

# **ACE Export Reports**

**Reminders:** 

- Select your designated account view  $\bullet$
- Disable your Internet browser's Pop-Up blocker  $\bullet$

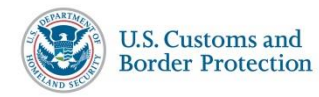

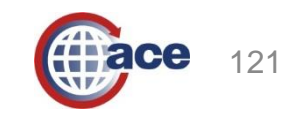

## **Reports – Document Tab AES Trade Export Reports**

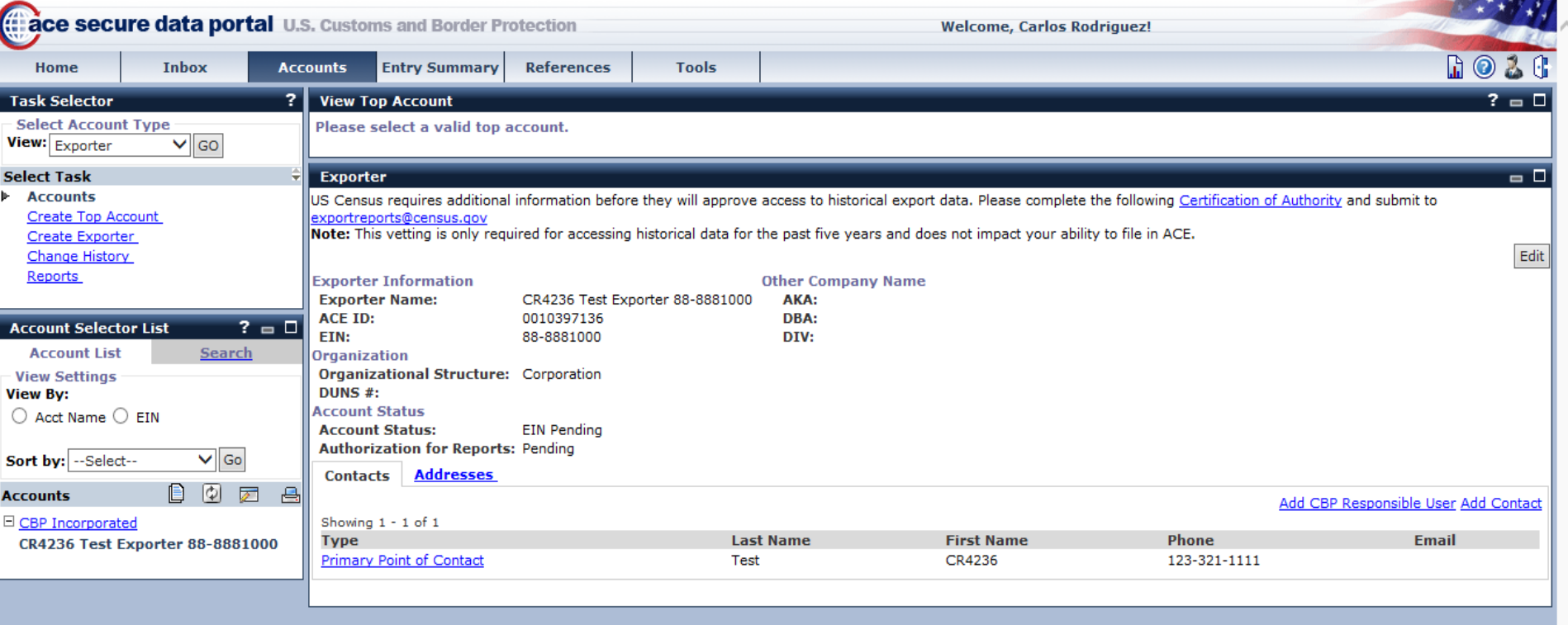

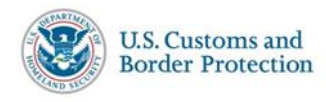

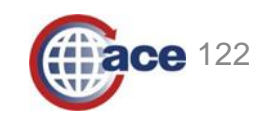

 $$100\%$   $\star$ 

## **Reports – Document Tab AES Trade Export Reports**

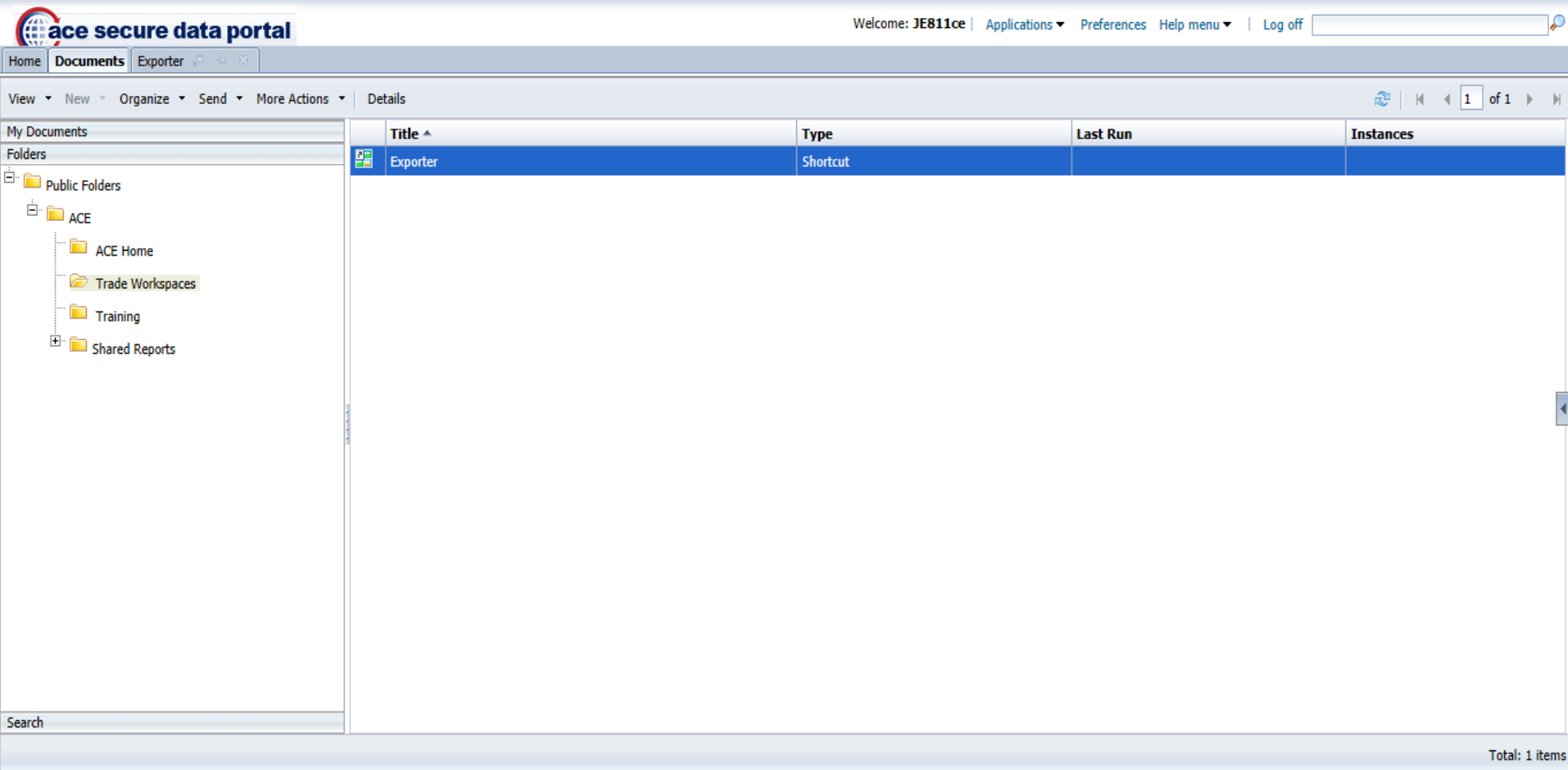

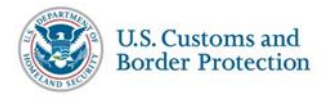

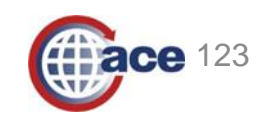

## **Trade Export Tab - Summary**

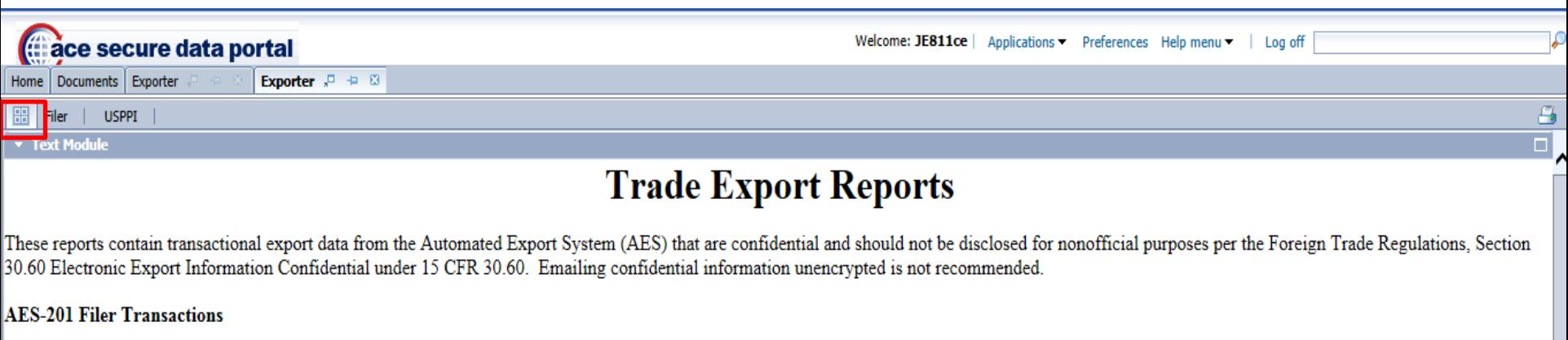

Provides export transactions where the Filer ID matches the EIN associated with this account. The report will initially display a subset of data elements; however, the user may add or remove data elements as needed.

#### **AES-202 USPPI Transactions**

Provides export transactions where the USPPI ID matches the EIN associated with this account (self-filed or agent-filed). Routed export transactions filed by an authorized agent will only populate in the report if no date parameters are used and will include the 16 data elements provided by the USPPI to the authorized agent. All other data elements will be blank. These types of transactions will have a Routed Transaction Indicator equal to "Y" and the Filer Type Code equal to "F" (Forwarder Filed). The report will initially display a subset of data elements; however, the user may add or remove data elements as needed.

#### **AES-203 USPPI Agent-Filed Routed Transactions**

Provides routed export transactions where an authorized agent completed the filing. This report will produce a historical list of all such transactions that exist in the database for the USPPI ID/EIN associated with this account (dating back 5+ years) and will only display the 16 data elements that the USPPI provided to the authorized agent.

Note: For all reports there may be blank fields that represent optional or conditional fields where no data was reported.

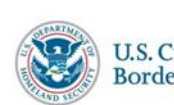

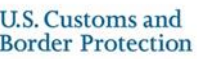

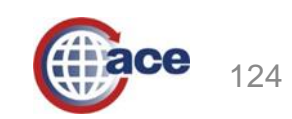

### **Trade Export Reports Data Elements**

#### AES – 201 – Filer Transactions Report

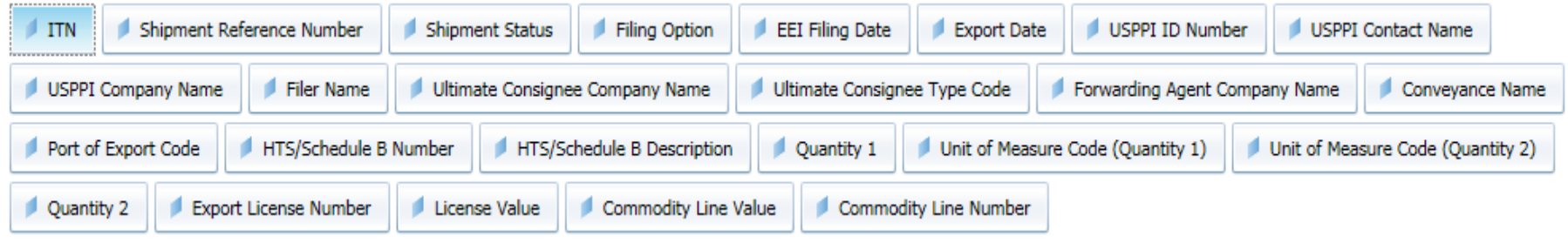

#### AES – 202 – USPPI Transactions Report

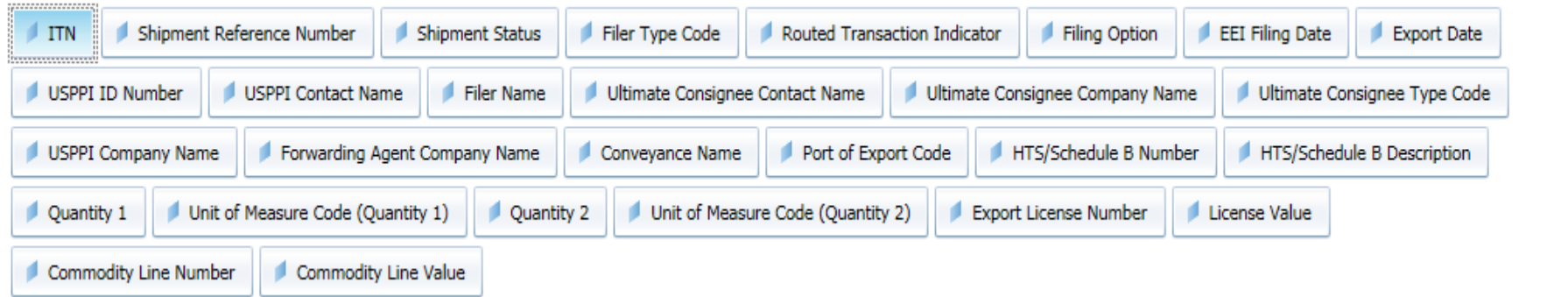

#### AES – 203 – USPPI Agent-Filed Routed Transactions Report

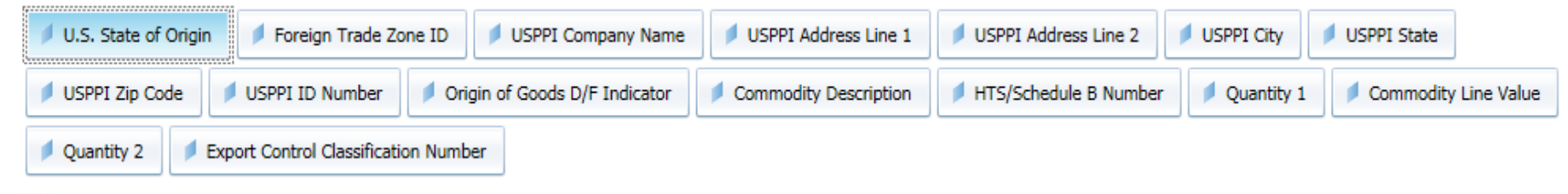

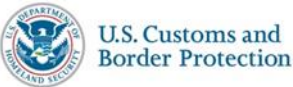

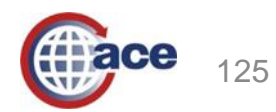

### **AES - 201 Filer Transactions Report**

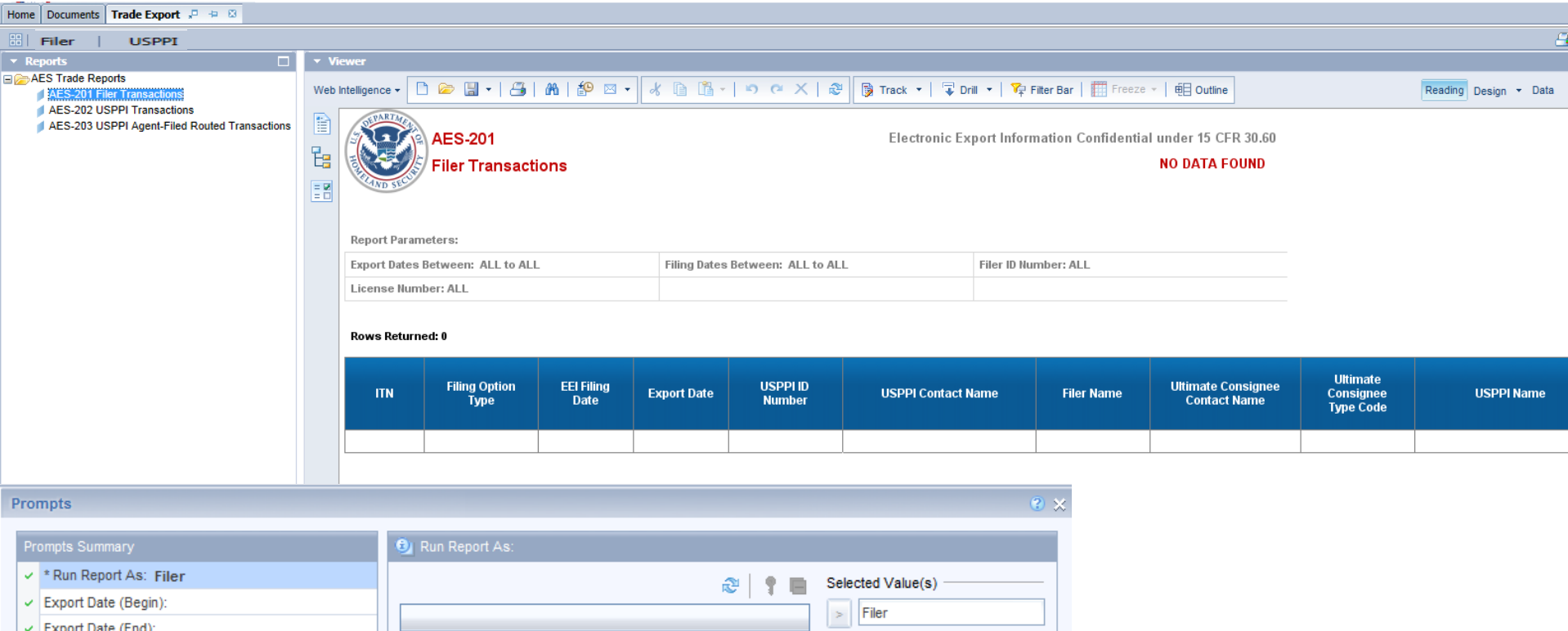

 $\mid$   $<$ 

册→

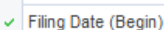

 $\vee$  Filing Date (End):

 $\vee$  Filer ID Number (no hyphen):

 $\vee$  License Number:

**Prompts** 

Enter search pattern

**G** To see the content of the list, click Refresh Values.

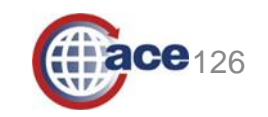

\* Required prompts

**OK** Cancel

### **AES – 202 USPPI Transactions Report**

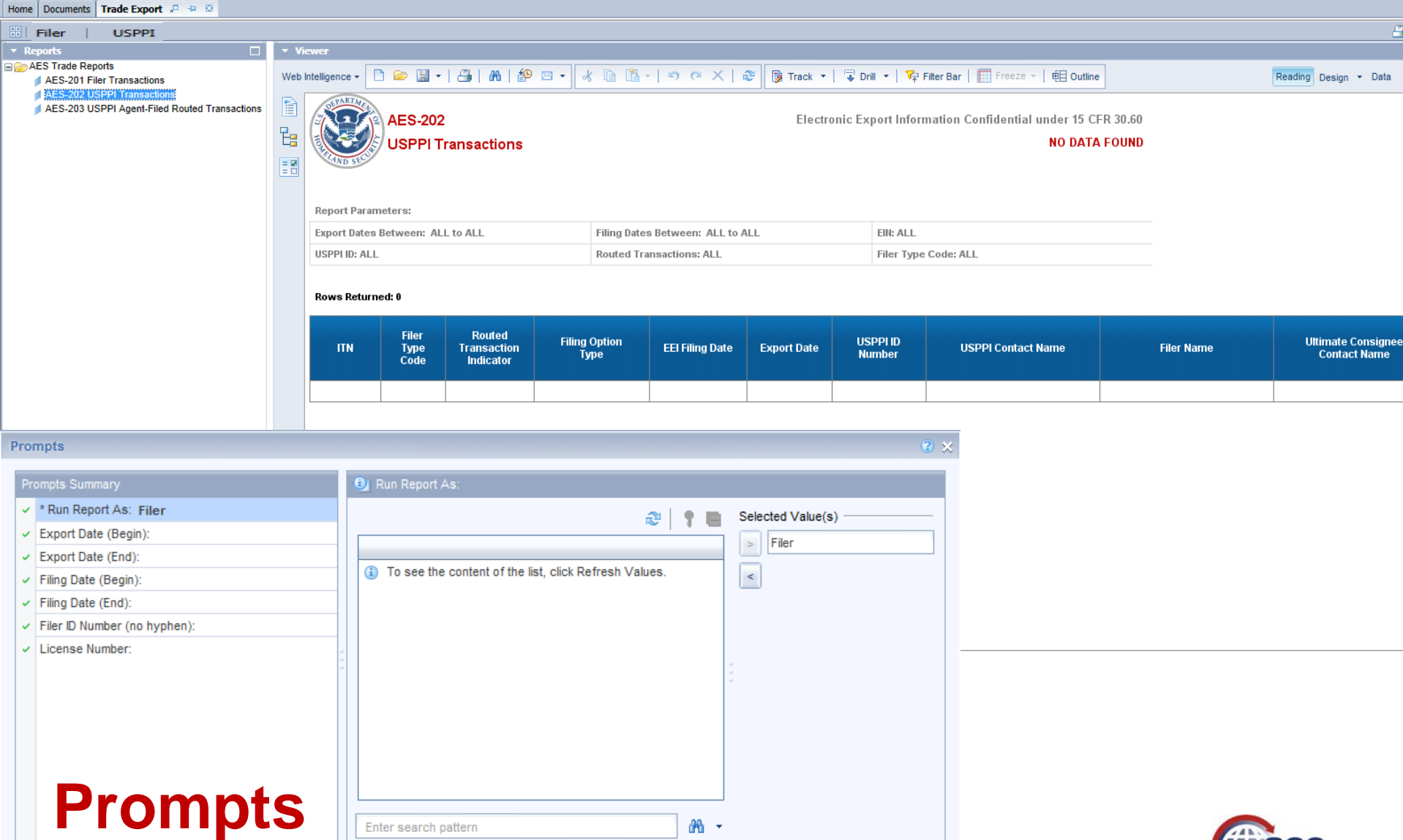

**简、** 

Enter search pattern

\* Required prompts

**OK** Cancel 127

### **AES – 203- USPPI Agent-Filed Routed Transactions Report**

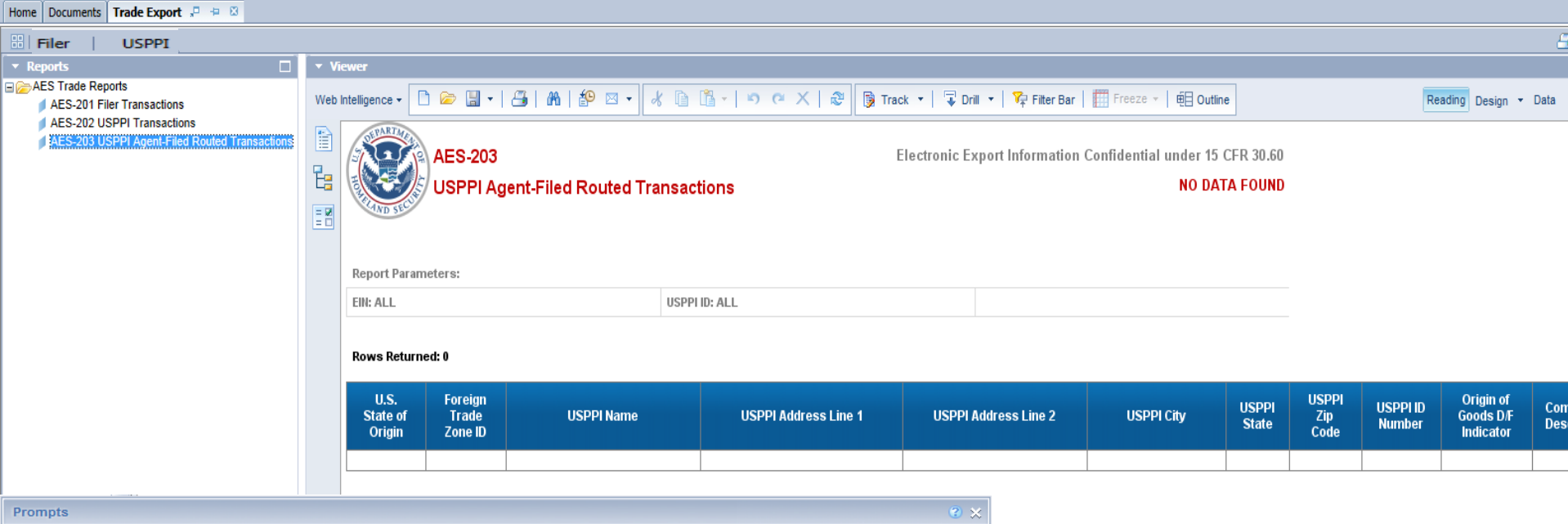

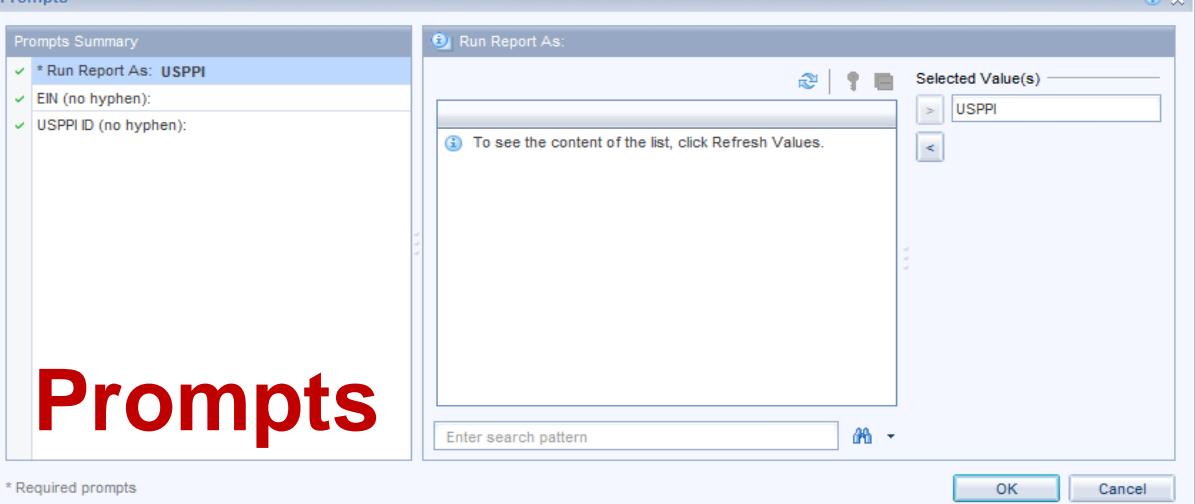

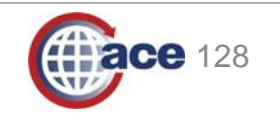

# **References and Resources**

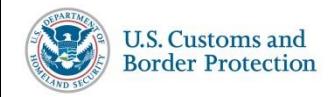

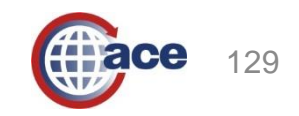

# **ACE on CBP.gov** 1. Left hand navigation:<br> **ACE on CBP.gov** - Getting started

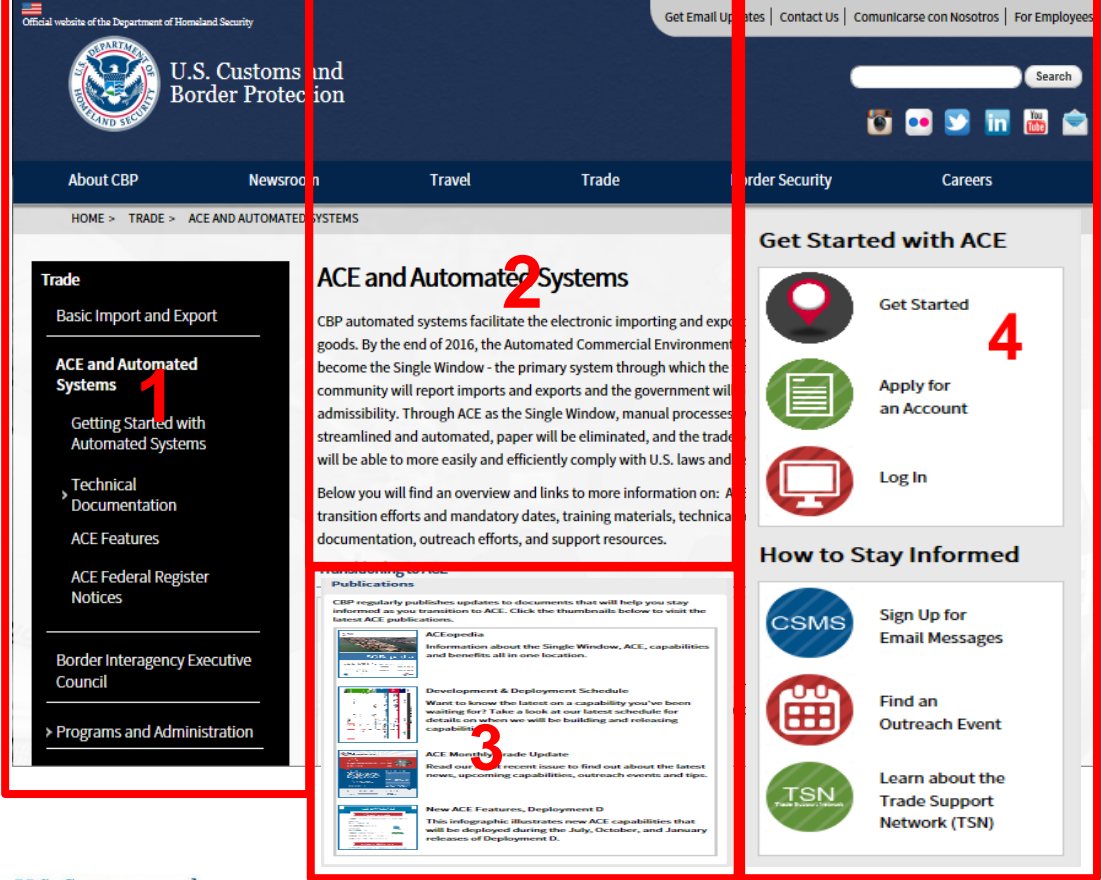

- - Getting started
	- Technical Docs like CATAIR, IGs, etc.
	- **ACE Features** links to more detail on ACE
- 2. Middle column updated with latest news/headlines
- 3. Gray box at bottom:
	- Always on the main page
	- Links to ACEopedia, Schedule, Events Calendar
- 4. Right hand navigation:
	- ACE portal link
	- **CSMS**
	- **Training**

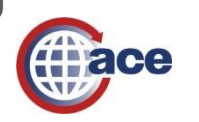

130

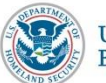

## **Stay up to date on ACE News**

- Cargo Systems Messaging Service (CSMS)
	- Subscription-based message system for users of CBP automated commercial trade systems
- Receive alerts on:
	- All commercial systems, including truck e-Manifest, air manifest, rail manifest, ocean manifest, and Automated Broker Interface (ABI)
- CSMS offers subscribers two ways to get concept:
	- Messages e-mailed directly to subscribers
	- Messages also stored on a searchable database, accessible via CBP.gov
- Subscribe for CSMS messages at: [https://service.govdelivery.com/accounts/USDHSCBP/subscribe](https://service.govdelivery.com/accounts/USDHSCBP/subscriber/new?qsp=938) r/new?qsp=938
- Visit the CSMS home page to search for messages: [http://apps.cbp.gov/csms/csms.asp?display\\_page=1](http://apps.cbp.gov/csms/csms.asp?display_page=1)

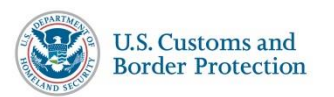

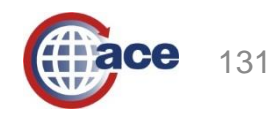

## **ACE Outreach on CBP.gov**

- New page that lists CBP public outreach sessions on ACE
	- Regularly as events are scheduled
	- **Includes info on location,** registration (if required) and how to attend each event
- After events we will post:
	- Webinar recordings
	- **Presentations, materials used**

### **WWW.CBP.GOV/ACEOUTREACH**

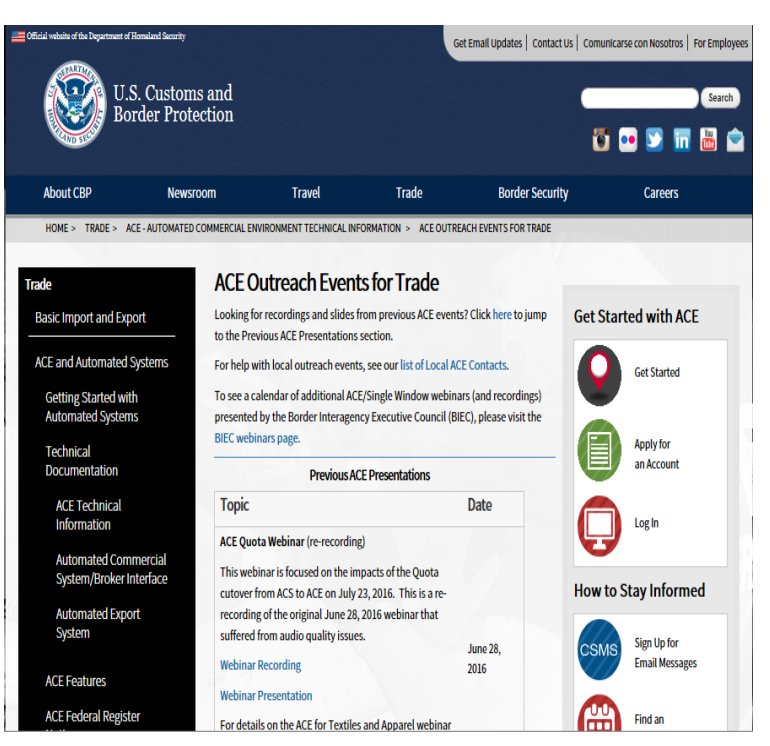

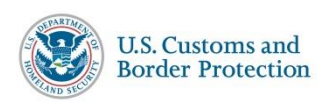

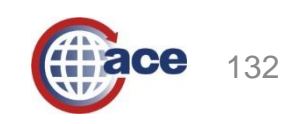

## **ACE Resources**

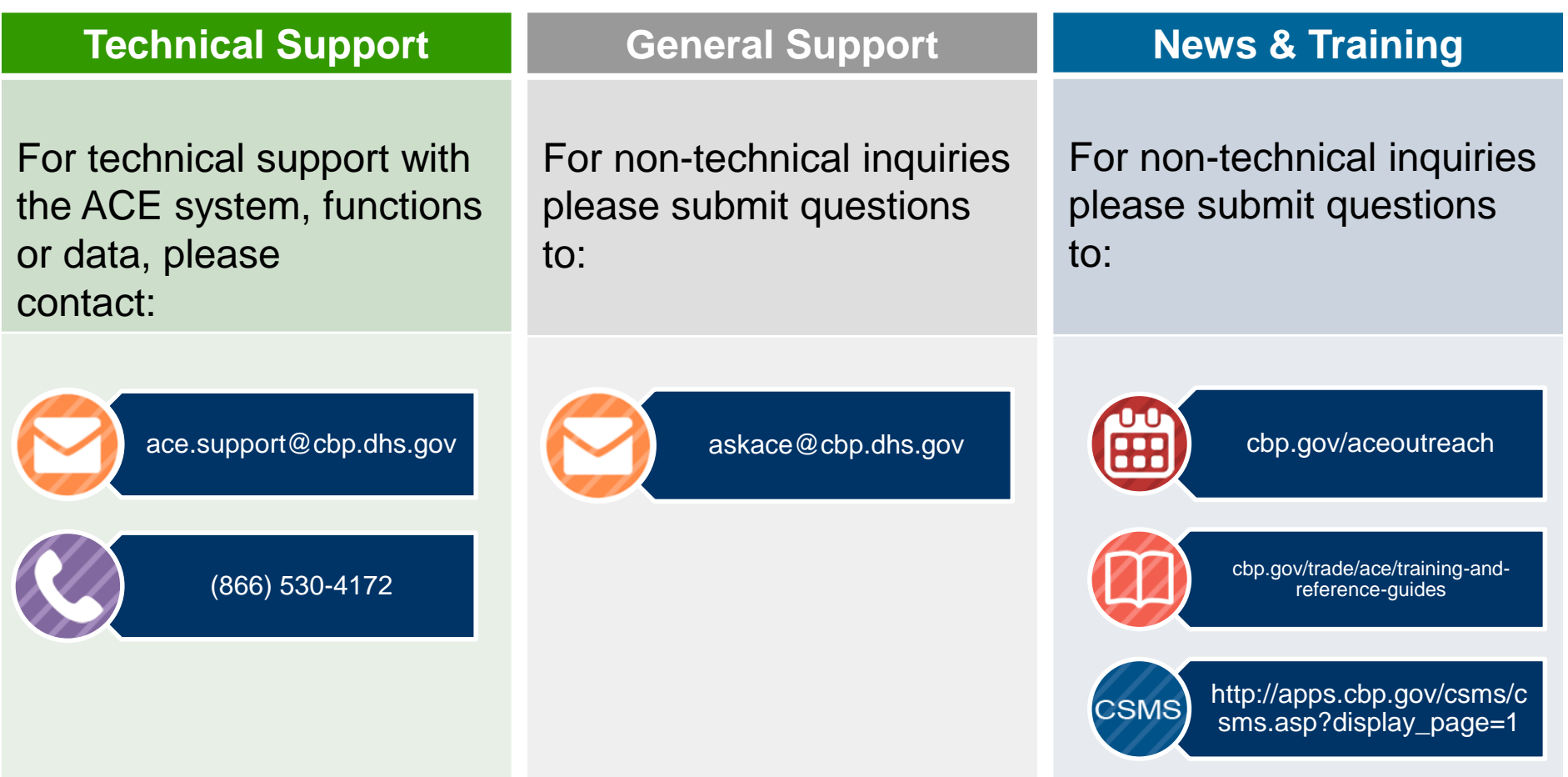

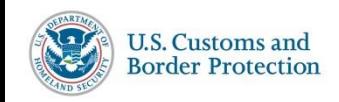

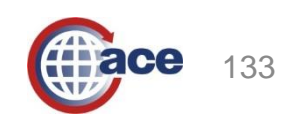

## **Questions?**

ACE.Support@cbp.dhs.gov 1-866-530-4172

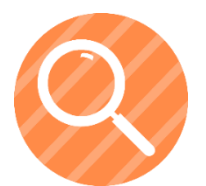

[www.cbp.gov/trade/automated/ace-faq](http://www.cbp.gov/trade/automated/ace-faq)